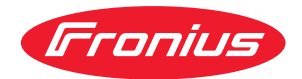

# Operating Instructions

## **Fronius Primo**

3.0-1 / 3.5-1 / 3.6-1 / 4.0-1 4.6-1 / 5.0-1 AUS / 5.0-1 5.0-1 SC / 6.0-1 / 8.2-1

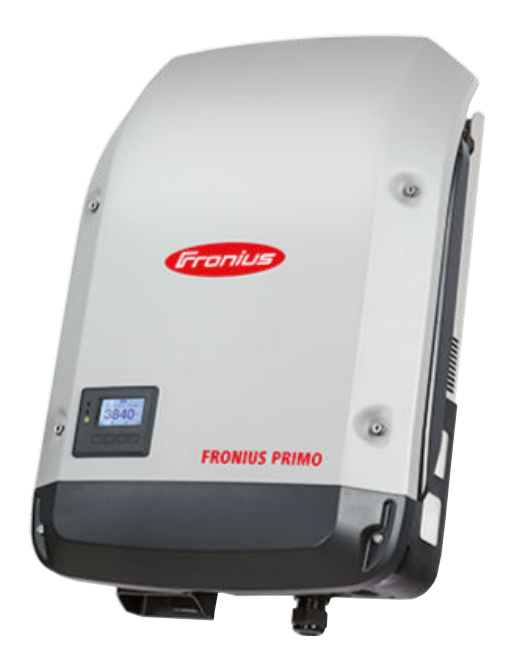

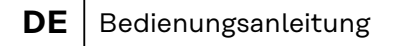

- **HU** Kezelési útmutató
- **PL** Instrukcja obsługi

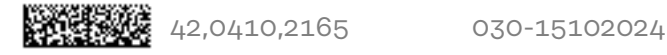

## **Inhaltsverzeichnis**

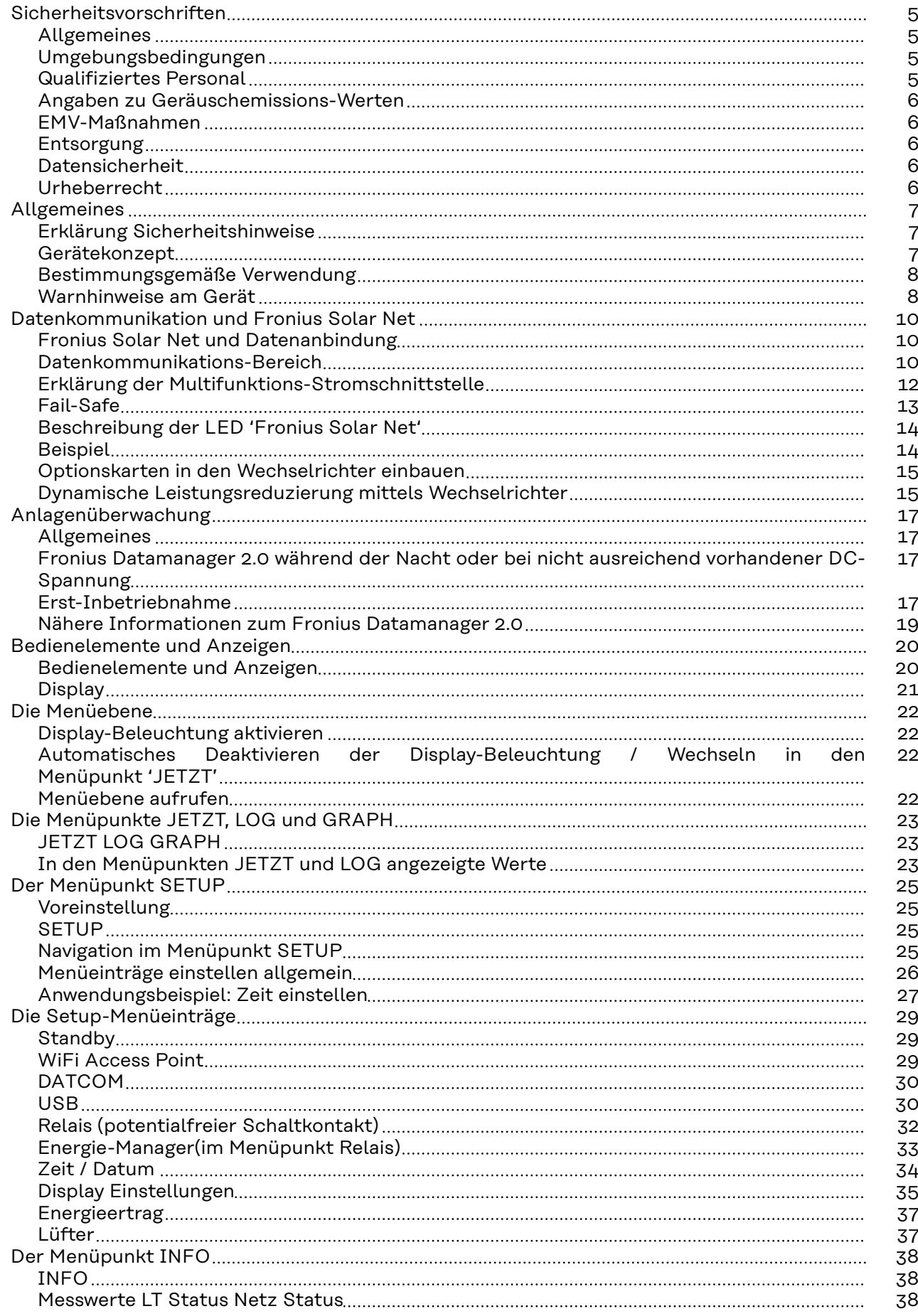

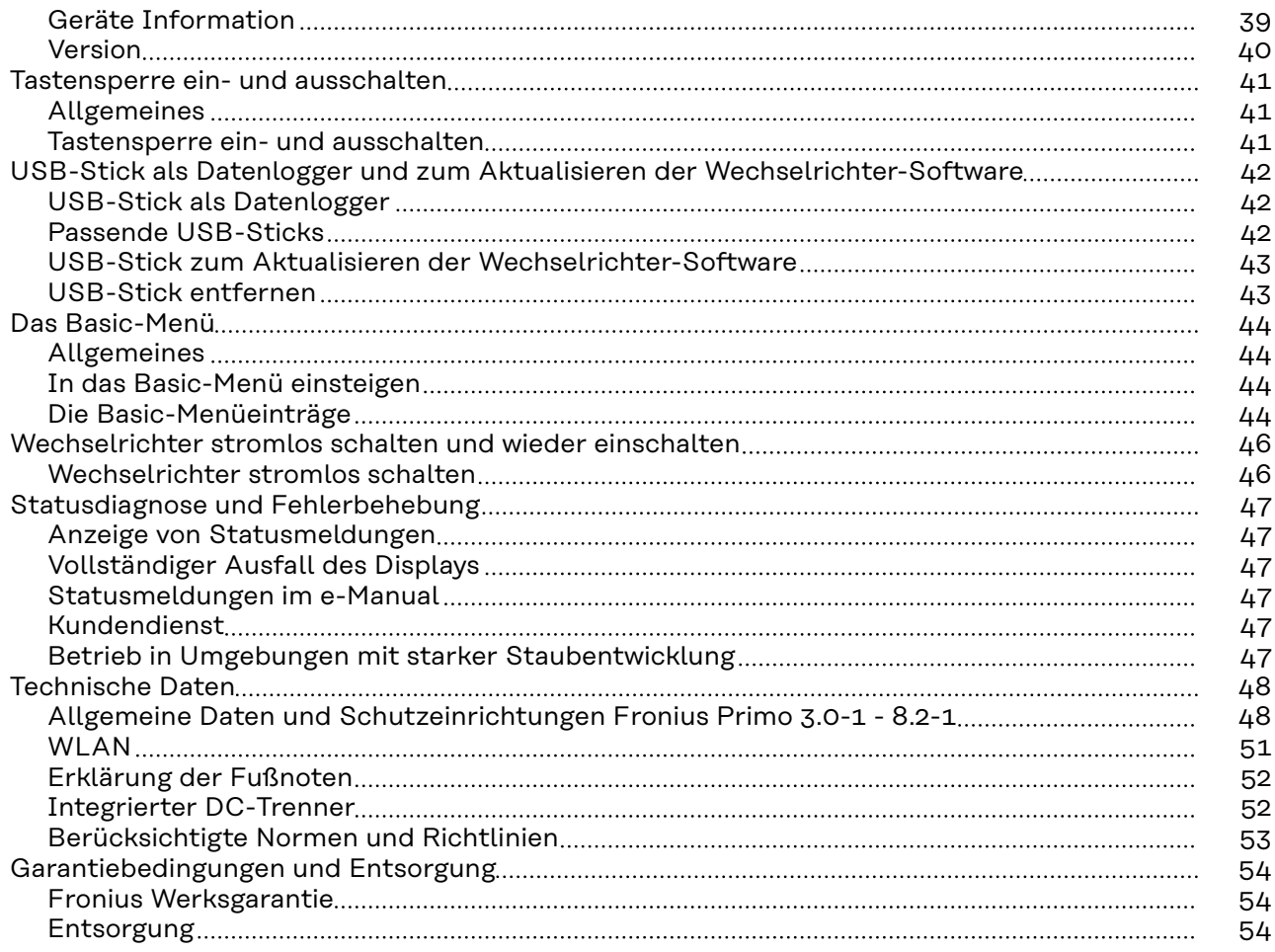

## <span id="page-4-0"></span>**Sicherheitsvorschriften**

**Allgemeines** Das Gerät ist nach dem Stand der Technik und den anerkannten sicherheitstechnischen Regeln gefertigt. Dennoch droht bei Fehlbedienung oder Missbrauch Gefahr für

- Leib und Leben des Bedieners oder Dritte,
- das Gerät und andere Sachwerte des Betreibers.

Alle Personen, die mit der Inbetriebnahme, Wartung und Instandhaltung des Gerätes zu tun haben, müssen

- entsprechend qualifiziert sein,
- Kenntnisse im Umgang mit Elektroinstallationen haben und
- diese Bedienungsanleitung vollständig lesen und genau befolgen.

Die Bedienungsanleitung ist ständig am Einsatzort des Gerätes aufzubewahren. Ergänzend zur Bedienungsanleitung sind die allgemein gültigen sowie die örtlichen Regeln zu Unfallverhütung und Umweltschutz zu beachten.

Alle Sicherheits- und Gefahrenhinweise am Gerät

- in lesbarem Zustand halten
- nicht beschädigen
- nicht entfernen
- nicht abdecken, überkleben oder übermalen.

Die Anschlussklemmen können hohe Temperaturen erreichen.

Das Gerät nur betreiben, wenn alle Schutzeinrichtungen voll funktionstüchtig sind. Sind die Schutzeinrichtungen nicht voll funktionstüchtig, besteht die Gefahr für

- Leib und Leben des Bedieners oder Dritte,
- das Gerät und andere Sachwerte des Betreibers

Nicht voll funktionstüchtige Sicherheitseinrichtungen vor dem Einschalten des Gerätes von einem autorisierten Fachbetrieb instandsetzen lassen.

Schutzeinrichtungen niemals umgehen oder außer Betrieb setzen.

Die Positionen der Sicherheits- und Gefahrenhinweise am Gerät sind aus dem Kapitel "Allgemeines" der Bedienungsanleitung des Gerätes zu entnehmen.

Störungen, die die Sicherheit beeinträchtigen können, vor dem Einschalten des Gerätes beseitigen.

### **Es geht um Ihre Sicherheit!**

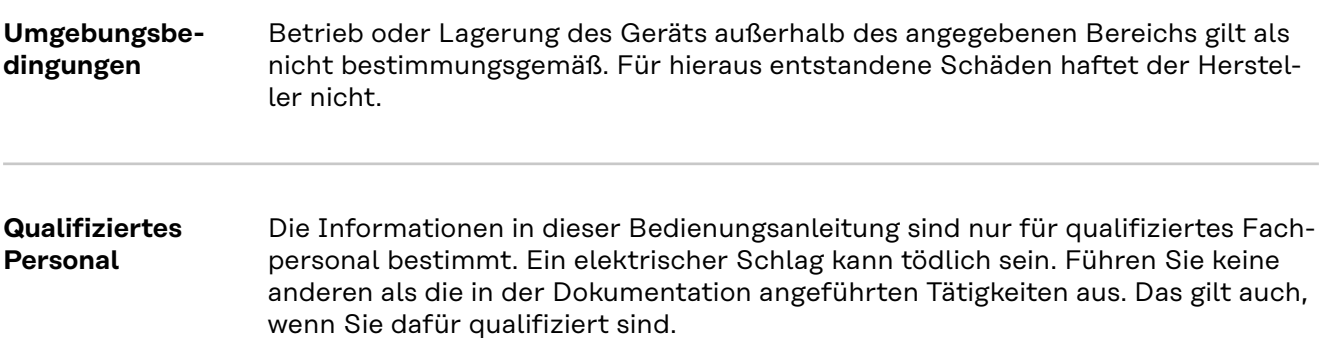

<span id="page-5-0"></span>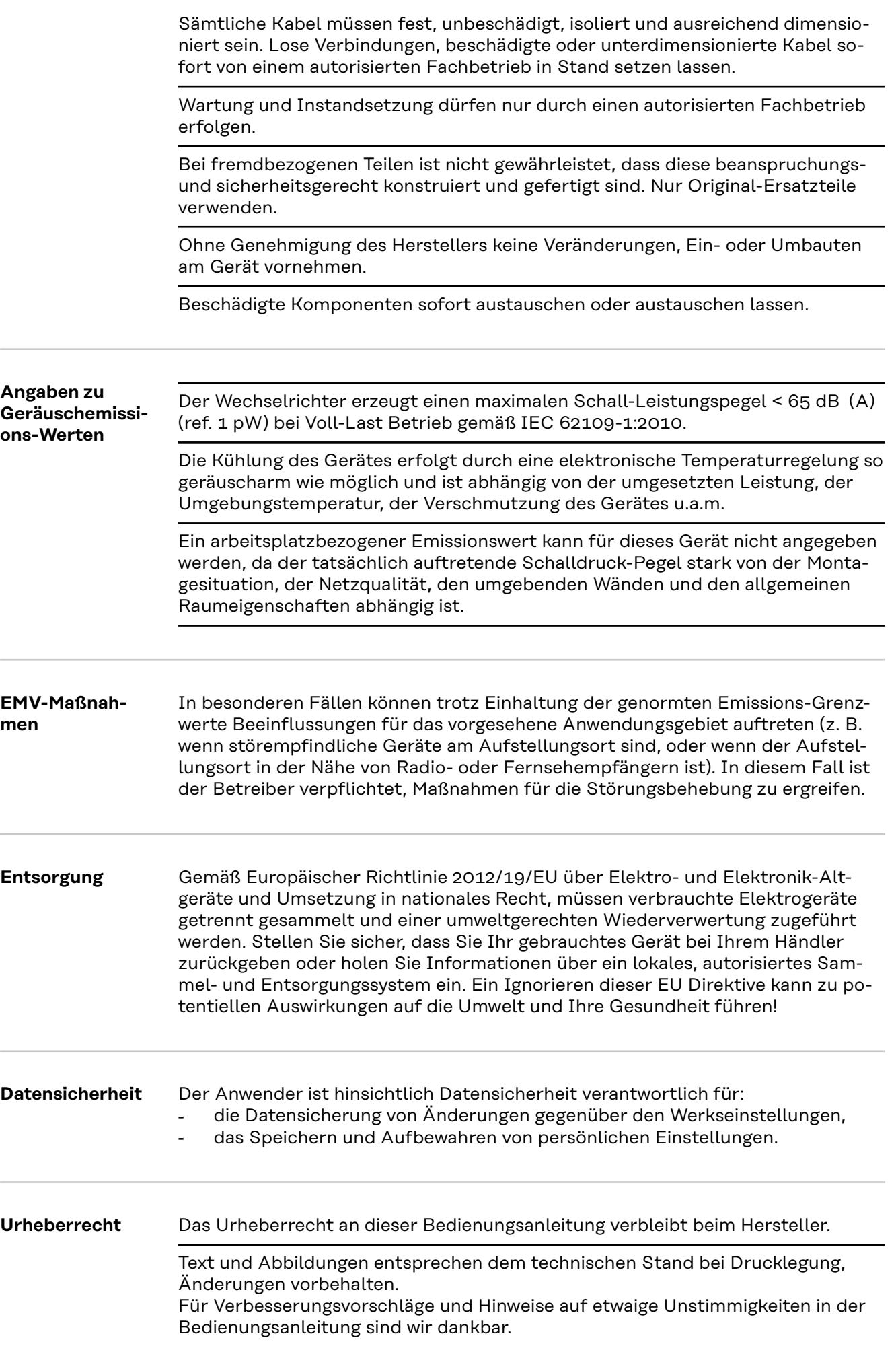

## <span id="page-6-0"></span>**Allgemeines**

**Erklärung Sicherheitshinweise**

## **WARNUNG!**

### **Bezeichnet eine möglicherweise gefährliche Situation.**

▶ Wenn sie nicht gemieden wird, können Tod oder schwerste Verletzungen die Folge sein.

## **VORSICHT!**

## **Bezeichnet eine möglicherweise schädliche Situation.**

▶ Wenn sie nicht gemieden wird, können leichte oder geringfügige Verletzungen sowie Sachschäden die Folge sein.

## *HINWEIS!*

## **Bezeichnet die Möglichkeit beeinträchtigter Arbeitsergebnisse und von Schäden an der Ausrüstung.**

Wenn Sie eines der im Kapitel "Sicherheitsvorschriften" abgebildeten Symbole sehen, ist erhöhte Achtsamkeit erforderlich.

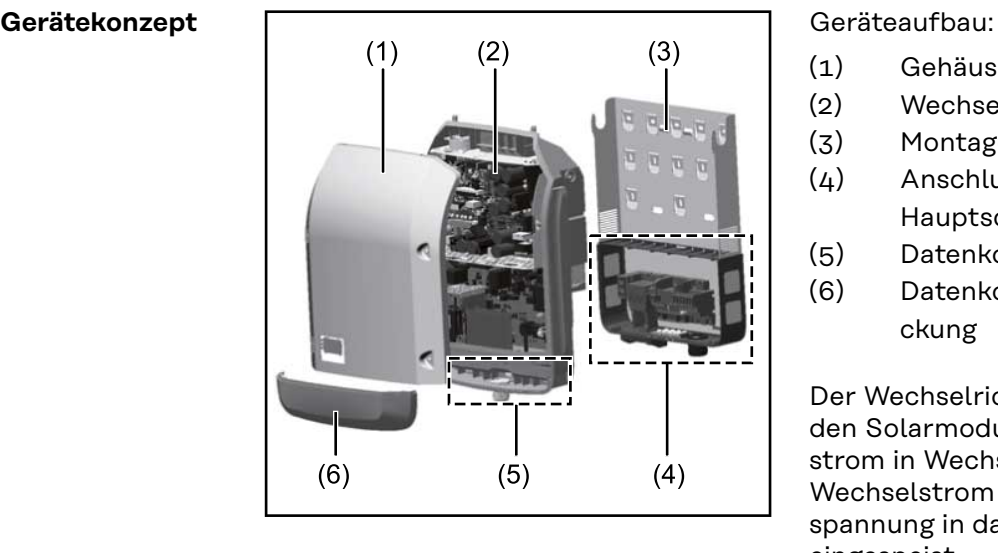

- (1) Gehäusedeckel
- (2) Wechselrichter
- (3) Montagehalterung
- (4) Anschlussbereich inkl. DC Hauptschalter
- (5) Datenkommunikations-Bereich
- (6) Datenkommunikations-Abdeckung

Der Wechselrichter wandelt den von den Solarmodulen erzeugten Gleichstrom in Wechselstrom um. Dieser Wechselstrom wird synchron zur Netzspannung in das öffentliche Stromnetz eingespeist.

Der Wechselrichter wurde ausschließlich für die Anwendung in netzgekoppelten Photovoltaik-Anlagen entwickelt, eine vom öffentlichen Netz unabhängige Stromerzeugung ist nicht möglich.

Der Wechselrichter überwacht automatisch das öffentliche Stromnetz. Bei abnormen Netzverhältnissen stellt der Wechselrichter den Betrieb sofort ein und unterbricht die Einspeisung in das Stromnetz (z.B. bei Netzabschaltung, Unterbrechung, etc.).

Die Netzüberwachung erfolgt durch Spannungsüberwachung, Frequenzüberwachung und die Überwachung von Inselverhältnissen.

Der Betrieb des Wechselrichters erfolgt vollautomatisch. Sobald nach Sonnenaufgang genug Energie von den Solarmodulen zur Verfügung steht, beginnt der

<span id="page-7-0"></span>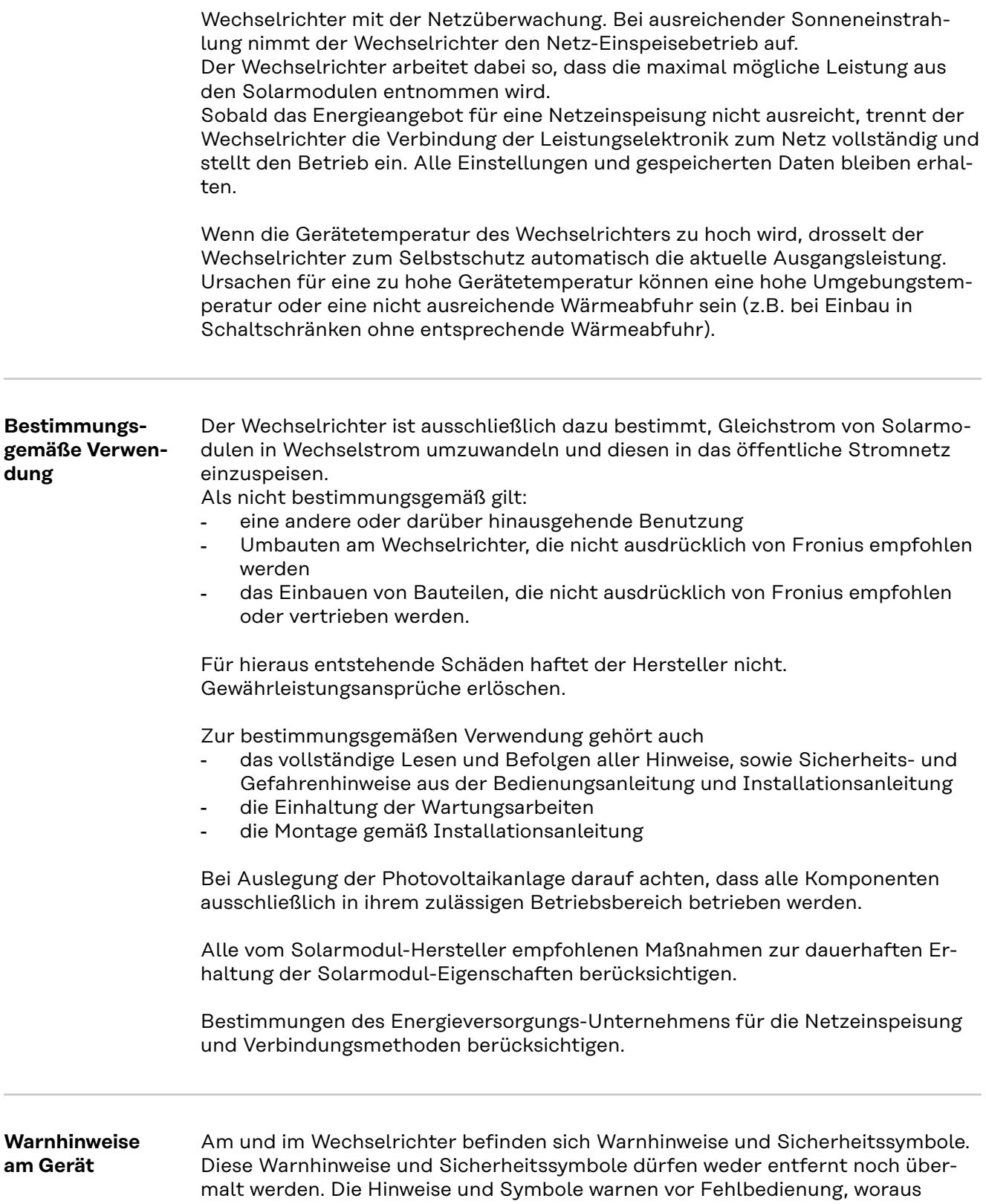

schwerwiegende Personen- und Sachschäden resultieren können.

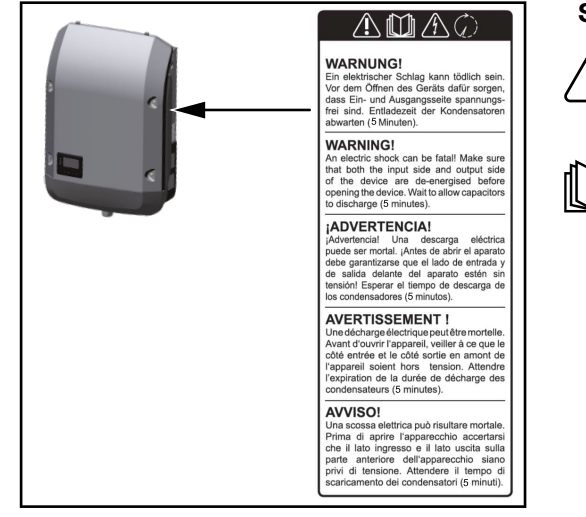

## **Sicherheitssymbole:**

Gefahr von schwerwiegenden Personen- und Sachschäden durch Fehlbedienung

Beschriebene Funktionen erst anwenden, wenn folgende Dokumente vollständig gelesen und verstanden wurden:

- diese Bedienungsanleitung
- sämtliche Bedienungsanleitungen der Systemkomponenten der Photovoltaikanlage, insbesondere Sicherheitsvorschriften

Gefährliche elektrische Spannung

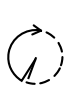

Entladezeit der Kondensatoren abwarten!

## **Symbole am Leistungsschild:**

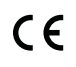

CE-Kennzeichnung – bestätigt das Einhalten der zutreffenden EU-Richtlinien und Verordnungen.

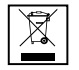

WEEE-Kennzeichnung – Elektro- und Elektronik-Altgeräte müssen gemäß europäischer Richtlinie und nationalem Recht getrennt gesammelt und einer umweltgerechten Wiederverwertung zugeführt werden.

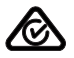

RCM-Kennzeichnung – gemäß den Anforderungen von Australien und Neuseeland geprüft.

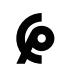

CMIM-Kennzeichnung – gemäß den Anforderungen von IMANOR für Einfuhrvorschriften und die Einhaltung der marokkanischen Normen geprüft.

## **Text der Warnhinweise:**

## **WARNUNG!**

Ein elektrischer Schlag kann tödlich sein. Vor dem Öffnen des Geräts dafür sorgen, dass Ein- und Ausgangsseite spannungsfrei sind. Entladezeit der Kondensatoren abwarten (5 Minuten).

## <span id="page-9-0"></span>**Datenkommunikation und Fronius Solar Net**

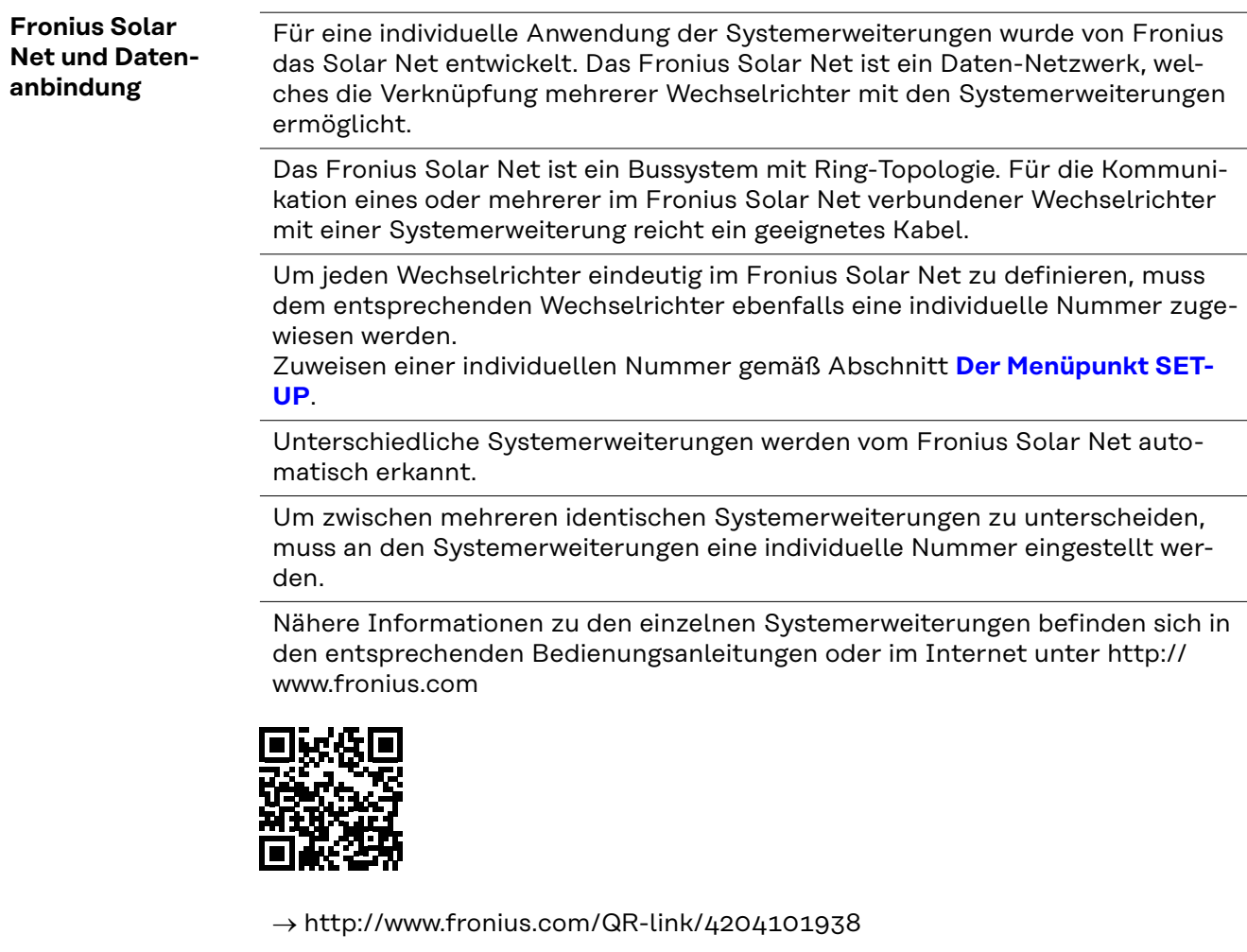

## **Datenkommunikations-Bereich**

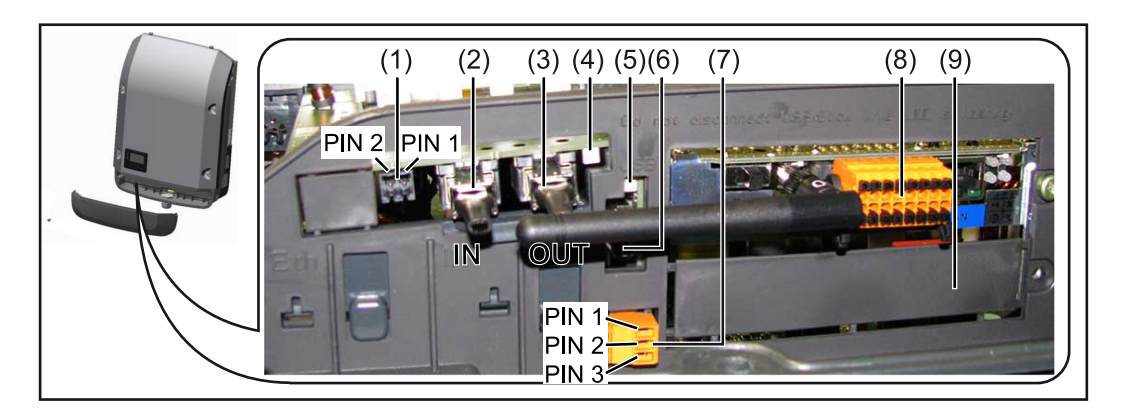

Je nach Ausführung kann der Wechselrichter mit der Fronius Datamanager Steckkarte (8) ausgestattet sein.

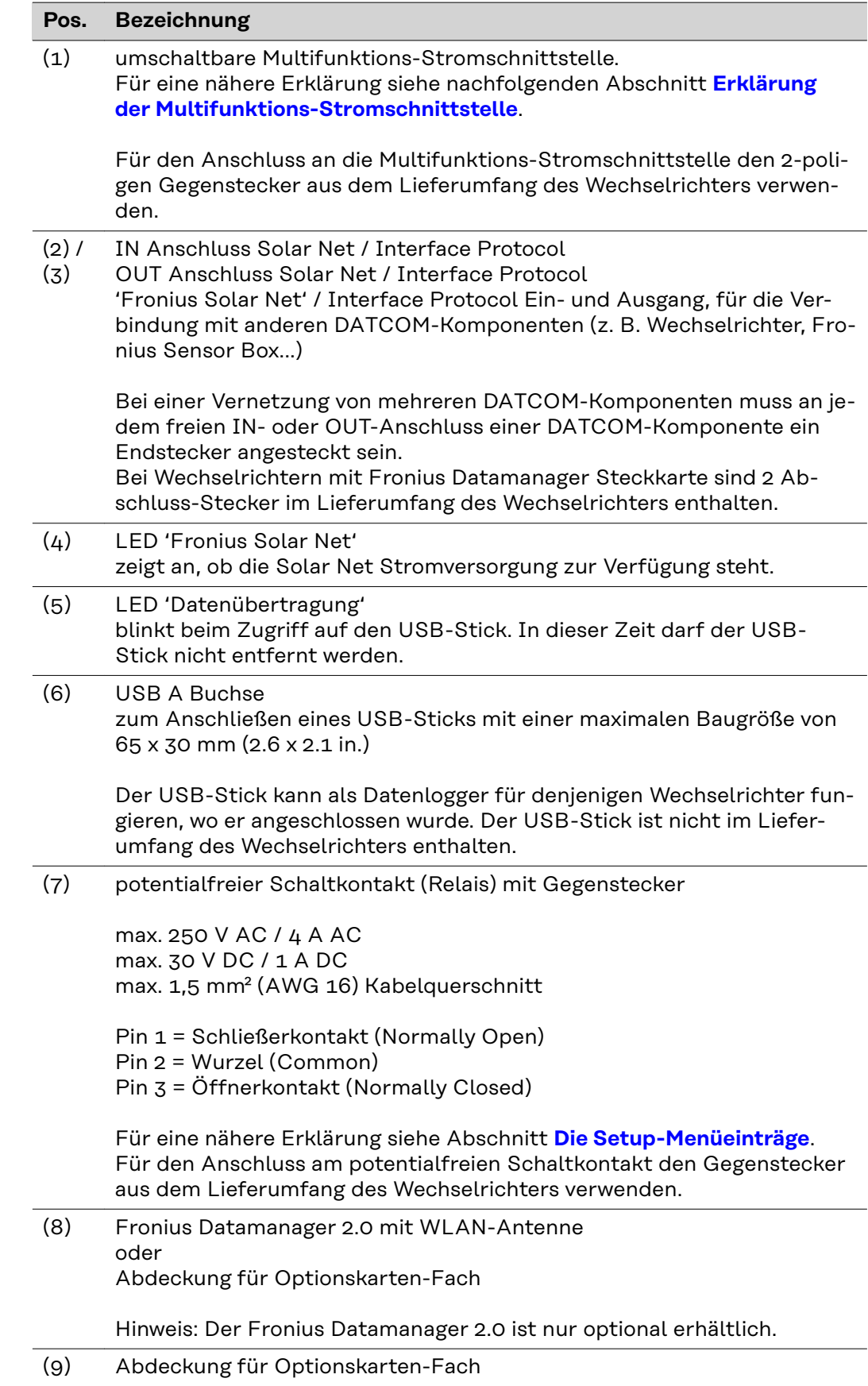

## <span id="page-11-0"></span>**Erklärung der Multifunktions-Stromschnittstelle**

An die Multifunktions-Stromschnittstelle können verschiedene Beschaltungs-Varianten angeschlossen werden. Diese können aber nicht gleichzeitig betrieben werden. Falls zum Beispiel ein S0-Zähler an die Multifunktions-Stromschnittstelle angeschlossen wurde, kann kein Signalkontakt für Überspannungs-Schutz angeschlossen werden (und umgekehrt).

Pin 1 = Messeingang: max. 20 mA, 100 Ohm Messwiderstand (Bürde) Pin 2 = max. Kurzschluss-Strom 15 mA, max. Leerlaufspannung 16 V DC oder GND

## **Beschaltungs-Variante 1: Signalkontakt für Überspannungs-Schutz**

Die Option DC SPD (Überspannungs-Schutz) gibt, je nach Einstellung im Basic-Menü (Untermenü Signal Eingang), eine Warnung oder einen Fehler am Display aus. Nähere Informationen zu der Option DC SPD finden Sie in der Installationsanleitung.

## **Beschaltungs-Variante 2: S0-Zähler**

Ein Zähler zur Erfassung des Eigenverbrauchs per S0 kann direkt an den Wechselrichter angeschlossen werden. Dieser S0-Zähler kann am Einspeisepunkt oder im Verbrauchszweig platziert werden.

**WICHTIG!** Der Anschluss eines S0-Zählers am Wechselrichter kann eine Aktualisierung der Wechselrichter-Firmware erfordern.

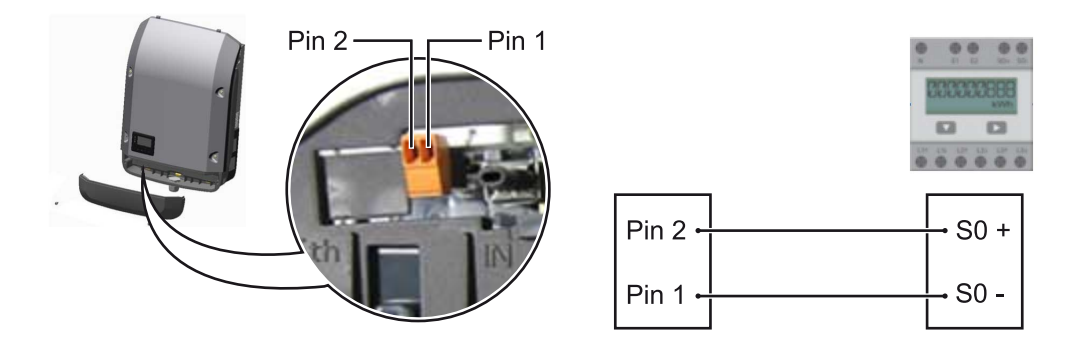

Der S0-Zähler muss der Norm IEC62053-31 Class B entsprechen.

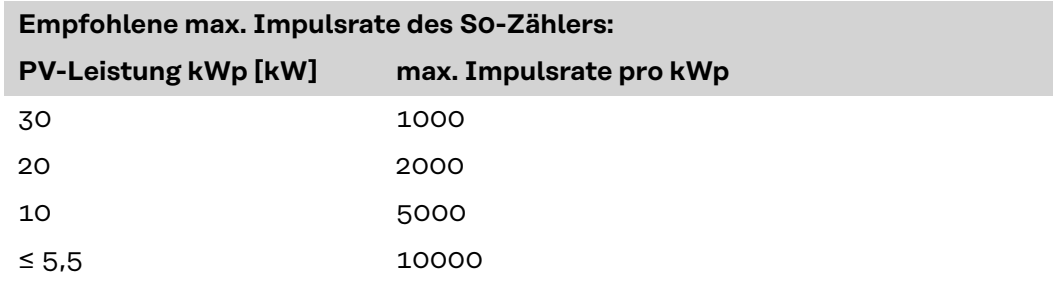

Mit diesem Zähler kann eine dynamische Leistungsreduzierung auf zwei Arten durchgeführt werden:

- **Dynamische Leistungsreduzierung mittels Wechselrichter** nähere Infos siehe Kapitel **[Dynamische Leistungsreduzierung mittels Wech](#page-14-0)[selrichter](#page-14-0)** auf Seite **[15](#page-14-0)**
- **Dynamische Leistungsreduzierung mittels Datamanager 2.0** nähere Infos siehe: **[manuals.fronius.com/html/4204260191/](https://manuals.fronius.com/html/4204260191/#0_m_0000017472) [#0\\_m\\_0000017472](https://manuals.fronius.com/html/4204260191/#0_m_0000017472)**

<span id="page-12-0"></span>**Fail-Safe** Im Fronius Solar Net Ring (Verbund mehrerer Wechselrichter) verhindert die Fail-Safe-Funktion eine unzulässige Einspeisung der verbundenen Wechselrichter in der Hochlaufphase oder im laufenden Betrieb. Vom Primär-Wechselrichter mit eingebautem Datamanager wird zu diesem Zweck ein Signal an die Sekundär-Wechselrichter (Lite-Geräte) übertragen.

> Die Funktion wird aktiviert, sobald ein Ausfall des Datamanagers oder eine Unterbrechung der Solar Net-Verbindung auftritt. Das Signal wird in diesem Fall nicht an die Sekundär-Wechselrichter übertragen. Alle Geräte schalten mit Status 710 ab.

Folgende Voraussetzungen müssen erfüllt sein, um die korrekte Funktion von Fail-Safe zu ermöglichen:

- Bei allen Wechselrichtern im Solar Net Ring muss **Fail-Safe-Mode** auf **Permanent** und **FailSafe Behaviour** auf **Disconnect** eingestellt sein.
- Der Wechselrichter mit Datamanager muss sich an der letzen Stelle der Ringleitung befinden.

## **Korrekte Verkabelung**

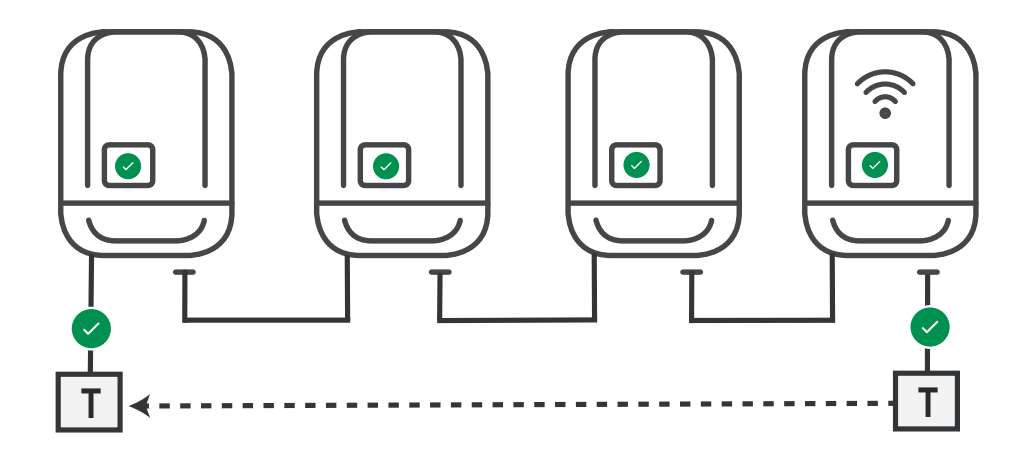

**Funktion im Fehlerfall**

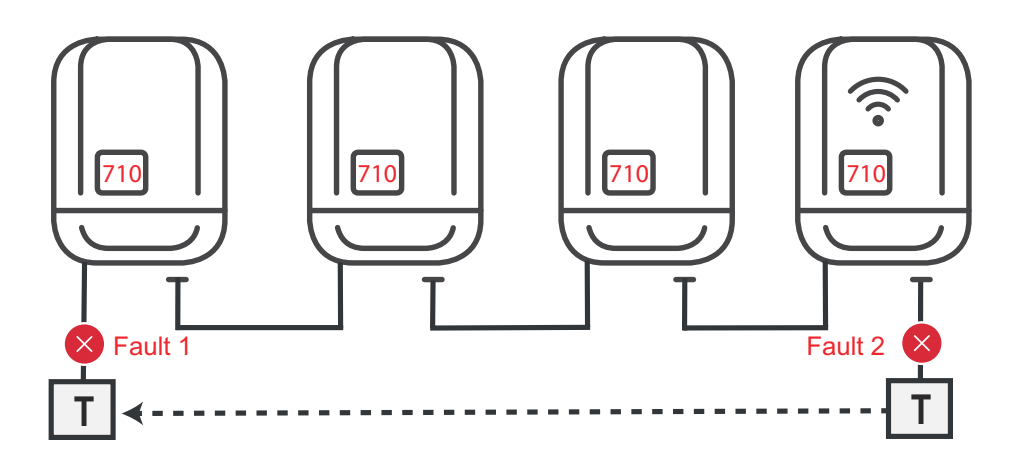

Fehler treten am Anfang und Ende des Solar Net-Ring auf, Primärwechselrichter stoppt Versendung des Signals, Sekundärwechselrichter schalten mit Status 710 ab.

<span id="page-13-0"></span>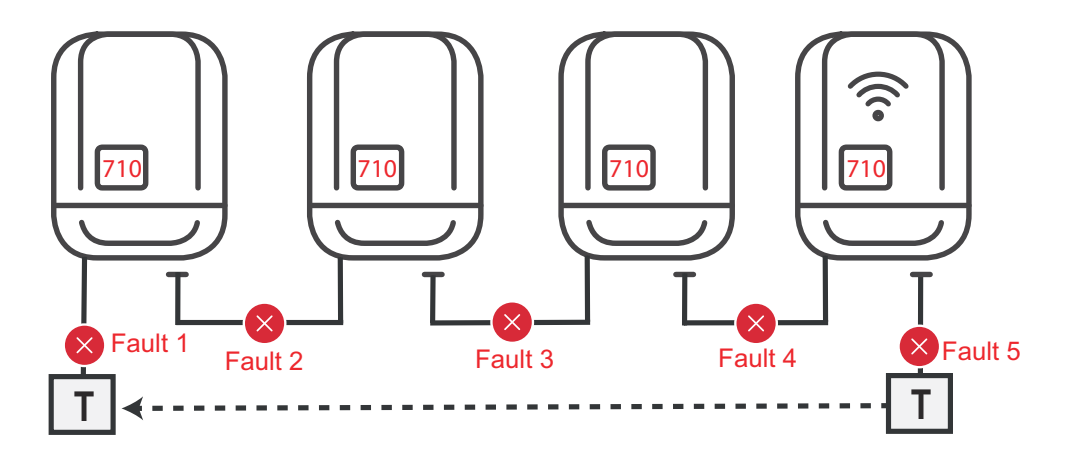

Fehler treten am Anfang und Ende des Solar Net-Ring oder zwischen den verbundenen Wechselrichtern auf, Primärwechselrichter stoppt Versendung des Signals, Sekundärwechselrichter schalten mit Status 710 ab.

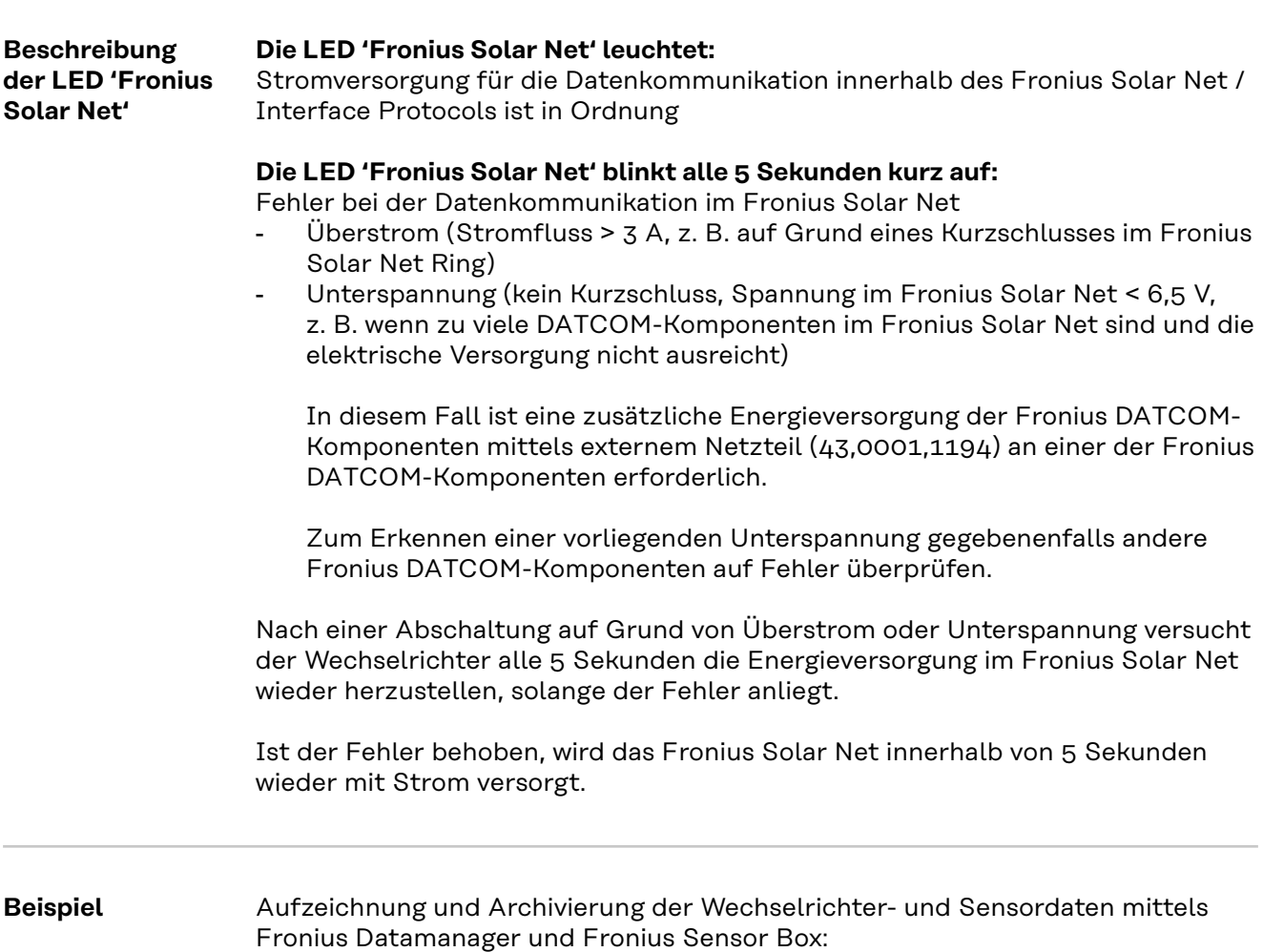

<span id="page-14-0"></span>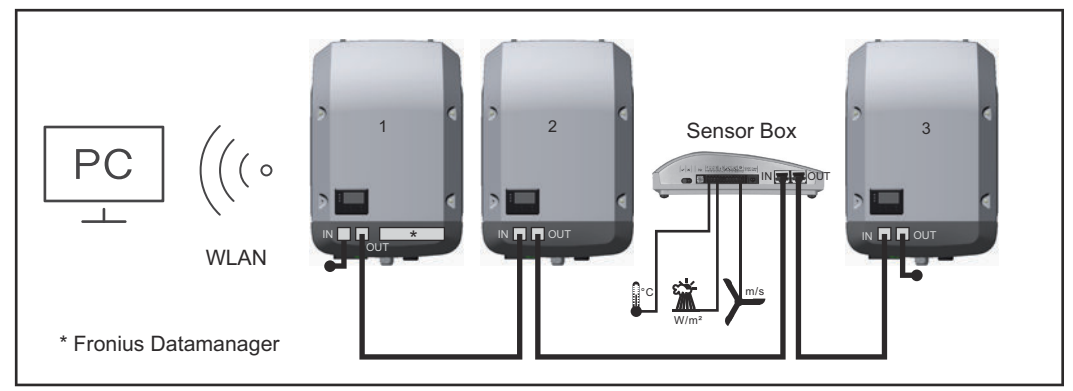

*Daten-Netzwerk mit 3 Wechselrichtern und einer Fronius Sensor Box: - Wechselrichter 1 mit Fronius Datamanager*

*- Wechslerichter 2 und 3 ohne Fronius Datamanager!*

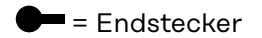

Die externe Kommunikation (Solar Net) erfolgt am Wechselrichter über den Datenkommunikations-Bereich. Der Datenkommunikations-Bereich enthält zwei RS 422 Schnittstellen als Ein- und Ausgang. Die Verbindung erfolgt mittels RJ45- Steckern.

**WICHTIG!** Da der Fronius Datamanager als Datalogger fungiert, darf kein anderer Datenlogger im Fronius Solar Net Ring sein. Pro Fronius Solar Net Ring nur ein Fronius Datamanager! Alle übrigen Fronius Datamanager ausbauen und das freie Optionskarten-Fach mit der bei Fronius optional erhältlichen Blindabdeckung (42,0405,2020) verschließen oder einen Wechselrichter ohne Fronius Datamanager verwenden (light-Version).

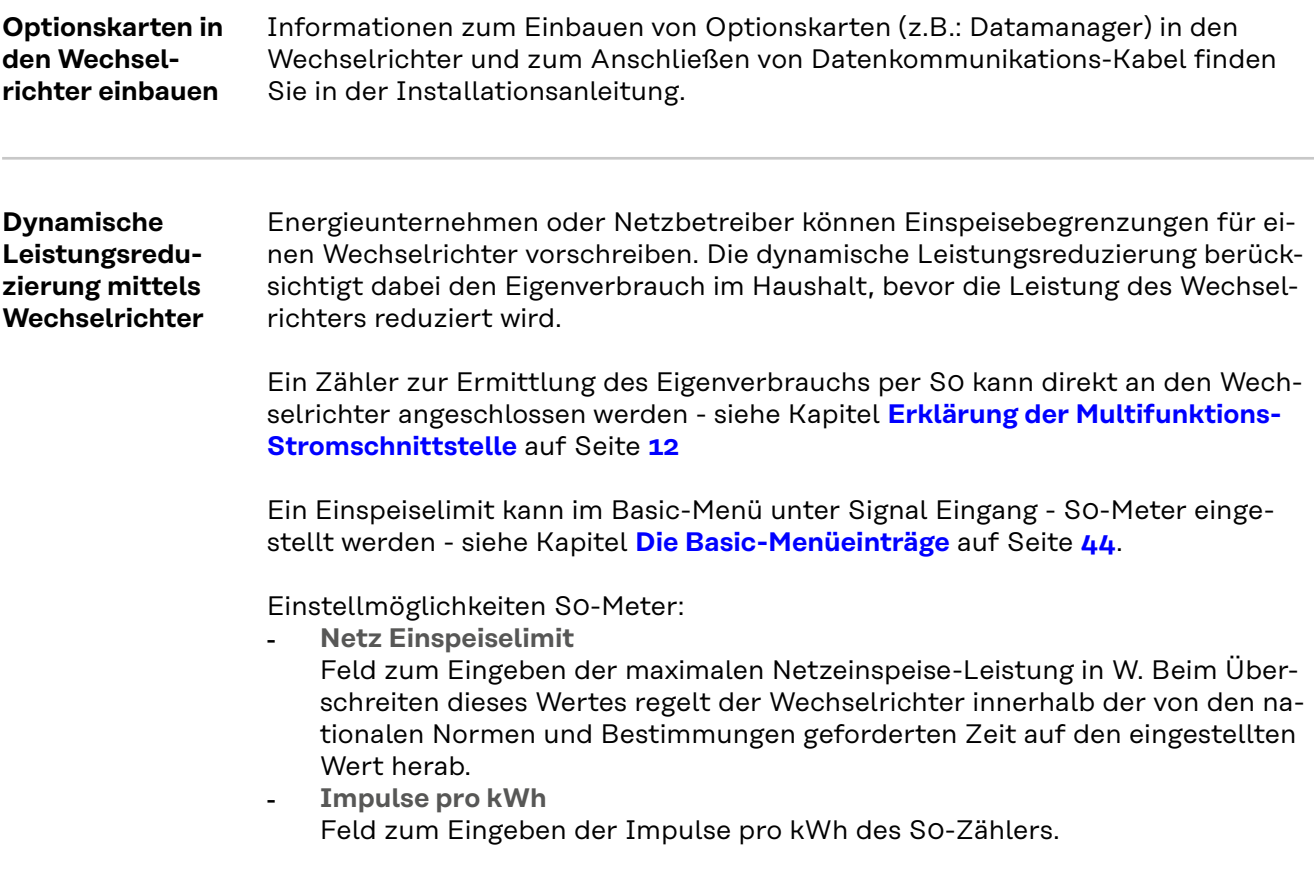

Eine Nulleinspeisung ist mit dieser Konfiguration möglich.

Bei Verwendung des S0-Zählers und Leistungsreduzierung mittels Wechselrichter muss der S0-Zähler im Verbrauchszweig eingebaut sein.

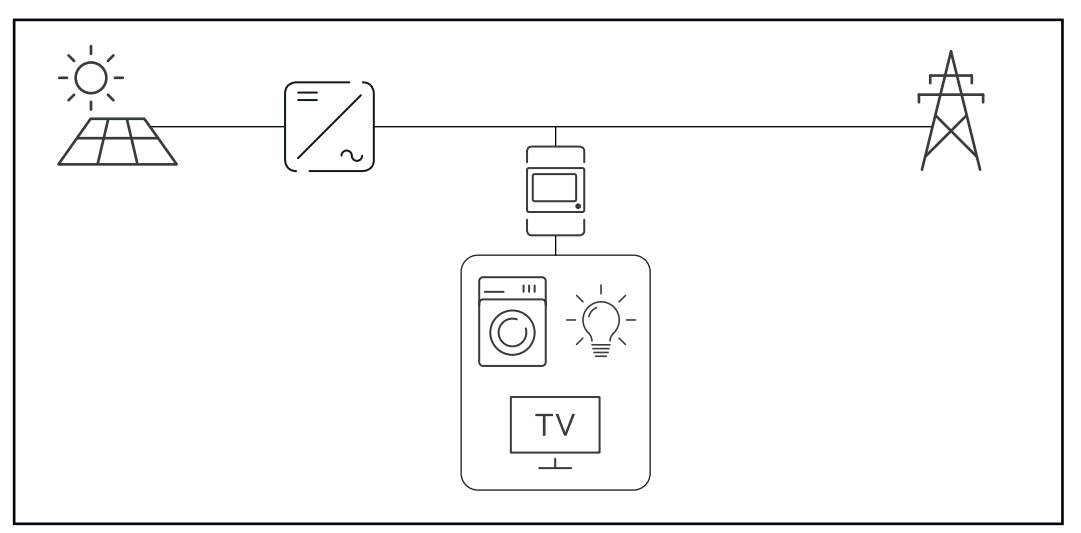

*S0-Zähler im Verbrauchszweig*

Wird eine dynamische Leistungsreduzierung nachträglich mittels Datamanager 2.0 konfiguriert (Benutzeroberfläche des Wechselrichters - Menü EVU-Editor - Dynamische Leistungsreduzierung), muss die dynamische Leistungsreduzierung mittels Wechselrichter (Display des Wechselrichters- Basic Menü - Signal Eingang - S0-Meter) deaktiviert werden.

## <span id="page-16-0"></span>**Anlagenüberwachung**

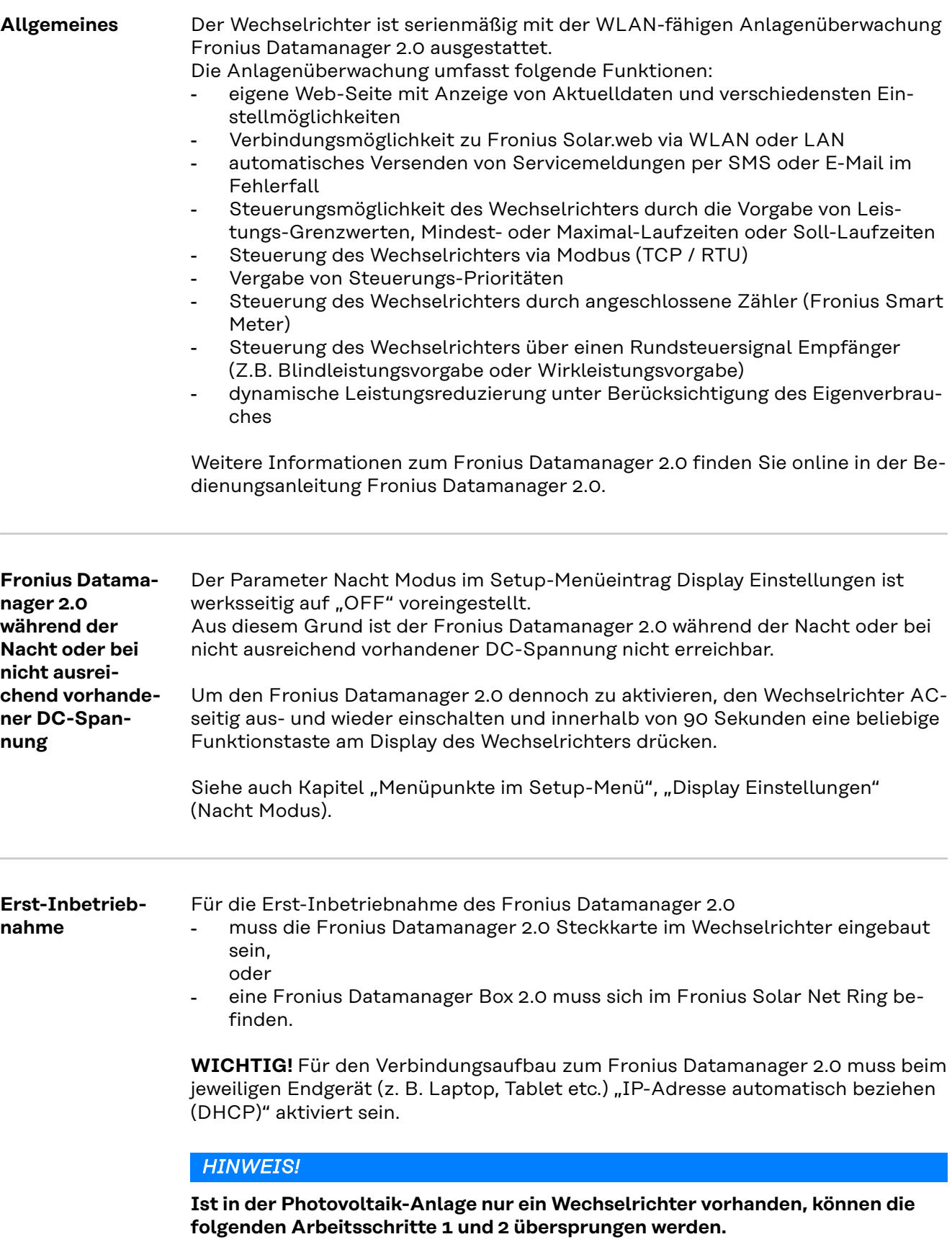

Die Erst-Inbetriebnahme startet in diesem Fall bei Arbeitsschritt 3.

**1** Wechselrichter mit Fronius Datamanager 2.0 oder Fronius Datamanager Box 2.0 im Fronius Solar Net verkabeln

**2** Bei Vernetzung von mehreren Wechselrichtern im Fronius Solar Net:

Fronius Solar Net Master / Slave Schalter an der Fronius Datamanager 2.0 Steckkarte oder Box richtig setzen

- ein Wechselrichter mit Fronius Datamanager 2.0 = Master
- alle anderen Wechselrichter mit Fronius Datamanager 2.0 = Slave (die LEDs an den Fronius Datamanager 2.0 Steckkarten und Boxen sind aus)

**3** Gerät in den Service-Modus schalten

- WiFi Access Point über das Setup-Menü des Wechselrichters aktivieren

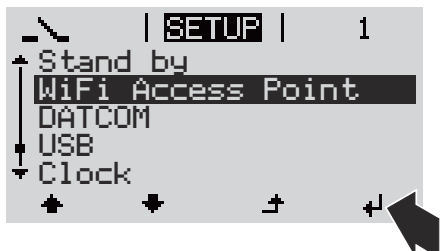

Der Wechselrichter baut den WLAN-Access Point auf. Der WLAN-Access Point bleibt 1 Stunde geöffnet. Der Schalter IP am Fronius Datamanager 2.0 kann durch die Aktivierung des WiFi Access Points in der Schalterposition B bleiben.

## **Installation mittels Web-Browser**

**4** Endgerät mit dem WLAN Access Point verbinden

SSID = FRONIUS\_240.xxxxx (5-8 stellig)

- nach einem Netz mit dem Namen "FRONIUS\_240.xxxxx" suchen
- Verbindung zu diesem Netz herstellen
- Passwort vom Display des Wechselrichters eingeben

(oder Endgerät und Wechselrichter mittels Ethernet-Kabel verbinden)

**5** Im Browser eingeben: http://datamanager oder 192.168.250.181 (IP-Adresse für WLAN-Verbindung) oder 169.254.0.180 (IP-Adresse für LAN-Verbindung)

## Die Startseite des Inbetriebnahme-Assistenten wird angezeigt.

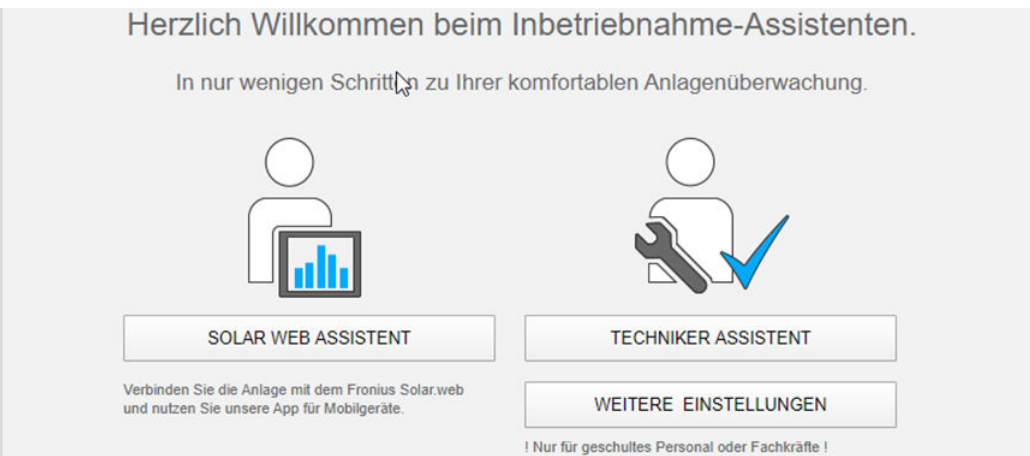

<span id="page-18-0"></span>Der Techniker Assistent ist für den Installateur vorgesehen und enthält Normenspezifische Einstellungen. Die Ausführung des Techniker Assistent ist optional. Wird der Techniker Assistent ausgeführt, unbedingt das vergebene Service-Passwort notieren. Dieses Service-Passwort ist für die Einstellung des Menüpunktes EVU-Editor erforderlich.

Wird der Techniker Assistent nicht ausgeführt, sind keinerlei Vorgaben zur Leistungsreduzierung eingestellt.

Die Ausführung des Fronius Solar.web Assistenten ist obligatorisch!

**6** Den Fronius Solar.web Assistenten ausführen und den Anweisungen folgen

Die Fronius Solar.web Startseite wird angezeigt oder

die Web-Seite des Fronius Datamanager 2.0 wird angezeigt.

**7** Bei Bedarf den Techniker Assistenten ausführen und den Anweisungen folgen

**Nähere Informationen zum Fronius Datamanager 2.0**

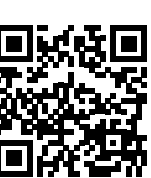

Nähere Information zum Fronius Datamanager 2.0 und weitere Optionen zur Inbetriebnahme finden Sie unter:

→ http://www.fronius.com/QR-link/4204260191DE

## <span id="page-19-0"></span>**Bedienelemente und Anzeigen**

## $(1)$ .  $(2)$ 5  $(3) (4) (6)$  $(5)$  $(7)$   $(8)$

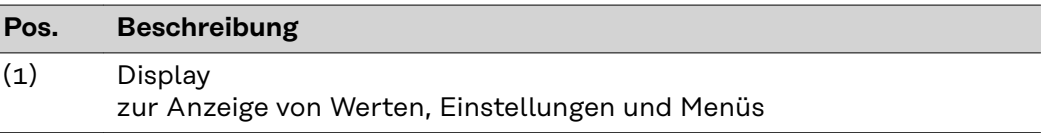

## **Kontroll- und Status-LEDs**

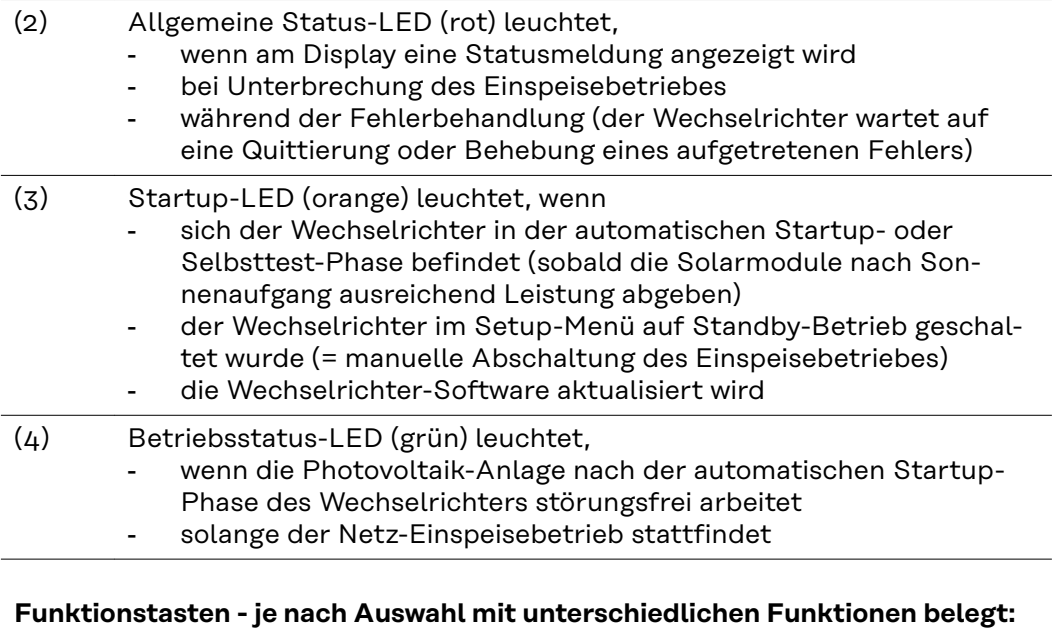

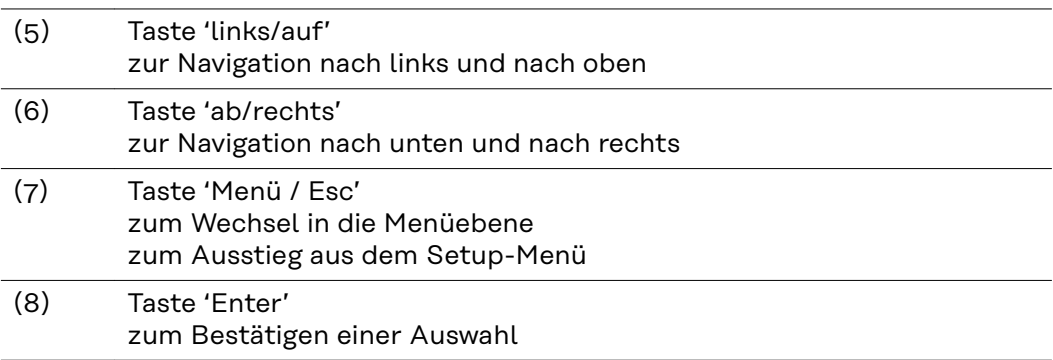

**Bedienelemente und Anzeigen**

Die Tasten sind kapazitive Taster, eine Benetzung mit Wasser kann die Funktion der Tasten beeinträchtigen. Für eine optimale Funktion die Tasten gegebenenfalls mit einem Tuch trockenwischen.

<span id="page-20-0"></span>**Display** Die Versorgung des Displays erfolgt über die AC-Netzspannung. Je nach Einstellung im Setup-Menü kann das Display den ganzen Tag zur Verfügung stehen. (Nachtmodus siehe Abschnitt **[Display Einstellungen](#page-34-0)**)

**WICHTIG! Das Display des Wechselrichters ist kein geeichtes Messgerät.**

Eine geringe Abweichung zum Energiezähler des Energieversorgungs-Unternehmens ist systembedingt. Die genaue Abrechnung der Daten mit dem Energieversorgungs-Unternehmen erfordert daher einen geeichten Zähler.

|                  | Menüpunkt                                                      |
|------------------|----------------------------------------------------------------|
| Ausgangsleistung | Parameter-Erklärung                                            |
|                  | Anzeigen von Werten und Einheiten sowie<br><b>Status-Codes</b> |
|                  | Belegung der Funktionstasten                                   |

*Anzeigebereiche am Display, Anzeigemodus*

|                                | Energie-Manager (**)<br>WR-Nr.   Speichersymbol   USB-Verb. (***) |
|--------------------------------|-------------------------------------------------------------------|
|                                | Menüpunkt                                                         |
| Standby<br><b>Access Point</b> | vorangegangene Menüeinträge                                       |
|                                | aktuell ausgewählter Menüeintrag                                  |
|                                | nächste Menüeinträge                                              |
|                                | Belegung der Funktionstasten                                      |

*Anzeigebereiche am Display, Setup-Modus*

(\*) Scroll-Balken

(\*\*) Symbol Energie-Manager wird angezeigt, wenn die Funktion 'Energie-Manager' aktiviert ist Weitere Informationen hierzu im Abschnitt **[Relais \(potentialfreier Schalt](#page-31-0)[kontakt\)](#page-31-0)**

(\*\*\*) WR-Nr. = Wechselrichter DATCOM-Nummer,

Speichersymbol - erscheint kurzfristig beim Speichern von eingestellten Werten,

USB-Verbindung - erscheint wenn ein USB-Stick angeschlossen wurde

## <span id="page-21-0"></span>**Die Menüebene**

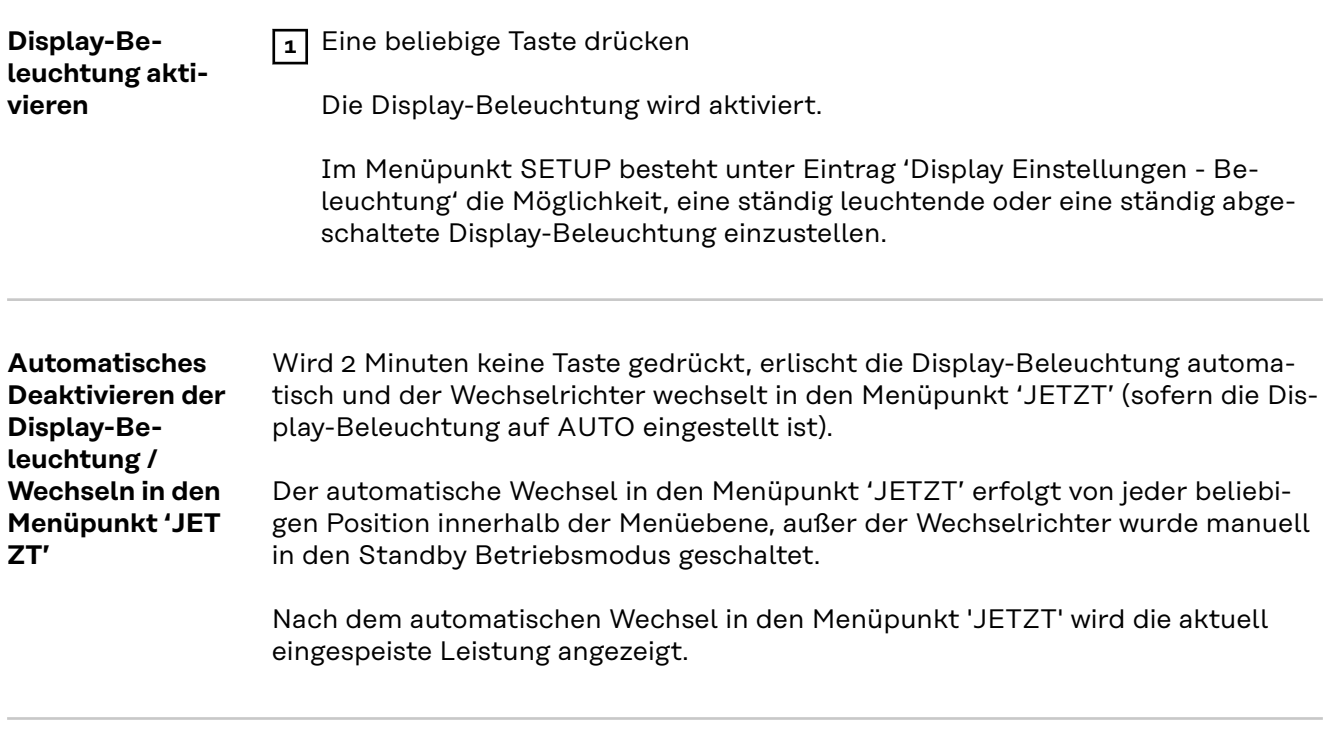

**Menüebene aufrufen**

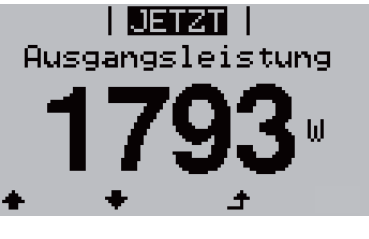

口田

**L06** 

 $\mathbf{E}$ 

الع

INFO | JETZT |

à,

Das Display wechselt in die Menüebene.

1 Taste 'Menü' <sup>+</sup> drücken

- **2** Mittels Tasten 'links' oder 'rechts' den gewünschten Menüpunkt auswählen
- **3** Gewünschten Menüpunkt durch Drücken der Taste 'Enter' ↔ aufrufen

## <span id="page-22-0"></span>**Die Menüpunkte JETZT, LOG und GRAPH**

**JETZT LOG GRAPH**

**JETZT INFO** JETZT LOG. (Anzeige von Momentanwerten) 囤 圧 لي **LOG** JETZT GRAPH (aufgezeichnete Daten vom heutigen Tag, vom aktuellen Kalenderjahr und seit Erstin-Ķ betriebnahme des Wechselrichters) 'n Ł ر<br>س **GRAPH GRAPH** SETUP LOG Tages-Kennlinie stellt den Verlauf der Ausgangsleistung ※ während des Tages graphisch dar. Die Zeit-IJ achse skaliert sich automatisch. á. Taste 'Zurück' zum Schließen der Anzeige drücken

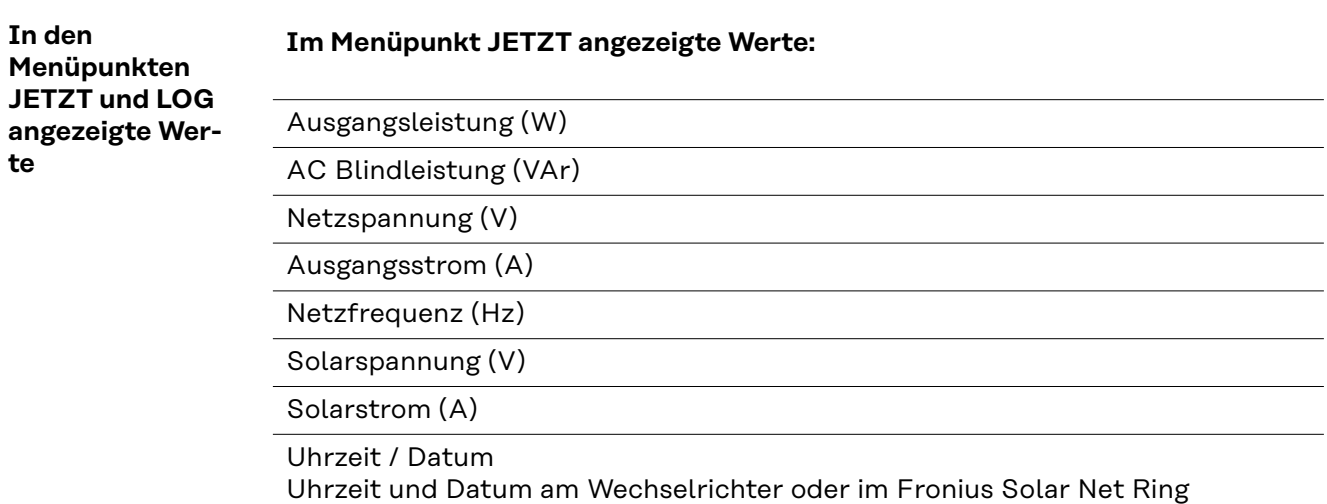

## **Im Menüpunkt LOG angezeigte Werte:**

(für den heutigen Tag, das aktuelle Kalenderjahr und seit Erstinbetriebnahme des Wechselrichters)

Eingespeiste Energie (kWh / MWh) während des betrachteten Zeitraumes in das Netz eingespeiste Energie

Auf Grund unterschiedlicher Messverfahren kann es zu Abweichungen gegenüber Anzeigewerten anderer Messgeräte kommen. Für die Verrechnung der eingespeisten Energie sind nur die Anzeigewerte des vom Elektrizitätsversorgungs-Unternehmen beigestellten, geeichten Messgerätes bindend.

Maximale Ausgangsleistung (W)

höchste, während des betrachteten Zeitraumes ins Netz eingespeiste Leistung

Ertrag

während des betrachteten Zeitraumes erwirtschaftetes Geld (Währung im Setup-Menü einstellbar)

Wie bei der eingespeisten Energie kann es auch beim Ertrag zu Abweichungen mit anderen Messwerten kommen.

Einstellung von Währung und Verrechnungssatz wird im Abschnitt 'Das Setup-Menü' beschrieben.

Die Werkseinstellung hängt vom jeweiligen Länder-Setup ab.

CO2 Einsparung (g / kg) während des betrachteten Zeitraumes eingesparte  $CO<sub>2</sub>$ -Emission

Der Wert für die CO<sub>2</sub> Einsparung entspricht der CO<sub>2</sub>-Emission, die abhängig vom vorhandenen Kraftwerkspark bei Produktion der gleichen Strommenge freigesetzt würde. Die Werkseinstellung beträgt 0,53 kg / kWh (Quelle: DGS - Deutsche Gesellschaft für Sonnenenergie).

Maximale Spannung L-N (V) höchste, während des betrachteten Zeitraumes gemessene Spannung zwischen Leiter und Neutralleiter

Maximale Solarspannung (V) höchste, während des betrachteten Zeitraumes gemessene Solarmodul-Spannung

Betriebsstunden

Betriebsdauer des Wechselrichters (HH:MM).

**WICHTIG!** Für die richtige Anzeige von Tages- und Jahreswerten muss die Uhrzeit korrekt eingestellt sein.

## <span id="page-24-0"></span>**Der Menüpunkt SETUP**

## **Voreinstellung** Der Wechselrichter ist nach der vollständigen Durchführung der Inbetriebnahme (zum Beispiel mittels Installation Wizard) je nach Ländersetup vorkonfiguriert.

Der Menüpunkt SETUP ermöglicht eine einfache Änderung der Voreinstellungen des Wechselrichters, um Anwender-spezifischen Wünschen und Anforderungen zu entsprechen.

## **SETUP**

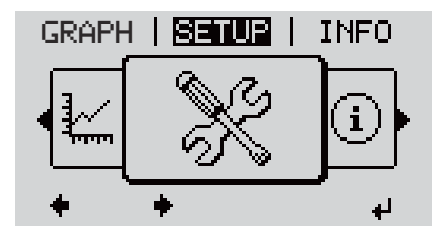

**SETUP** (Setup-Menü)

## *HINWEIS!*

**Auf Grund von Software-Updates können Funktionen an Ihrem Gerät verfügbar sein, die in dieser Bedienungsanleitung nicht beschrieben sind oder umgekehrt.** Zudem können sich einzelne Abbildungen geringfügig von den Bedienelementen an ihrem Gerät unterscheiden. Die Funktionsweise dieser Bedienelemente ist jedoch identisch.

### **Navigation im In den Menüpunkt SETUP einsteigen Menüpunkt SET-1** In der Menüebene mittels Tasten 'links' **UP** GRAPH **| SETUE** | INFO oder 'rechts' < ben Menüpunkt 'SET-UP' anwählen **2** Taste 'Enter' <sup>↓</sup> drücken d *Menüebene, 'SETUP' angewählt* Der erste Eintrag des Menüpunktes SETUP I SETUPLI wird angezeigt: Standby 'Standby' WiFi Access Point DATCOM USB Relais *Eintrag 'Standby'*

## **Zwischen den Einträgen blättern**

<span id="page-25-0"></span>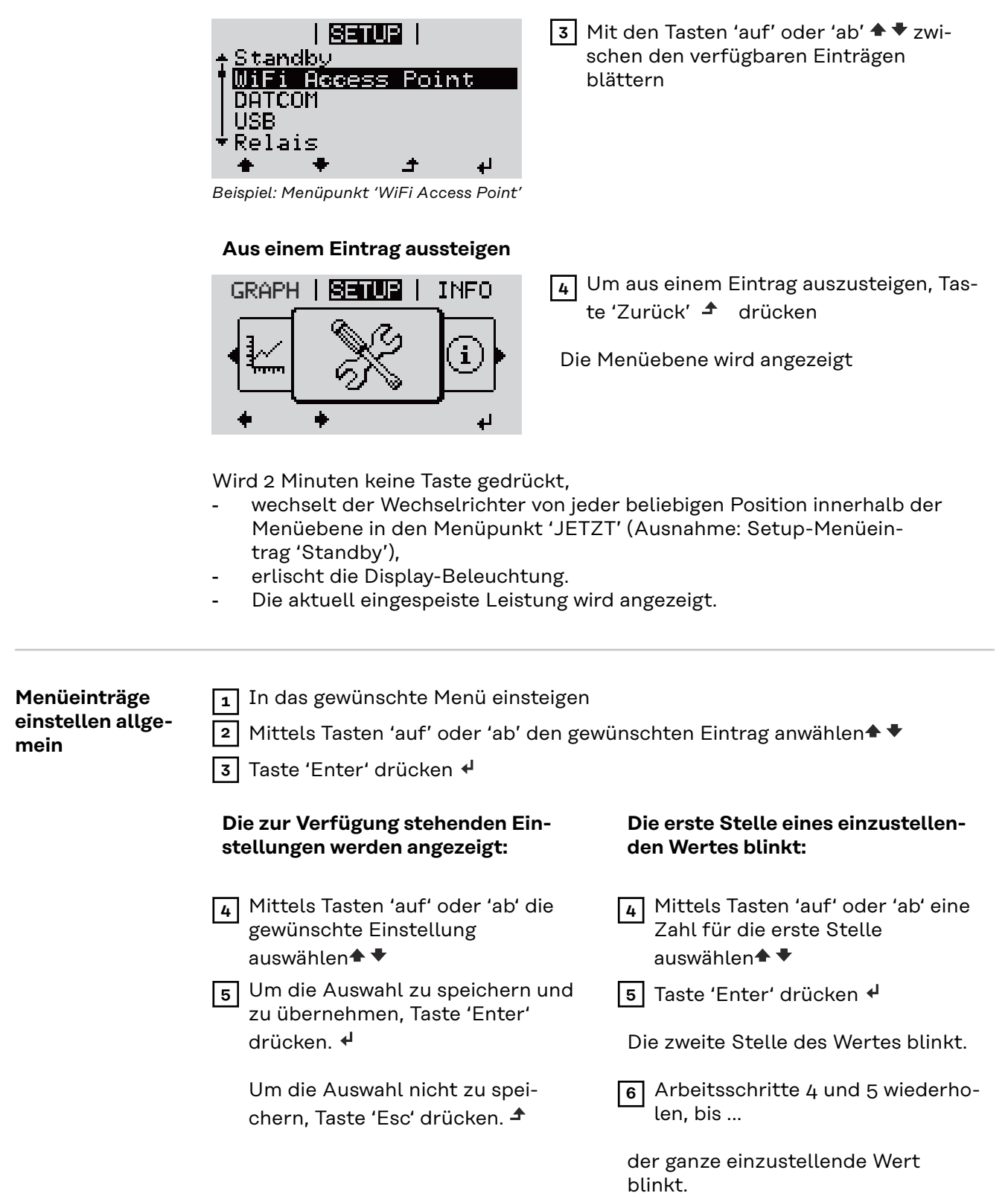

<span id="page-26-0"></span>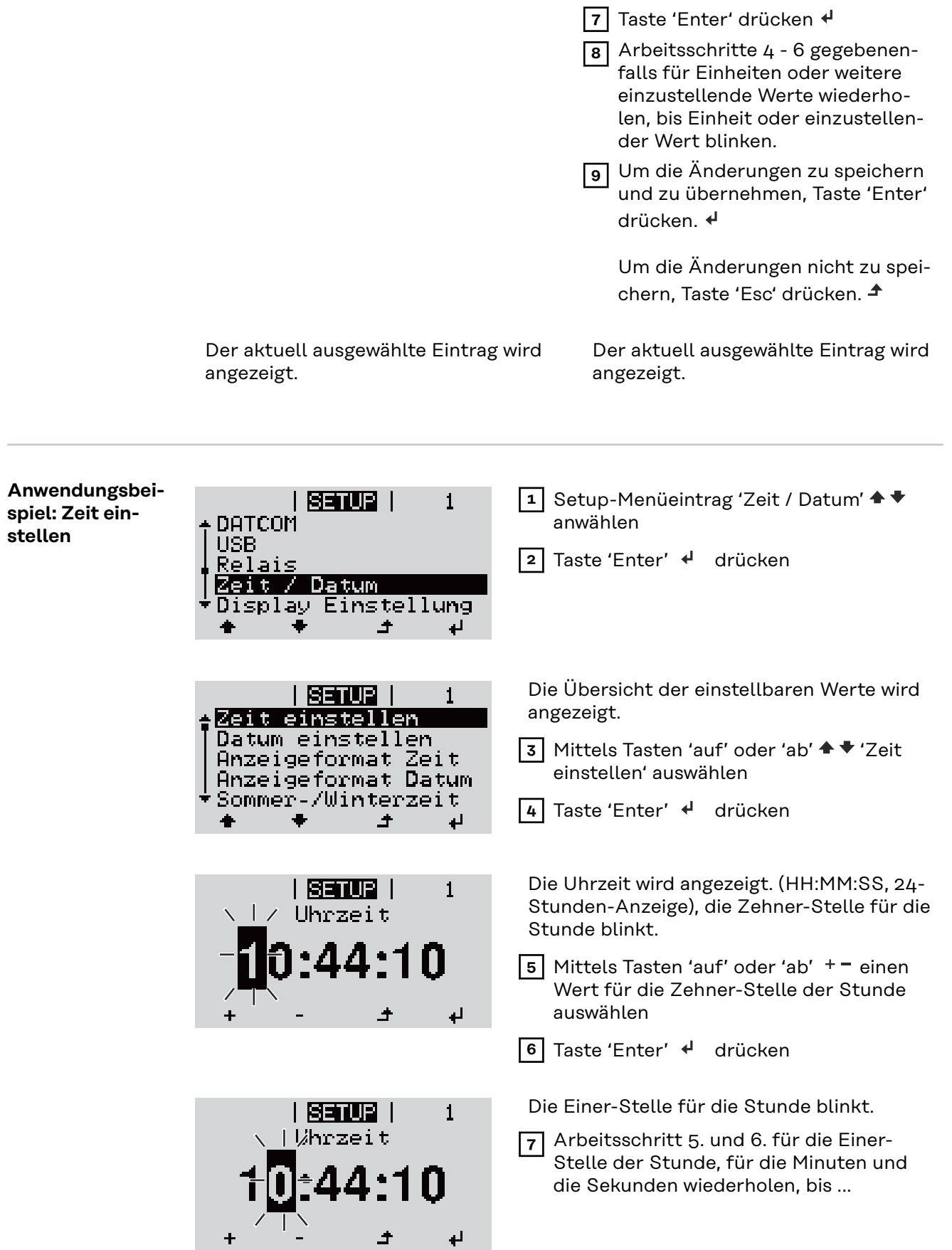

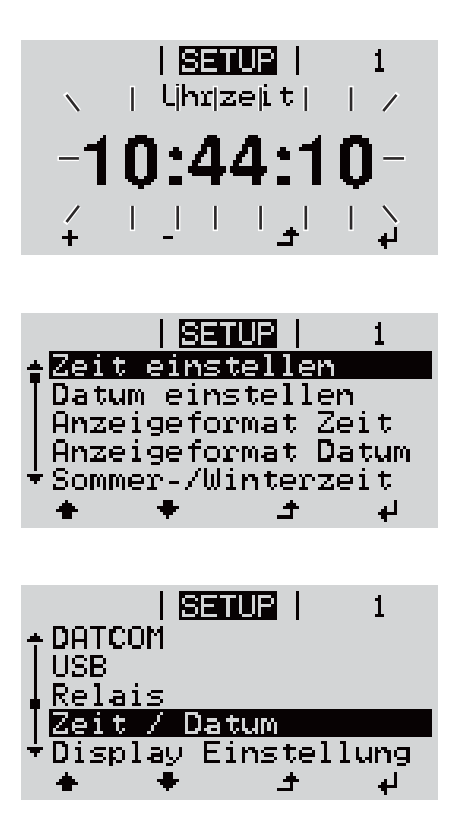

die eingestellte Uhrzeit blinkt.

8 Taste 'Enter' < drücken

Die Uhrzeit wird übernommen, die Übersicht der einstellbaren Werte wird angezeigt.

**4** Taste 'Esc' **<sup>4</sup>** drücken

Der Setup-Menüeintrag 'Zeit / Datum' wird angezeigt.

## <span id="page-28-0"></span>**Die Setup-Menüeinträge**

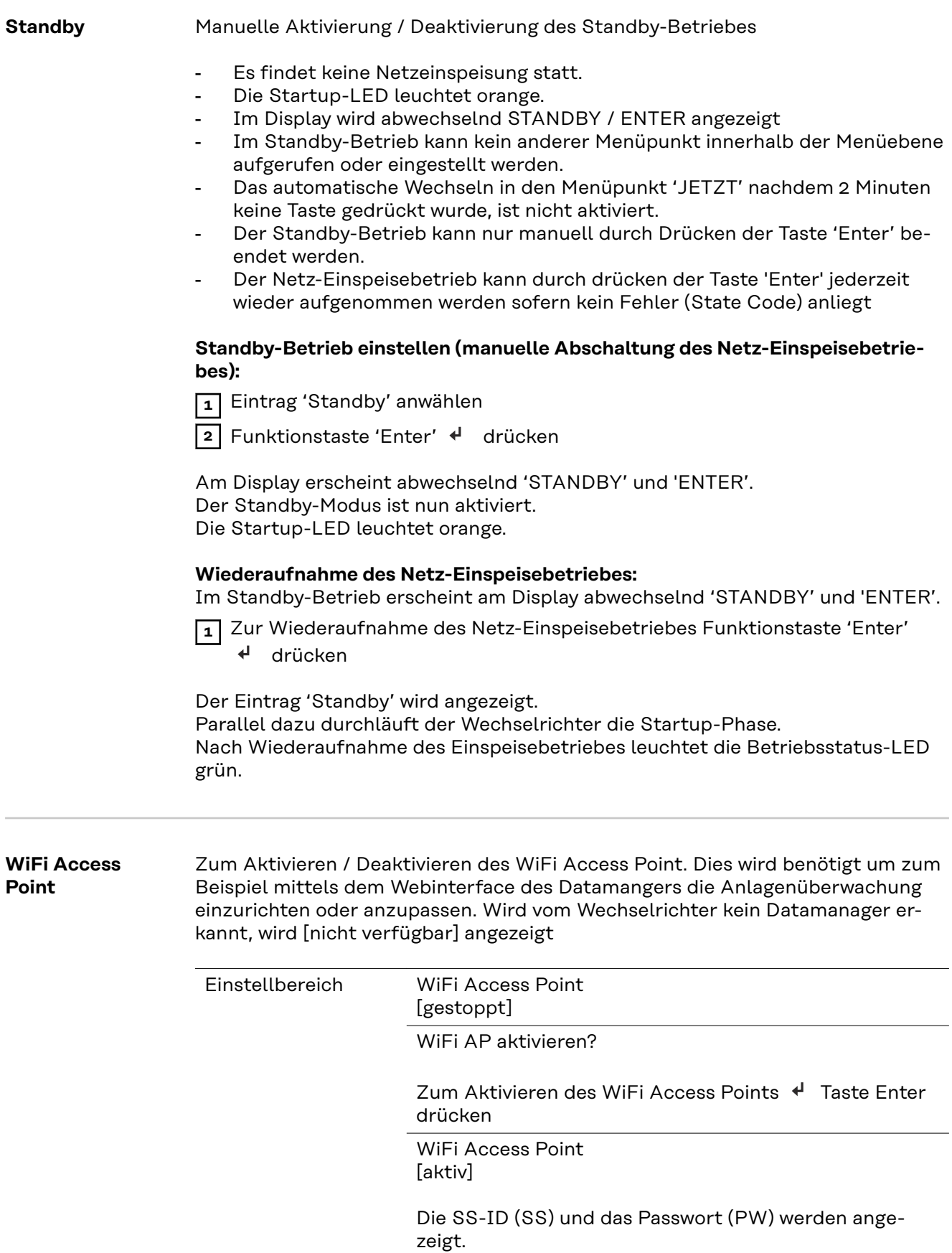

WiFi AP deakt.?

Zum Deaktivieren des WiFi Access Points <a> ter drücken

WiFi Access Point [nicht verfügbar]

Wird angezeigt, wenn keine Anlagenüberwachung am Wechselrichter vorhanden ist.

<span id="page-29-0"></span>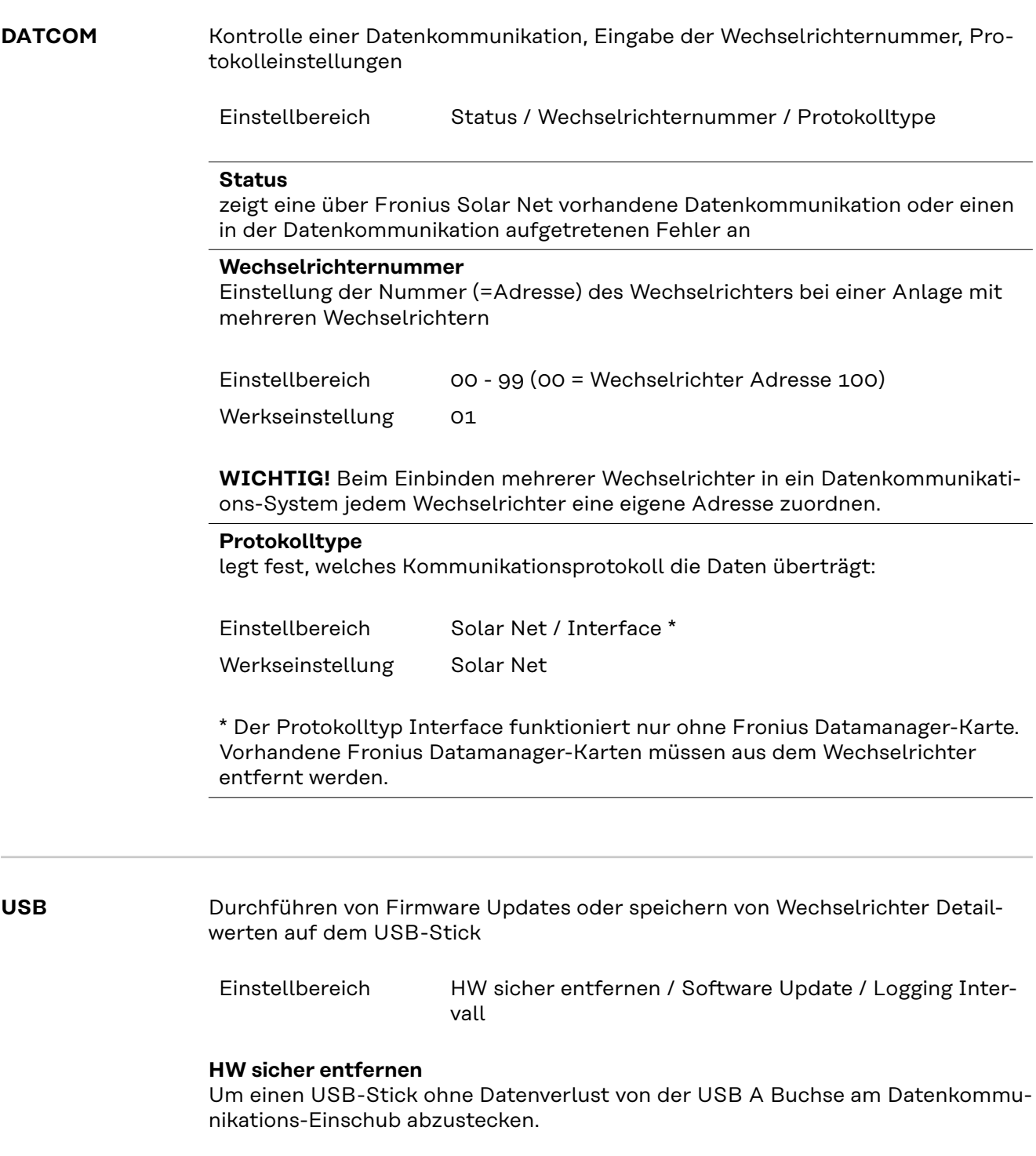

Der USB-Stick kann entfernt werden:

- wenn die OK-Meldung angezeigt wird
- wenn die LED 'Datenübertragung' nicht mehr blinkt oder leuchtet

### **Software Update**

Zum Aktualisieren der Wechselrichter-Firmware mittels USB-Stick.

Vorgehensweise:

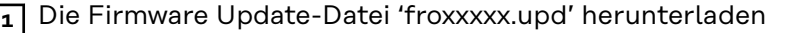

(unter http://www.fronius.com; xxxxx steht für die jeweilige Versionsnummer)

## *HINWEIS!*

**Für ein problemloses Aktualisieren der Wechselrichter-Software darf der hierfür vorgesehene USB-Stick keine versteckte Partition und keine Ver**schlüsselung aufweisen (siehe Kapitel "Passende USB-Sticks").

**2** Die Firmware Update-Datei auf die äußerste Datenebene des USB-Sticks speichern

**3** Deckel des Datenkommunikations-Bereichs am Wechselrichter öffnen

**4** USB-Stick mit der Firmware Update-Datei an der USB-Buchse im Wechselrichter Datenkommunikations-Bereich anstecken

**5** Im Setup-Menü den Menüpunkt 'USB' und dann 'Software Update' anwählen

**6** Taste 'Enter' drücken

- **7** Warten,bis am Display die Gegenüberstellungen der aktuell am Wechselrichter vorhandenen und der neuen Firmware-Version angezeigt werden:
	- 1. Seite: Recerbo Software (LCD), Tasten-Controller Software (KEY),Länder-Setup Version (Set)
		- 2. Seite: Leistungsteil Software (PS1, PS2)

**8** Nach jeder Seite Funktionstaste 'Enter' drücken

Der Wechselrichter beginnt mit dem Kopieren der Daten. 'BOOT' sowie der Speicherfortschritt der einzelnen Tests in % werden angezeigt, bis die Daten für alle elektronischen Baugruppen kopiert wurden.

Nach dem Kopieren aktualisiert der Wechselrichter nacheinander die erforderlichen elektronischen Baugruppen.

'BOOT', die betroffene Baugruppe und der Aktualisierungsfortschritt in % werden angezeigt.

Als letzten Schritt aktualisiert der Wechselrichter das Display. Das Display bleibt für ca. 1 Minute dunkel, die Kontroll- und Status-LEDs blinken.

Bei abgeschlossener Firmware-Aktualisierung wechselt der Wechselrichter in die Startup-Phase und danach in den Netz-Einspeisebetrieb. Den USB-Stick mittels der Funktion 'HW sicher entfernen' abstecken.

Beim Aktualisieren der Wechselrichter-Firmware bleiben individuelle Einstellungen im Setup-Menü erhalten.

## **Logging Intervall**

Aktivieren / Deaktivieren der USB Logging-Funktion, sowie Vorgabe eines Logging Intervalls

<span id="page-31-0"></span>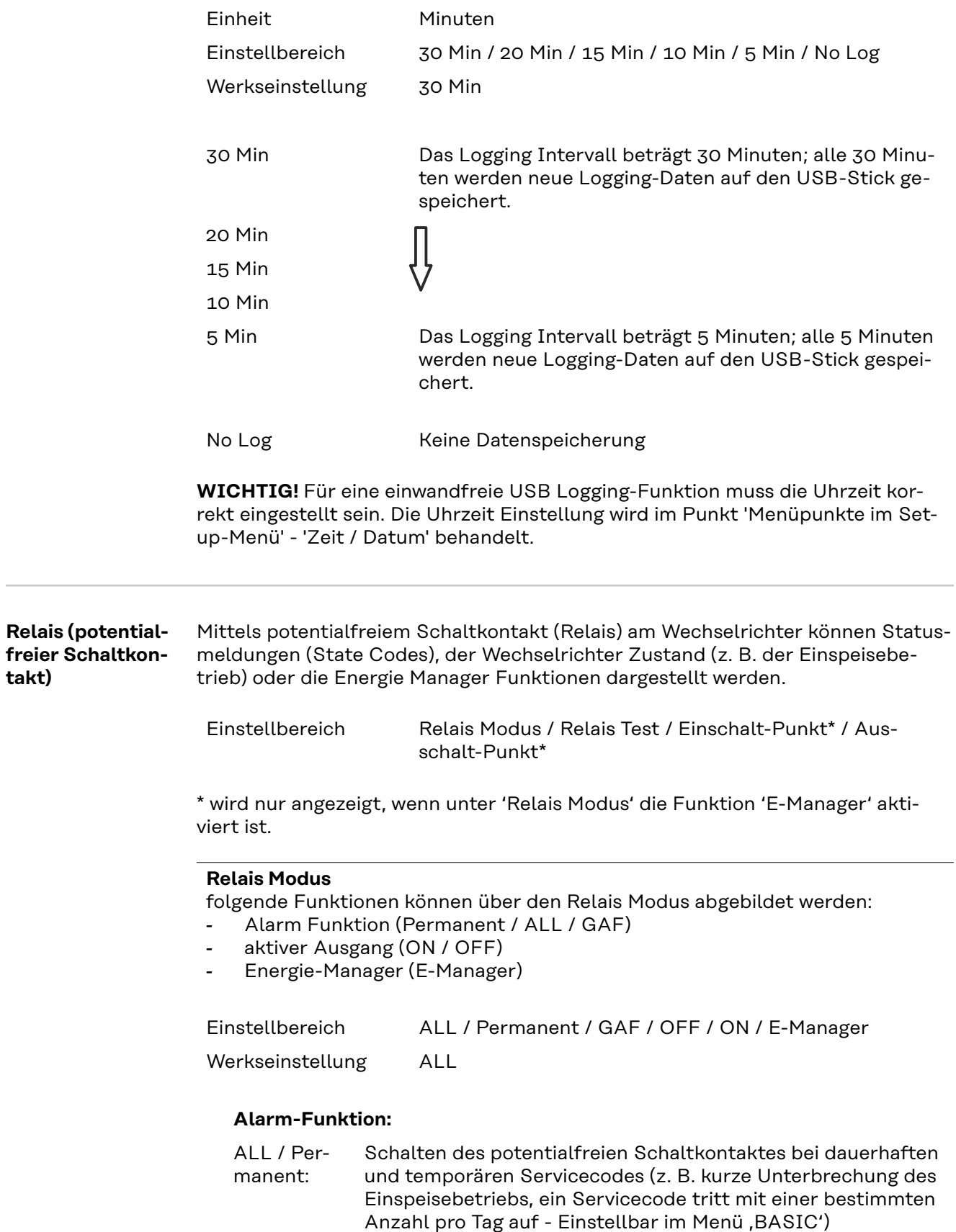

**takt)**

<span id="page-32-0"></span>GAF Sobald der Mode GAF ausgewählt ist, wird das Relais eingeschaltet. Sobald das Leistungsteil einen Fehler meldet und vom normalen Einspeisebetrieb in einen Fehlerzustand geht wird das Relais geöffnet. Somit kann das Relais für Fail-Safe-Funktionen verwendet werden.

## **Anwendungsbeispiel**

Bei Verwendung von einphasigen Wechselrichtern an einem mehrphasigen Standort kann ein Phasenausgleich erforderlich sein. Wenn bei einem oder mehreren Wechselrichtern ein Fehler auftritt und die Verbindung zum Netz getrennt wird, müssen die anderen Wechselrichter ebenfalls getrennt werden, um das Phasengleichgewicht aufrechtzuerhalten. Die "GAF" Relaisfunktion kann in Verbindung mit dem Datamanager oder einem externen Schutzgerät verwendet werden, um zu erkennen oder zu signalisieren, dass ein Wechselrichter nicht eingespeist oder vom Netz getrennt wird und die restlichen Wechselrichter über Fernwirkbefehl ebenfalls vom Netz zu trennen.

## **aktiver Ausgang:**

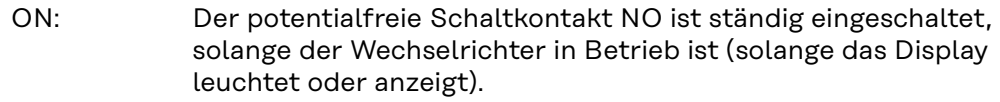

OFF: Der potentialfreie Schaltkontakt NO ist ausgeschaltet.

## **Energie-Manager:**

E-Manager: Weitere Informationen zur Funktion 'Energie-Manager' gemäß folgendem Abschnitt "Energie-Manager".

## **Relais Test**

Funktionsüberprüfung, ob der potentialfreie Schaltkontakt schaltet

**Einschalt-Punkt** (nur bei aktivierter Funktion 'Energie-Manager') zum Einstellen des Wirkleistungs-Limits, ab dem der potentialfreie Schaltkontakt eingeschaltet wird

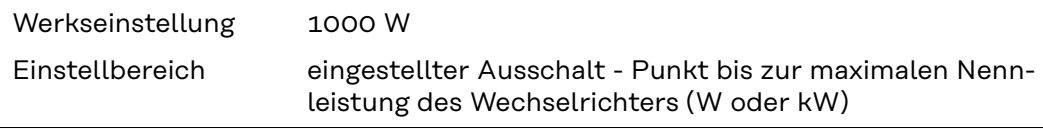

**Ausschalt-Punkt** (nur bei aktivierter Funktion 'Energie-Manager') zum Einstellen des Wirkleistungs-Limits, ab dem der potentialfreie Schaltkontakt ausgeschaltet wird

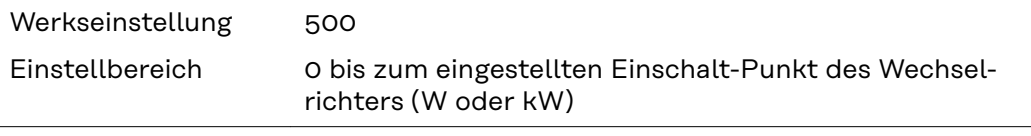

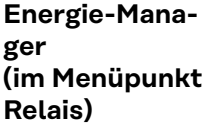

Über die Funktion 'Energie-Manager' (E-Manager) kann der potentialfreie Schaltkontakt so angesteuert werden, dass dieser als Aktor fungiert. Ein am potentialfreien Schaltkontakt angeschlossener Verbraucher kann somit durch die Vorgabe eines von der Einspeise-Leistung (Wirkleistung) abhängigen Ein- oder Ausschalt-Punktes gesteuert werden.

<span id="page-33-0"></span>Der potentialfreie Schaltkontakt wird automatisch ausgeschaltet,

- wenn der Wechselrichter keinen Strom in das öffentliche Netz einspeist,
- wenn der Wechselrichter manuell in den Standby-Betrieb geschaltet wird,
- wenn eine Wirkleistungs-Vorgabe < 10 % der Nennleistung des Wechselrichters vorliegt.

Zum Aktivieren der Funktion Energie-Manager Punkt 'E-Manager' auswählen und Taste 'Enter' drücken.

Bei aktivierter Funktion 'Energie-Manager' wird am Display links oben das Symbol 'Energie-Manager' angezeigt:

bei ausgeschaltetem potentialfreien Schaltkontakt NO (offener Kontakt)

 bei eingeschaltetem potentialfreien Schaltkontakt NC (geschlossener Kontakt)

Zum Deaktivieren der Funktion Energie-Manager eine andere Funktion (ALL / Permanent / OFF / ON) auswählen und Taste 'Enter' drücken.

## *HINWEIS!*

**Hinweise zum Auslegen des Ein- und Ausschalt-Punktes Eine zu geringe Differenz zwischen Einschalt-Punkt und Ausschalt-Punkt sowie Wirkleistungs-Schwankungen können zu vielfachen Schaltzyklen führen.**

Um ein häufiges Ein- und Ausschalten zu vermeiden, sollte die Differenz zwischen Einschalt-Punkt und Ausschalt-Punkt mindestens 100 - 200 W betragen.

Bei der Wahl des Ausschalt-Punktes die Leistungsaufnahme des angeschlossenen Verbrauchers berücksichtigen.

Bei der Wahl des Einschalt-Punktes Wetterverhältnisse und zu erwartende Sonneneinstrahlung berücksichtigen.

## **Anwendungsbeispiel**

Einschalt-Punkt = 2000 W, Ausschalt-Punkt = 1800 W

Liefert der Wechselrichter mindestens 2000 W oder mehr, wird der potentialfreie Schaltkontakt des Wechselrichters eingeschaltet. Sinkt die Wechselrichter-Leistung unter 1800 W, wird der potentialfreie Schaltkontakt ausgeschaltet.

Interessante Anwendungsmöglichkeiten, wie der Betrieb einer Wärmepumpe oder einer Klimaanlage mit möglichst viel Eigenstrom-Nutzung können hiermit schnell realisiert werden

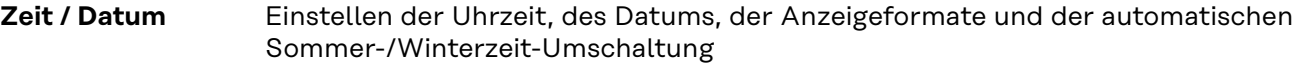

Einstellbereich Zeit einstellen / Datum einstellen / Anzeigeformat Zeit / Anzeigeformat Datum / Sommer-/Winterzeit

## **Zeit einstellen**

Einstellung der Uhrzeit (hh:mm:ss oder hh:mm am/pm - je nach Einstellung unter Anzeigeformat Zeit)

## <span id="page-34-0"></span>**Datum einstellen**

Einstellung des Datums (dd.mm.yyyy oder mm/dd/yyyy - je nach Einstellung unter Anzeigeformat Datum)

## **Anzeigeformat Zeit**

zur Vorgabe des Anzeigeformates für die Zeit

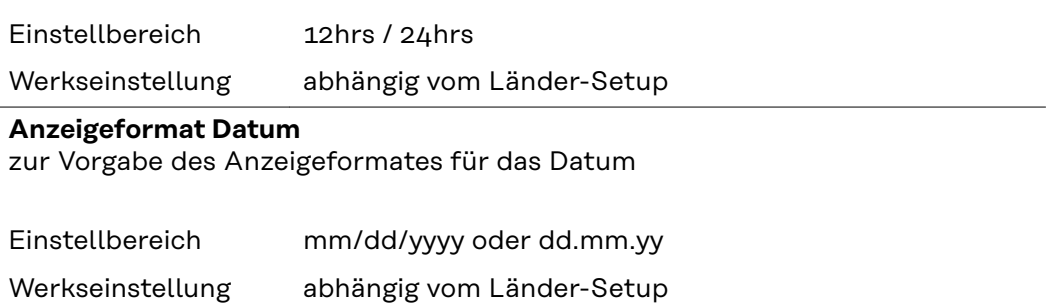

### **Sommer-/Winterzeit**

Aktivieren / deaktivieren der automatischen Sommer-/Winterzeit-Umschaltung

**WICHTIG!** Die Funktion zur automatischen Sommer-/Winterzeit-Umschaltung nur verwenden, wenn sich in einem Fronius Solar Net Ring keine LAN- oder WLAN-fähigen Systemkomponenten befinden (z.B. Fronius Datalogger Web, Fronius Datamanager oder Fronius Hybridmanager).

Einstellbereich on / off Werkseinstellung on

**WICHTIG!** Das korrekte Einstellen von Uhrzeit und Datum ist Voraussetzung für eine richtige Anzeige von Tages- und Jahreswerten sowie der Tages-Kennlinie.

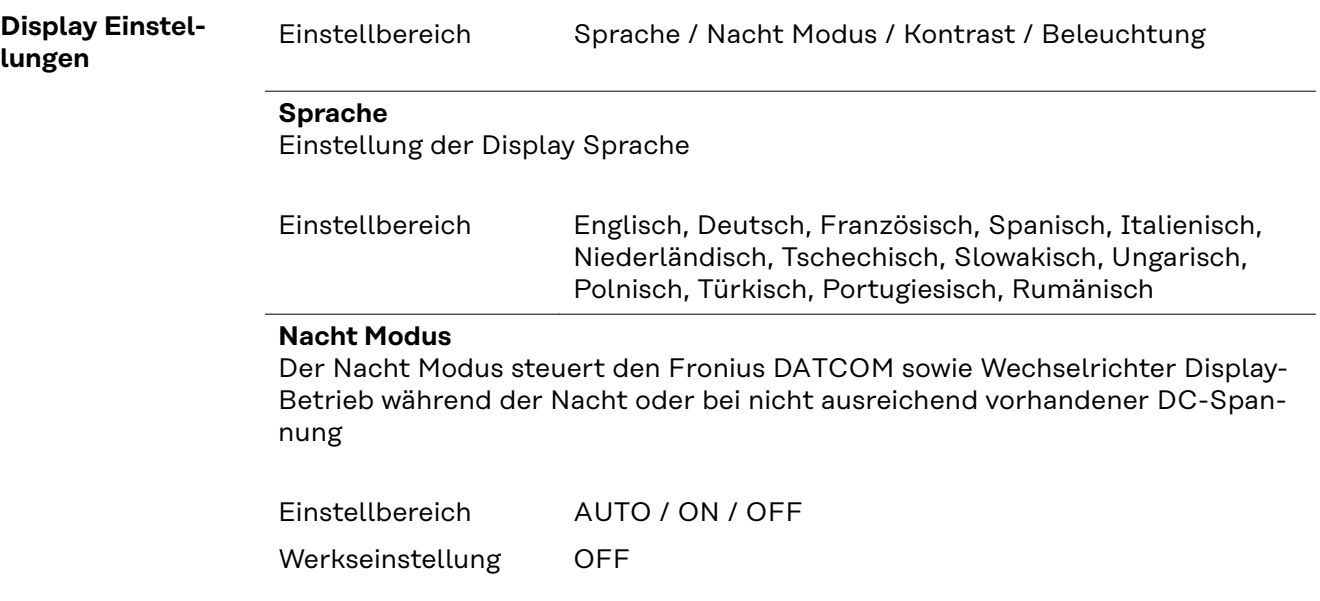

- AUTO: Der Fronius DATCOM-Betrieb ist immer aufrecht, solange ein Fronius Datamanager in einem aktiven, nicht unterbrochenen Fronius Solar Net angeschlossen ist. Das Wechselrichter-Display ist während der Nacht dunkel und kann durch Drücken einer beliebigen Funktionstaste aktiviert werden.
- ON: Der Fronius DATCOM-Betrieb ist immer aufrecht. Der Wechselrichter stellt die 12 V DC Spannung zur Versorgung des Fronius Solar Net ununterbrochen zur Verfügung. Das Display ist immer aktiv.

**WICHTIG!** Ist der Fronius DATCOM-Nachtmodus auf ON oder auf AUTO bei angeschlossenen Fronius Solar Net Komponenten eingestellt, erhöht sich der Stromverbrauch des Wechselrichters während der Nacht auf rund 7 W.

OFF: Kein Fronius DATCOM-Betrieb in der Nacht, der Wechselrichter benötigt somit in der Nacht keine Netzleistung zur elektrischen Versorgung des Fronius Solar Net. Das Wechselrichter-Display ist während der Nacht deaktiviert, der Fronius Datamanager steht nicht zur Verfügung. Um den Fronius Datamanager dennoch zu aktivieren, den Wechselrichter AC-seitig aus und wieder einschalten und innerhalb von 90 Sekunden eine beliebige Funktionstaste am Display des Wechselrichters drücken.

### **Kontrast**

Einstellung des Kontrastes am Wechselrichter-Display

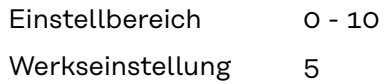

Da der Kontrast temperaturabhängig ist, können wechselnde Umgebungsbedingungen eine Einstellung des Menüpunktes 'Kontrast' erfordern.

### **Beleuchtung**

Voreinstellung der Wechselrichter Display-Beleuchtung

Der Menüpunkt 'Beleuchtung' betrifft nur die Wechselrichter Display-Hintergrundbeleuchtung.

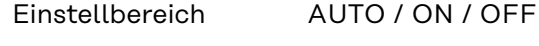

- Werkseinstellung AUTO
	- AUTO: Die Wechselrichter Display-Beleuchtung wird durch Drücken einer beliebigen Taste aktiviert. Wird 2 Minuten keine Taste gedrückt, erlischt die Display-Beleuchtung.
	- ON: Die Wechselrichter Display-Beleuchtung ist bei aktivem Wechselrichter permanent eingeschaltet.
	- OFF: Die Wechselrichter Display-Beleuchtung ist permanent abgeschaltet.
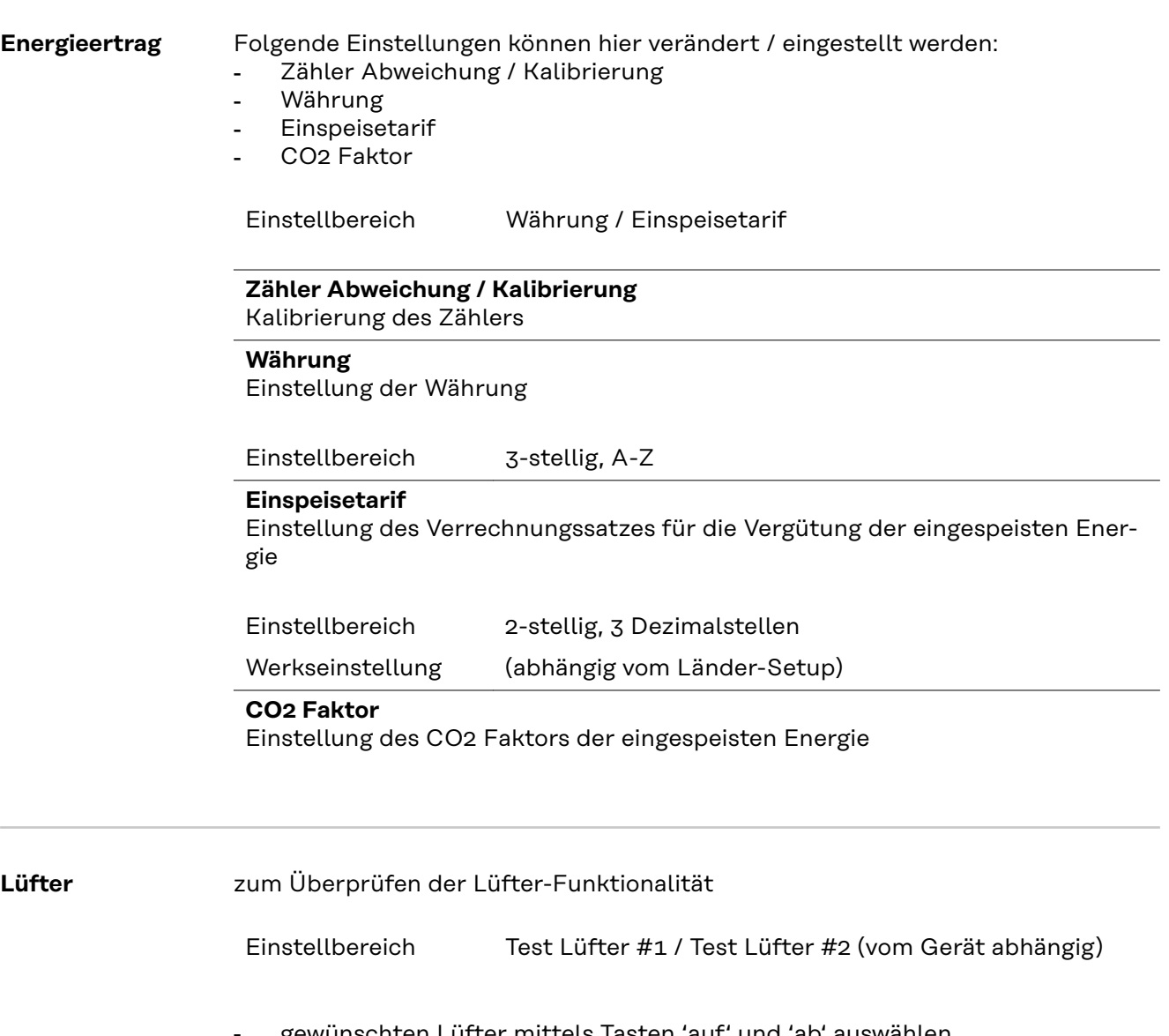

- gewünschten Lüfter mittels Tasten 'auf' und 'ab' auswählen - Der Test des ausgewählten Lüfters wird durch Drücken der Taste 'Enter' ge-
- startet. - Der Lüfter läuft so lange, bis das Menü durch Drücken der Taste 'Esc' verlassen wird.

**WICHTIG!** Es erfolgt keine Anzeige am Wechselrichter-Display ob der Lüfter in Ordnung ist. Die Funktionsweise des Lüfters kann nur durch Hören und Fühlen kontrolliert werden.

# **Der Menüpunkt INFO**

#### **INFO**

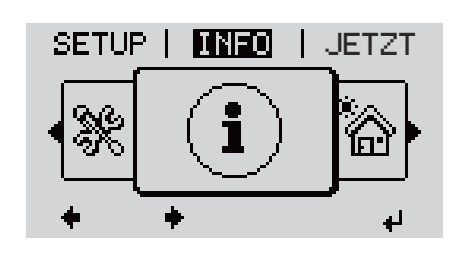

INFO (Informationen zu Gerät und Software)

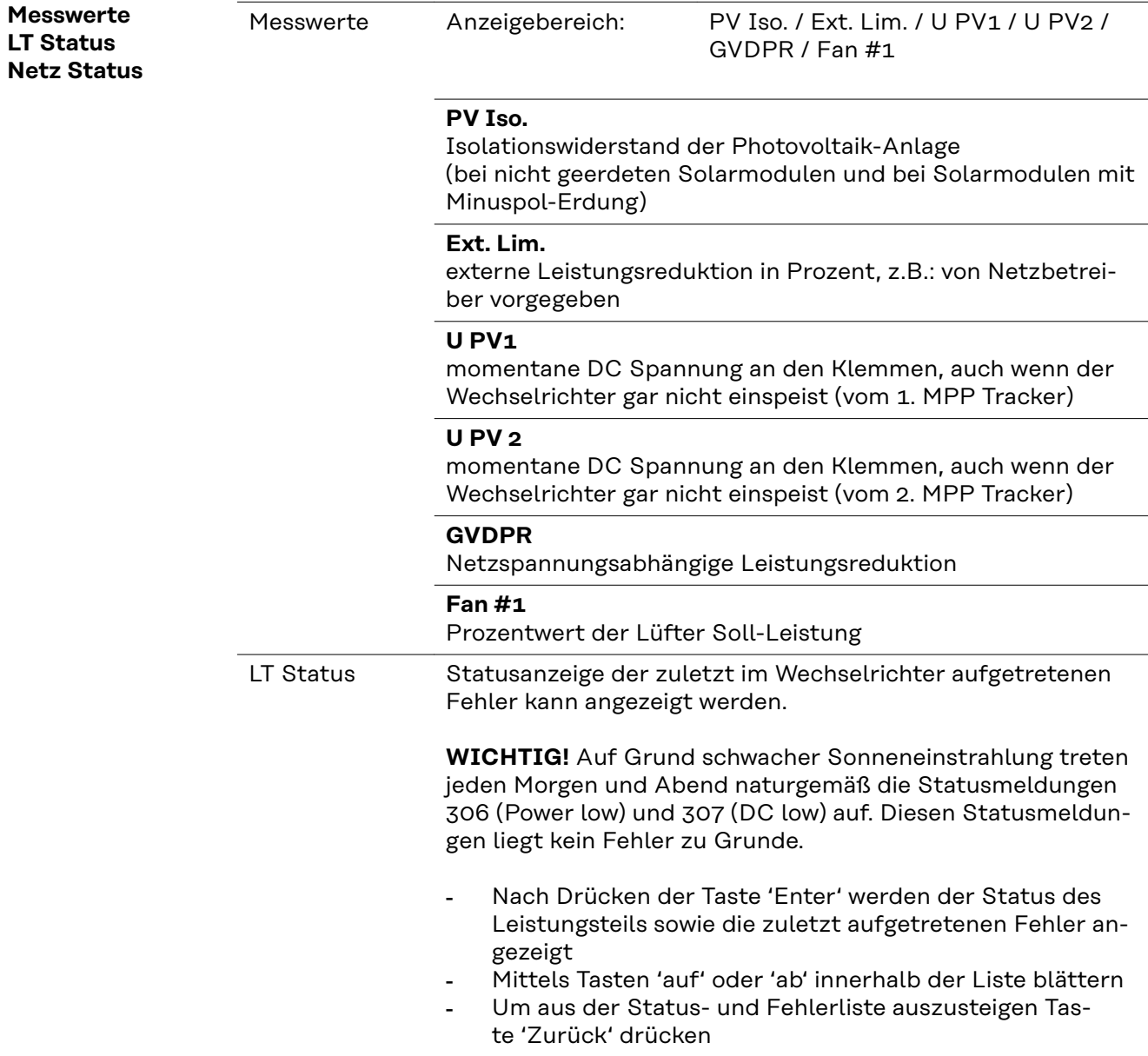

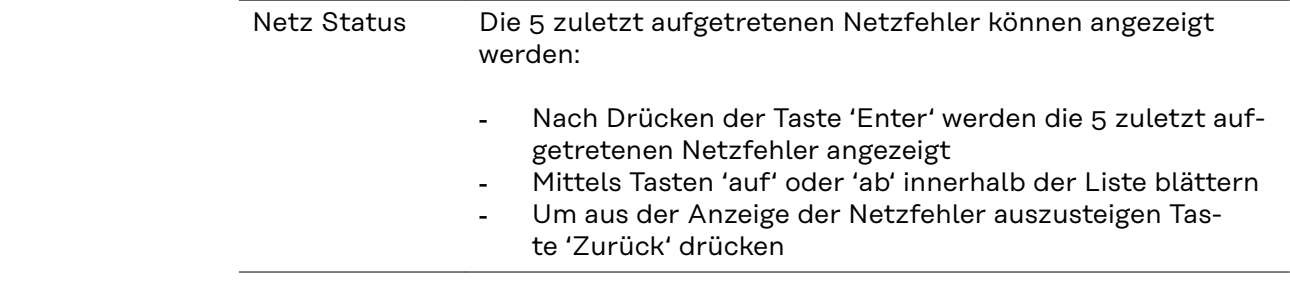

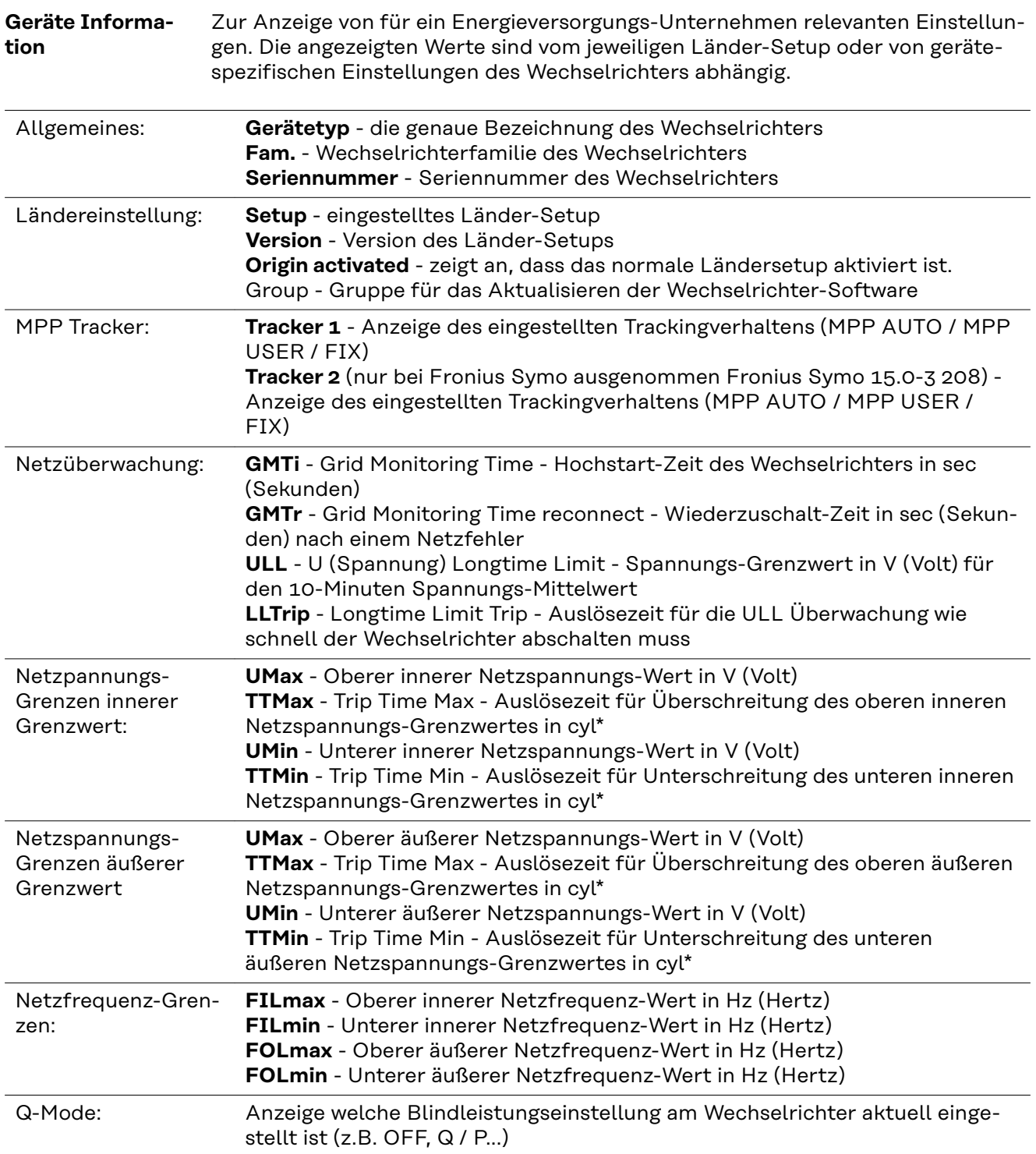

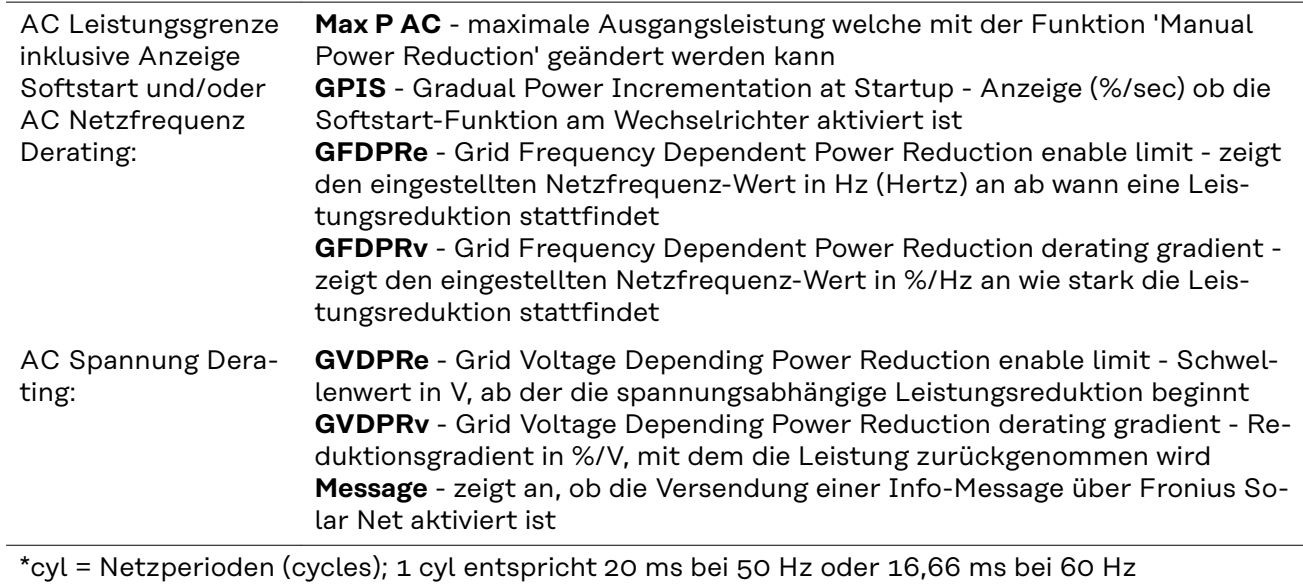

**Version** Anzeige von Versionsnummer und Seriennummer der im Wechselrichter eingebauten Prints (z.B. für Service-Zwecke)

> Anzeigebereich Display / Display Software / Checksumme SW / Daten Speicher / Datenspeicher #1 / Leistungsteil / Leistungsteil SW / EMV Filter / Power Stage #3 / Power Stage #4

### **Tastensperre ein- und ausschalten**

**Allgemeines** Der Wechselrichter ist mit einer Tastensperr-Funktion ausgestattet. Bei aktivierter Tastensperre kann das Setup-Menü nicht aufgerufen werden, z.B. als Schutz vor unbeabsichtigtem Verstellen von Setup-Daten. Für das Aktivieren / Deaktivieren der Tastensperre muss der Code 12321 eingegeben werden.

#### **Tastensperre ein- und ausschalten**

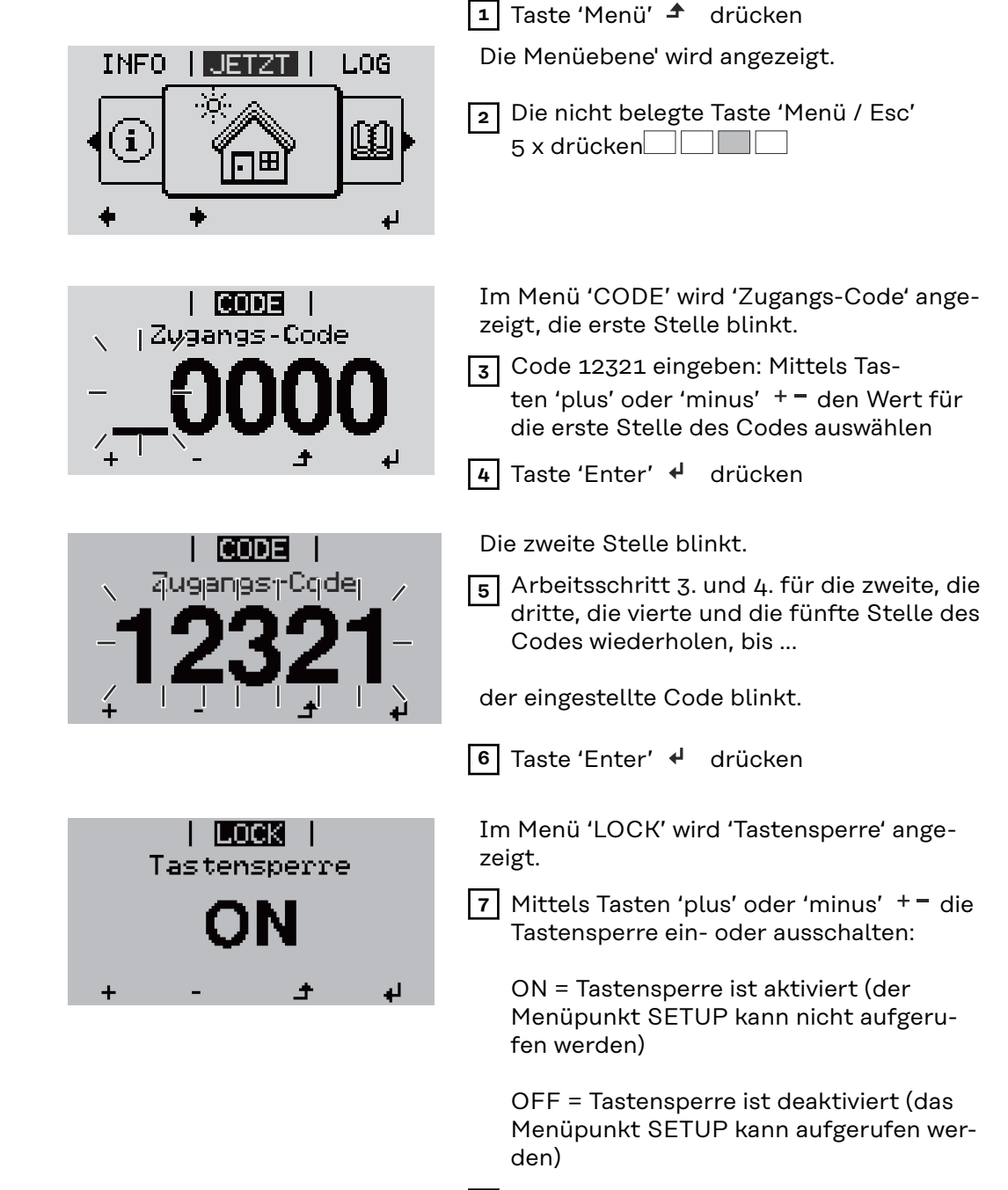

8 Taste 'Enter' < drücken

### **USB-Stick als Datenlogger und zum Aktualisieren der Wechselrichter-Software**

**USB-Stick als Datenlogger** Ein an der USB A Buchse angeschlossener USB-Stick kann als Datenlogger für einen Wechselrichter fungieren.

Die am USB-Stick gespeicherten Logging-Daten können jederzeit

- über die mitgeloggte FLD-Datei in die Software Fronius Solar.access importiert werden,
- über die mitgeloggte CSV-Datei direkt in Programmen von Drittanbietern (z.B. Microsoft® Excel) angesehen werden.

Ältere Versionen (bis Excel 2007) haben eine Zeilenbeschränkung von 65536.

Nähere Informationen zu "Daten am USB-Stick", "Datenmenge und Speicherkapazität" sowie "Pufferspeicher" finden Sie unter:

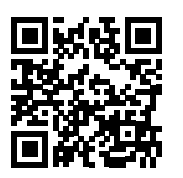

→ http://www.fronius.com/QR-link/4204260204DE

#### **Passende USB-Sticks** Durch die Vielzahl der sich am Markt befindlichen USB-Sticks kann nicht gewährleistet werden, dass jeder USB-Stick vom Wechselrichter erkannt wird.

Fronius empfiehlt nur zertifizierte, industrietaugliche USB-Sticks zu verwenden (USB-IF Logo beachten!).

Der Wechselrichter unterstützt USB-Sticks mit folgenden Dateisystemen:

- FAT<sub>12</sub>
- **FAT16**
- FAT32

Fronius empfiehlt, die verwendeten USB-Sticks nur zum Aufzeichnen von Logging-Daten oder zum Aktualisieren der Wechselrichter-Software zu verwenden. Die USB-Sticks sollen keine anderen Daten enthalten.

USB-Symbol am Wechselrichter-Display, z.B. im Anzeigemodus 'JETZT':

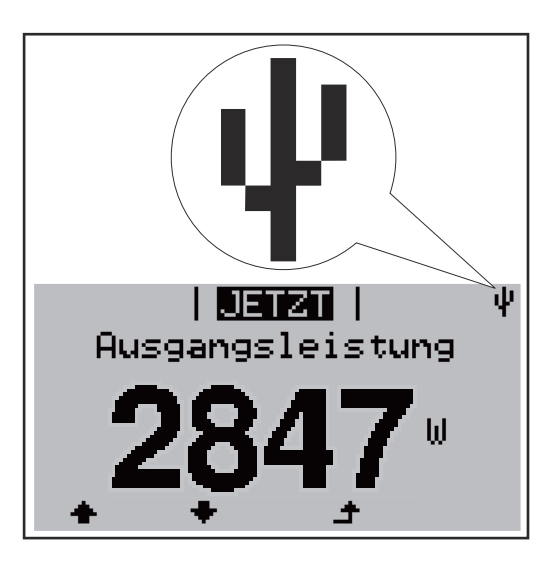

Erkennt der Wechselrichter einen USB-Stick, so wird am Display rechts oben das USB-Symbol angezeigt.

Beim Einsetzen von USB-Sticks überprüfen, ob das USB-Symbol angezeigt wird (kann auch blinken).

**WICHTIG!** Bei Außenanwendungen ist zu beachten, dass die Funktion herkömmlicher USB-Sticks oft nur in einem eingeschränkten Temperaturbereich gewährleistet ist.

Bei Außenanwendungen sicher stellen, dass der USB-Stick z.B. auch bei niedrigen Temperaturen funktioniert.

#### **USB-Stick zum Aktualisieren der Wechselrichter-Software**

Mit Hilfe des USB-Sticks können auch Endkunden über den Menüeintrag USB im Menüpunkt SETUP die Software des Wechselrichters aktualisieren: die Update-Datei wird zuvor auf den USB-Stick gespeichert und von dort dann auf den Wechselrichter übertragen. Die Update-Datei muss im Stammverzeichnis (Root-Verzeichnis) des USB-Sticks liegen.

#### **USB-Stick entfernen**

Sicherheitshinweis für das Entfernen eines USB-Sticks:

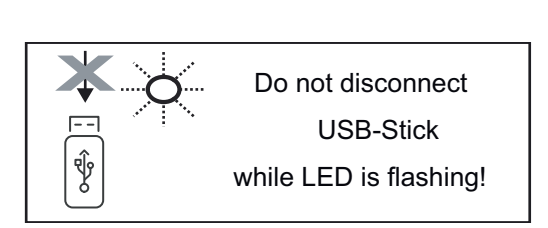

**WICHTIG!** Um einen Verlust von Daten zu verhindern, darf ein angeschlossener USB-Stick nur unter folgenden Voraussetzungen entfernt werden:

- nur über den Menüpunkt SETUP, Menüeintrag 'USB / HW sicher entfernen'
- wenn die LED 'Datenübertragung' nicht mehr blinkt oder leuchtet.

## **Das Basic-Menü**

**Allgemeines** Im Basic-Menü werden folgende für die Installation und den Betrieb des Wechselrichters wichtige Parameter eingestellt:

- DC Betriebsmodus

USB Logbuch **Ereigniszähler** 

- **Fixspannung**
- MPPT1 / MPPT2 Startspannung
- Erdungsmodus / Erdungsüberwachung
- **Isolationseinstellungen** 
	- TOTAL Reset

**In das Basic-**1 Taste 'Menü' <sup>+</sup> drücken INFO. II JETZT II LOG **Menü einsteigen** Die Menüebene wird angezeigt. **2** Die nicht belegte Taste 'Menü / Esc'  $5 \times$  drücken $\Box$  $\Box$ Im Menü '**CODE**' wird '**Access Code**' ange-I CODE I zeigt, die erste Stelle blinkt. <sub>1</sub> Zwgangs - Code **3** Code 22742 eingeben: Mittels Tasten 'plus' oder 'minus'  $+$  = den Wert für die erste Stelle des Codes auswählen **4** Taste 'Enter' < drücken Die zweite Stelle blinkt. I CODE I Zugangs (Code) **5** Arbeitsschritt 3. und 4. für die zweite, die dritte, die vierte und die fünfte Stelle des Codes wiederholen, bis... der eingestellte Code blinkt. **6** Taste 'Enter' ↓ drücken Das Basic-Menü wird angezeigt. **7** Mittels Tasten 'plus' oder 'minus' + - den gewünschten Eintrag auswählen **8** Ausgewählten Eintrag durch Drücken der Taste 'Enter' < **9** Zum Verlassen des Basic-Menü Taste 'Esc' <sup>4</sup> drücken **Die Basic-**Im Basic-Menü werden folgende für die Installation und den Betrieb des **Menüeinträge** Wechselrichters wichtige Parameter eingestellt:

#### **MPP Tracker 1 / MPP Tracker 2**

- MPP Tracker 2: ON / OFF (nur bei MultiMPP Tracker-Geräten)
	- DC Betriebsmodus: MPP AUTO / FIX / MPP USER
		- MPP AUTO: normaler Betriebszustand; der Wechselrichter sucht automatisch den optimalen Arbeitspunkt
		- FIX: zur Eingabe einer fixen DC-Spannung, mit der der Wechselrichter arbeitet
		- MPP USER: zum Eingeben der unteren MP-Spannung, ab der der Wechselrichter seinen optimalen Arbeitspunkt sucht
	- Dynamic Peak Manager: ON / OFF
	- Fixspannung: zum Eingeben der Fixspannung (80 800 V)
	- MPPT Startspannung: zum Eingeben der Startspannung (80 800 V)

#### **USB Logbuch**

Aktivierung oder Deaktivierung der Funktion, alle Fehlermeldungen auf einen USB-Stick zu sichern

AUTO / OFF / ON

#### **Signal Eingang**

- Funktionsweise: Ext Sig. / So-Meter / OFF
	- Funktionsweise Ext Sig.:
		- **Auslöseart**: Warning (Warnung wird am Display angezeigt) / Ext. Stop (Wechselrichter wird abgeschaltet)
		- **Anschluss Type**: N/C (normal closed, Ruhekontakt) / N/O (normal open, Arbeitskontakt)

Funktionsweise S0-Meter - siehe Kapitel **[Dynamische Leistungsreduzie](#page-14-0)[rung mittels Wechselrichter](#page-14-0)** auf Seite **[15](#page-14-0)**.

- **Netz Einspeiselimit**
	- Feld zum Eingeben der maximalen Netzeinspeise-Leistung in W. Beim Überschreiten dieses Wertes regelt der Wechselrichter innerhalb der von den nationalen Normen und Bestimmungen geforderten Zeit auf den eingestellten Wert herab.
- **Impulse pro kWh**

Feld zum Eingeben der Impulse pro kWh des S0-Zählers.

#### **SMS / Relais**

- Ereignisverzögerung
	- zum Eingeben der zeitlichen Verzögerung, ab wann eine SMS verschickt wird oder das Relais schalten soll 900 - 86400 Sekunden
- Ereigniszähler: zum Eingeben der Anzahl an Ereignissen, die zur Signalisierung führen: 10 - 255

#### **Isolationseinstellung**

- Isolationswarnung: ON / OFF
- Schwellwert Warnung: zum Eingeben eines Schwellwertes, der zur Warnung führt

#### **TOTAL Reset**

setzt im Menüpunkt LOG die max. und die min. Spannungswerte sowie die max. eingespeiste Leistung auf Null zurück.

Das Zurücksetzen der Werte lässt sich nicht rückgängig machen.

Um die Werte auf Null zurückzusetzen, Taste 'Enter' drücken. "CONFIRM" wird angezeigt. Taste 'Enter' erneut drücken. Die Werte werden zurückgesetzt, das Menü wird angezeigt

## **Wechselrichter stromlos schalten und wieder einschalten**

**Wechselrichter stromlos schalten**

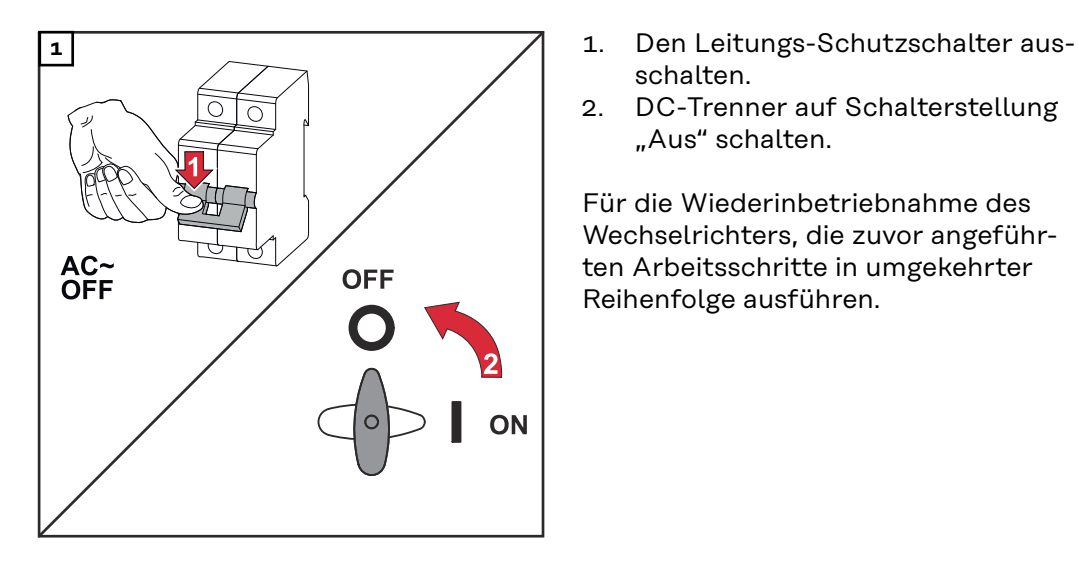

- schalten.
- 2. DC-Trenner auf Schalterstellung "Aus" schalten.

Für die Wiederinbetriebnahme des Wechselrichters, die zuvor angeführten Arbeitsschritte in umgekehrter Reihenfolge ausführen.

### **Statusdiagnose und Fehlerbehebung**

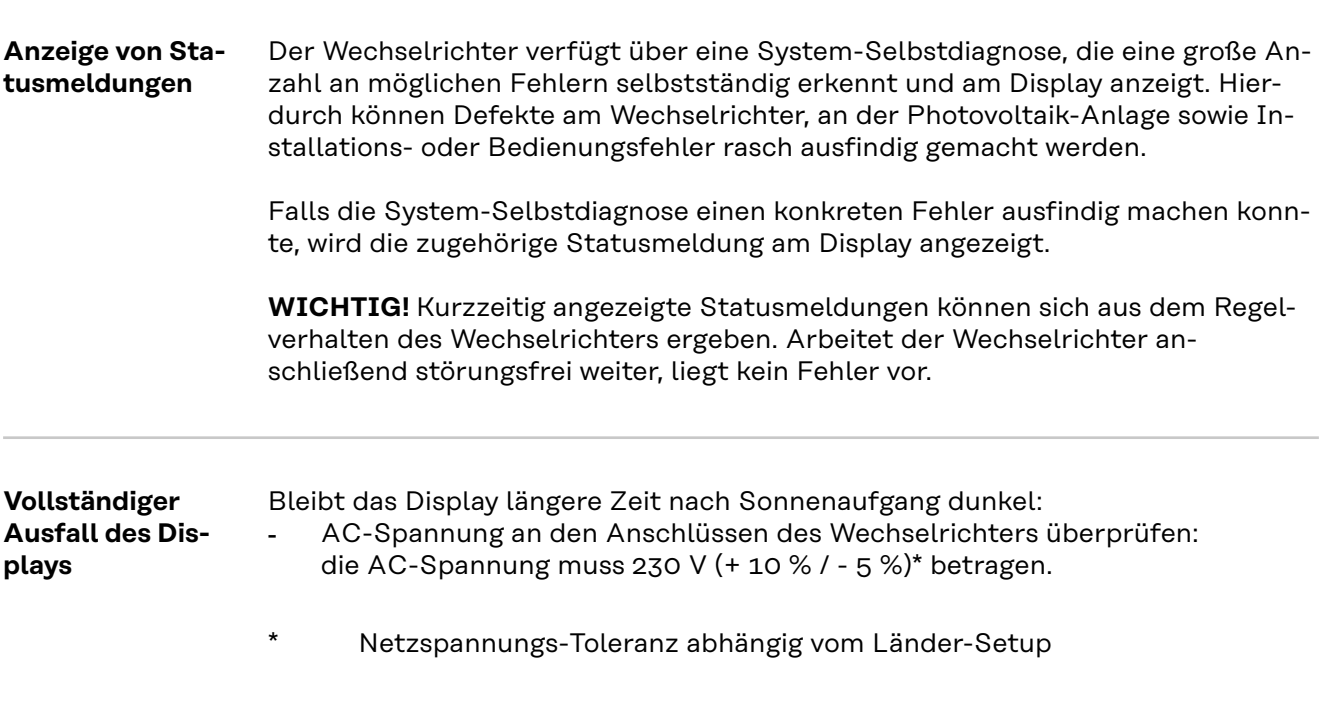

**Statusmeldungen im e-Manual** Die aktuellsten Statusmeldungen sind in der e-Manual-Version dieser Bedienungsanleitung zu finden:

**[manuals.fronius.com/html/4204102165/#0\\_t\\_0000000061](https://manuals.fronius.com/html/4204102165/#0_t_0000000061)**

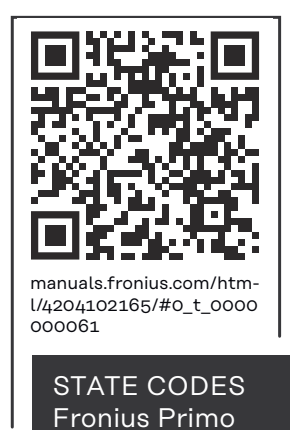

**Kundendienst WICHTIG!** Wenden Sie sich an Ihren Fronius-Händler oder einen Fronius-geschulten Servicetechniker, wenn

- ein Fehler häufig, oder dauerhaft erscheint
- ein Fehler erscheint, der nicht in den Tabellen angeführt ist

**Betrieb in Umgebungen mit starker Staubentwicklung** Bei Betrieb des Wechselrichters in Umgebungen mit starker Staubentwicklung: wenn nötig den Kühlkörper und den Lüfter an der Rückseite des Wechselrichters sowie die Zuluftöffnungen an der Montagehalterung mit sauberer Druckluft ausblasen.

## **Technische Daten**

**Allgemeine Daten und Schutzeinrichtungen Fronius Primo 3.0-1 - 8.2-1**

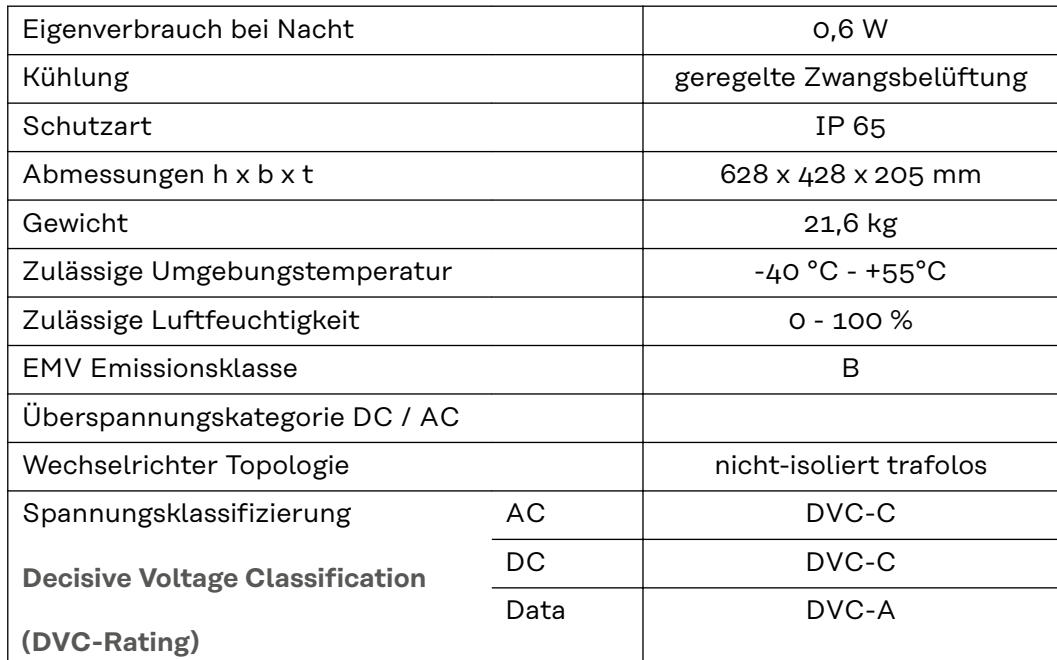

#### **Schutzeinrichtungen**

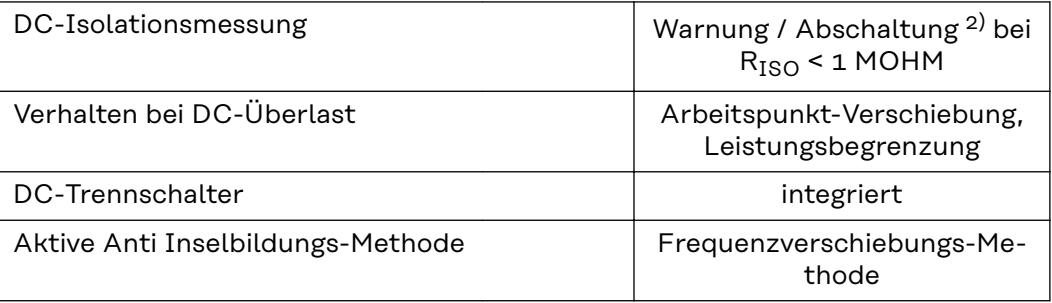

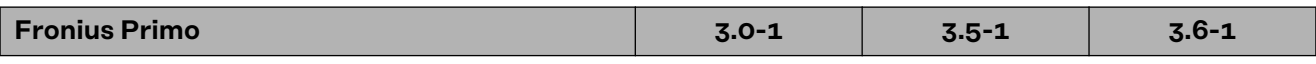

#### **Eingangsdaten**

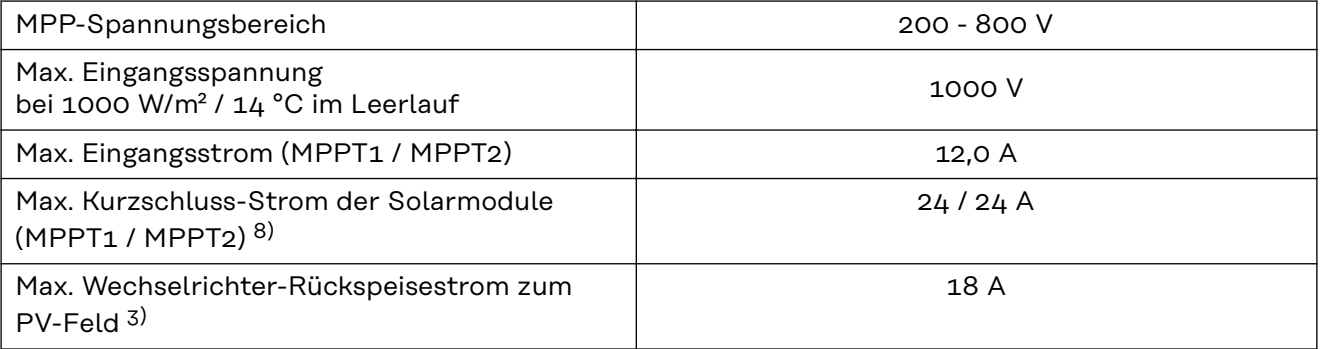

#### **Ausgangsdaten**

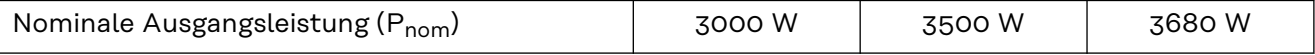

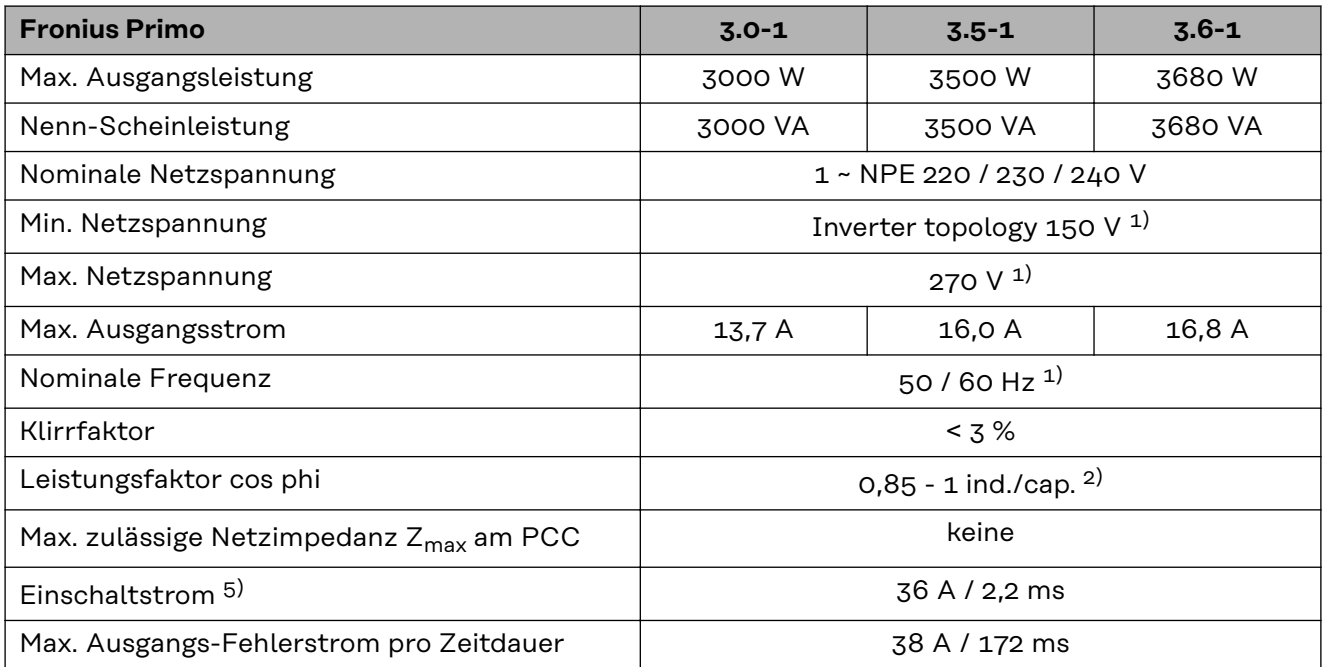

#### **Wirkungsgrad**

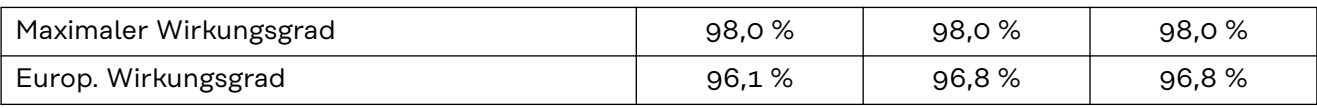

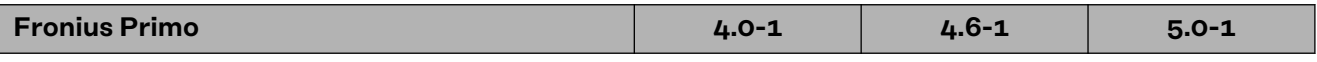

### **Eingangsdaten**

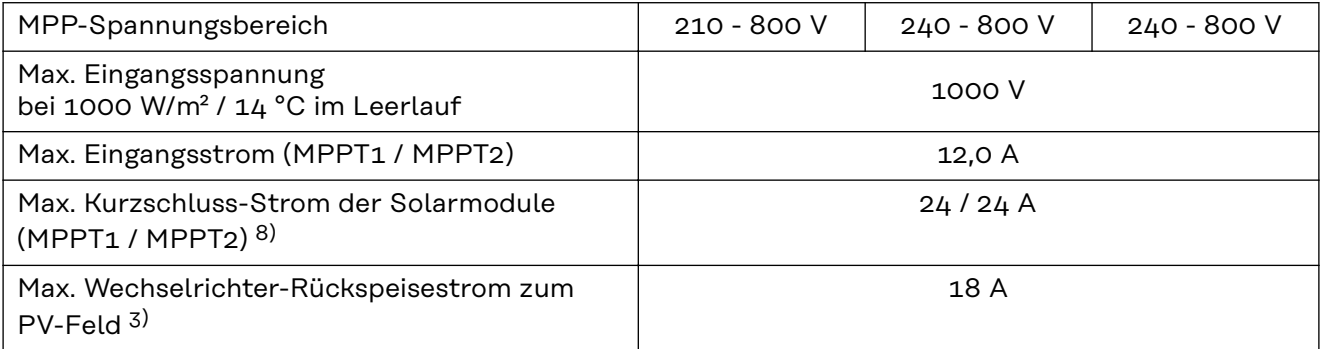

#### **Ausgangsdaten**

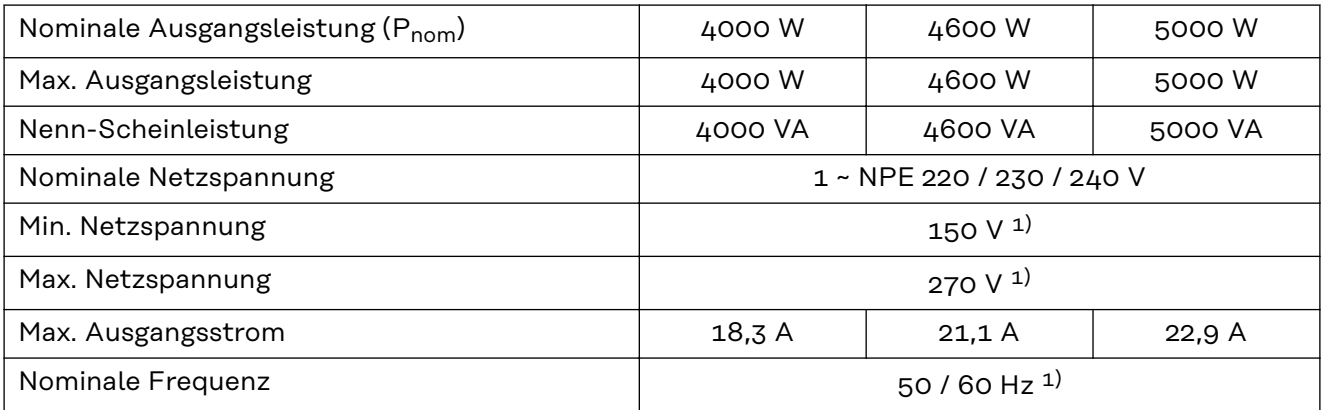

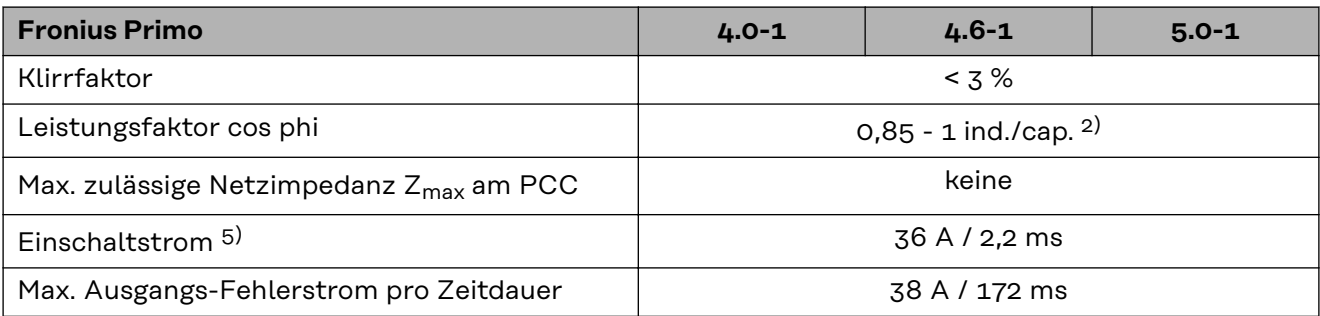

### **Wirkungsgrad**

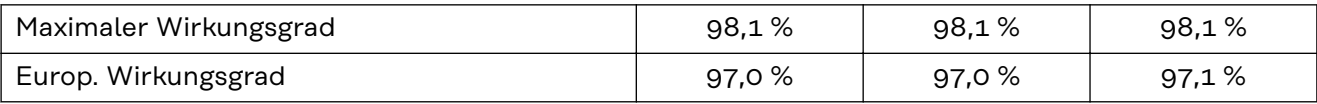

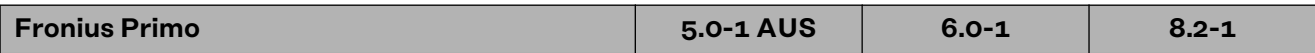

#### **Eingangsdaten**

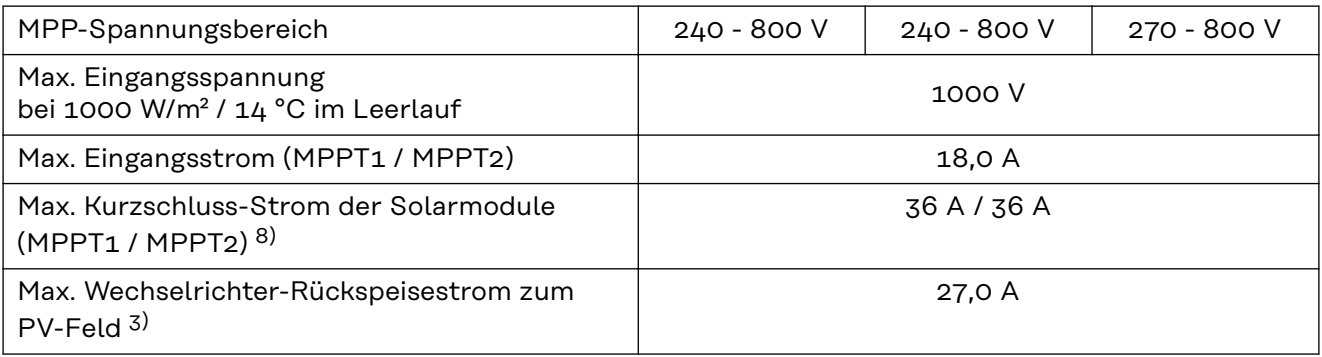

### **Ausgangsdaten**

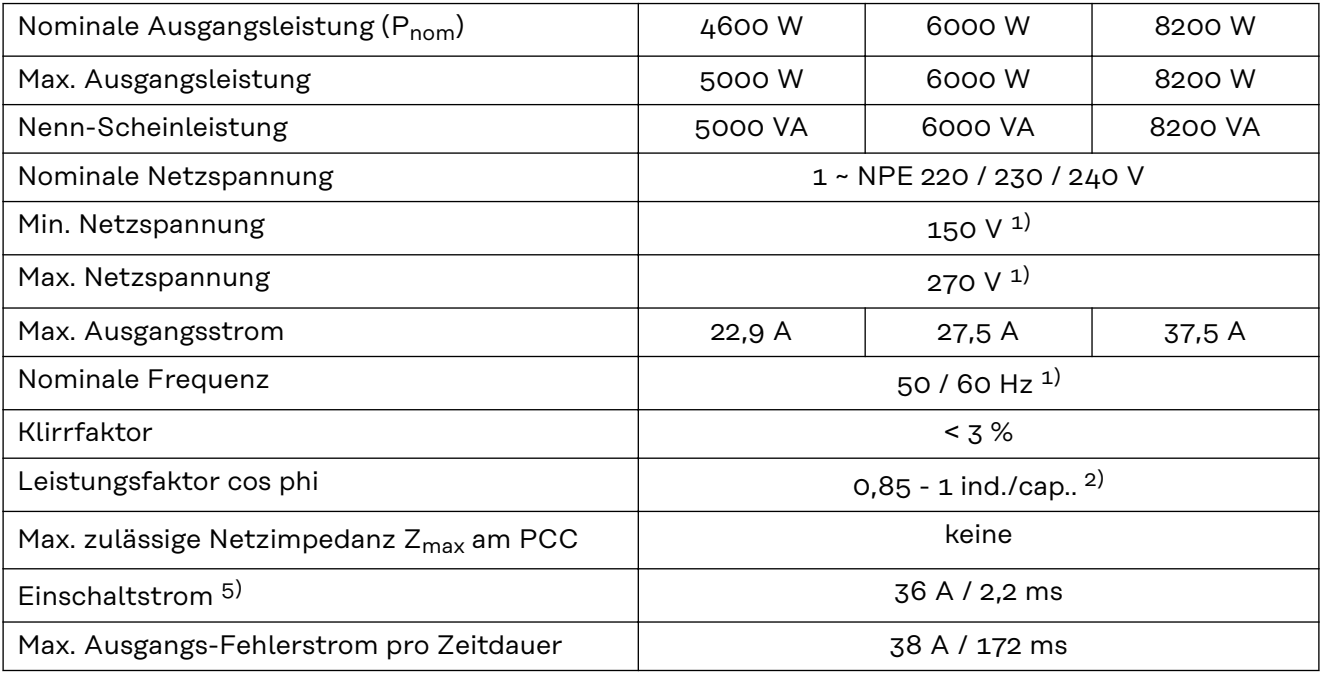

#### **Wirkungsgrad**

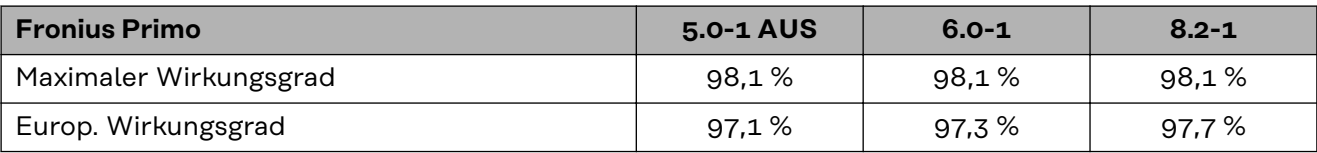

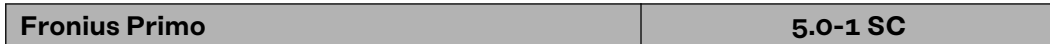

#### **Eingangsdaten**

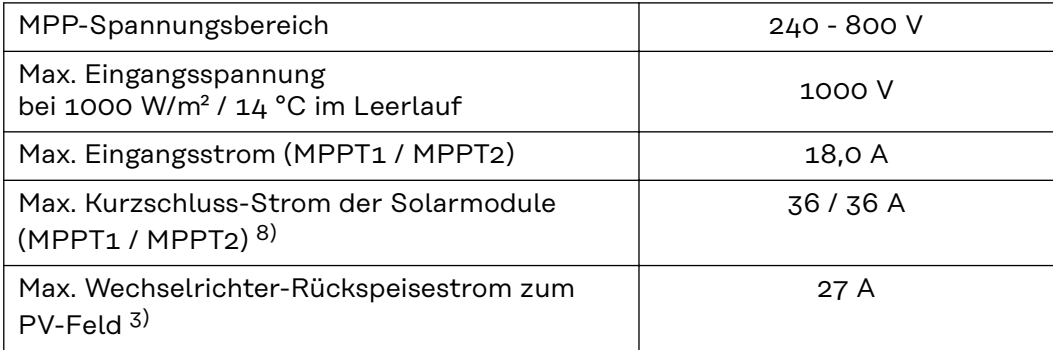

#### **Ausgangsdaten**

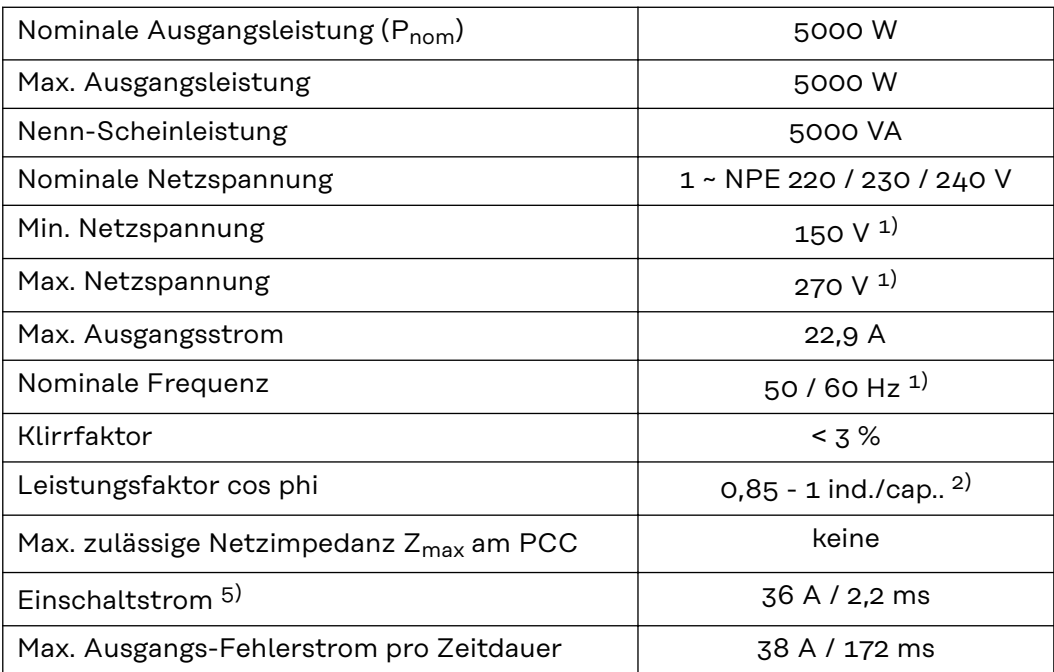

### **Wirkungsgrad**

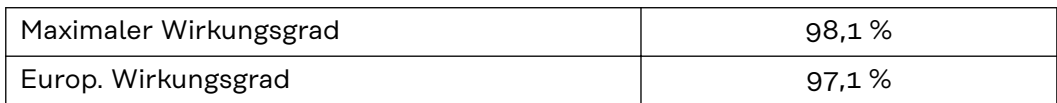

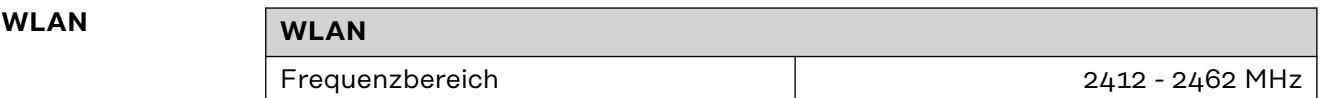

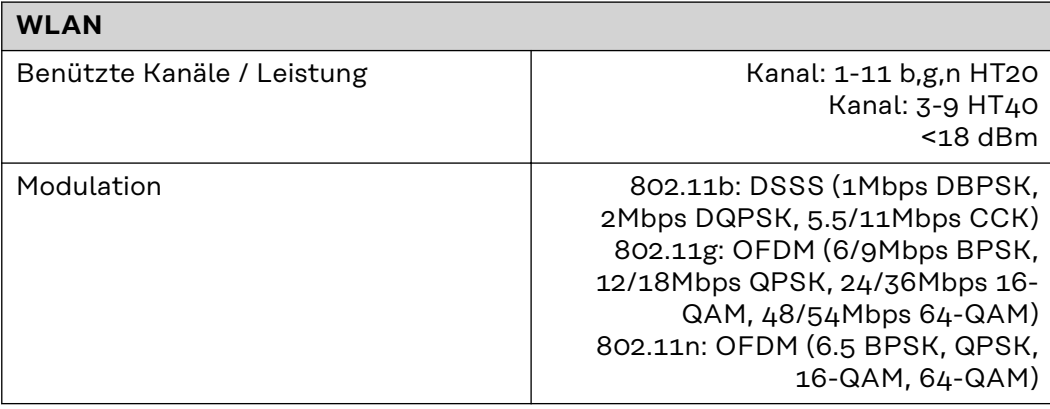

#### **Erklärung der Fußnoten**

- 1) Angegebene Werte sind Standard-Werte; je nach Anforderung wird der Wechselrichter spezifisch auf das jeweilige Land abgestimmt.
- 2) Je nach Länder-Setup oder gerätespezifischen Einstellungen (ind. = induktiv; cap. = kapazitiv)
- 3) Maximaler Strom von einem defekten PV-Modul zu allen anderen PV-Modulen. Vom Wechselrichter selbst zur PV-Seite des Wechselrichters beträgt er 0 A.
- 4) sichergestellt durch den elektrischen Aufbau des Wechselrichters
- 5) Stromspitze beim Einschalten des Wechselrichters
- 6) Angegebene Werte sind Standard-Werte; je nach Anforderung und PV-Leistung sind diese Werte entsprechend anzupassen.
- 7) Angegebener Wert ist ein max. Wert; das Überschreiten des max. Wertes kann die Funktion negativ beeinflussen.
- 8)  $I_{SC\,PV} = I_{SC\,max} \ge I_{SC}$  (STC) x 1,25 nach z. B.: IEC 60364-7-712, NEC 2020, AS/NZS 5033:2021

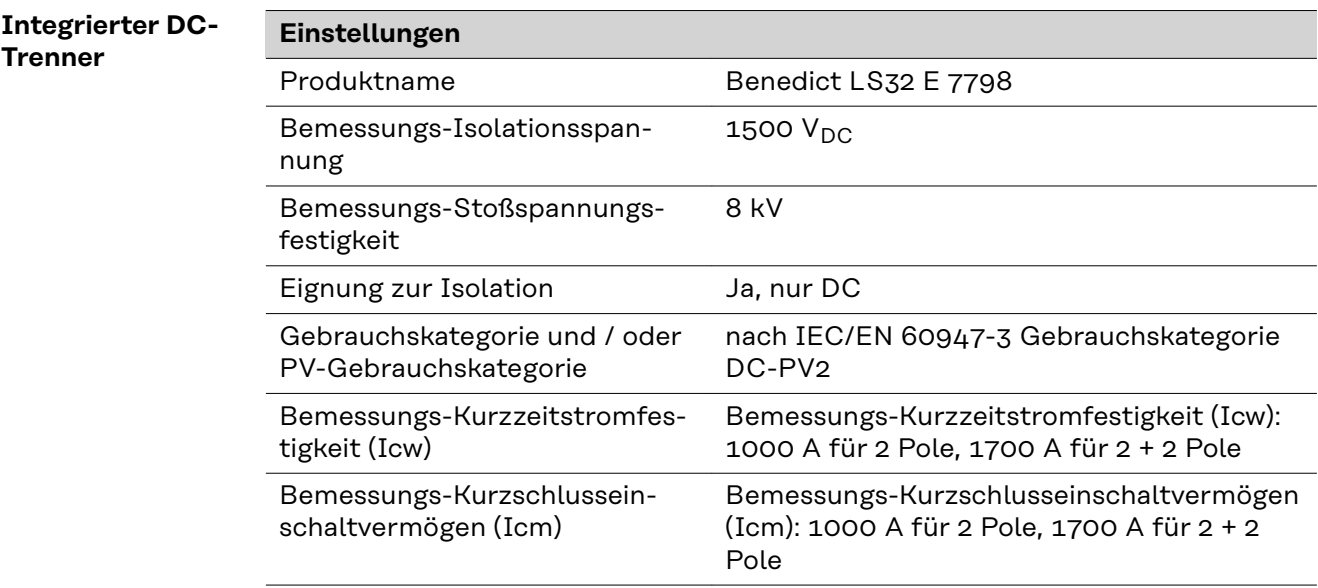

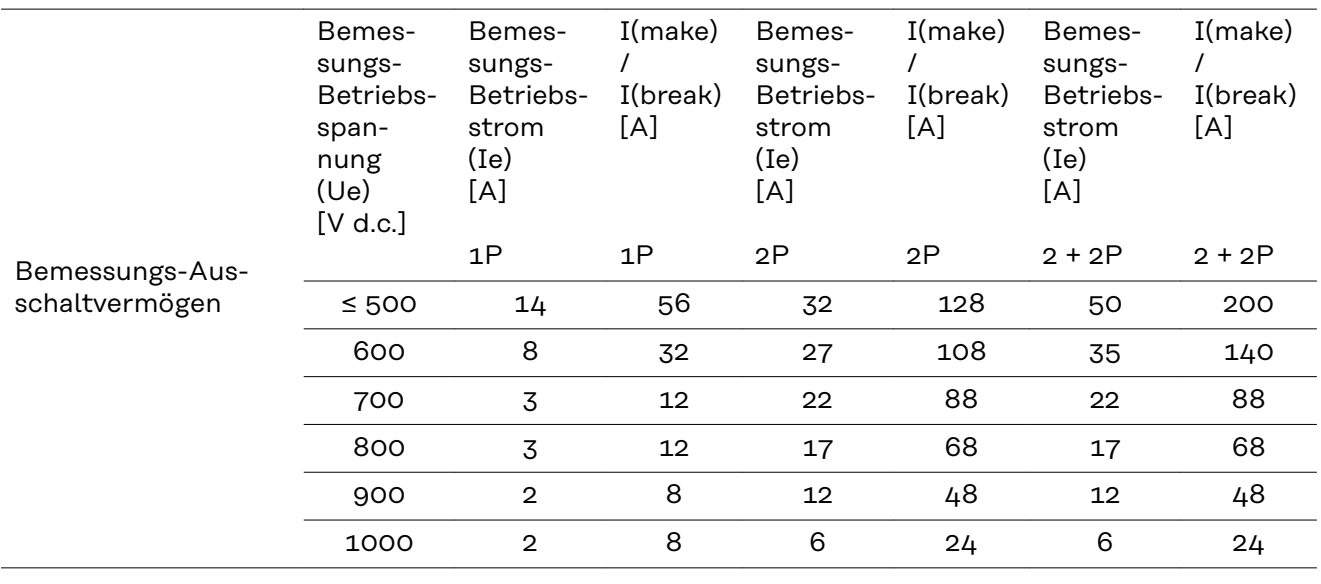

#### **Berücksichtigte Normen und Richtlinien**

#### **CE-Kennzeichen**

Alle erforderlichen und einschlägigen Normen sowie Richtlinien im Rahmen der einschlägigen EU-Richtlinie werden eingehalten, sodass die Geräte mit dem CE-Kennzeichen ausgestattet sind.

#### **Schaltung zur Verhinderung des Inselbetriebes**

Der Wechselrichter verfügt über eine zugelassene Schaltung zur Verhinderung des Inselbetriebes.

#### **Netzausfall**

Die serienmäßig in den Wechselrichter integrierten Mess- und Sicherheitsverfahren sorgen dafür, dass bei einem Netzausfall die Einspeisung sofort unterbrochen wird (z.B. bei Abschaltung durch den Energieversorger oder Leitungsschaden).

# **Garantiebedingungen und Entsorgung**

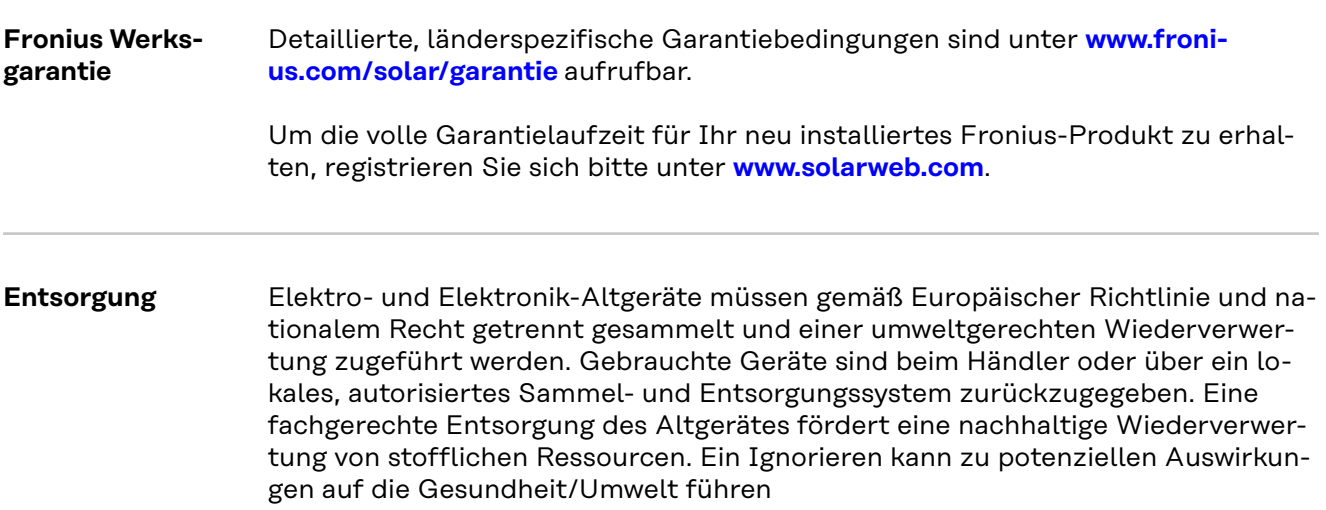

# **Tartalomjegyzék**

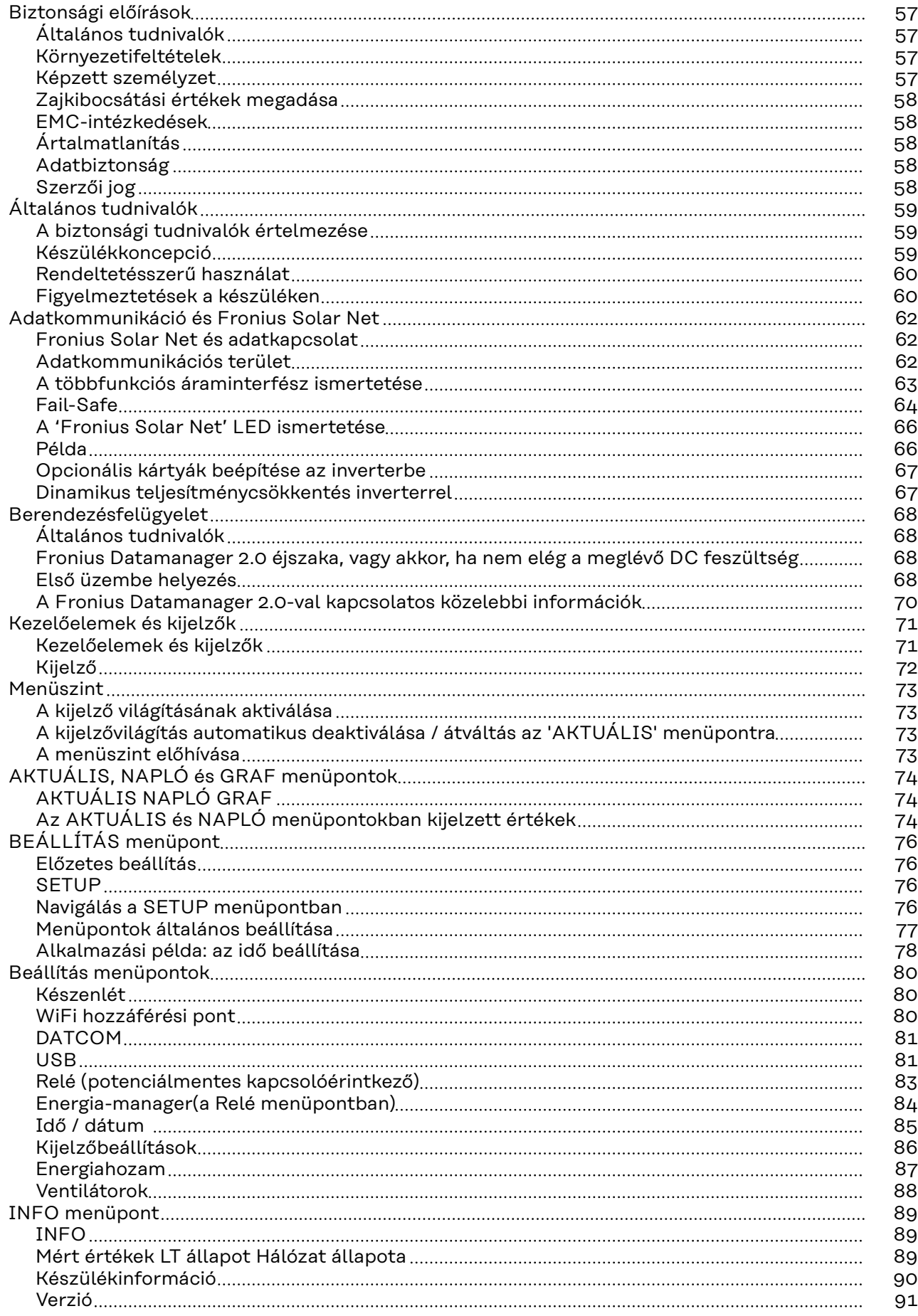

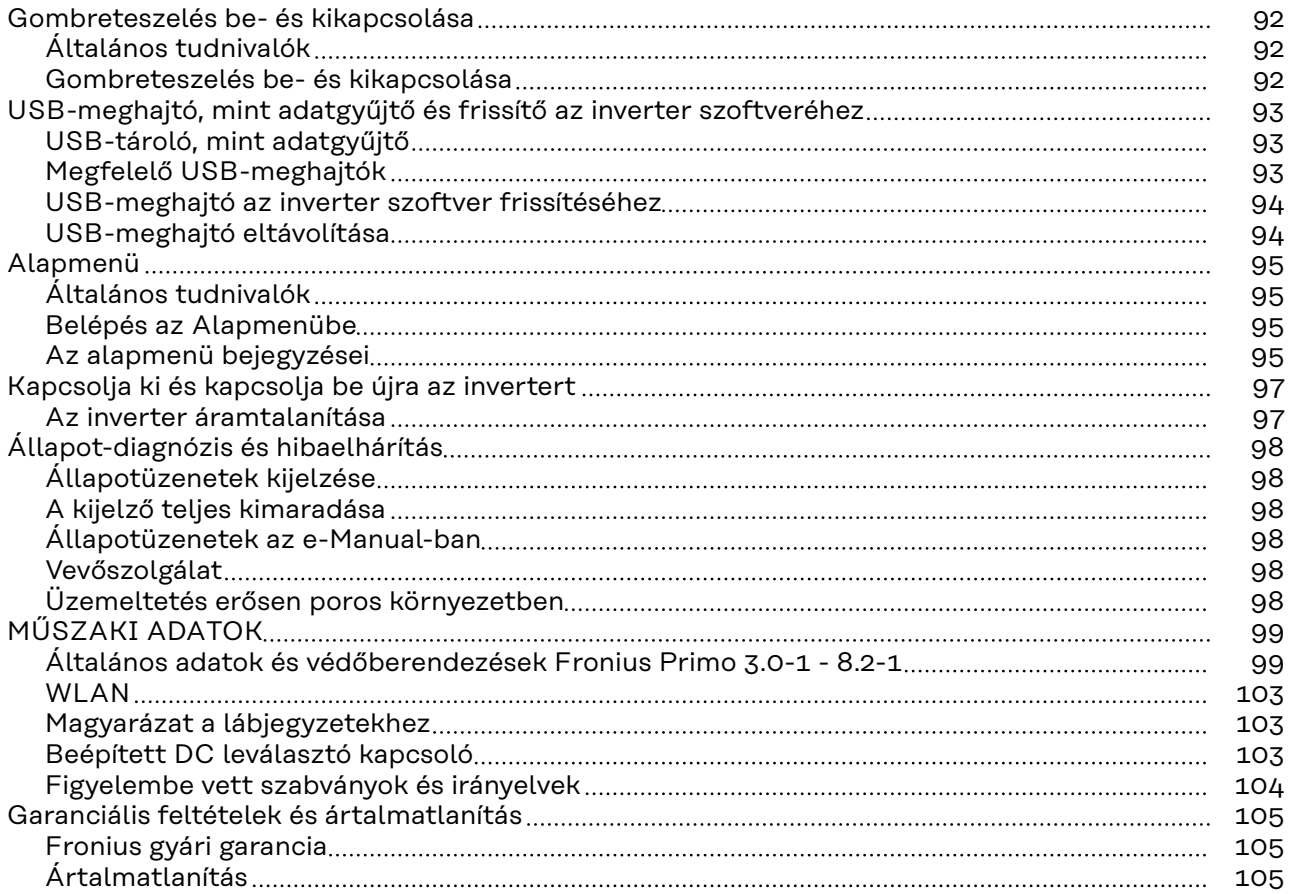

# <span id="page-56-0"></span>**Biztonsági előírások**

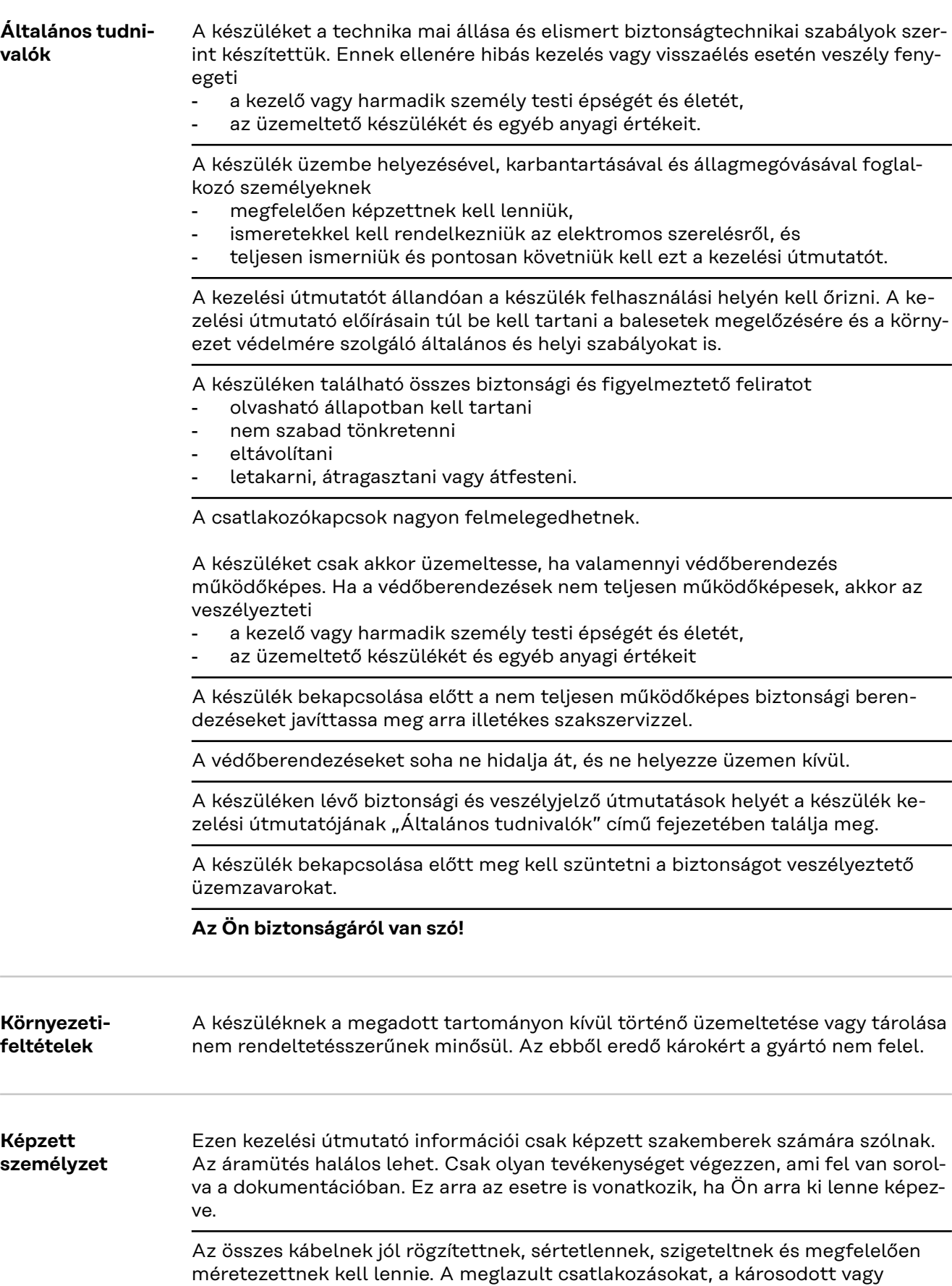

<span id="page-57-0"></span>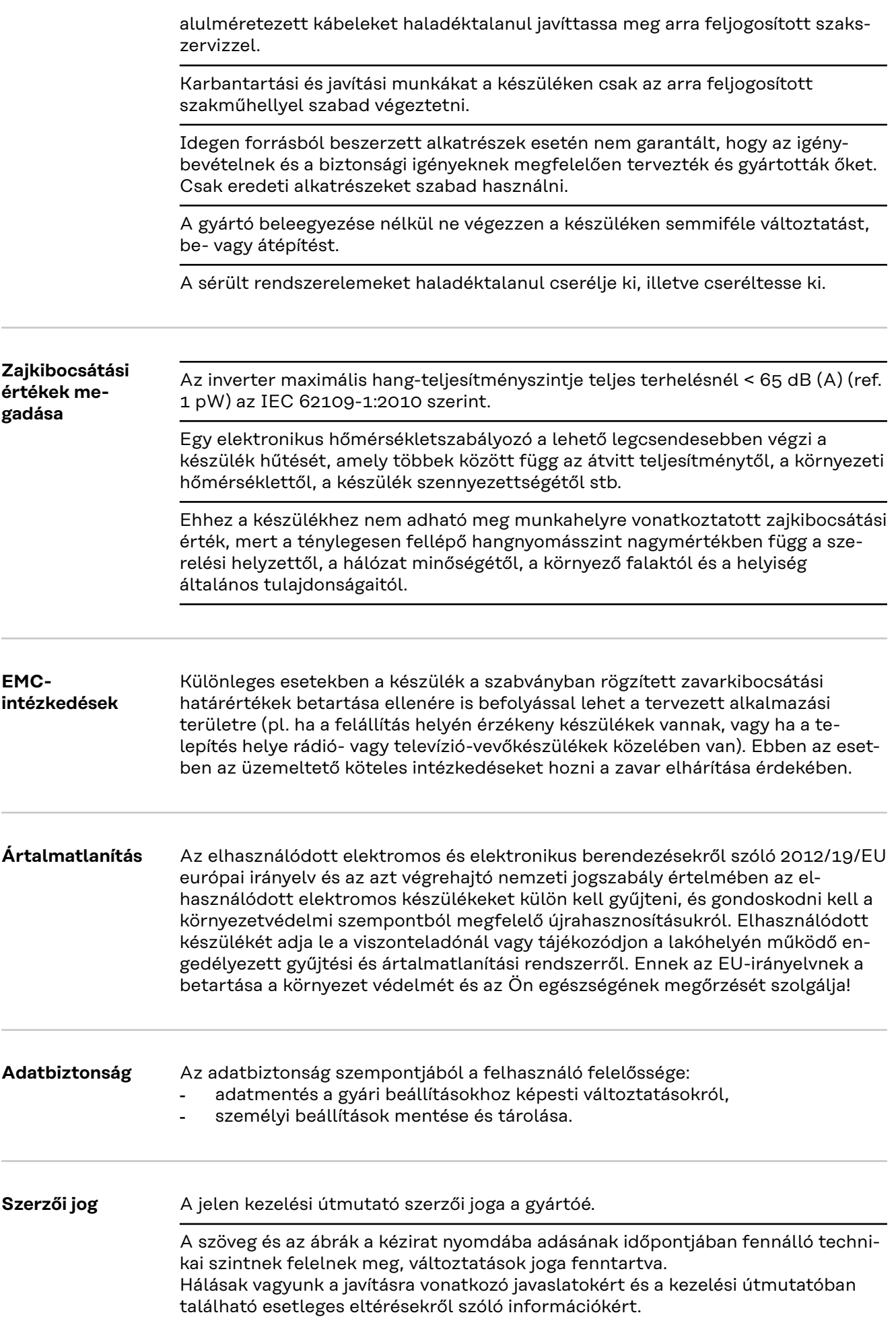

# <span id="page-58-0"></span>**Általános tudnivalók**

**A biztonsági tudnivalók értelmezése**

#### **VESZÉLY!**

#### **Veszélyessé is válható helyzetet jelöl.**

Ha nem kerüli el, következménye halál vagy súlyos sérülés lehet.

#### **VIGYÁZAT!**

#### **Potenciálisan káros helyzetet jelöl.**

Ha nem kerüli el, következménye könnyű személyi sérülés vagy csekély anyagi kár lehet.

#### *MEGJEGYZÉS!*

**Olyan lehetőséget jelöl, amely a munka eredményét hátrányosan befolyásolja, és károkat okozhat a felszerelésben.**

Ha bárhol a szövegben egy, a "Biztonsági előírások" című fejezetben bemutatott szimbólumot lát, fordítson rá fokozott figyelmet.

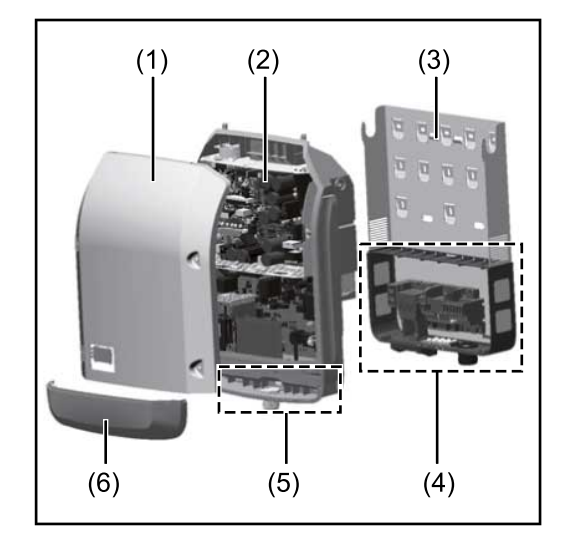

A készülék felépítése:

- (1) Házfedél
- (2) Inverterek
- (3) Szerelőállvány
- (4) Csatlakozó rész DC főkapcsolóval
- (5) Adatkommunikációs terület
- (6) Adatkommunikációs fedél

Az inverter váltóárammá alakítja át a szolármodulok által termelt egyenáramot. A váltóáram a hálózati feszültséggel szinkronban betáplálásra kerül a nyilvános villamos hálózatba.

Az inverter kizárólag hálózatra csatolt napelemes rendszerekhez készült, a közüzemi hálózattól független áramtermelésre nincs lehetőség.

Az inverter automatikusan felügyeli a nyilvános villamos hálózatot. Az inverter a normálistól eltérő hálózatviszonyok esetén (pl. a hálózat lekapcsolásakor, megszakításakor stb.) azonnal leáll, és megszakítja a betáplálást a villamos hálózatba. A hálózatfelügyelet feszültségfelügyelet, frekvenciafelügyelet és a szigetállapotok felügyelete révén valósul meg.

Az inverter működése teljesen automatikus. Amint a napfelkeltét követően elegendő energia áll rendelkezésre a szolármodulokból, az inverter megkezdi a hálózat felügyeletét. Megfelelő napsugárzás esetén az inverter megkezdi a hálózati betáplálás üzemmódot.

Az inverter úgy működik, hogy a szolármodulokból a lehető legnagyobb teljesítmény legyen kinyerhető.

#### **Készülékkoncepció**

<span id="page-59-0"></span>Ha a termelt energia már nem elég a hálózatba tápláláshoz, akkor az inverter teljesen leválasztja a teljesítményelektronikát a hálózatról, és leállítja a működést. Valamennyi beállítás és a mentett adatok megmaradnak. Ha az inverter készülék-hőmérséklete túlságosan megemelkedik, az inverter saját védelme érdekében automatikusan csökkenti a kimeneti teljesítményt. A túl magas készülék-hőmérséklet oka lehet a magas környezeti hőmérséklet, vagy a nem megfelelő hőelvezetés (például kapcsolószekrénybe szerelés megfelelő hőelvezetés nélkül). **Rendeltetésszerű használat** Az inverter kizárólag arra szolgál, hogy a szolármodulok egyenáramát váltóárammá alakítsa át, és betáplálja azt a villamos közhálózatba. Rendeltetésellenesnek a következők számítanak: más vagy a megadotton túl terjedő használat az inverter átalakítása, kivéve, ha azt a Fronius kifejezetten ajánlotta - olyan alkatrészek beszerelése, melyeket a Fronius kifejezetten nem ajánlott vagy nem forgalmaz. Az ebből eredő károkért a gyártó nem felel. A garanciális igény megszűnik. A rendeltetésszerű használathoz tartozik még - az összes tudnivaló teljes elolvasása és betartása, valamint a kezelési útmutató és a beépítési utasítás biztonsági és veszélyekre vonatkozó útmutatásainak betartása - karbantartási munkák elvégzése a beépítési utasítás szerinti szerelés A fotovoltaikus berendezés méretezésekor ügyelni kell arra, hogy a fotovoltaikus berendezés valamennyi eleme kizárólag csak a megengedett üzemi tartományán belül működjön. Vegye figyelembe a szolármodul gyártója által ajánlott összes olyan intézkedést, melyek azt a célt szolgálják, hogy a szolármodul tulajdonságai hosszú időn keresztül megmaradjanak. Vegye figyelembe az energia-szolgáltató vállalat hálózati betáplálásra és összekapcsolási módszerekre vonatkozó rendelkezéseit. **Figyelmeztetések a készüléken** Az inverteren és az inverterben figyelmeztető információk és biztonsági szimbólumok találhatók. Ezeket a figyelmeztetéseket és biztonsági szimbólumokat nem szabad sem eltávolítani, sem pedig átfesteni. A tudnivalók és szimbólumok figyelmeztetnek a helytelen kezelésre, amelynek súlyos személyi sérülések és anyagi károk lehetnek a következményei.

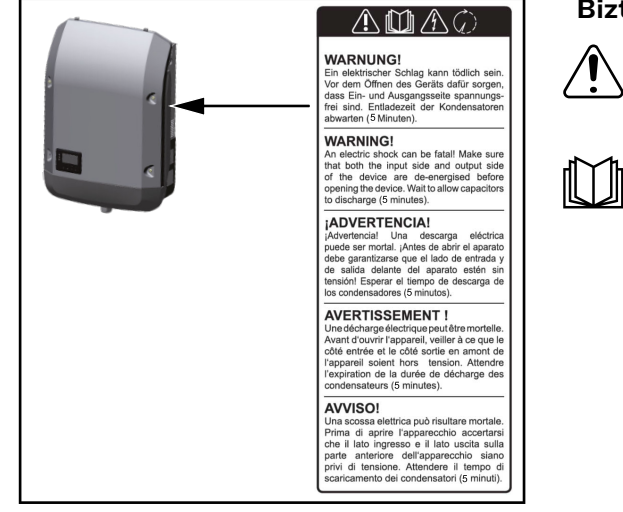

#### **Biztonsági szimbólumok:**

Súlyos személyi sérülések és anyagi károk veszélye a helytelen kezelés miatt

Az ismertetett funkciókat csak akkor használja, ha a következő dokumentumokat teljesen átolvasta és megértette:

- ez a kezelési útmutató
- a napelemes rendszer rendszerelemek összes kezelési útmutatója, különösen a biztonsági előírások

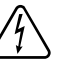

Veszélyes elektromos feszültség

Várja meg a kondenzátorok kisülési idejét.

#### **Szimbólumok az adattáblán:**

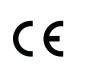

CE-jelölés – tanúsítja a vonatkozó EU irányelvek és rendeletek betartását.

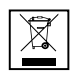

WEEE jelölés – az elektromos és elektronikus berendezések hulladékait az európai irányelveknek és a nemzeti jogszabályoknak megfelelően szelektíven kell gyűjteni, és környezetbarát módon kell újrahasznosítani.

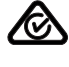

RCM jelölés – Ausztrália és Új-Zéland követelményeinek megfelelően ellenőrizve.

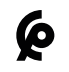

CMIM jelölés – az IMANOR behozatali előírások és a marokkói szabványok követelményeinek megfelelően ellenőrizve.

#### **A figyelmeztető információk szövege:**

#### **FIGYELMEZTETÉS!**

Az áramütés halálos lehet. A készülék felnyitása előtt gondoskodjon arról, hogy a készülék bemeneti és kimeneti oldala feszültségmentes legyen. Várja ki a kondenzátorok kisülési idejét (5 perc).

## <span id="page-61-0"></span>**Adatkommunikáció és Fronius Solar Net**

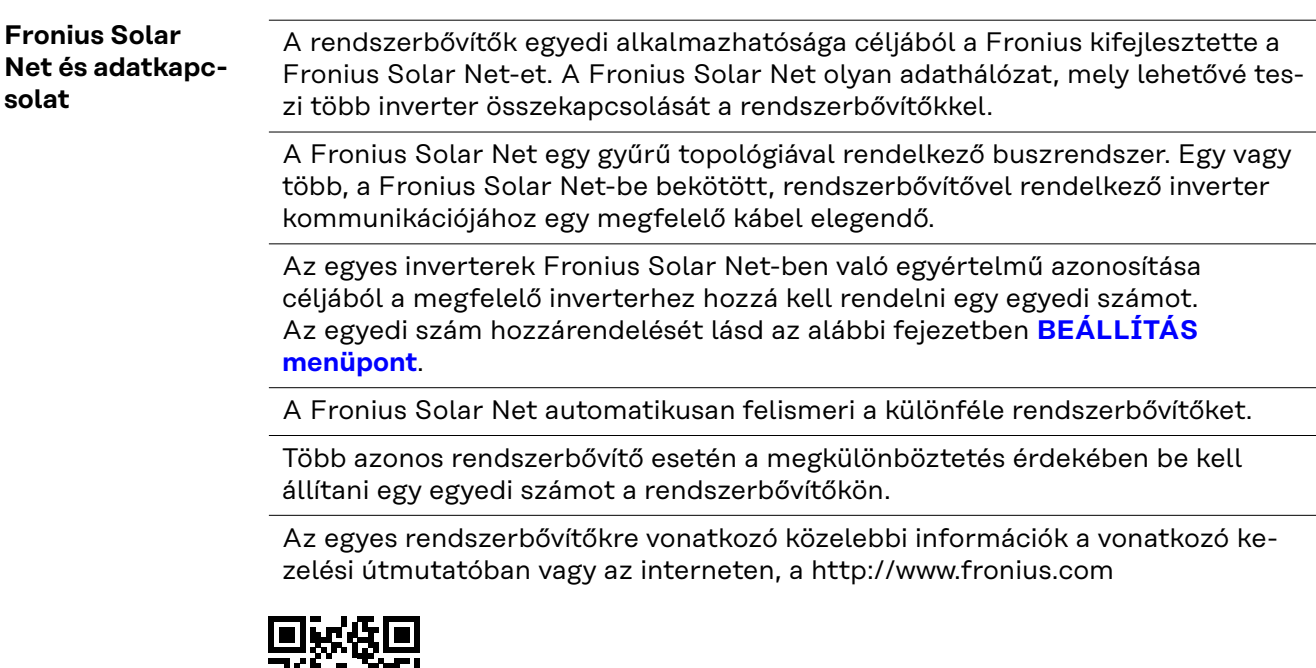

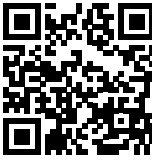

→ http://www.fronius.com/QR-link/4204101938 cím alatt olvashatók.

#### **Adatkommunikációs terület**

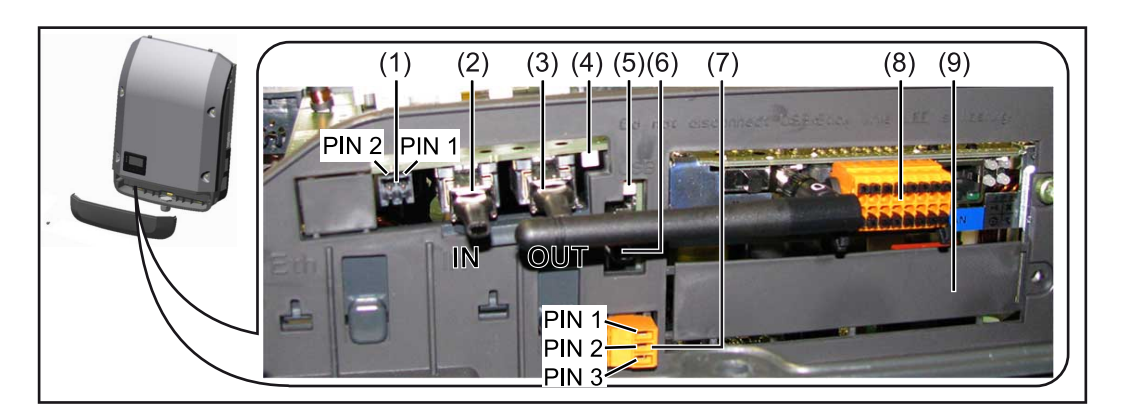

Kiviteltől függően az inverter Fronius Datamanager dugaszolható kártyával (8) szerelhető fel.

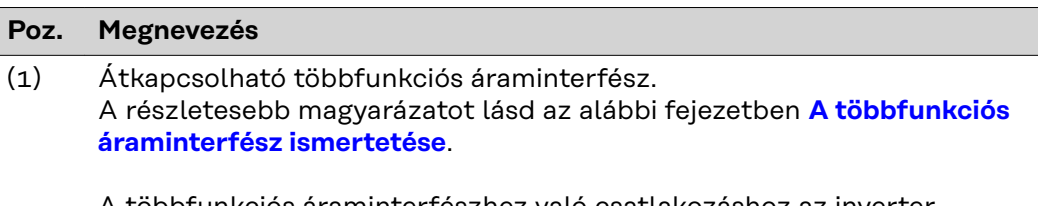

A többfunkciós áraminterfészhez való csatlakozáshoz az inverter szállítási terjedelmébe tartozó 2 pólusú ellendugaszt kell használni.

<span id="page-62-0"></span>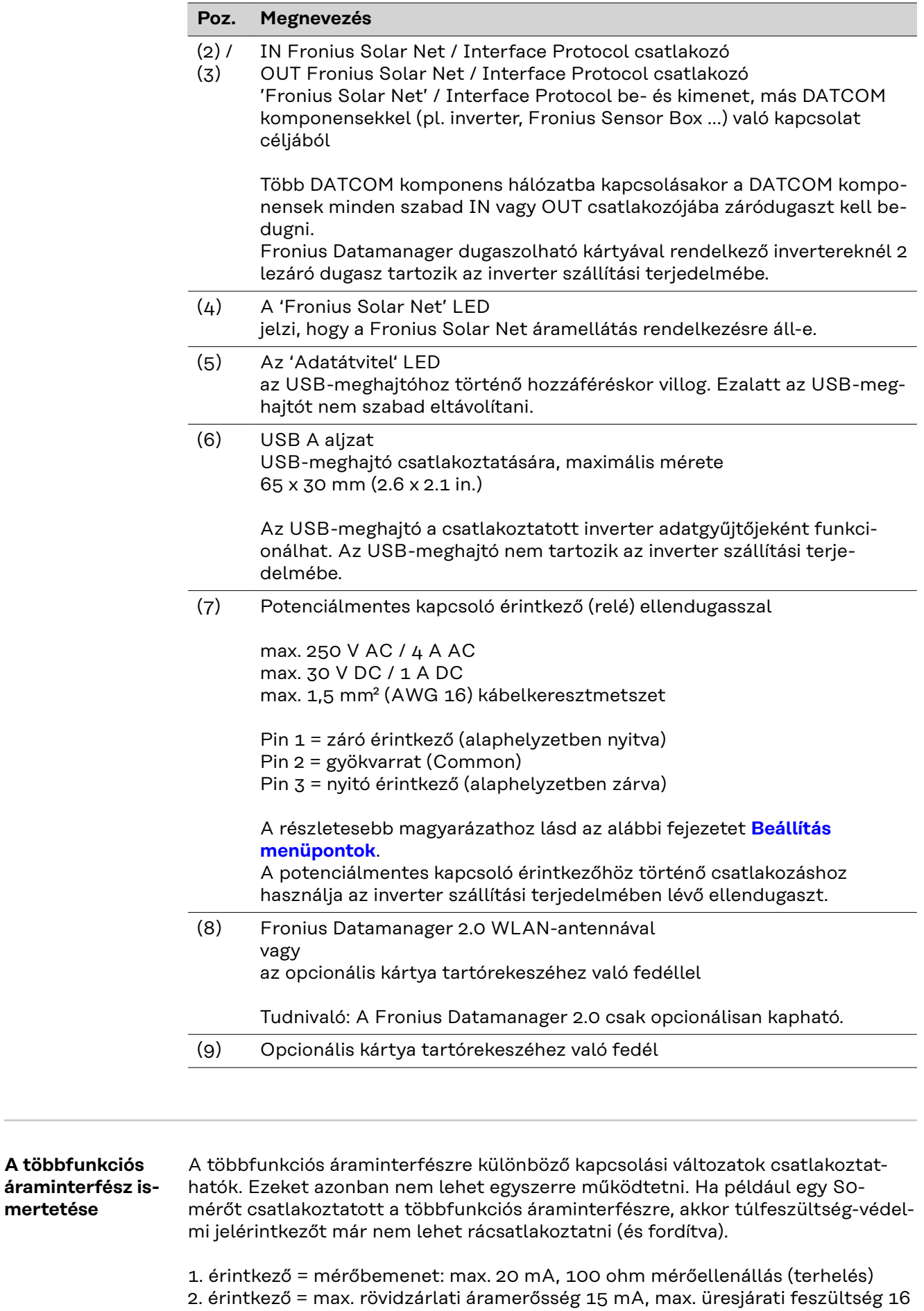

V DC vagy GND

**mertetése**

#### <span id="page-63-0"></span>**1. kapcsolási változat: Túlfeszültség-védelmi jelérintkező**

A DC SPD (túlfeszültség-védelem) opció az Alapmenüben (Jelbemenet almenüben) lévő beállítástól függően figyelmeztetést vagy hibaüzenetet ad ki a kijelzőn. A DC SPD opcióról a szerelési útmutatóban találhat közelebbi információkat.

#### **2. kapcsolási változat: S0-mérő**

Egy, az S0-onkénti saját fogyasztás mérésére szolgáló mérő közvetlenül rácsatlakoztatható az inverterre. Ez az S0-mérő a betáplálási pontra vagy a fogyasztóágba helyezhető.

**FONTOS!** S0-mérő inverterre csatlakoztatása az inverter firmware-ének frissítését követelheti meg.

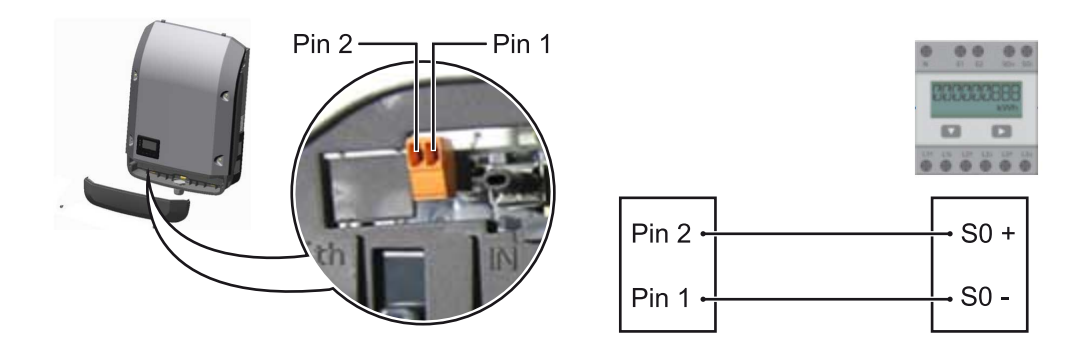

Az S0-mérőnek meg kell felelnie az IEC62053-31 B osztályú szabványnak.

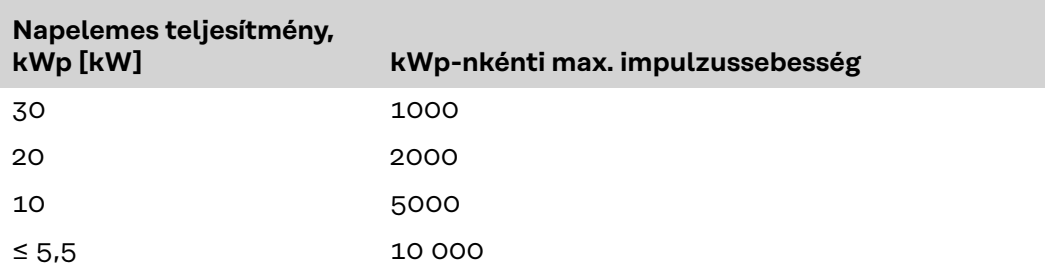

#### **Az S0-mérő ajánlott max. impulzussebessége:**

Ezzel a mérővel a dinamikus teljesítménycsökkentés kétféleképpen végezhető el:

- **Dinamikus teljesítménycsökkentés inverter segítségével** további információkért lásd a **[Dinamikus teljesítménycsökkentés inverterrel](#page-66-0)** című fejezetet a **[67](#page-66-0)**. oldalon
- **Dinamikus teljesítménycsökkentés a Datamanager 2.0 segítségével** a további információkért lásd a következő hivatkozáson: **[manuals.froni](https://manuals.fronius.com/html/4204260191/#0_m_0000017472)[us.com/html/4204260191/#0\\_m\\_0000017472](https://manuals.fronius.com/html/4204260191/#0_m_0000017472)**

**Fail-Safe** A Fronius Solar Net Ring rendszerben (több inverterből álló hálózat) a Fail-Safe funkció feladata az, hogy megakadályozza az összekapcsolt inverterek hibás betáplálását az indítási fázisban vagy a folyamatos működés során. A beépített Datamanager eszközzel ellátott elsődleges inverter ebből a célból jelet küld a másodlagos inverterre (Lite-készülék).

> A funkció azonnal aktiválódik, amint a Datamanager adatkiesést érzékel, vagy a Fronius Solar Net-kapcsolatban kimaradás lép fel. Ilyen esetben a jel nem jut el a másodlagos inverterre. Ekkor minden egység 710-es státuszjelentéssel lekapcsol.

A Fail-Safe funkció megfelelő működéséhez az alábbi előfeltételek teljesülése szükséges:

- A Solar Net Ring rendszer összes inverterénél a **Fail-Safe Mode** menüpont **Permanent**, illetve a **Fail-Safe Behaviour** menüpont **Disconnect** beállítását kell kiválasztani.
- A Datamanager eszközzel ellátott inverternek kell az inverter-sor utolsó pozíciójában állnia.

#### **A helyes bekötés**

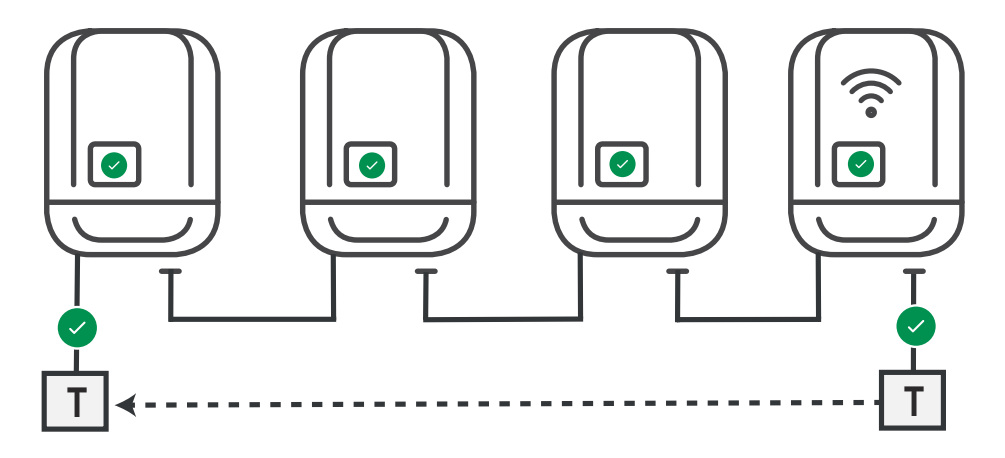

**Működés hiba előfordulása esetén**

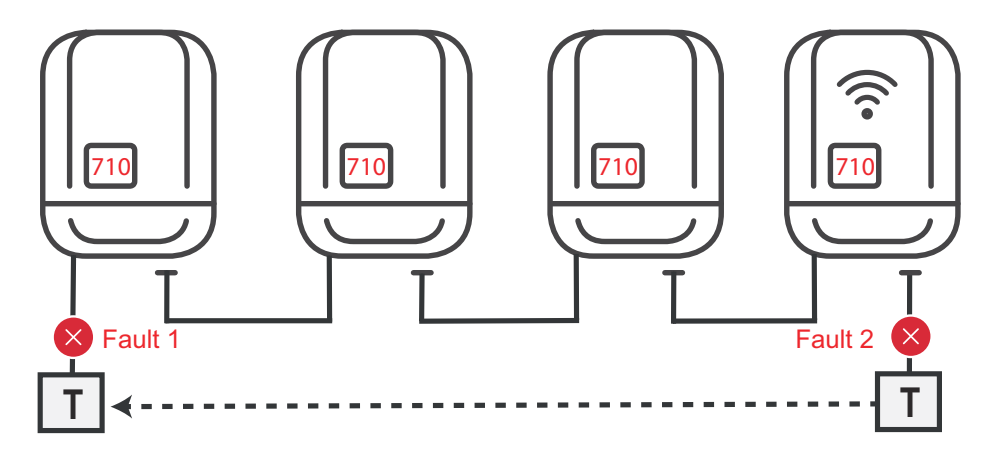

Amennyiben a Solar Net-Ring eszközsor kezdő és végpozíciójában hiba lép fel, az elsődleges inverter leállítja a jelküldést, és így a másodlagos inverter 710-es státuszjelentéssel lekapcsol.

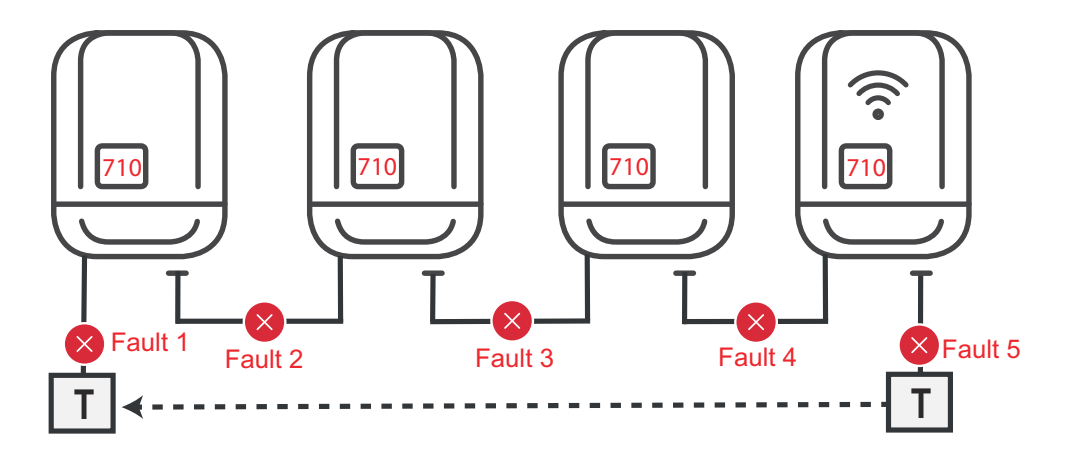

Amennyiben a Solar Net-Ring eszközsor kezdő és végpozíciójában, vagy az összekapcsolt inverterek valamelyikénél hiba lép fel, az elsődleges inverter leállítja a jelküldést, és így a másodlagos inverter 710-es státuszjelentéssel lekapcsol.

<span id="page-65-0"></span>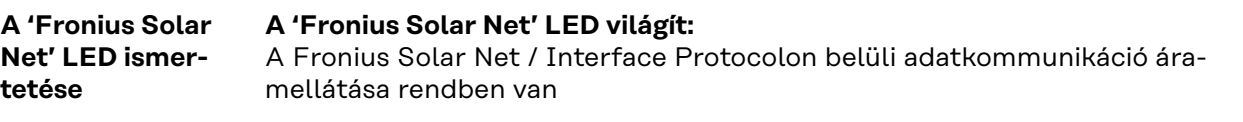

#### **A 'Fronius Solar Net' LED 5 másodpercenként rövid időre felvillan:**

- Hiba a Fronius Solar Net adatkommunikációban
- Túláram (áramerősség > 3 A, pl. a Fronius Solar Net Ringben lévő rövidzár miatt)
- Alacsony feszültség (nincs rövidzár, a feszültség a Fronius Solar Net-ben < 6,5 V, ha túl sok DATCOM komponens van a Fronius Solar Net-ben, és nem elegendő az elektromos ellátás)

Ebben az esetben a Fronius DATCOM komponensekhez külső energiaellátás (43,0001,1194) szükséges, a Fronius DATCOM komponensek egyikére kapcsolt kiegészítő tápegységgel.

Ha alacsony feszültséget észlel, akkor szükség esetén ellenőrizze, hogy nem hibásodtak-e meg más Fronius DATCOM komponensek.

A túláram vagy az alacsony feszültség miatti lekapcsolás után az inverter 5 másodpercenként megpróbálja újra helyreállítani a Fronius Solar Net energiaellátását, egészen addig, míg a hiba fennáll.

Ha elhárították a hibát, akkor a Fronius Solar Net 5 másodpercen belül ismét áramot kap.

**Példa** Inverter- és érzékelőadatok feljegyzése és archiválása a Fronius Datamanager és a Fronius Sensor Box segítségével:

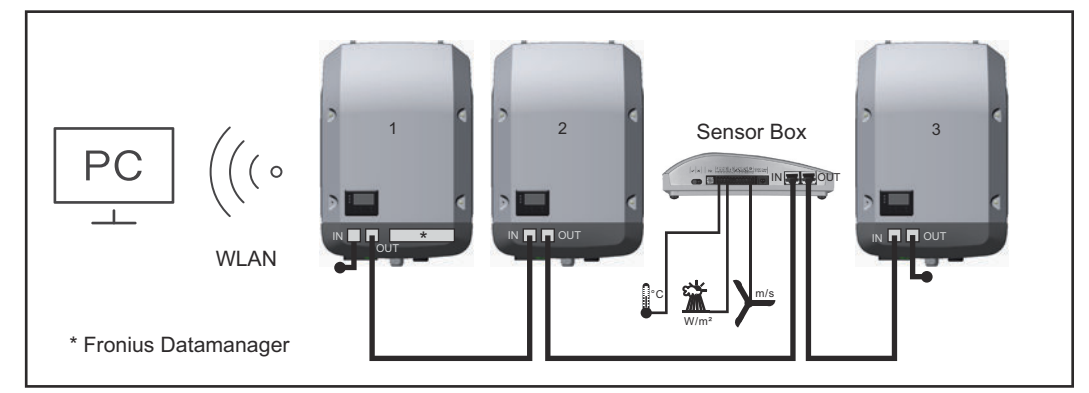

*Adathálózat 3 inverterrel és egy Fronius Sensor Box-szal:*

*- 1. inverter Fronius Datamanager-rel*

*- 2. és 3. inverter Fronius Datamanager nélkül!*

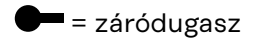

Az inverter külső kommunikációja (Solar Net) az adatkommunikációs területen keresztül történik. Az adatkommunikációs terület be- és kimenetként két RS 422 interfészt tartalmaz. Az összekapcsolás RJ45 dugaszokkal történik.

**FONTOS!** Mivel a 'Fronius Datamanager' adatgyűjtőként funkcionál, a Fronius Solar Net gyűrűben nem lehet más adatgyűjtő.

Fronius Solar Net gyűrűnként csak egy 'Fronius Datamanager'! Szerelje ki az összes többi Fronius Datamanager-t, és zárja le a szabad opciókártya-tartót a Froniusnál opcionálisan kapható vakfedéllel (42,0405,2020), vagy használjon Fronius Datamanager nélküli invertert (light-verzió).

<span id="page-66-0"></span>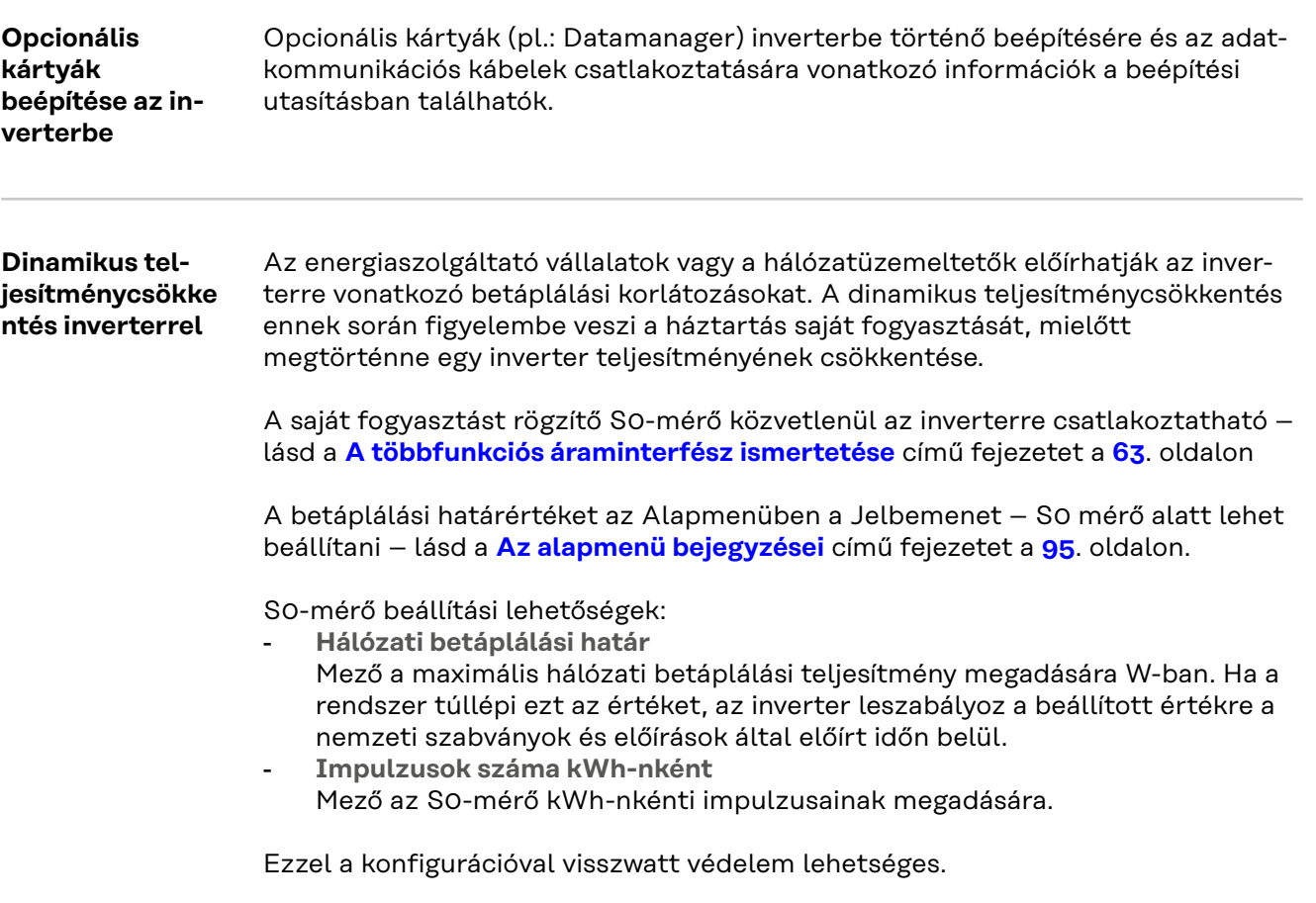

Az S0-mérő és inverteres teljesítménycsökkentés használata esetén az S0-mérőt a fogyasztói ágba kell beépíteni.

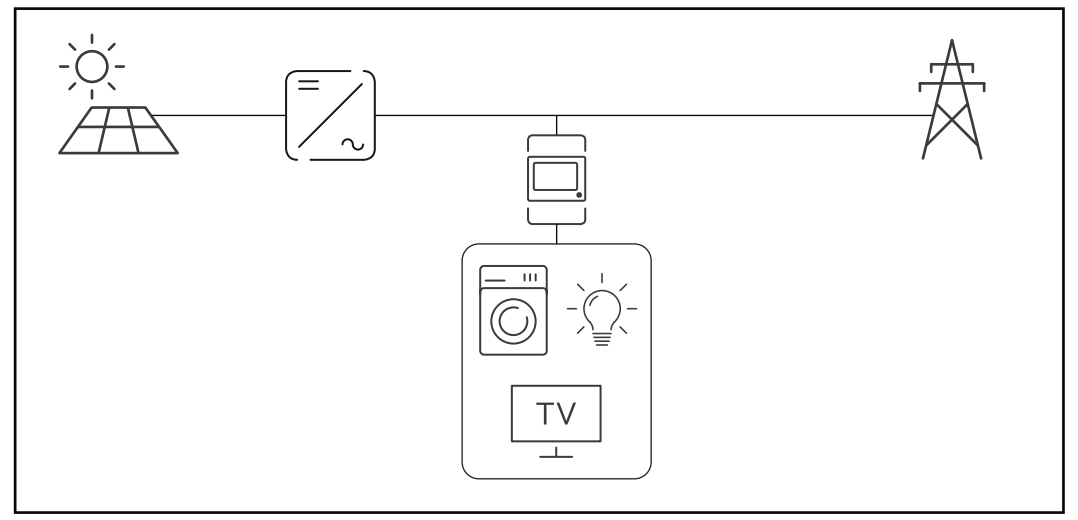

*S0-mérő a fogyasztói ágban*

Ha a dinamikus teljesítménycsökkentést utólag Datamanager 2.0 segítségével konfigurálják (inverter interfész – UC szerkesztő menü – Dinamikus teljesítménycsökkentés), akkor a dinamikus teljesítménycsökkentést az inverter segítségével kell kikapcsolni (Inverter kijelző – Alapmenü – Jelbemenet – S0 mérő).

# <span id="page-67-0"></span>**Berendezésfelügyelet**

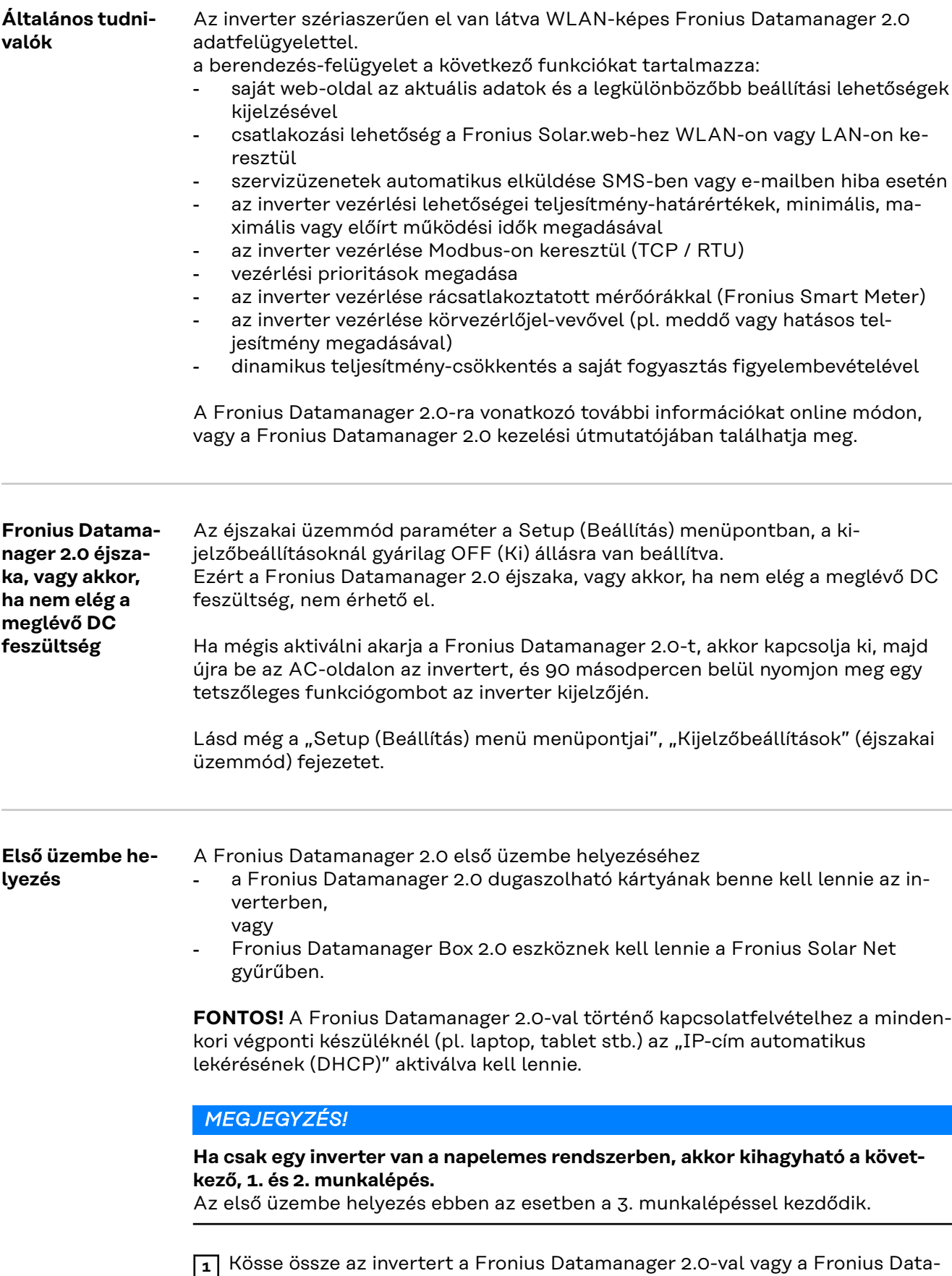

manager Box 2.0-val a Fronius Solar Net-ben

**2** Több inverter hálózatba kötése a Fronius Solar Netben:

Állítsa be helyesen a Fronius Solar Net Master / Slave kapcsolót a Fronius Datamanager 2.0 dugaszolható kártyán vagy a Boxon

- egy Fronius Datamanager 2.0-val rendelkező inverter = Master
- az összes többi, Fronius Datamanager 2.0-val rendelkező inverter = Slave (a Fronius Datamanager 2.0 dugaszolható kártyákon és a Boxokon lévő LED-ek nem világítanak)

**3** Kapcsolja a készüléket szerviz üzemmódba

Aktiválja a WLAN hozzáférési pontot az inverter Beállítás (Setup) menüjében

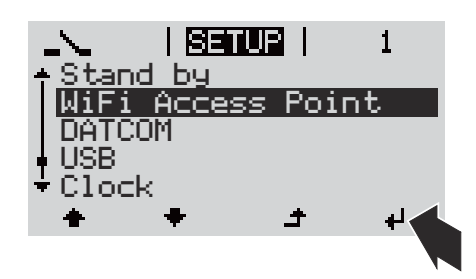

Az inverter felépíti a WLAN hozzáférési pontot. A WLAN hozzáférési pont 1 órán keresztül nyitva marad. A Fronius Datamanager 2.0 kártyán lévő IP kapcsoló a WLAN hozzáférési pont aktiválásának köszönhetően a B kapcsolóállásban maradhat.

#### **Telepítés webböngésző segítségével**

**4** Kösse össze a végponti készüléket a WLAN hozzáférési ponttal

SSID = FRONIUS\_240.xxxxx (5-8 számjegyű)

- keressen "FRONIUS 240.xxxxx" nevű hálózatot
- Építse fel a kapcsolatot ezzel a hálózattal
- Adja meg az inverter kijelzőjén látható jelszót

(vagy kösse össze a végponti készüléket és az invertert Ethernetkábellel)

**5** Írja be a böngészőbe:

http://datamanager vagy 192.168.250.181 (a WLAN kapcsolat IP-címe) vagy 169.254.0.180 (a LAN kapcsolat IP-címe)

Megjelenik az üzembe helyezési varázsló indítóoldala.

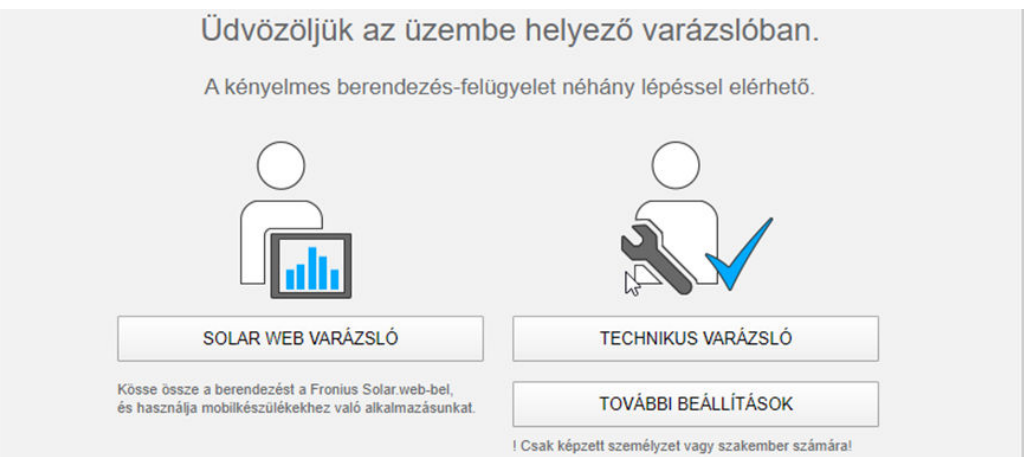

<span id="page-69-0"></span>A Technikus varázslót a telepítést végző személy számára tervezték, és a szabványban foglalt beállításokat tartalmazza. A Technikus varázsló futtatása nem kötelező.

A Technikus varázsló futtatása esetén feltétlenül jegyezze fel a megadott szervizjelszót. Ennek a szervizjelszónak a megadása szükséges az UC szerkesztő menüpont beállításához.

Ha nem futtatja a Technikus varázslót, semmilyen adat nem kerül beállításra, ami teljesítménycsökkentést eredményezne.

A Fronius Solar.web varázsló futtatása kötelező!

**6** Futtassa le a Fronius Solar.web varázslót, és kövesse az utasításokat

Megjelenik a Fronius Solar.web indítóoldala vagy

a Fronius Datamanager 2.0 weboldala.

**7** Szükség esetén futtassa a Technikus varázslót, és kövesse az utasításokat

**A Fronius Datamanager 2.0-val kapcsolatos közelebbi információk**

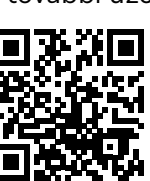

A Fronius Datamanager 2.0 alkalmazással kapcsolatos bővebb információk és a további üzembe helyezési opciók a következő weboldalon találhatók:

→ http://www.fronius.com/QR-link/4204260191HU

# <span id="page-70-0"></span>**Kezelőelemek és kijelzők**

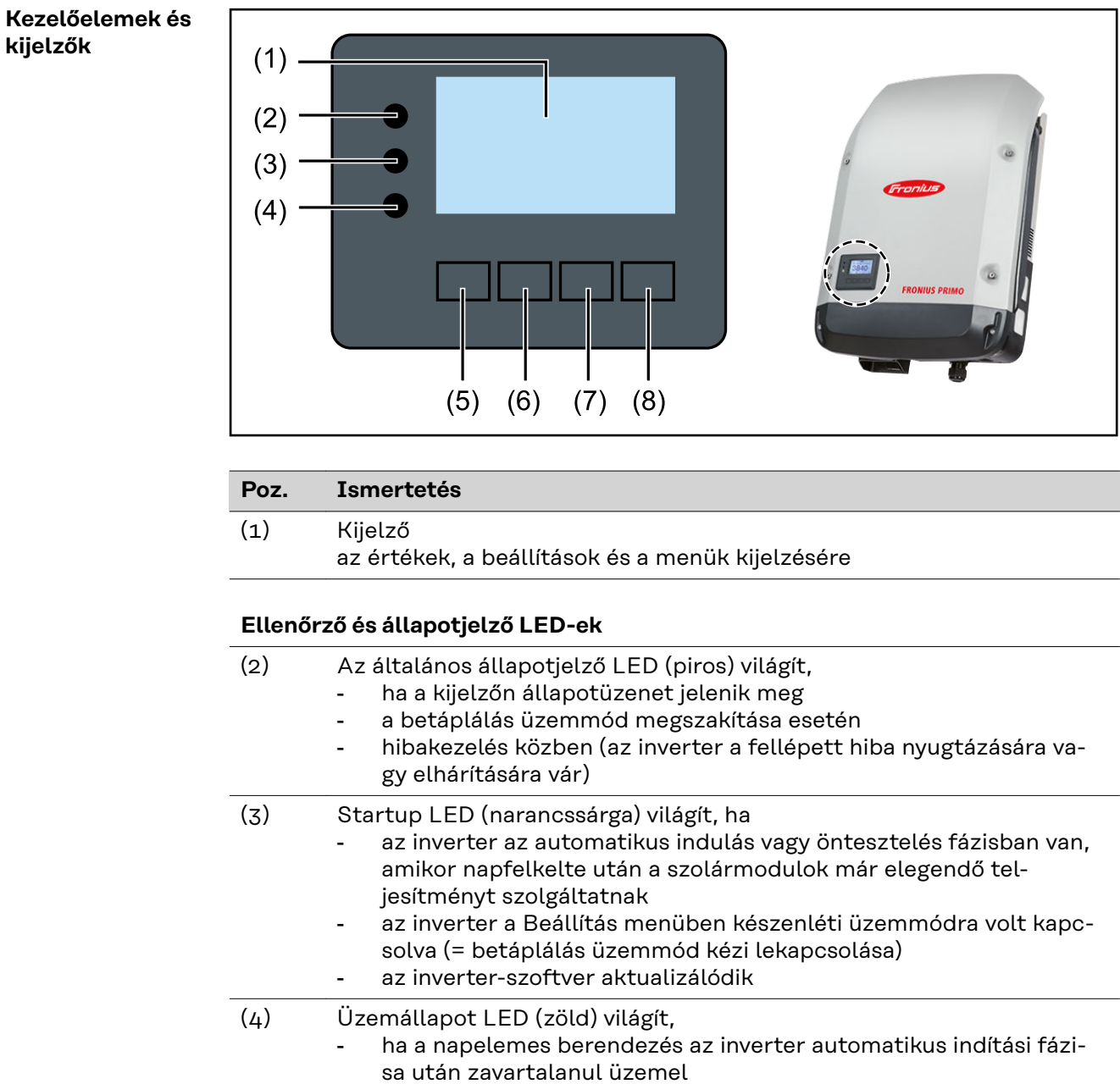

- ameddig a hálózati betáplálás üzemmód fennáll

#### **Funkciógombok – választás szerint különféle funkciókra beállítva:**

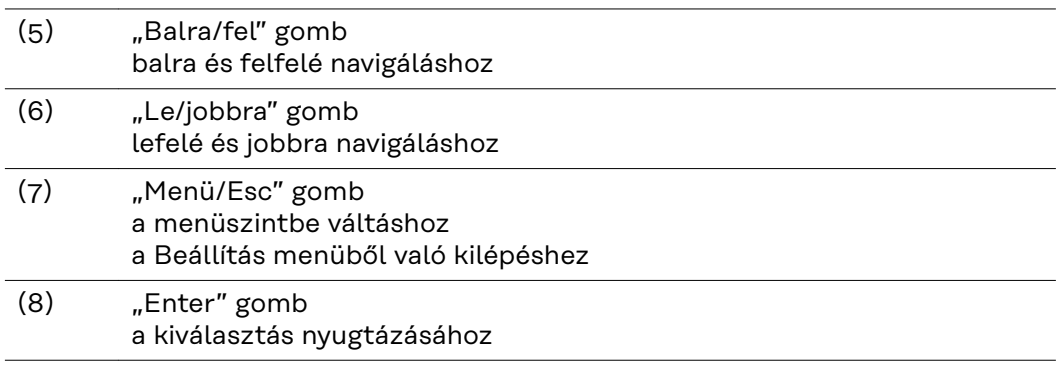

A gombok kapacitív gombok, a rájutó nedvesség hátrányosan befolyásolhatja a működésüket. Az optimális működéshez szükség esetén kendővel törölje szárazra a gombokat.

<span id="page-71-0"></span>**Kijelző** A kijelző táplálását az AC hálózati feszültség biztosítja. A Setup (Beállítás) menü beállításától függően a kijelző egész nap rendelkezésre állhat. (Éjjeli üzemmód lásd **[Kijelzőbeállítások](#page-85-0)**fejezetet)

#### **FONTOS! Az inverter kijelzője nem hitelesített mérőkészülék.**

Az áramértékesítő vállalat fogyasztásmérőjétől való kis eltérés rendszerfüggő. Ezért az áramértékesítő vállalattal való pontos elszámoláshoz hitelesített mérőóra szükséges.

|              | Menüpont                                                |
|--------------|---------------------------------------------------------|
| Output Power | Paraméter magyarázata                                   |
|              | Értékek és egységek, valamint<br>állapotkódok kijelzése |
|              | A funkciógombok kiosztása                               |

*Kijelző kijelzési tartományai, kijelzési üzemmód*

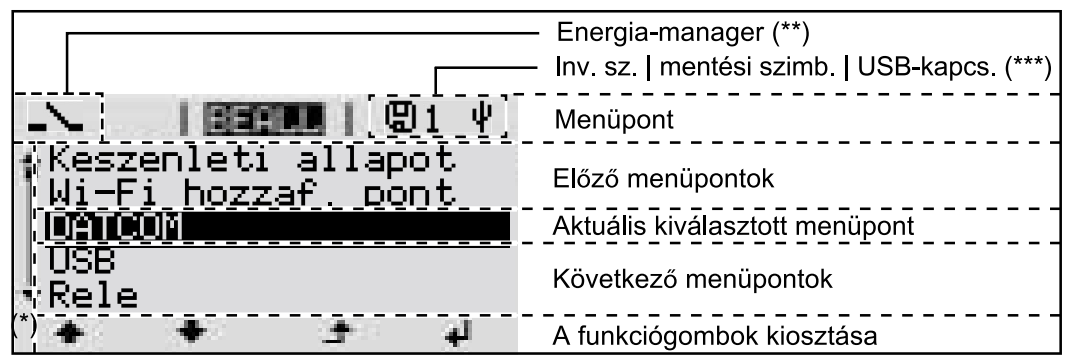

*A kijelző kijelzési tartományai, Setup (Beállítás) üzemmód*

- (\*) Gördítősáv
- (\*\*) Az Energia-manager szimbólum akkor jelenik meg, ha az 'Energia-manager' funkció aktiválva van Erre vonatkozó további információk az alábbi fejezetben: **[Relé \(poten-](#page-82-0)**

**[ciálmentes kapcsolóérintkező\)](#page-82-0)**

(\*\*\*) WR-Nr. = inverter DATCOM száma, mentés szimbólum - a beállított értékek mentésekor rövid időre megjelenik,

USB kapcsolat - megjelenik, ha csatlakoztatta az USB-meghajtót
# **Menüszint**

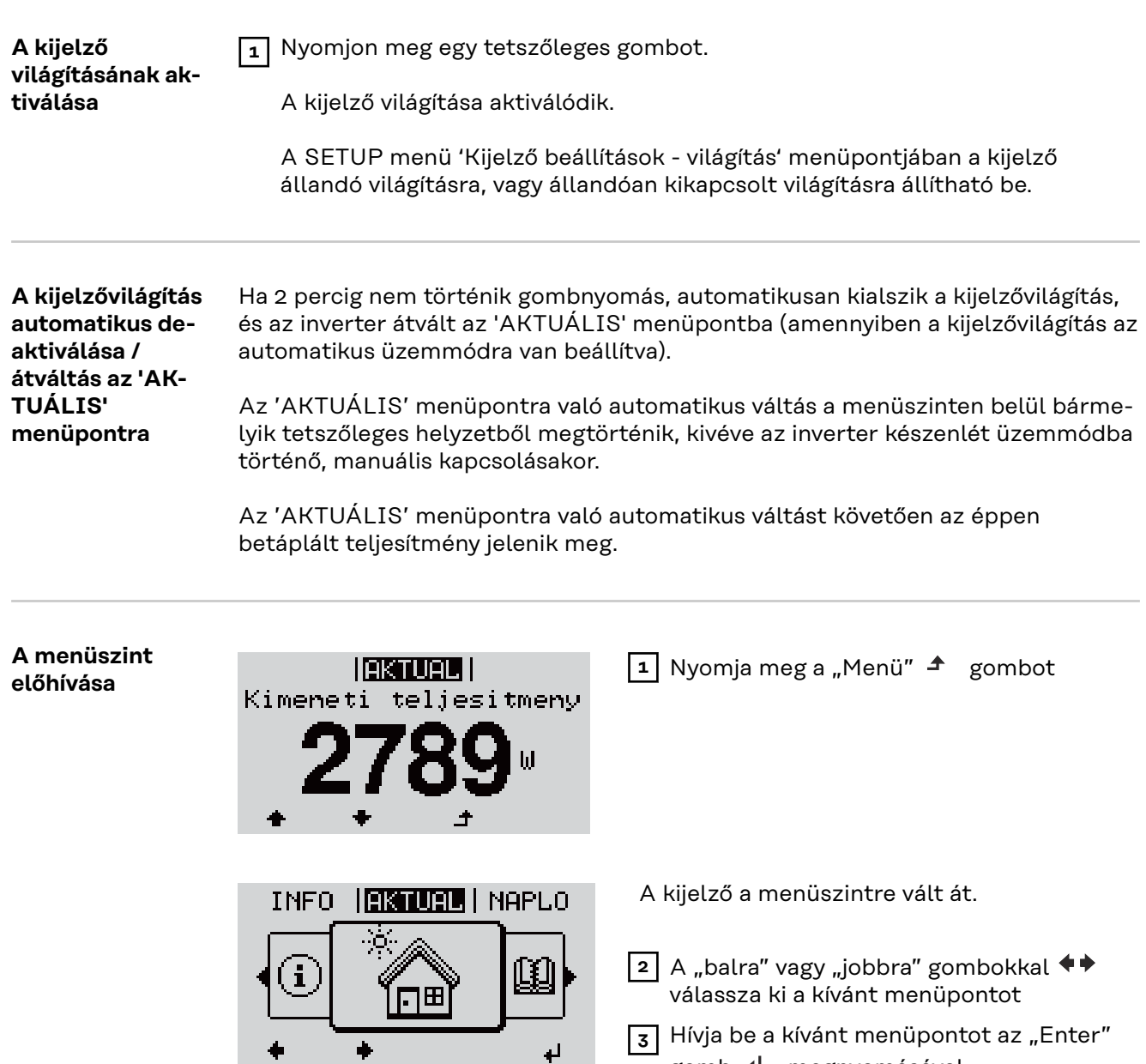

gomb <d>
megnyomásával

# **AKTUÁLIS, NAPLÓ és GRAF menüpontok**

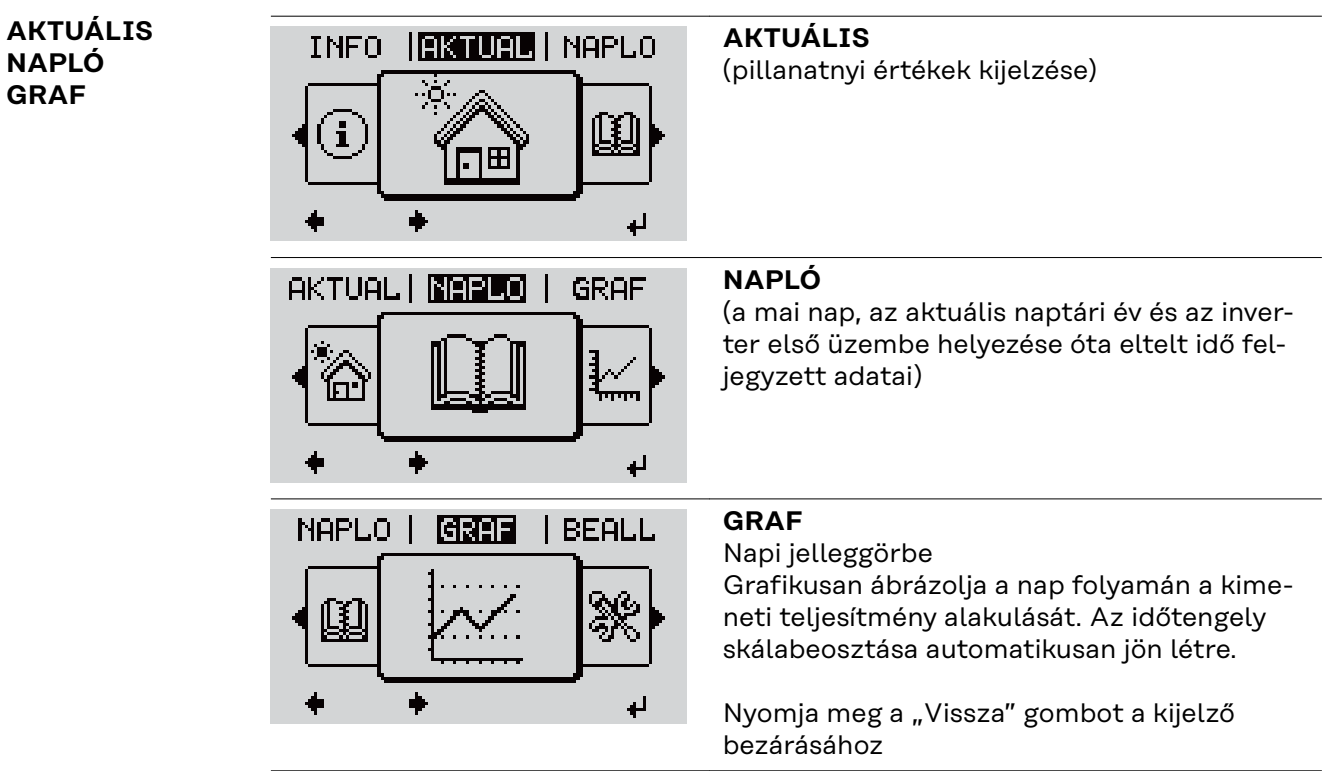

### **Az AKTUÁLIS menüpontban kijelzett értékek:**

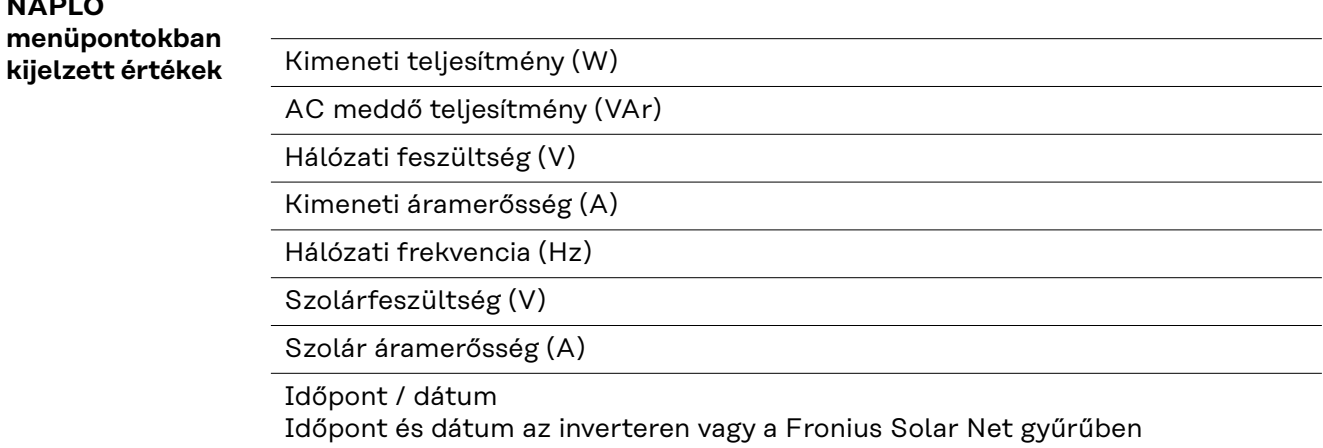

**Az AKTUÁLIS és**

**NAPLÓ**

#### **A NAPLÓ menüpontban kijelzett értékek:**

(a mai napra, az aktuális naptári évre és az inverter első üzembe helyezése óta eltelt időre vonatkozóan)

Tárolt energia (kWh/MWh) A figyelembe vett időtartamon belül a hálózatban tárolt energia

A különböző mérési eljárások következtében eltérés lehet más mérőkészülékek kijelzéséhez viszonyítva. A tárolt energia elszámolása szempontjából csak az elektromos szolgáltató vállalat által rendelkezésre bocsátott hitelesített mérőeszköz a mérvadó.

Maximális kimeneti teljesítmény (W) A figyelembe vett időtartamon belül a hálózatba betáplált legnagyobb teliesítmény

Hozam

A figyelembe vett időtartam alatt kigazdálkodott pénzösszeg (a pénznem beállítható a Beállítás menüpontban)

Ugyanúgy, mint a tárolt energiánál, a hozamnál is eltérések lehetnek más mérési értékekhez viszonyítva.

A pénznem és az elszámolási díjszabás beállítását lásd a "Beállítás menü" erre vonatkozó fejezetében.

A gyári beállítás a mindenkori országbeli beállítástól függ.

CO2 megtakarítás (g/kg)

A figyelembe vett időtartam alatt megtakarított  $CO<sub>2</sub>$ -kibocsátás

A CO<sub>2</sub> megtakarítás megfelel annak a CO<sub>2</sub>-kibocsátásnak, mely a meglévő erőműparktól függően ugyanilyen mennyiségű árammennyiség előállításakor keletkezne. A gyári beállítás 0,53 kg/kWh (forrás: DGS - Deutsche Gesellschaft für Sonnenenergie).

Maximális feszültség L-N (V) a legnagyobb mért feszültség a megfigyelt időtartam alatt, a vezető és a nullavezető között

Maximális szolár feszültség (V) A figyelembe vett időtartamon belül mért legnagyobb szolármodul feszültség

Üzemórák

Az inverter üzemelési időtartama (ÓÓ:PP).

**FONTOS!** A napi és az éves értékek helyes kijelzéséhez pontosan be kell állítani az időt.

# **BEÁLLÍTÁS menüpont**

#### **Előzetes beállítás**

Az inverter előre konfigurálása az üzembe helyezés (pl. Telepítő varázslóval) teljes végrehajtása után történik meg az országfüggő beállítás után.

A SETUP menüpont egyszerűen lehetővé teszi az inverter előre beállított értékeinek a megváltoztatását, hogy ezáltal meg lehessen felelni a felhasználó egyedi kívánságainak és követelményeinek.

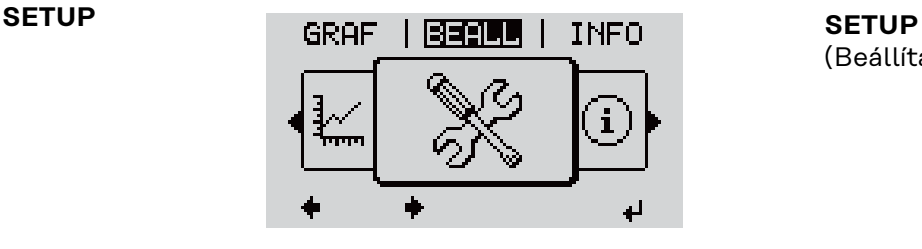

(Beállítás menü)

# *MEGJEGYZÉS!*

# **A szoftverfrissítések miatt a készüléken elérhetők lehetnek olyan funkciók, amelyeket ez a kezelési útmutató nem említ vagy fordítva.**

Ezenkívül egyes ábrák kis mértékben el is térhetnek az Ön készülékének kezelőelemeitől. Ezeknek a kezelőelemeknek a működésmódja azonban megegyezik.

#### **Navigálás a SET-UP menüpontban**

#### **Belépés a SETUP menüpontba**

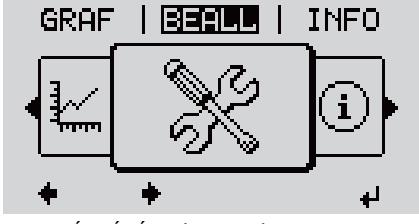

*A "BEÁLLÍTÁS" (SETUP) menüszint ki van választva*

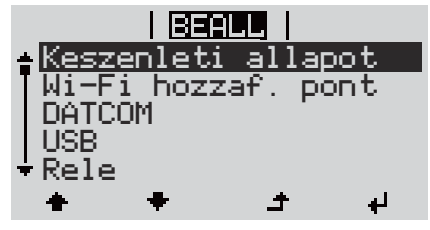

*"Készenlét" menüpont*

#### **Lapozás a bejegyzések között**

- 1 A menüszinten belül a "balra" vagy "jobbra" gombokkal  $\blacklozenge$  Válassza ki a "SET-UP" menüpontot
- **2** Nyomja meg az "Enter" ↓ gombot

Megjelenik a BEÁLLÍTÁS (SETUP) menü első menüpontja: "Készenlét" (Standby)

| I BEALLI<br>-Keszenleti allapot |                 |  |              |
|---------------------------------|-----------------|--|--------------|
| <b>DATCOM</b>                   | Wi-Fi hozzaf. I |  | <u>pont.</u> |
| USB<br>$-$ Rele                 |                 |  |              |
|                                 |                 |  |              |

*Példa: "WiFi hozzáférési pont" menüpont*

### **Kilépés egy bejegyzésből**

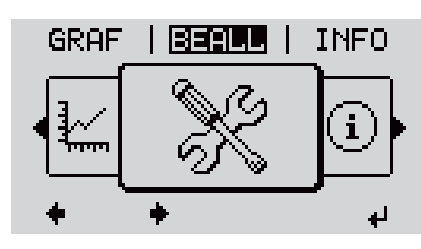

**3** A "fel" vagy "le" gombokkal  $\blacklozenge \blacklozenge$  lapozzon az elérhető bejegyzések között

- **4** A bejegyzésből való kilépéshez nyomja meg a "Vissza" <sup>+</sup> gombot
- A menüszint kijelzésre kerül

Ha 2 percen keresztül nem nyom meg egyetlen gombot sem,

- akkor az inverter a menüszinten belül bármely tetszőleges helyzetből átvált az "AKTUÁLIS" menüpontba (kivétel: "Standby" beállítási menübejegyzés),
- a kijelző-világítás kialszik.
- Az aktuális betáplált teljesítmény kijelzésre kerül.

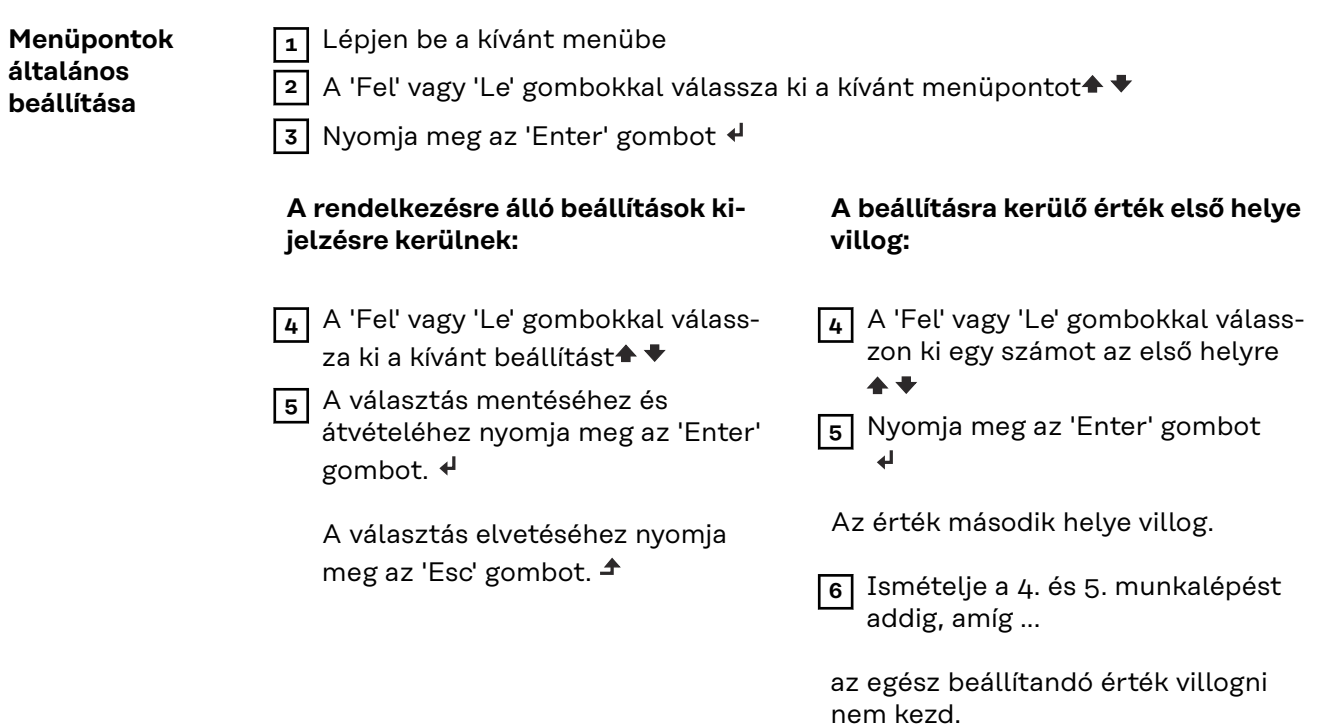

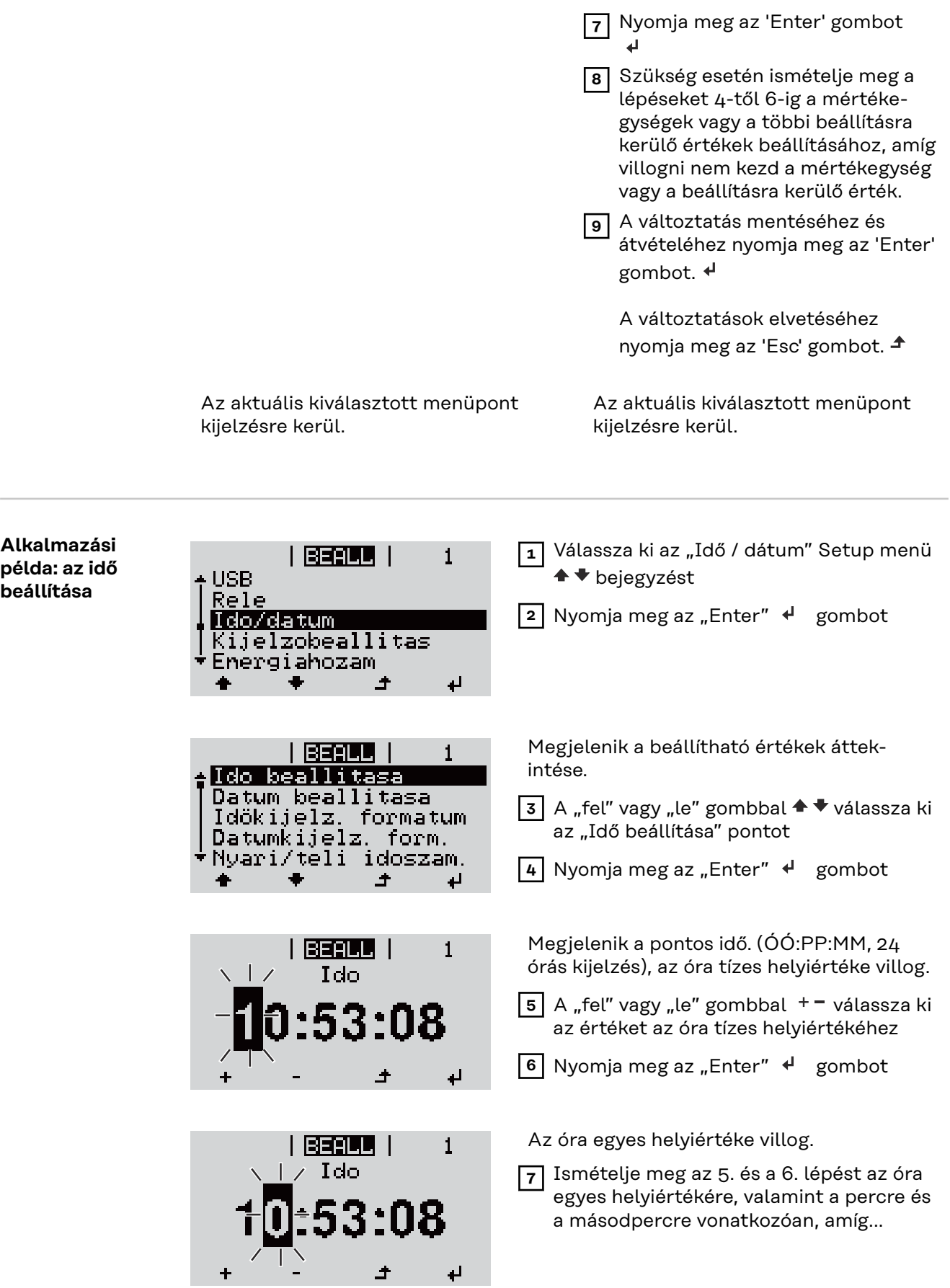

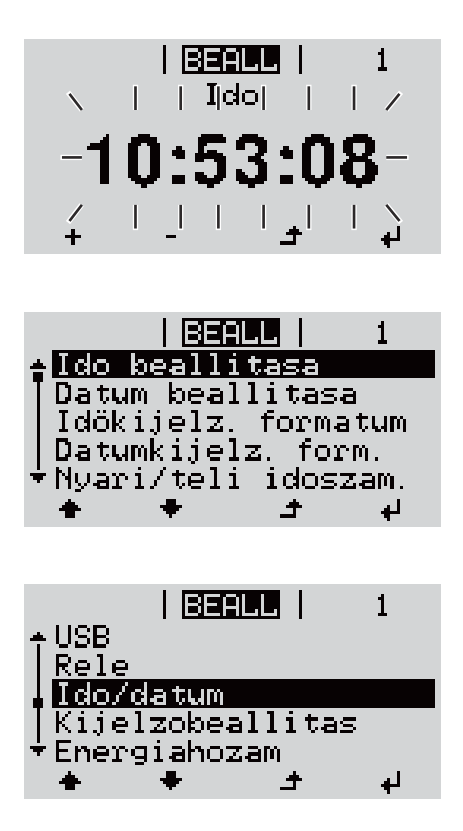

a beállított pontos idő villogni nem kezd.

8 Nyomja meg az "Enter" <sup>+</sup> gombot

Az idő átvételre kerül, megjelenik a beállítható értékek áttekintése.

**4** Nyomja meg az "Esc"  $\triangle$  gombot

Megjelenik a Setup "Idő/dátum" menüpontja.

# **Beállítás menüpontok**

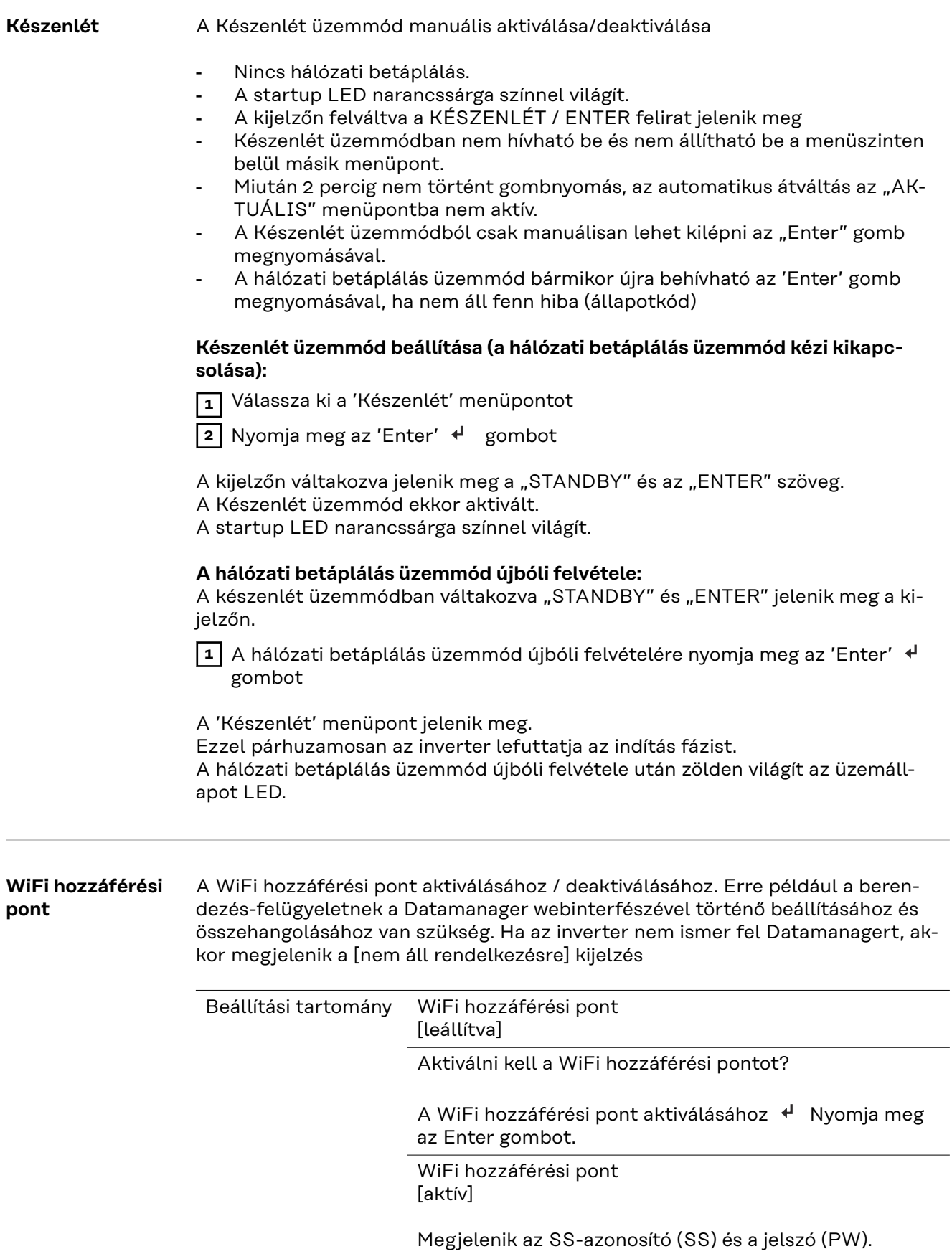

Deaktiválni kell a WiFi hozzáférési pontot?

A WiFi hozzáférési pont deaktiválásához + Nyomja meg az Enter gombot.

WiFi hozzáférési pont [nem áll rendelkezésre]

Akkor jelenik meg, ha nincs berendezés-felügyelet az inverteren.

#### **DATCOM** Az adatkommunikáció ellenőrzése, az inverter számának bevitele, protokollbeállítások

Beállítási tartomány Állapot/inverter száma/protokoll típusa

#### **Állapot**

Jelzi a Fronius Solar Net-en folyamatban lévő adatkommunikációt vagy az adatkommunikációban fellépett hibát

#### **Inverter száma**

Az inverter számának (=címének) beállítása több inverterrel rendelkező berendezéseknél

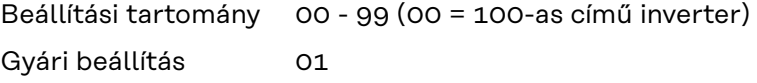

**FONTOS!** Ha több inverter van az adatkommunikációs rendszerbe kapcsolva, akkor mindegyik inverterhez hozzá kell rendelni egy saját címet.

#### **Protokoll típusa**

Meghatározza, hogy milyen kommunikációs protokoll szerint történik az adatátvitel:

Beállítási tartomány Fronius Solar Net / interfész \*

Gyári beállítás Fronius Solar Net

\* Az interfész protokolltípus csak Fronius Datamanager-kártya nélkül működik. A meglévő Fronius Datamanager-kártyákat el kell távolítani az inverterből.

**USB** Firmware-frissítések elvégzése vagy az inverter részletértékeinek tárolása az USB-meghajtón

> Beállítási tartomány Hardver biztonságos eltávolítása/szoftverfrissítés/ naplózási intervallum

#### **Hardver biztonságos eltávolítása**

Az USB-meghajtó adatveszteség nélküli eltávolítása az adatkommunikációs fiók USB A aljzatáról.

Az USB-meghajtó eltávolítható:

- ha megjelenik az OK üzenet
- ha az 'Adatátvitel' LED már nem villog vagy világít

#### **Szoftverfrissítés**

Az inverter-firmware USB-meghajtó segítségével végzett frissítéséhez.

Eljárásmód:

**1** Töltse le a "froxxxxx.upd" firmware-frissítő fájlt innen:

(http://www.fronius.com; xxxxx a mindenkori verziószámot jelöli)

### *MEGJEGYZÉS!*

**Az inverter-szoftver problémamentes frissítése érdekében az erre a célra alkal**mazott USB-meghajtónak nem lehet rejtett partíciója és titkosítása (lásd "Meg**felelő USB-meghajtók" fejezet).**

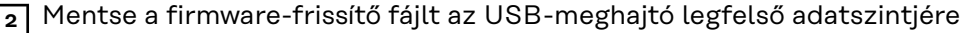

**3** Nyissa ki az adatkommunikációs terület fedelét az inverteren

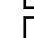

- **4** Dugja be a firmware-frissítő fájlt tartalmazó USB-meghajtót az inverter adat-
- 
- kommunikációs területén lévő USB-aljzatba
- **5** Válassza ki a Setup (Beállítás) menüben az 'USB', majd a 'Szoftverfrissítés' menüpontot
- **6** Nyomja meg az 'Enter' gombot

**7** Várjon, amíg a kijelzőn megjelenik az aktuálisan az inverterben lévő és az új firmware-verzió összehasonlítása:

- 1. oldal: Recerbo szoftver (LCD), gombvezérlő szoftver (KEY), ország szerinti Setup (Beállítás) verzió (Set)
- 2. oldal: Teljesítményátviteli egység szoftver (PS1, PS2)
- **8** Minden oldal után nyomja meg az 'Enter' gombot

Az inverter elkezdi az adatok másolását.

Megjelenik a 'BOOT" és az egyes tesztek letárolásának %-os előrehaladása az összes elektronikus modul adatának átmásolásáig.

A másolás után az inverter egymás után frissíti a szükséges elektronikus modulokat.

Megjelenik a 'BOOT', az érintett modul és a frissítés %-os előrehaladása.

Utolsó lépésként az inverter frissíti a kijelzőt.

A kijelző kb. 1 másodpercig sötét marad, villognak az ellenőrző és állapotjelző LED-ek.

A firmware frissítésének befejezése után az inverter átvált az indítási fázisra, majd a hálózati betáplálás üzemmódra. A 'Hardver biztonságos eltávolítása' funkció használatával húzza ki az USB-meghajtót.

Az inverter-firmware frissítésénél megmaradnak az egyedi beállítások a Beállítás (Setup) menüben.

#### **Adatgyűjtési intervallum**

Az USB adatgyűjtési funkció aktiválása/deaktiválása, továbbá az adatgyűjtési intervallum megadása

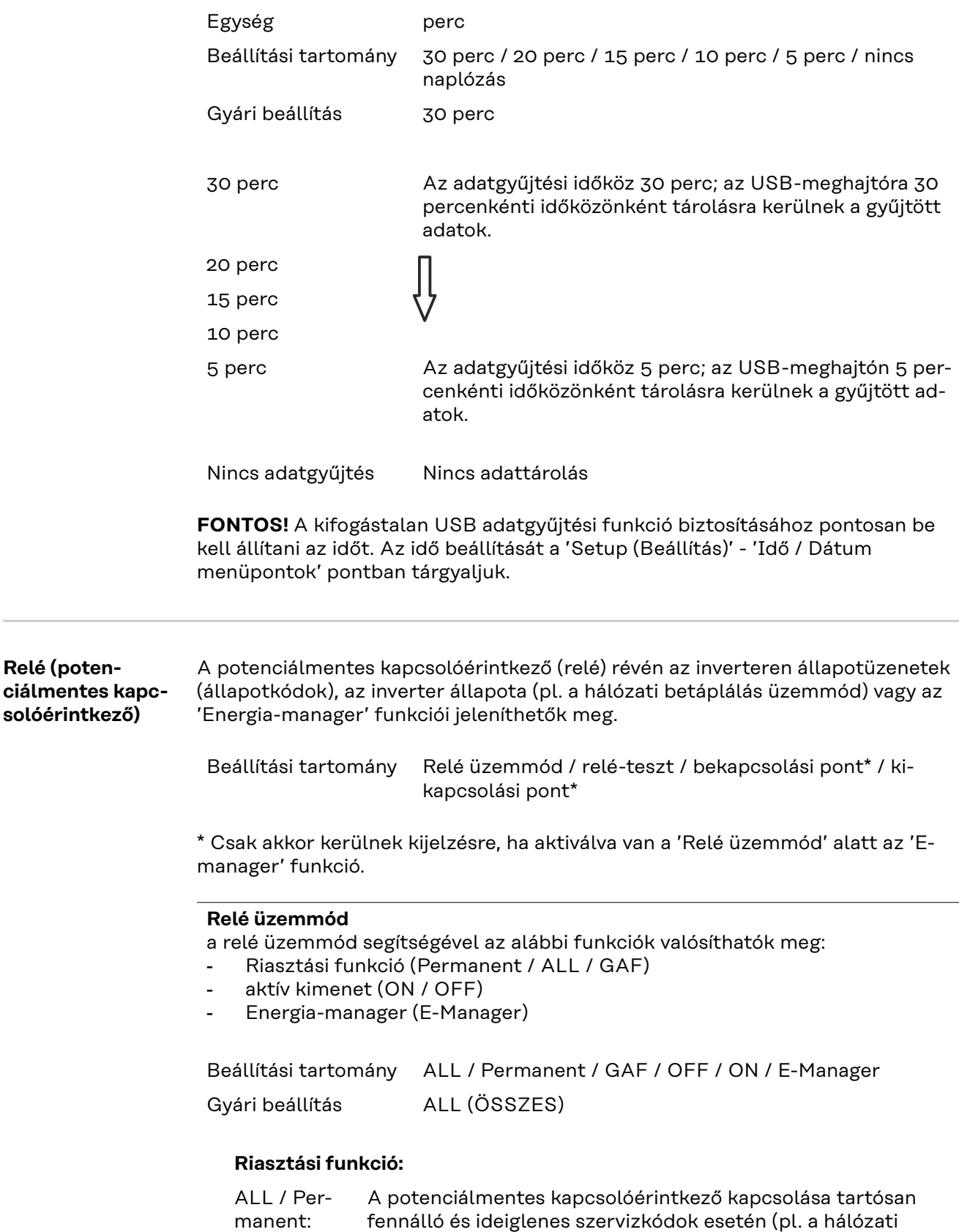

GAF A GAF üzemmód kiválasztásakor bekapcsol a relé. Amikor a teljesítményátviteli egység hibát jelez, és normál hálózati betáplálás üzemmódból hibaállapotba vált, a relé kinyit. Így alkalmazható a relé meghibásodást kiküszöbölő funkciókra.

#### **Alkalmazási példa**

Egyfázisú inverterek többfázisú felállítási helyen való alkalmazásakor szükségessé válhat a fáziskiegyenlítés. Ha egy vagy több inverternél hiba lép fel, és megszakad a hálózati kapcsolat, a többi invertert is le kell választani a fázis egyensúlyának fenntartása érdekében. Az "GAF" reléfunkció a Datamanagerhez vagy külső védőberendezéshez kapcsolódva alkalmazható annak felismerése vagy jelzése érdekében, hogy egy inverter nem kap hálózati betáplálást, vagy leválasztódott a hálózatról, és a többi invertert is le kell választani a hálózatról egy távoli paranccsal.

#### **Aktív kimenet:**

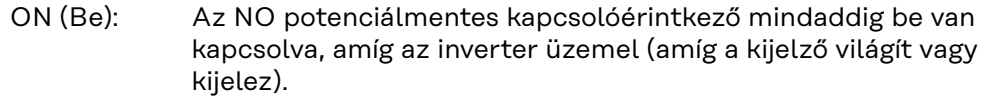

OFF (Ki): Az NO potenciálmentes kapcsolóérintkező ki van kapcsolva.

#### **Energia-manager:**

E-manager: Az 'Energia-manager' működéséről az "Energia-manager" fejezetben találhatók további információk.

#### **Relé-teszt**

Működésellenőrzés, hogy kapcsol-e a potenciálmentes kapcsolóérintkező

**Bekapcsolási pont** (csak aktivált 'Energia-manager' funkció esetén) a hatásos teljesítmény azon határának beállításához, amelytől kezdve a potenciálmentes kapcsolóérintkező bekapcsolásra kerül

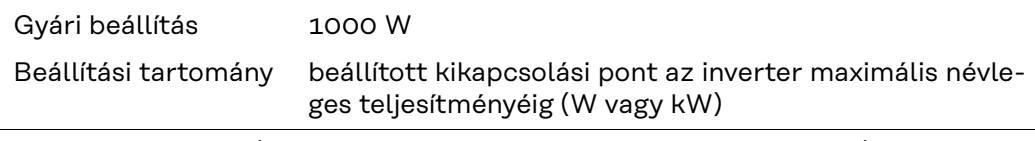

**Kikapcsolási pont** (csak aktivált 'Energia-manager' funkció esetén) a hatásos teljesítmény azon határának beállításához, amelytől kezdve a potenciálmentes kapcsolóérintkező kikapcsolásra kerül

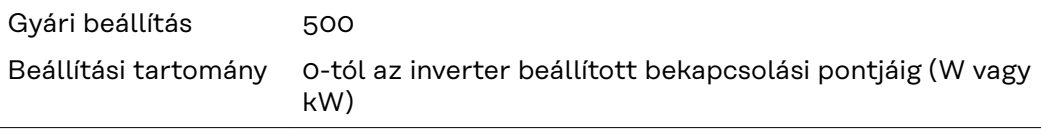

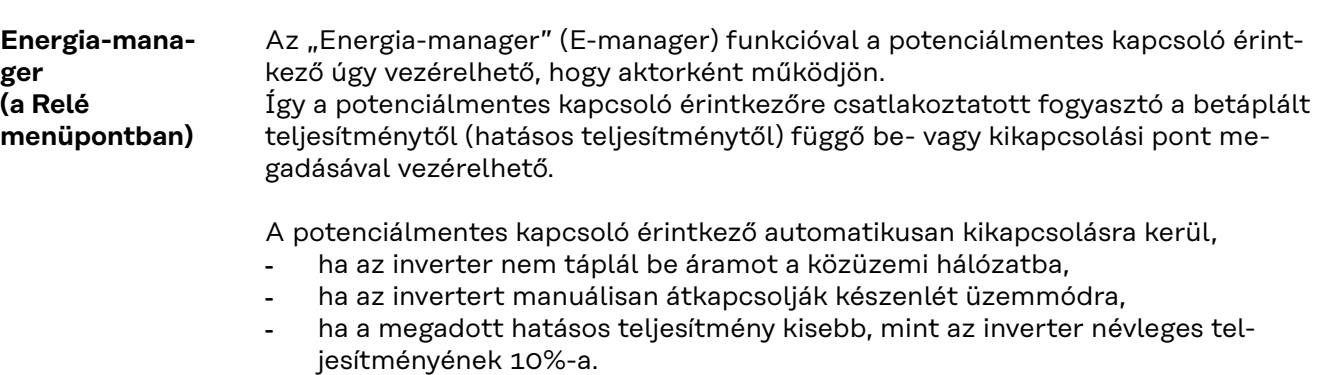

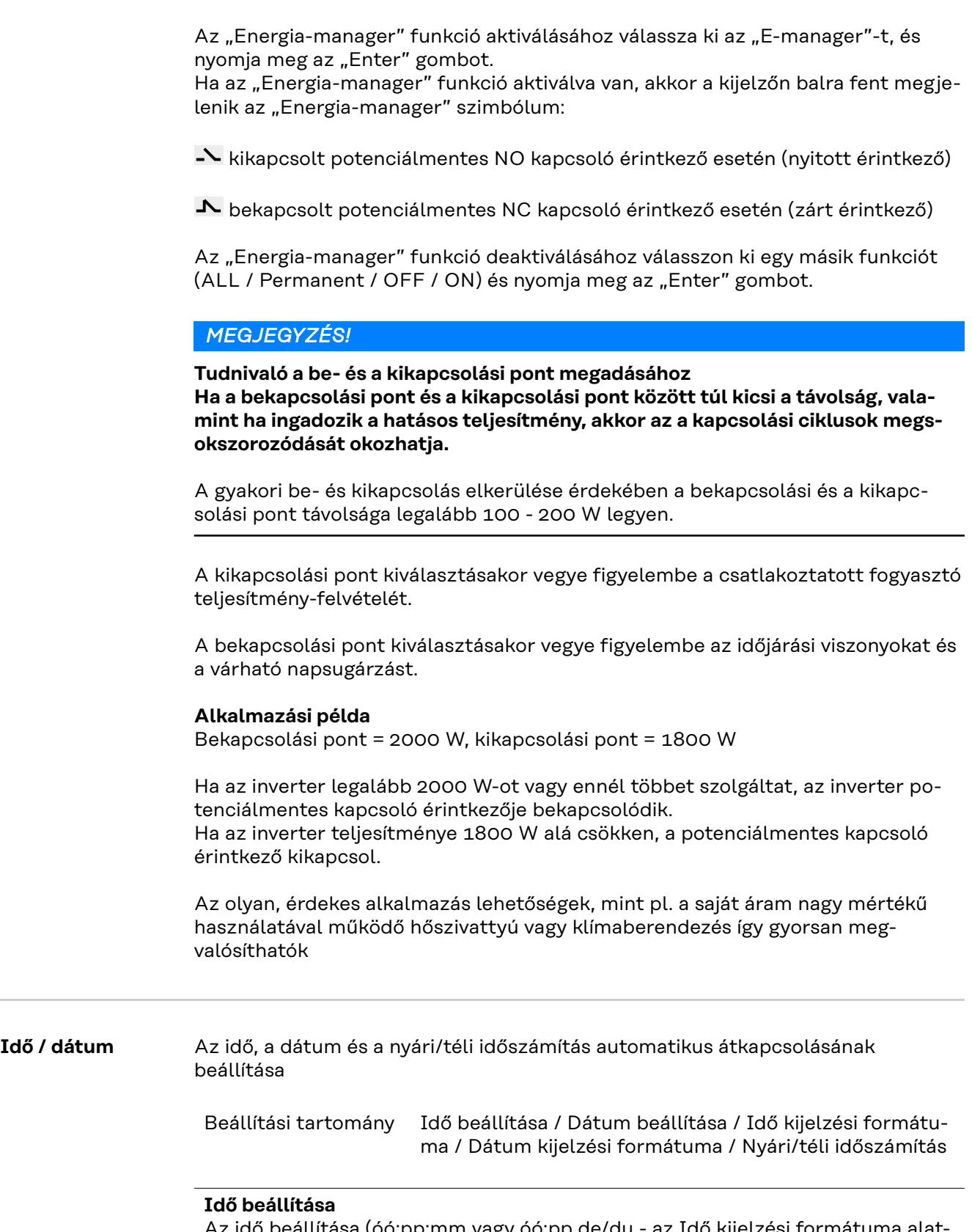

#### Az idő beállítása (óó:pp:mm vagy óó:pp de/du - az Idő kijelzési formátuma alatti beállítástól függően)

# **Dátum beállítása**

A dátum beállítása (nn.hh.éééé vagy hh/nn/éééé - a Dátum kijelzési formátuma alatti beállítástól függően)

#### **Idő kijelzési formátuma**

Az időre vonatkozó kijelzési formátum megadása

Beállítási tartomány 12 órás / 24 órás

Gyári beállítás Az ország szerinti beállítástól függően

#### **Dátum kijelzési formátuma**

A dátumra vonatkozó kijelzési formátum megadása

Beállítási tartomány hh/nn/éééé vagy nn.hh.éé

Gyári beállítás Az ország szerinti beállítástól függően

#### **Nyári/téli időszámítás**

A nyári/téli időszámítás automatikus átkapcsolásának aktiválása / deaktiválása

**FONTOS!** A nyári/téli időszámítás automatikus átkapcsolása funkciót csak akkor kell használni, ha a Fronius Solar Net gyűrűben nincs LAN- vagy WLANképes rendszerkomponens (pl. Fronius Datalogger Web, Fronius Datamanager vagy Fronius Hybridmanager).

Beállítási tartomány on / off Gyári beállítás on

**FONTOS!** Az idő és dátum korrekt beállítása a napi és éves értékek, valamint a napi jelleggörbe helyes kijelzésének előfeltétele.

#### **Kijelzőbeállítások**

Beállítási tartomány Nyelv / éjjeli üzemmód / kontraszt / megvilágítás

#### **Nyelv**

A kijelző nyelvének beállítása

Beállítási tartomány angol, német, francia, spanyol, olasz, holland, cseh, szlovák, magyar, lengyel, török, portugál, román

#### **Éjjeli üzemmód**

Az éjjeli üzemmód éjszaka vezérli a Fronius DATCOM és az inverter-kijelző működését, vagy pedig akkor, ha nem elég a meglévő DC feszültség

Beállítási tartomány AUTO / ON / OFF

Gyári beállítás OFF (KI)

AUTO: A Fronius DATCOM mindig működik, ha a Fronius Datamanager csatlakoztatva van egy aktív, megszakítás nélküli Fronius Solar Net hálózatra. Az inverter-kijelző éjszaka sötét, és egy tetszőleges gomb megnyomásával aktiválható.

ON: A Fronius DATCOM mindig működik. Az inverter megszakítás nélkül biztosítja a Fronius Solar Net 12 V-os ellátását. A kijelző mindig aktív.

> **FONTOS!** Ha csatlakoztatott Fronius Solar Net komponensek esetén a Fronius DATCOM éjjeli üzemmód ON-ra vagy AUTO-ra van állítva, akkor éjszaka megnövekszik az inverter áramfogyasztása kereken 7 W-ra.

OFF: Éjszaka nem működik a Fronius DATCOM, éjszaka az inverternek nincs szüksége hálózati teljesítményre a Fronius Solar Net elektromos ellátásához. Az inverter-kijelző éjszaka nem aktív, a Fronius Datamanager nem áll rendelkezésre. Ha mégis aktiválni akarja a Fronius Datamanagert, akkor kapcsolja ki, majd újra be az AC-oldalon az invertert, és 90 másodpercen belül nyomjon meg egy tetszőleges funkciógombot az inverter kijelzőjén.

#### **Kontraszt**

Az inverter- kijelző kontrasztjának beállítása

Beállítási tartomány 0 – 10 Gyári beállítás 5

Mivel a kontraszt függ a hőmérséklettől, a változó környezeti feltételek szükségessé tehetik a "Kontraszt" menüpont beállítását.

#### **Világítás**

Az inverter-kijelző világításának előzetes beállítása

A "Világítás" menüpont csak az inverter kijelzőjének háttérvilágítására vonatkozik.

Beállítási tartomány AUTO / ON / OFF Gyári beállítás AUTO

- AUTO: Az inverter-kijelző világítása egy tetszőleges gomb megnyomásával aktiválható. Ha 2 percen keresztül nem nyom meg egyetlen gombot sem, akkor a kijelző világítása kialszik.
- ON: Az inverter-kijelző világítása aktív inverter esetén állandóan be van kapcsolva.
- OFF: Az inverter-kijelző világítása állandóan ki van kapcsolva.

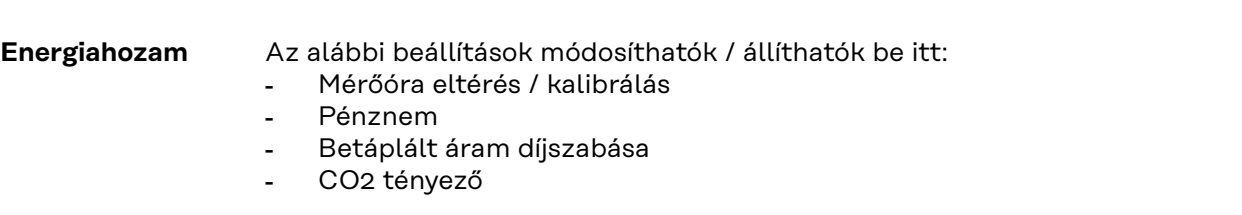

Beállítási tartomány Pénznem / betáplálási tarifa

### **Mérőóra eltérés / kalibrálás** A számláló kalibrálása

#### **Pénznem**

A pénznem beállítása

Beállítási tartomány 3-jegyű, A-Z

#### **Betáplálási tarifa**

Az elszámolási díjszabás beállítása a tárolt energia elszámolásához

Beállítási tartomány 2-jegyű, 3 tizedesjegy

Gyári beállítás (az ország szerinti beállítástól függ)

#### **CO2 tényező**

A betáplált energia CO2 tényezőjének beállítása

**Ventilátorok** a ventilátor működőképességének ellenőrzéséhez

Beállítási tartomány Ventilátor #1 teszt/ventilátor #2 teszt (készülékfüggő)

- válassza ki a kívánt ventilátort a "Fel" és "Le" gombokkal
- A kiválasztott ventilátor tesztje az "Enter" gomb megnyomásával indítható el.
- A ventilátor addig jár, amíg Ön az "Esc" gomb megnyomásával ki nem lép a menüből.

**FONTOS!** Az inverter kijelzőjén nem jelenik meg kijelzés azzal kapcsolatban, hogy a ventilátor rendben van-e. A ventilátor működésének módja csak hallás és érzés alapján ellenőrizhető.

# **INFO menüpont**

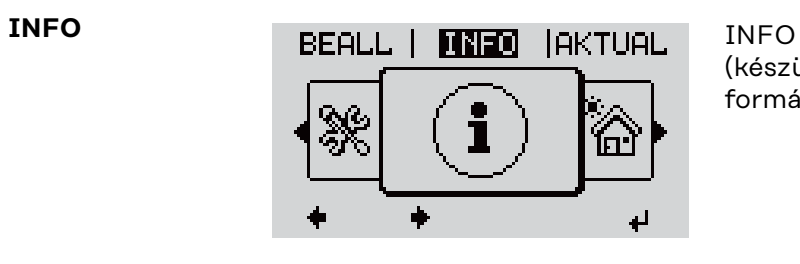

(készülékre és szoftverre vonatkozó információk)

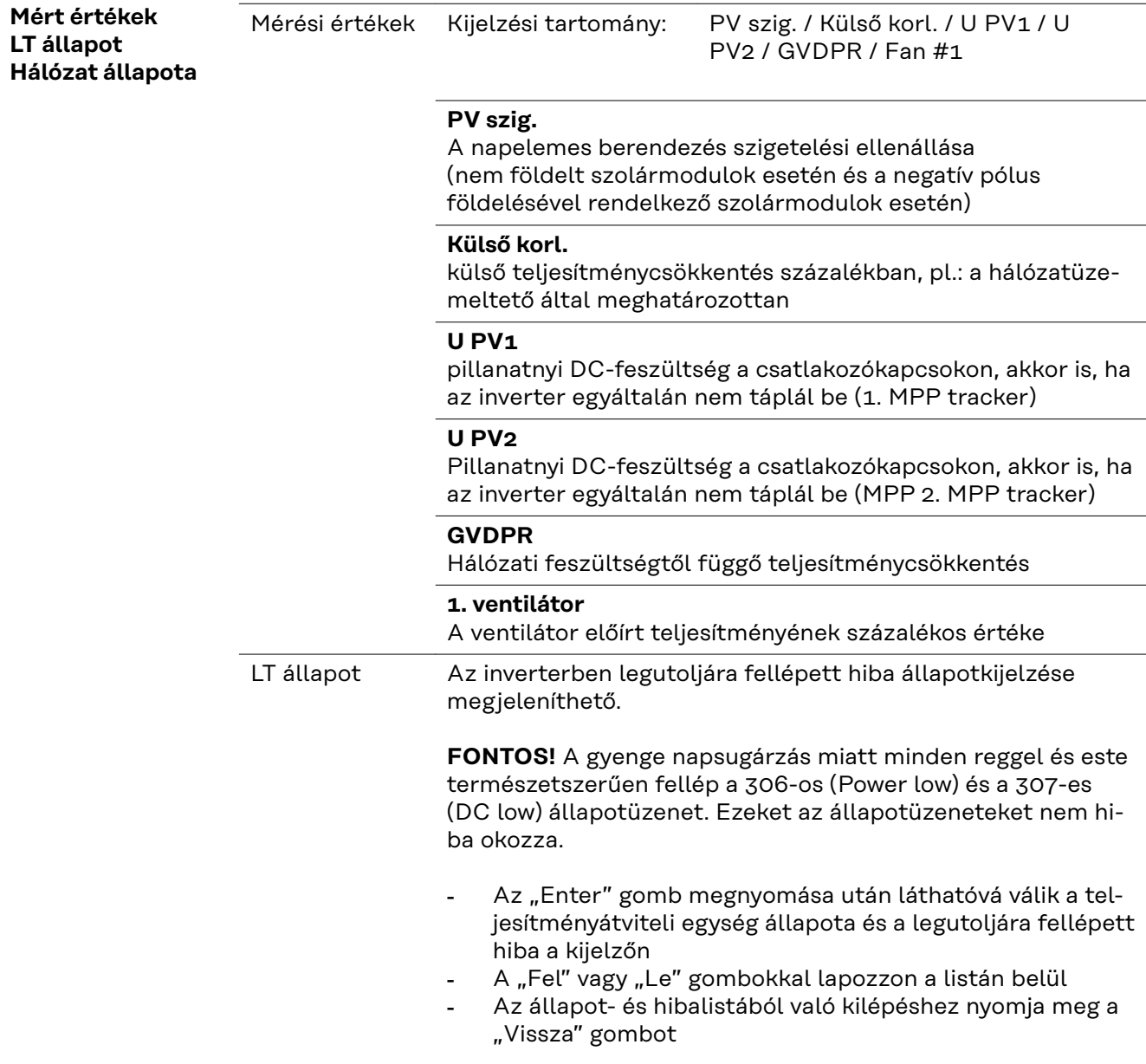

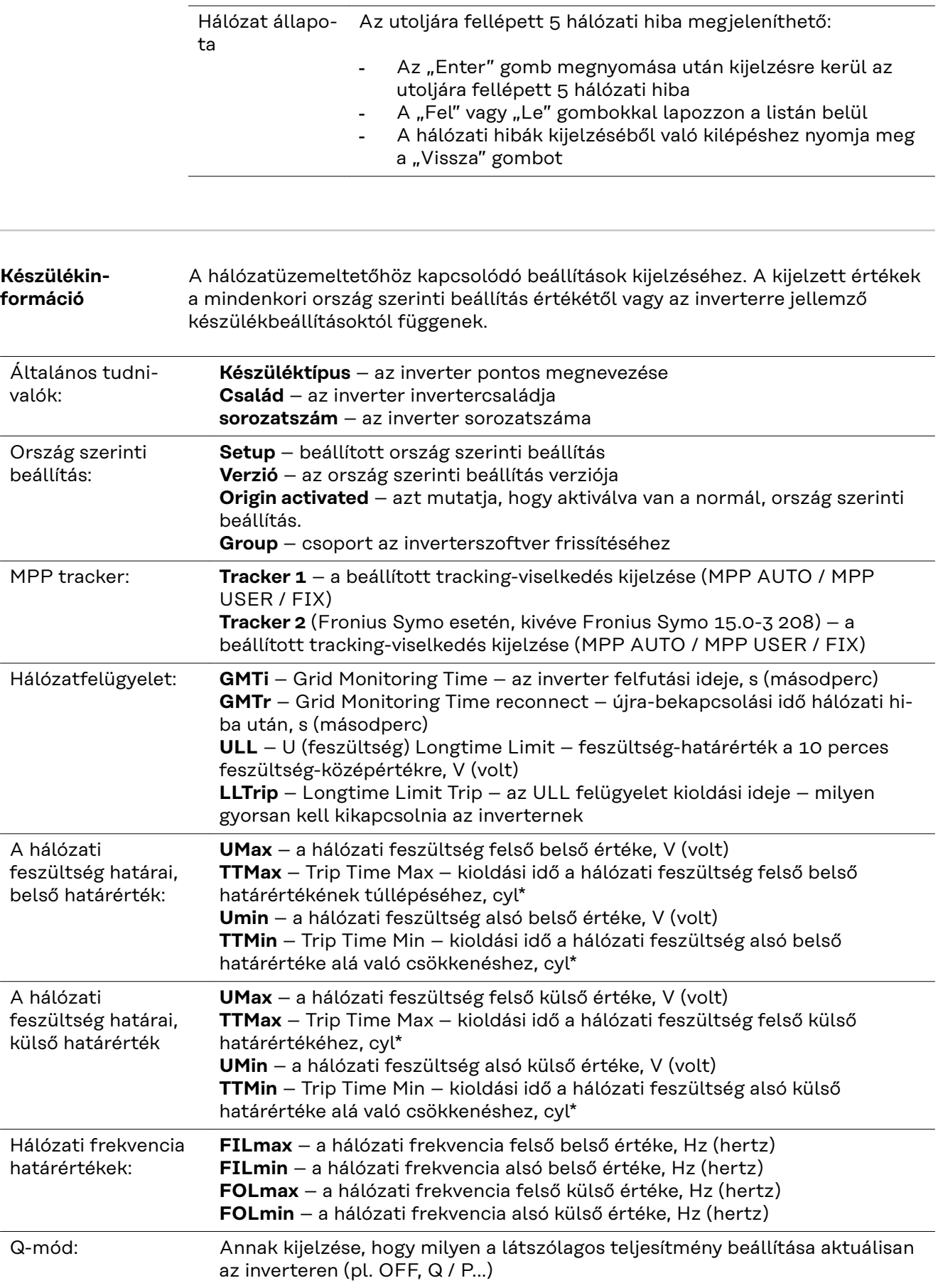

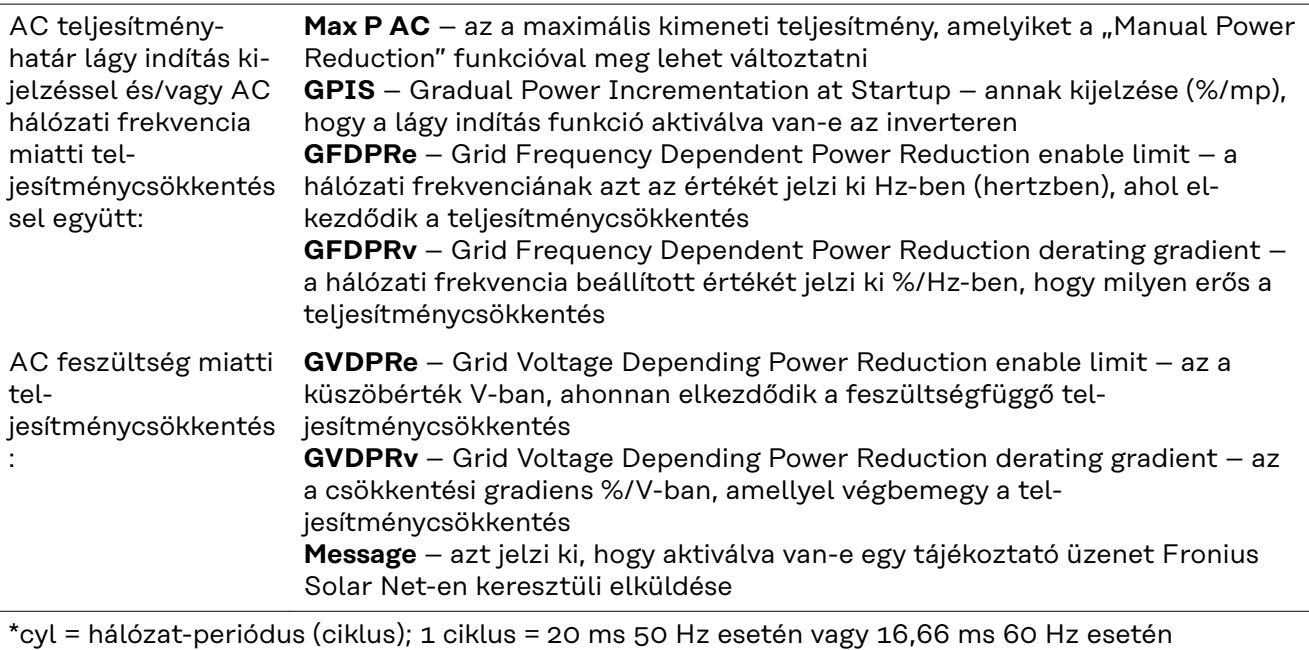

**Verzió** Az inverterbe épített kártyák verziószámának és sorozatszámának a kijelzése (pl. szervizelés céljából)

> Kijelzési tartomány Kijelző / Kijelző szoftver / Szoftver ellenőrzőösszeg / Adatmemória / Adatmemória #1 / Teljesítményátviteli egység / Teljesítményátviteli egység szoftver / EMC szűrő / Power Stage #3 / Power Stage #4

# **Gombreteszelés be- és kikapcsolása**

### **Általános tudnivalók**

Az inverter fel van szerelve gombreteszelő funkcióval. Aktivált gombreteszeléskor a setup menüt nem lehet behívni, pl. a beállítási adatok véletlen megváltoztatásának a megakadályozása céljából. A gombreteszelés aktiválásához / deaktiválásához be kell vinni a 12321 kódot.

#### **Gombreteszelés be- és kikapcsolása**

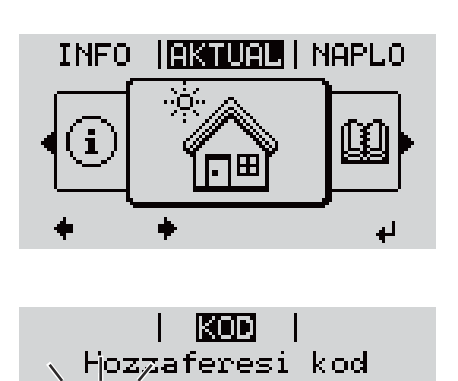

Ikno , Hopzaferesijkod j

i zarol i Beallit, menu zarolas 1 Nyomja meg a "Menü" <sup>+</sup> gombot

A menüszint megjelenik.

<sup>2</sup> A funkcióval nem rendelkező "Menü/Esc" gombot

nyomja meg 5-ször

A "KÓD" menüben láthatóvá válik a "Hozzáférési kód" szöveg, az első hely villog.

- **3** Írja be a 12321 kódot: A "plusz" vagy a "mínusz" gombbal + = válassza ki az értéket a kód első helyére
- $\boxed{4}$  Nyomja meg az "Enter"  $\leftarrow$  gombot
- A második hely villog.
- **5** Ismételje meg a 3. és 4. lépéseket a kód második, harmadik, negyedik és ötödik helyéhez egészen addig, amíg...
- a beállított kód villogni kezd.
- **6** Nyomja meg az "Enter" ↓ gombot

A "ZÁROLÁS" menüben kijelzésre kerül a "gombreteszelés".

 $|7|$  A "plusz" vagy a "mínusz" gombbal  $+$ lehet be- vagy kikapcsolni a gombreteszelést:

ON (BE) = gombreteszelés aktiválva (a SETUP (BEÁLLÍTÁS) menüpontot nem lehet behívni)

OFF (KI) = a gombreteszelés deaktiválva (a SETUP (BEÁLLÍTÁS) menüpont behívható)

**8** Nyomja meg az "Enter" gombot

# **USB-meghajtó, mint adatgyűjtő és frissítő az inverter szoftveréhez**

**USB-tároló, mint adatgyűjtő** Az USB A aljzatba csatlakoztatott USB-tároló az inverter adatainak naplózására szolgálhat.

Az USB-tároló által mentett, naplózott adatok bármikor

- importálhatók a Fronius Solar.access szoftverbe az adatnaplózással együtt készülő FLD-fájllal,
- az adatnaplózással együtt készülő CSV-fájl közvetlenül megtekinthető más programkészítők programjaival (pl. Microsoft® Excel).

A régebbi változatok (az Excel 2007-ig) sorszáma 65536 sorra korlátozott.

Az "USB-tárolón lévő adatok", az "Adatmennyiség és tárkapacitás", valamint a "Puffertár" témakörökkel kapcsolatos közelebbi információk az alábbi címeken találhatók:

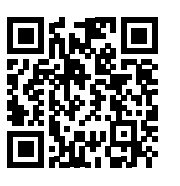

® http://www.fronius.com/QR-link/4204260204DE

#### **Megfelelő USBmeghajtók** A kereskedelemben kapható sokféle USB-meghajtó következtében nem biztosítható, hogy az inverter mindenféle USB-meghajtót felismerjen.

A Fronius javasolja, hogy csak tanúsított, iparilag használható USB-meghajtókat alkalmazzon (ügyeljen az USB-IF logóra).

Az inverter a következő fájlrendszerű USB-meghajtókat támogatja:

- FAT<sub>12</sub>
- **FAT16**
- FAT32

A Fronius azt javasolja, hogy az alkalmazott USB-meghajtókat csak a gyűjtött adatok feljegyzésére vagy az inverter szoftver frissítésére használja. Az USB-meghajtókon ne legyenek más adatok.

USB-szimbólum az inverter kijelzőn, pl. a 'JETZT' (MOST) kijelzési üzemmódban:

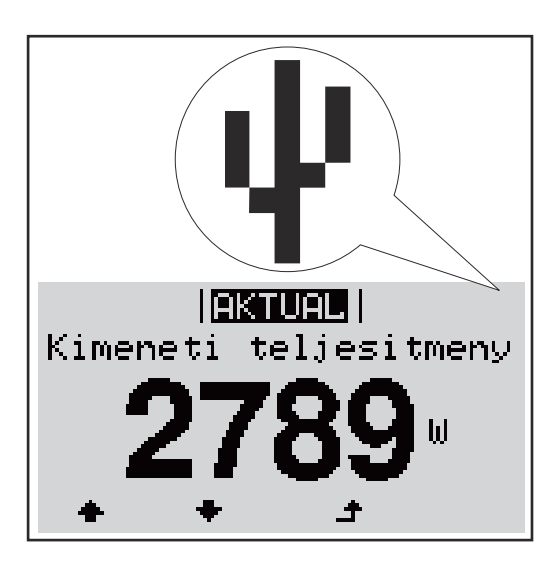

Ha az inverter felismeri az USB-meghajtót, akkor a kijelzőn jobbra fent megjelenik az USB szimbólum.

Az USB-meghajtó behelyezésekor ellenőrizze, hogy megjelenik-e az USB szimbólum (villoghat is).

**FONTOS!** Kültéri alkalmazásoknál ügyelni kell arra, hogy a hagyományos USBmeghajtók csak korlátozott hőmérséklet-tartományban működnek Kültéri alkalmazásoknál gondoskodjon arról, hogy az USB-meghajtó pl. alacsony hőmérsékleten is működjön.

# **USB-meghajtó az inverter szoftver frissítéséhez**

Az USB meghajtó segítségével a BEÁLLÍTÁS menü USB menüpontján keresztül végfelhasználók is aktualizálhatják az inverter szoftverét: a frissítő fájlt előbb az USB meghajtóra kell menteni, majd onnan át kell vinni az inverterre. A frissítő fájlnak az USB-meghajtó törzskönyvtárában (root könyvtárában) kell lennie.

### **USB-meghajtó eltávolítása**

Biztonsági tudnivalók USB-meghajtó eltávolításáról:

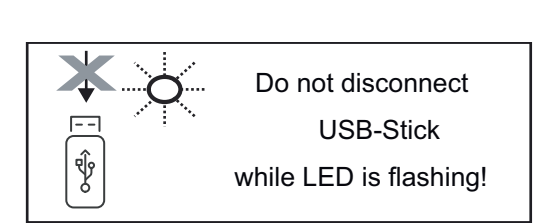

**FONTOS!** Az adatvesztés megakadályozása céljából a csatlakoztatott USB-meghajtót csak a következő előfeltételek mellett szabad eltávolítani:

- csak a SETUP menü "USB/hardver biztonságos eltávolítása" menüpontján keresztül
- ha az "Adatátvitel" LED már nem villog vagy világít.

# **Alapmenü**

**Általános tudnivalók** Az Alapmenüben az inverter telepítéséhez és üzeméhez szükséges következő fontos paraméterek állíthatók be:

- DC üzemmód
- Fix feszültség
- MPPT1 / MPPT2 indítófeszültség
- USB napló
- **Eseményszámláló**
- Földelt üzemmód/földelés felügyelete
- Szigetelési beállítások
- TELJES visszaállítás

**Belépés az Alap-**1 Nyomja meg a "Menü"<sup>4</sup> gombot **INFO IRIGURITH I NAPLO menübe** A menüszint megjelenik. <sup>2</sup> A funkcióval nem rendelkező "Menü/Esc" gombot nyomja meg 5-ször A "KÓD" menüben az "Access Code" KOD (Hozzáférési kód) jelenik meg, az első Hozzaferesi k ord számjegy villog.  $\sqrt{3}$  Írja be a 22742 kódot: A "plusz" vagy a "mínusz" gombbal + = válassza ki az értéket a kód első helyére **4** Nyomja meg az "Enter" <sup>↓</sup> gombot A második hely villog. Hopzaferesikod **5** Ismételje meg a 3. és 4. lépéseket a kód második, harmadik, negyedik és ötödik helyéhez egészen addig, amíg... villogni kezd a beállított kód. **6** Nyomia meg az "Enter" < gombot Megjelenik az Alapmenü. **7** A "plusz" vagy a "mínusz" gombbal + = válassza ki a kívánt bejegyzést  $\boxed{8}$  A kiválasztott menüpont az "Enter" gomb megnyomásával  $\overline{\mathcal{L}}$  szerkeszthető **9** Az Alapmenü elhagyásához nyomja meg az "Esc"  $\triangleq$  gombot **Az alapmenü be-**Az alapmenüben az inverter telepítéséhez és működéséhez szükséges követ**jegyzései** kező fontos paraméterek állíthatók be:

#### **1. maximum Power Point tracker / 2. maximum Power Point tracker**

- 2. maximum Power Point tracker: BE/KI (ON / OFF) (csak MultiMPP tracker készülékeknél)
- DC üzemmód: Maximum Power Point AUTO / FIX / Maximum Power Point USER
	- Maximum Power Point AUTO: normál üzemállapot; az inverter automatikusan az optimális munkapontot keresi
	- FIX: fix DC feszültség megadására szolgál, amellyel az inverter dolgozik
	- Maximum Power Point USER: annak az alsó MP-feszültségnek a bevitelére szolgál, amelytől az inverter az optimális munkapontját keresi
- Dynamic Peak Manager: ON / OFF (BE/KI)
- Fix feszültség: a fix feszültség beviteléhez (80-800 V)
- MPPT indítófeszültség: az indítófeszültség beviteléhez (80-800 V)

#### **USB napló**

A funkció aktiválása vagy deaktiválása, az összes hibaüzenet USB-meghajtóra mentéséhez

AUTO / OFF / ON

#### **Jelbemenet**

- Működési mód: Ext Sig. / So-Meter / OFF Ext Sig. működési mód:
	- **Kioldás módja**: Warning (figyelmeztetés jelenik meg a kijelzőn) / Ext. Stop (az inverter lekapcsol)
	- **Csatlakozó típusa**: N/C (alapesetben zárt, nyugalmi érintkező)/N/O (alapesetben nyitott, munkaérintkező)

S0-mérő működési mód – lásd: **[Dinamikus teljesítménycsökkentés inver](#page-66-0)[terrel](#page-66-0)** fejezet, **[67](#page-66-0)**. oldal.

- **Hálózati betáplálási határ** Mező a maximális hálózati betáplálási teljesítmény megadására Wban. Ha a rendszer túllépi ezt az értéket, az inverter leszabályoz a beállított értékre a nemzeti szabványok és előírások által előírt időn belül.
- **Impulzusok száma kWh-nként** Mező az S0-mérő kWh-nkénti impulzusainak megadására.

### **SMS/relé**

- **Eseménykésleltetés** Azon időbeli késleltetés beviteléhez, hogy mikortól kell SMS-t küldeni vagy a relének kapcsolnia
- 900–86 400 másodperc
- Eseményszámláló:
	- A jelzést kiváltó események számának beviteléhez: 10-255

#### **Szigetelési beállítás**

- Szigetelés-figyelmeztetés: ON / OFF (BE/KI)
- Küszöbérték figyelmeztetés: olyan küszöbérték beviteléhez, amely figyelmeztetést eredményez

#### **TOTAL reset**

Nullázza a LOG (NAPLÓ) menüpontban a max. és min. feszültségértéket, valamint a max. betáplált teljesítményt.

Az értékek visszaállítása nem vonható vissza.

Az értékek nullázásához nyomja meg az "Enter" gombot. Megjelenik a "MEGERŐSÍTÉS" szöveg. Nyomja meg újra az "Enter" gombot. Az értékek visszaállnak, és megjelenik a menü

# **Kapcsolja ki és kapcsolja be újra az invertert**

**Az inverter áramtalanítása**

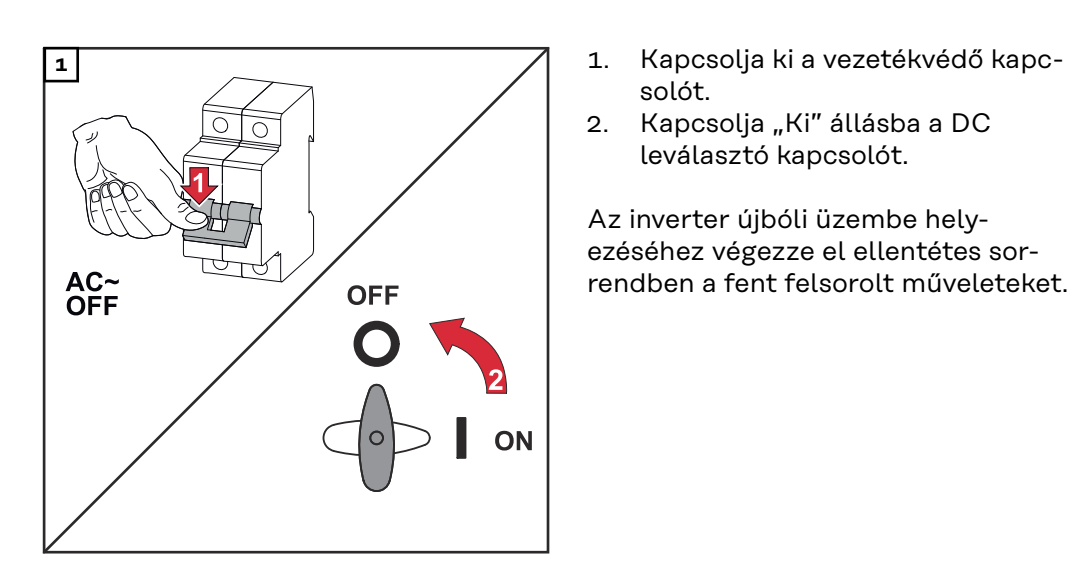

- solót.
- 2. Kapcsolja "Ki" állásba a DC leválasztó kapcsolót.

Az inverter újbóli üzembe helyezéséhez végezze el ellentétes sorrendben a fent felsorolt műveleteket.

# **Állapot-diagnózis és hibaelhárítás**

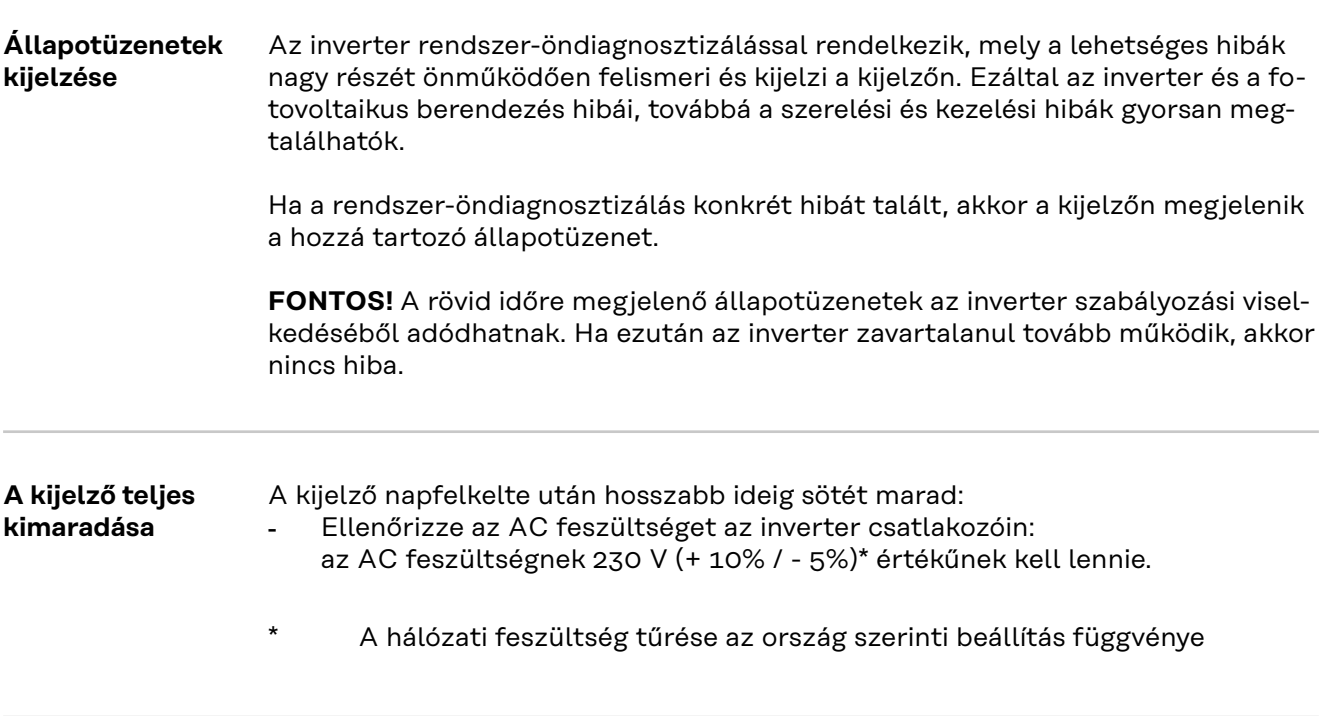

**Állapotüzenetek az e-Manual-ban** Az utolsó állapotüzenetek a Kezelési útmutató e-Manual verziójában találhatók:

**[manuals.fronius.com/html/4204102165/#0\\_t\\_0000000061](https://manuals.fronius.com/html/4204102165/#0_t_0000000061)**

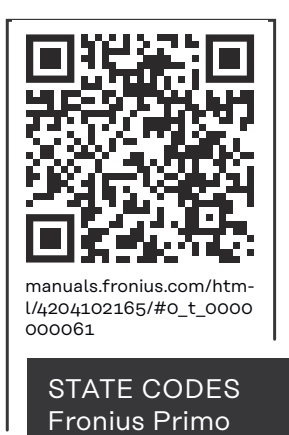

**Vevőszolgálat FONTOS!** Forduljon Fronius-kereskedőjéhez vagy egy a Fronius által képzett szerviz technikushoz, ha

- egy hiba gyakran vagy tartósan fellép
- olyan hiba jelenik meg, mely nincs benne a táblázatban

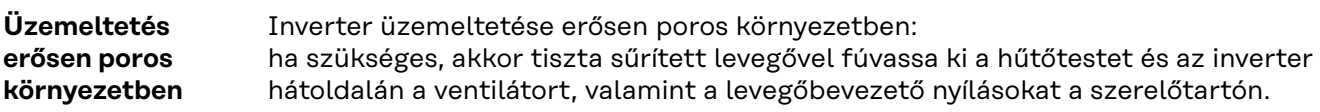

# **MŰSZAKI ADATOK**

#### **Általános adatok és védőberendezések Fronius Primo 3.0-1 - 8.2-1**

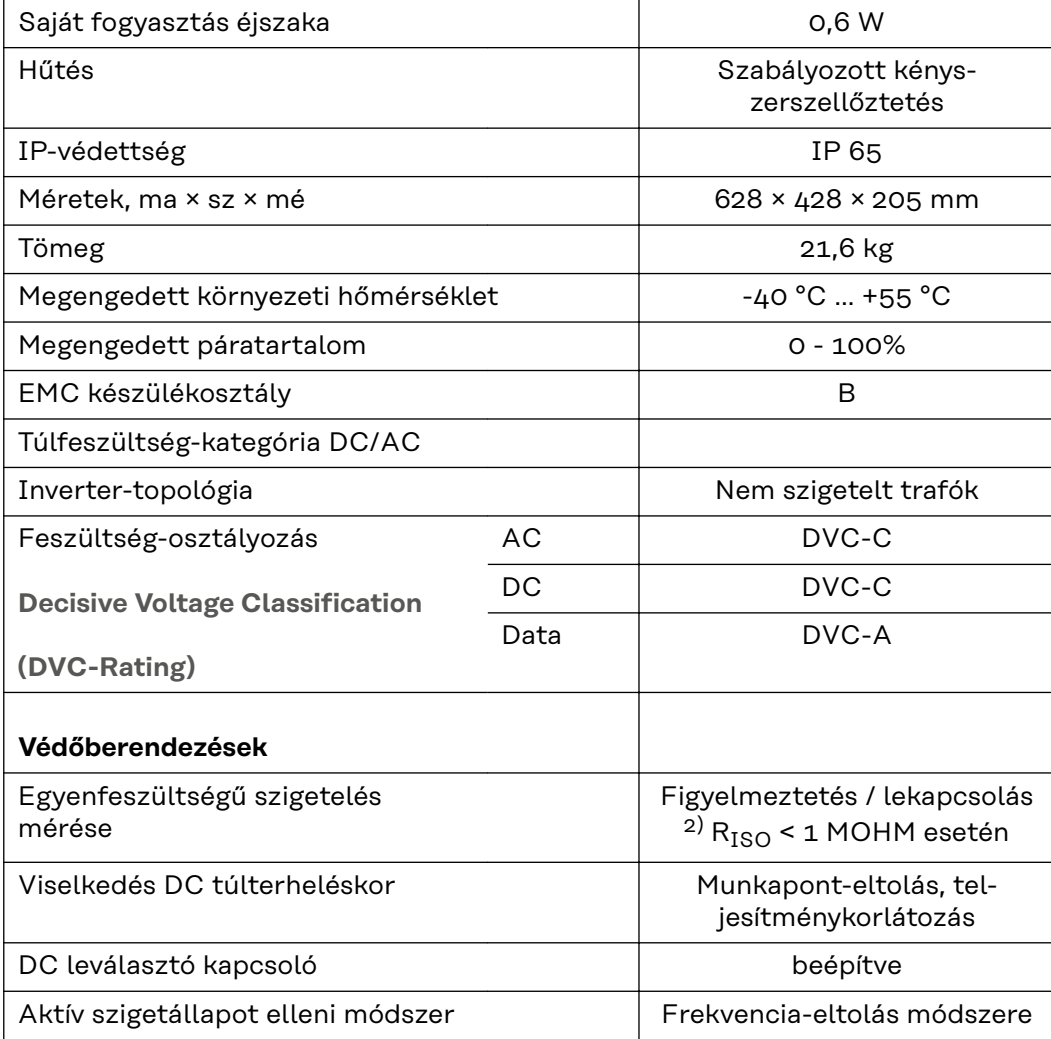

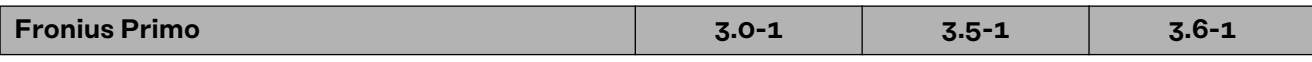

### **Bemeneti adatok**

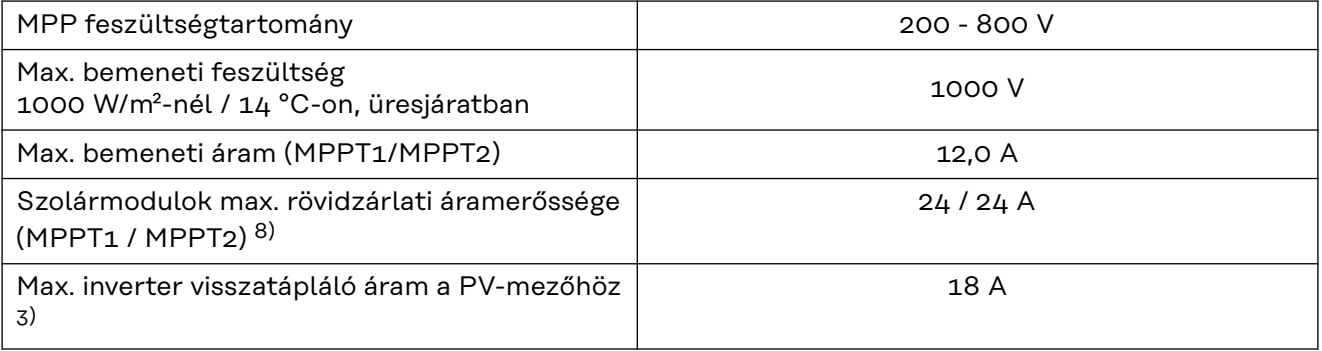

### **Kimeneti adatok**

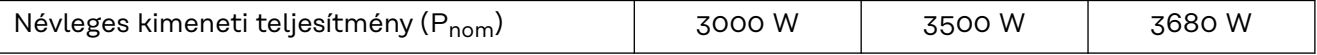

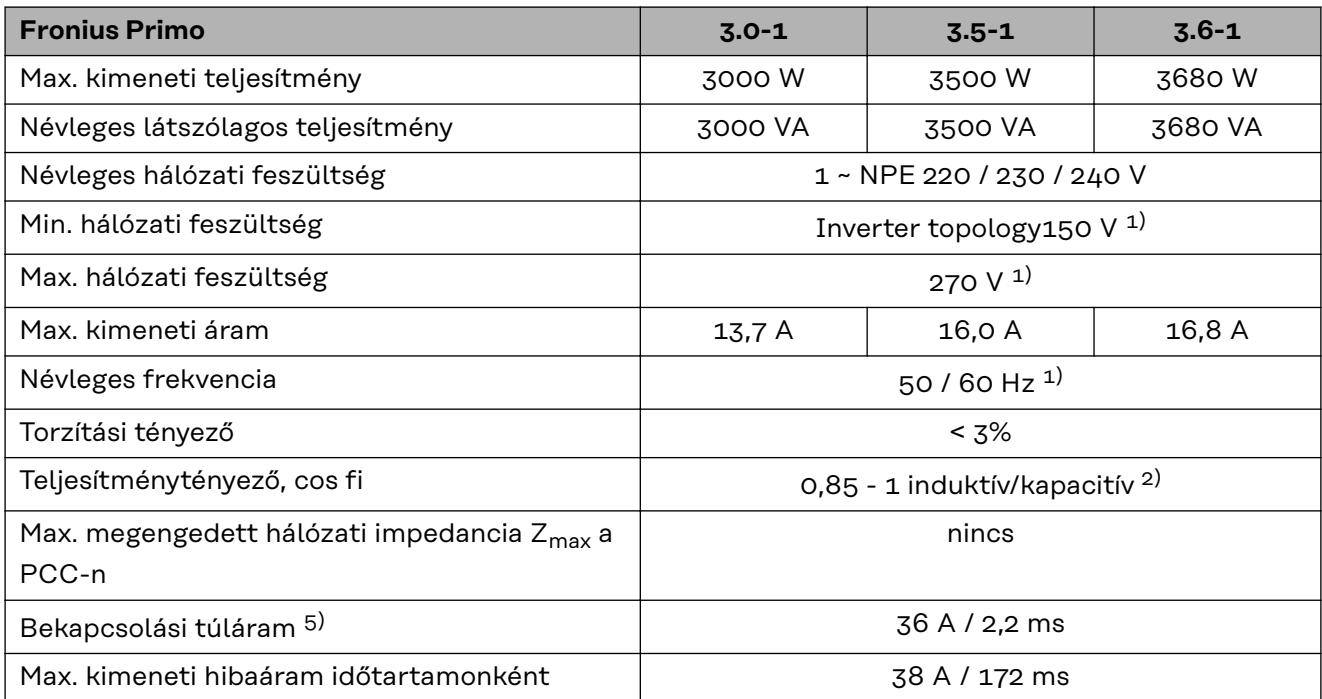

### **Hatásfok**

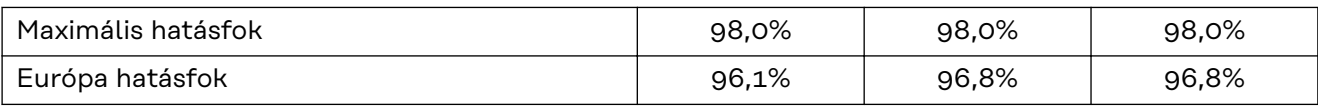

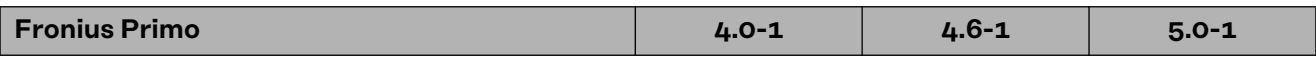

# **Bemeneti adatok**

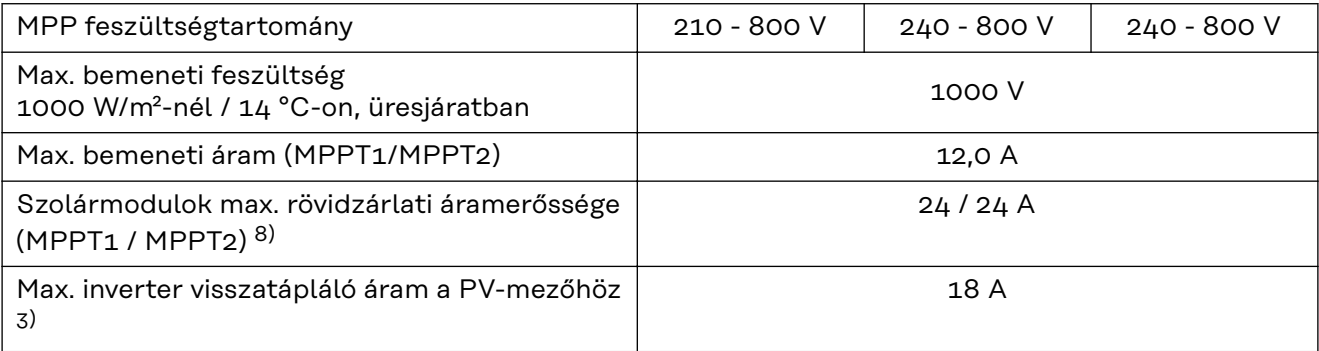

# **Kimeneti adatok**

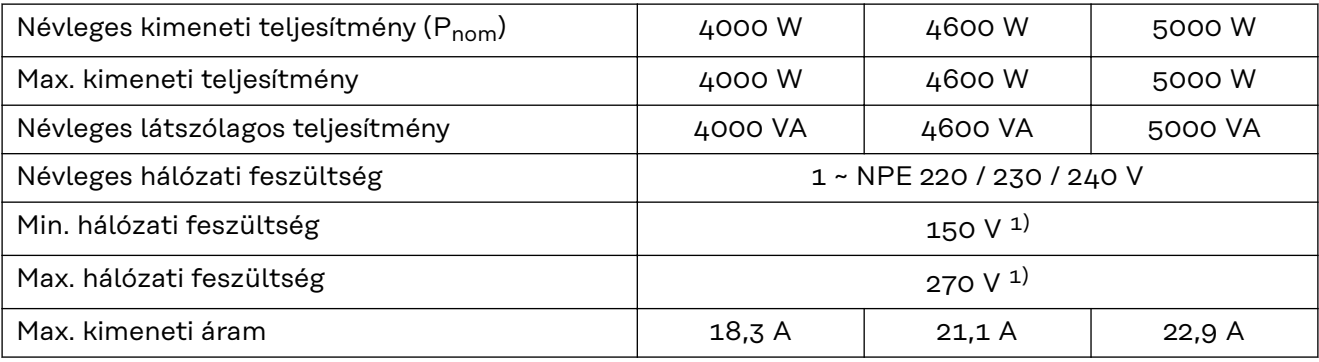

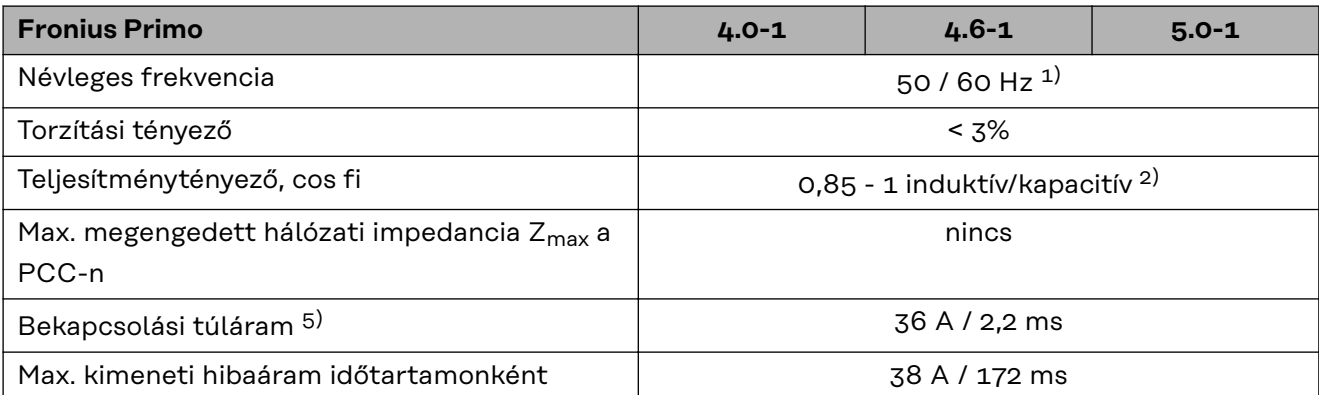

# **Hatásfok**

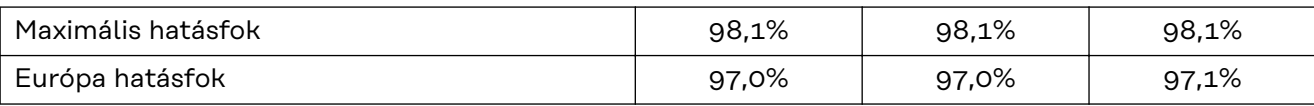

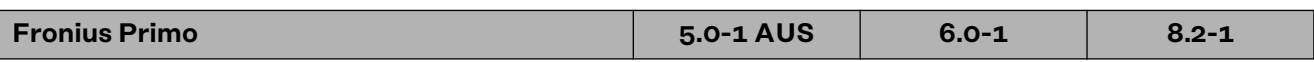

## **Bemeneti adatok**

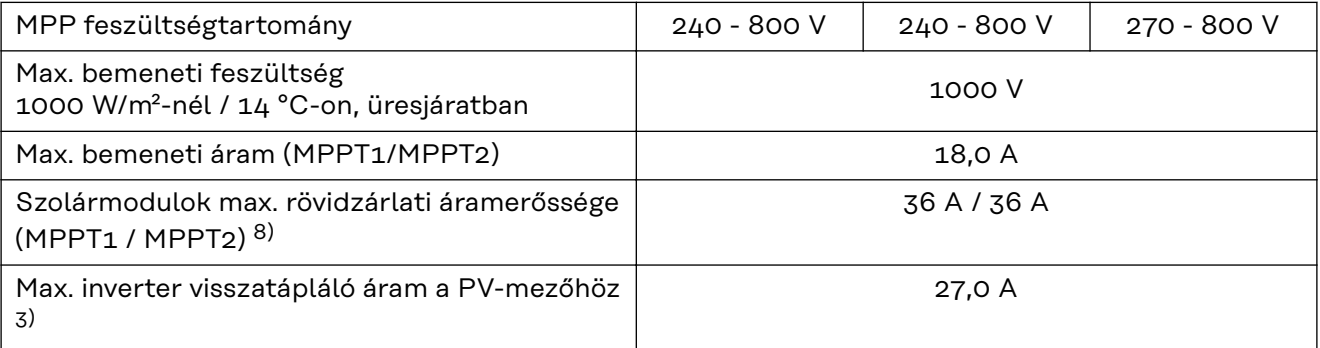

# **Kimeneti adatok**

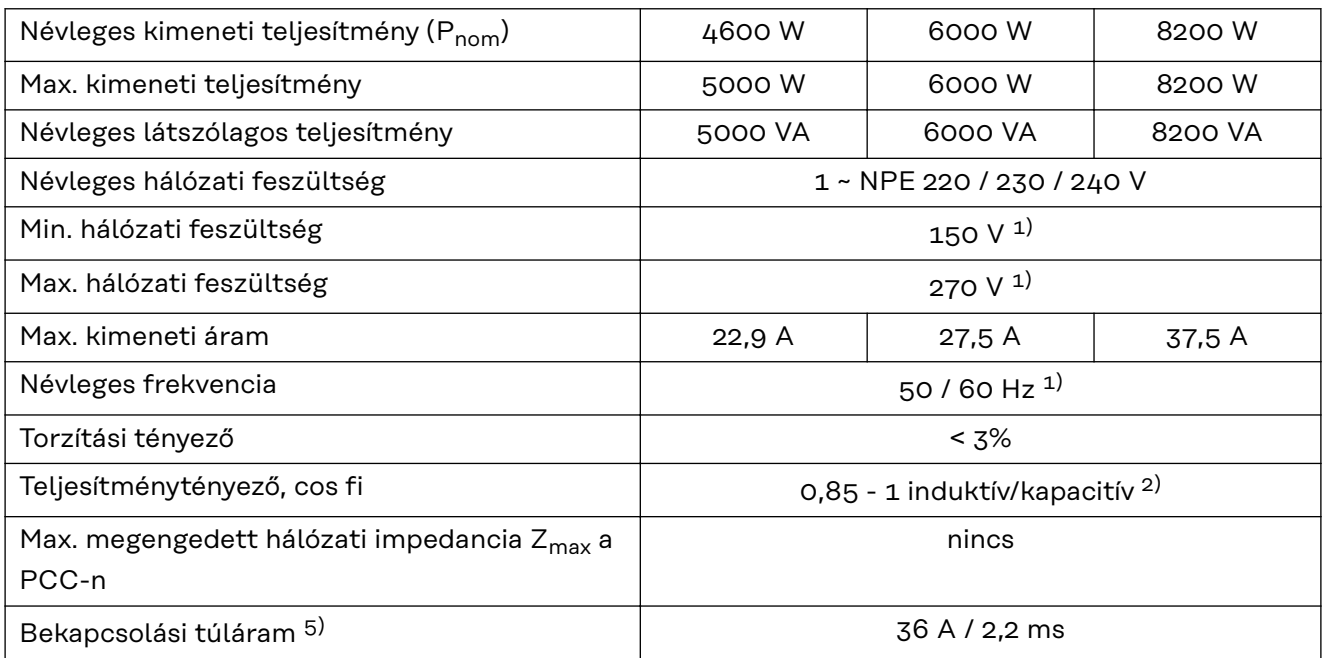

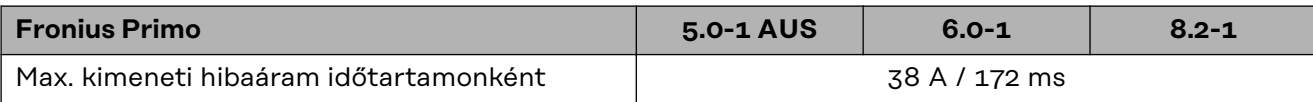

### **Hatásfok**

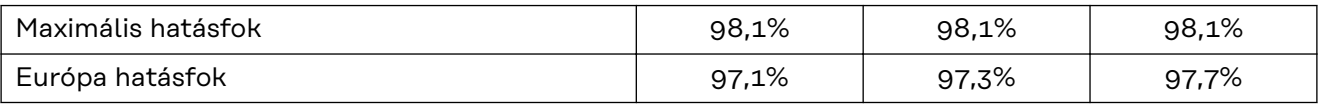

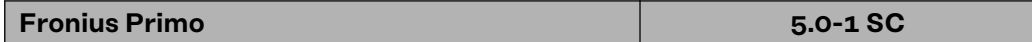

# **Bemeneti adatok**

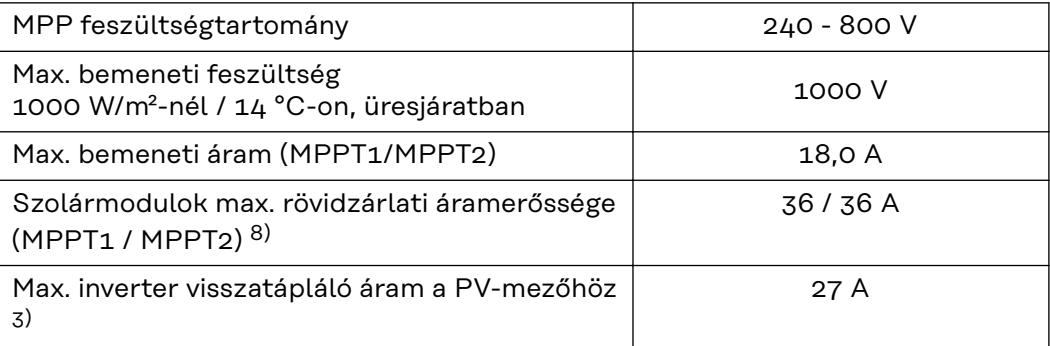

### **Kimeneti adatok**

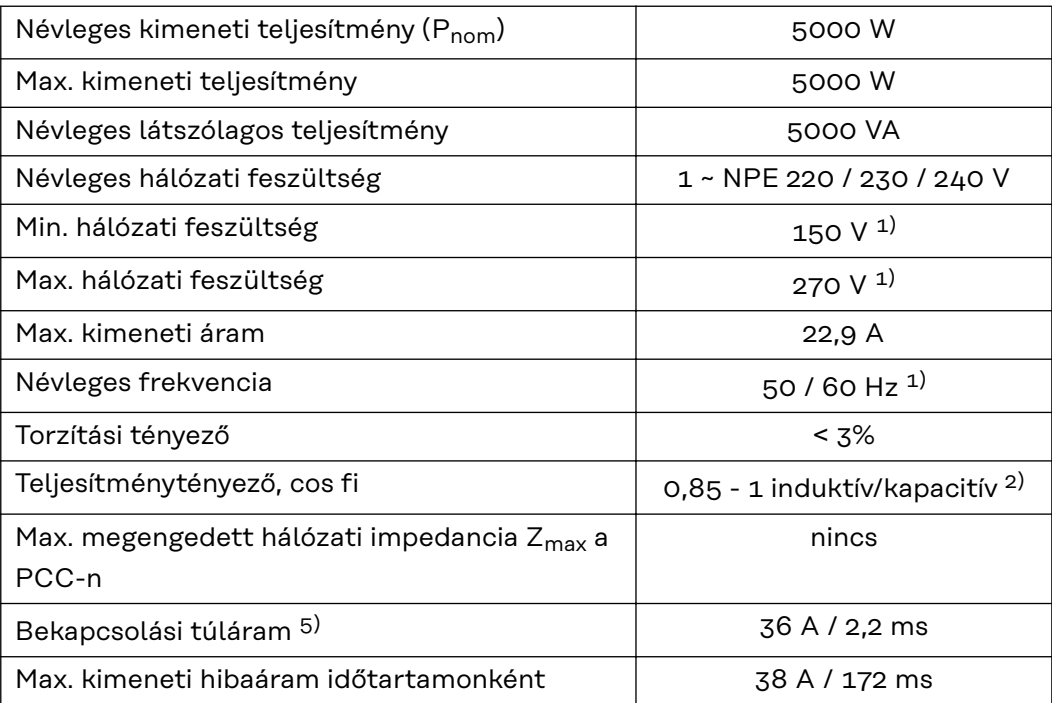

# **Hatásfok**

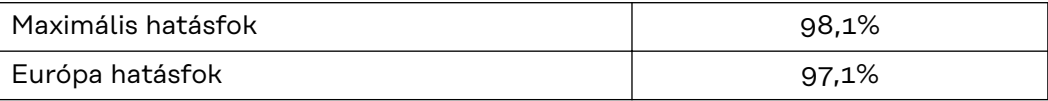

### **WLAN WLAN**

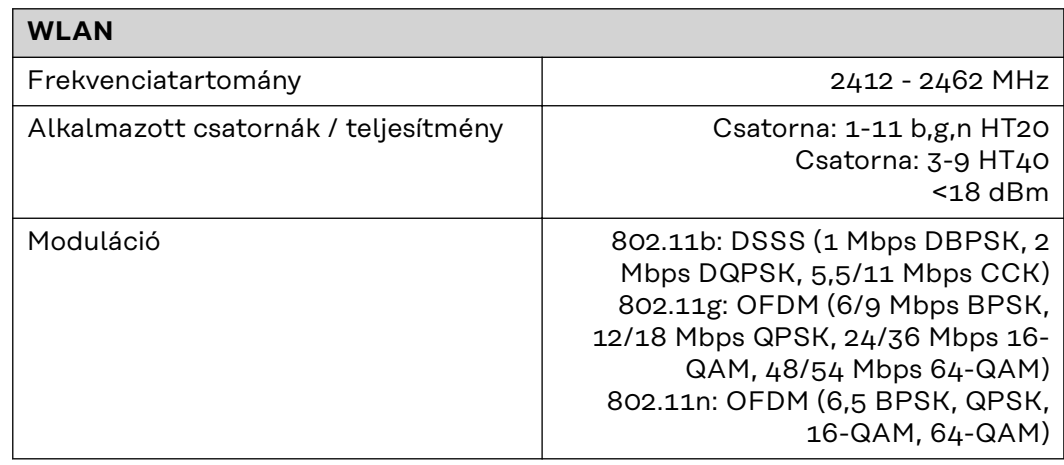

# **Magyarázat a lábjegyzetekhez**

- 1) A megadott értékek standard értékek; igény szerint az invertert összehangoljuk az ország szerinti előírásokkal.
- 2) Az ország szerinti vagy a készülék szerinti setuptól függően (ind. = induktív, kap. = kapacitív)
- 3) Maximális áram egy meghibásodott szolármodulról minden más szolármodulra. Az invertertől az inverter napelemes oldaláig 0 A.
- 4) Az inverter elektromos felépítéséből adódóan biztosítva
- 5) Áramcsúcs az inverter bekapcsolásakor
- 6) A megadott értékek standard értékek; a követelménytől és napelemes teljesítménytől függően ezek az értékek megfelelően módosíthatók.
- 7) A megadott érték max. érték; a max. érték túllépése negatívan befolyásolhatja a működést.
- 8)  $I_{SC PV} = I_{SC max} \ge I_{SC}$  (STC) x 1,25 pl.: IEC 60364-7-712, NEC 2020, AS/NZS 5033:2021 szerint

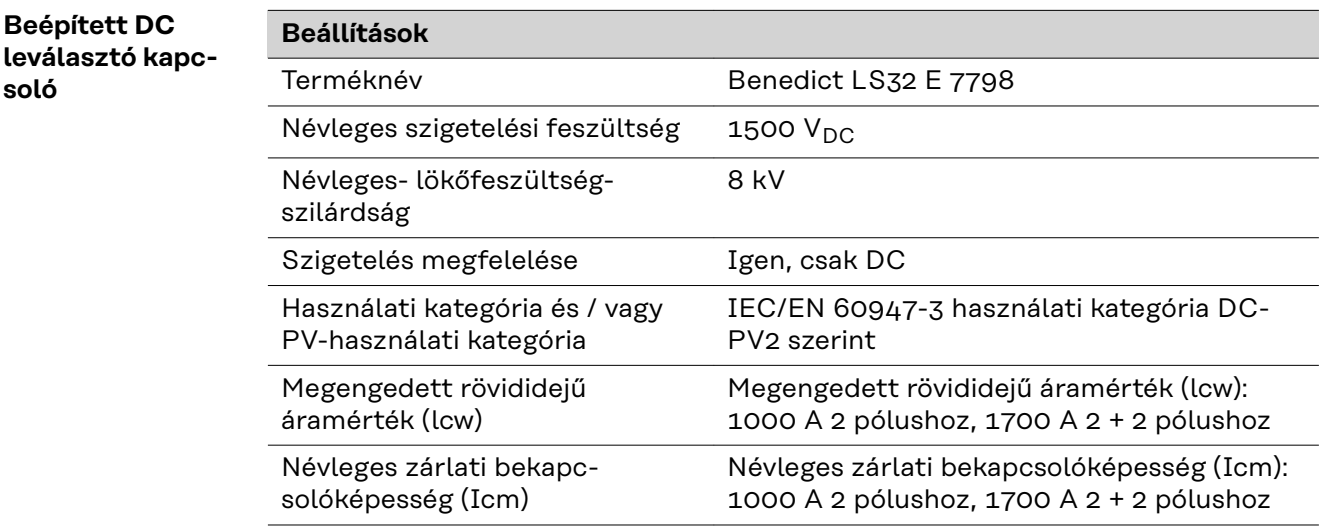

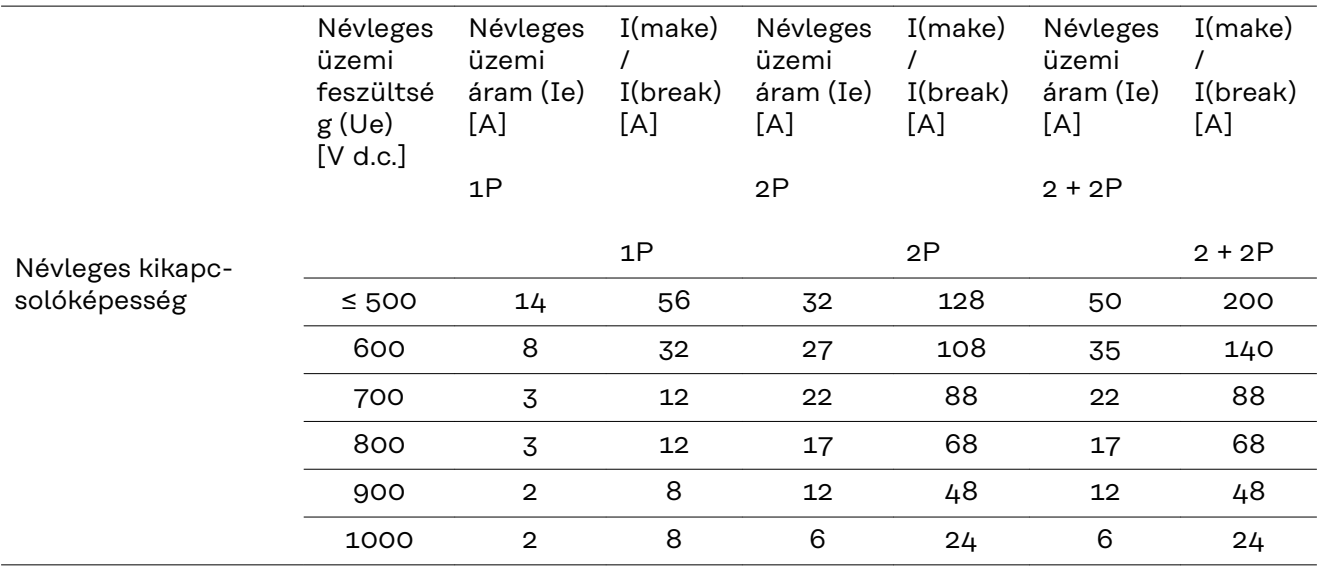

#### **Figyelembe vett CE-jelölés**

**szabványok és irányelvek**

# Minden szükséges és vonatkozó szabvány és irányelv betartásra kerül a vonatkozó EU irányelvek szerint, így tehát a készülékek CE-jelöléssel rendelkeznek.

# **Kapcsolás a sziget üzemmód megakadályozására**

Az inverter fel van szerelve a sziget üzemmód megakadályozására szolgáló engedélyezett kapcsolással.

#### **Hálózat-kimaradás**

Az inverterbe szériafelszerelés szerint beépített mérő- és biztonsági eljárás gondoskodik arról, hogy hálózatkimaradáskor a betáplálás azonnal megszakításra kerüljön (pl. ha az energiaellátó kikapcsol vagy vezetékkárok esetén).

# **Garanciális feltételek és ártalmatlanítás**

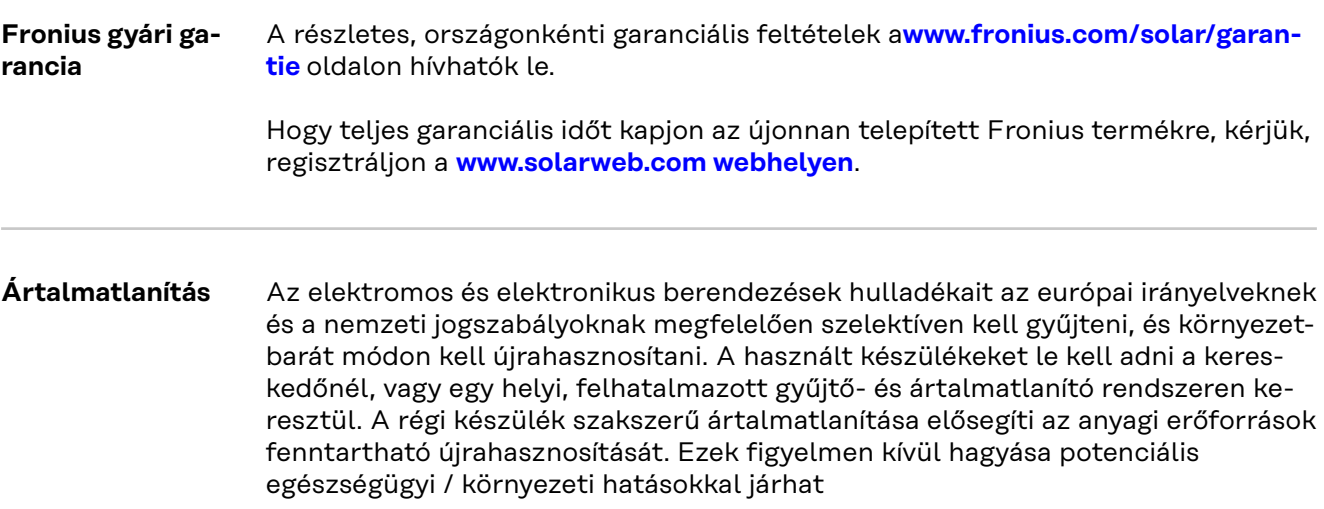

# **Spis treści**

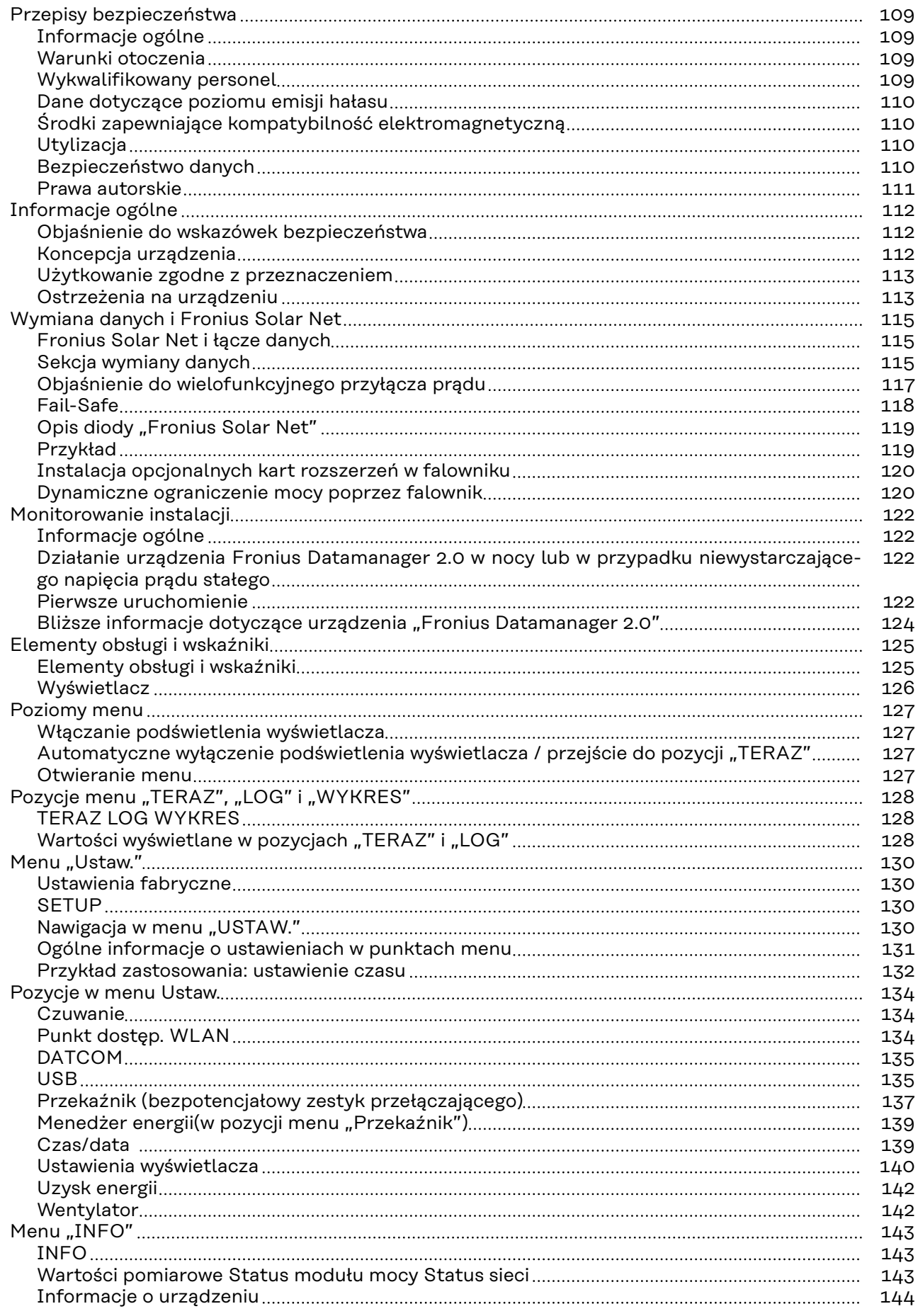

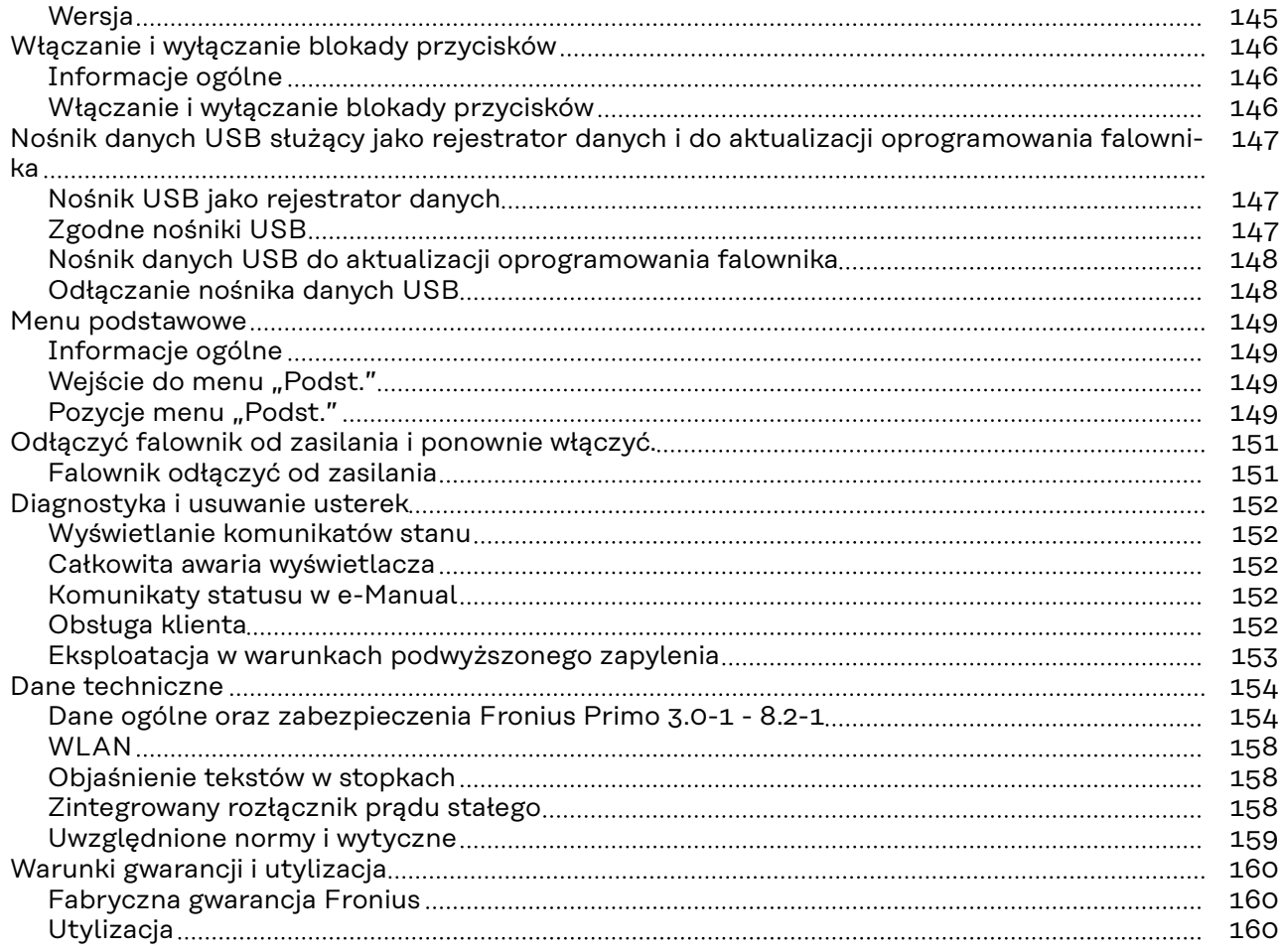
## **Przepisy bezpieczeństwa**

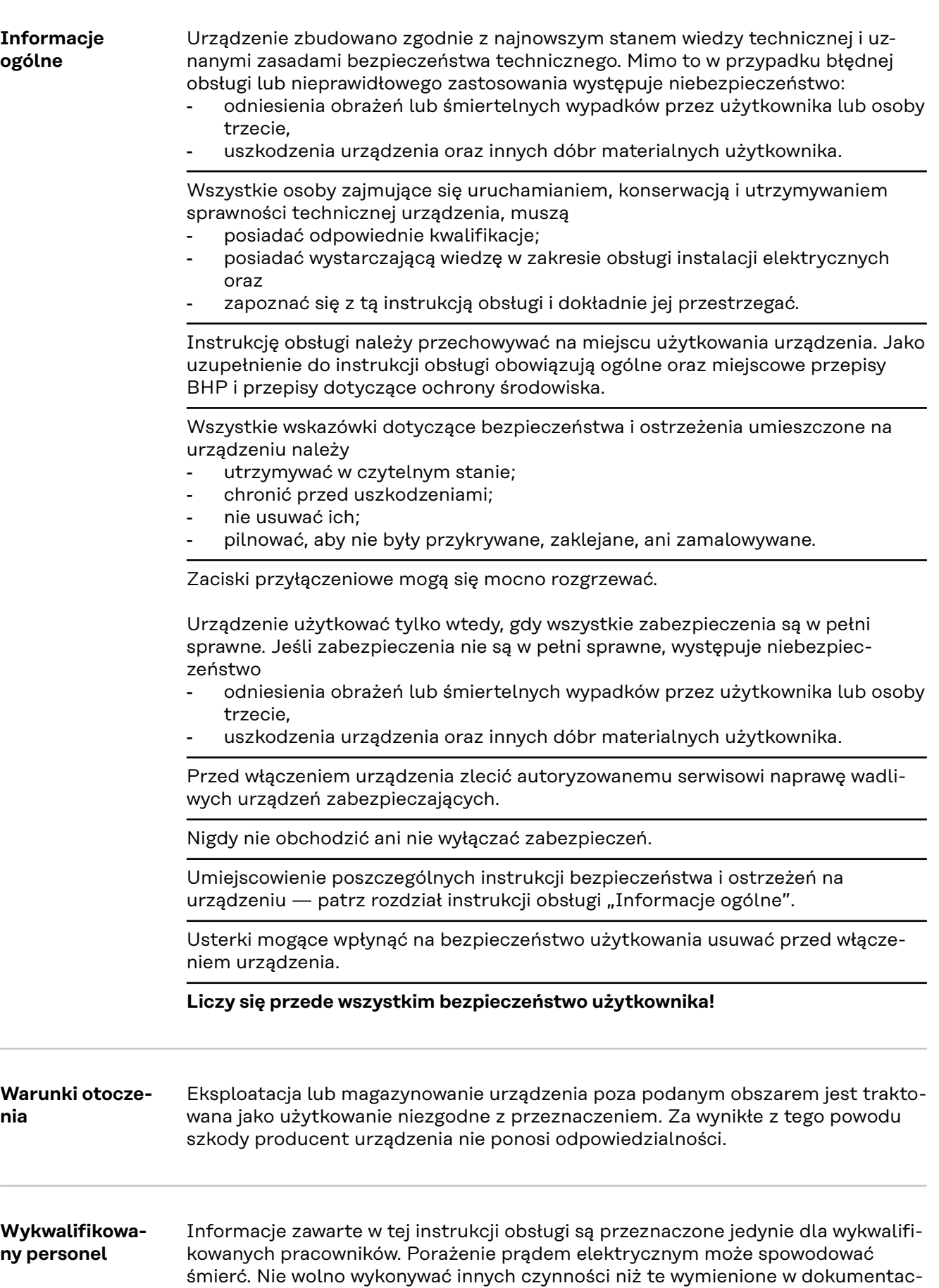

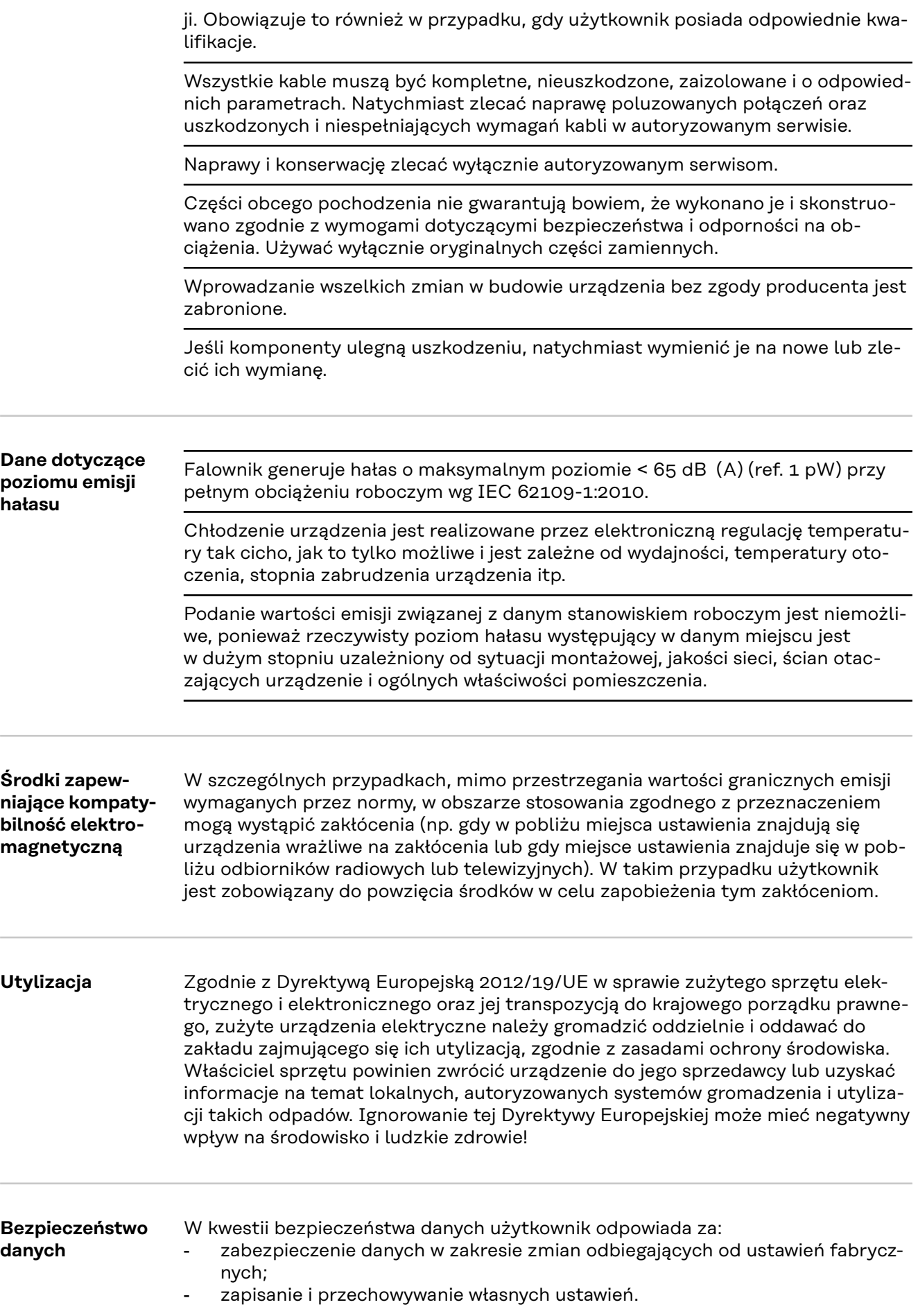

#### **Prawa autorskie** Wszelkie prawa autorskie w odniesieniu do niniejszej instrukcji obsługi należą do producenta.

Tekst i ilustracje odpowiadają stanowi technicznemu w momencie oddania do druku, zastrzega się możliwość wprowadzania zmian. Będziemy wdzięczni za przysyłanie propozycji poprawek i informacji o ewentualnych nieścisłościach w instrukcji obsługi.

## **Informacje ogólne**

**Objaśnienie do wskazówek bezpieczeństwa**

### **NIEBEZPIECZEŃSTWO!**

#### **Oznacza sytuację potencjalnie niebezpieczną.**

▶ Jeśli nie zostaną podjęte odpowiednie środki ostrożności, skutkiem mogą być najcięższe obrażenia ciała lub śmierć.

### **OSTROŻNIE!**

#### **Oznacza sytuację potencjalnie szkodliwą.**

▶ Jeśli nie zostaną podjęte odpowiednie środki ostrożności, skutkiem mogą być okaleczenia lub straty materialne.

#### *WSKAZÓWKA!*

**Oznacza możliwość pogorszonych rezultatów pracy i uszkodzeń wyposażenia.**

Widząc jeden z symboli wymienionych w rozdziale "Przepisy dotyczące bezpieczeństwa", należy zachować szczególną ostrożność.

# $(1)$  $(2)$  $(3)$  $(6)$  $(5)$  $(4)$

Konstrukcja urządzenia:

- (1) Pokrywa urządzenia
- (2) Falownik
- (3) Uchwyt montażowy
- (4) Sekcja przyłączy z wyłącznikiem głównym prądu stałego
- (5) Sekcja wymiany danych
- (6) Pokrywa sekcji wymiany danych

Falownik przekształca prąd stały generowany przez moduły solarne na prąd przemienny. Prąd przemienny zasila publiczną sieć zasilającą synchronicznie do napięcia sieciowego.

Falownik został zaprojektowany do stosowania wyłącznie w instalacjach PV podłączonych do sieci. Nie ma możliwości generowania prądu niezależnie od publicznej sieci elektrycznej.

Falownik automatycznie monitoruje publiczną sieć zasilającą. Przy parametrach sieci odbiegających od normy falownik natychmiast wstrzymuje pracę i odcina zasilanie sieci zasilającej (np. przy odłączeniu sieci, przerwaniu obwodu itp.). Monitorowanie sieci odbywa się przez monitorowanie napięcia, monitorowanie częstotliwości i monitorowanie synchronizacji falownika.

Działanie falownika jest w pełni zautomatyzowane. Gdy tylko po wschodzie słońca moduły solarne wygenerują wystarczającą ilość energii, falownik rozpoczyna monitorowanie sieci. Gdy nasłonecznienie jest wystarczające, falownik rozpoczyna tryb wprowadzania energii do sieci.

Falownik pracuje w taki sposób, aby z modułów solarnych pobierana była maksymalna możliwa moc.

#### **Koncepcja urządzenia**

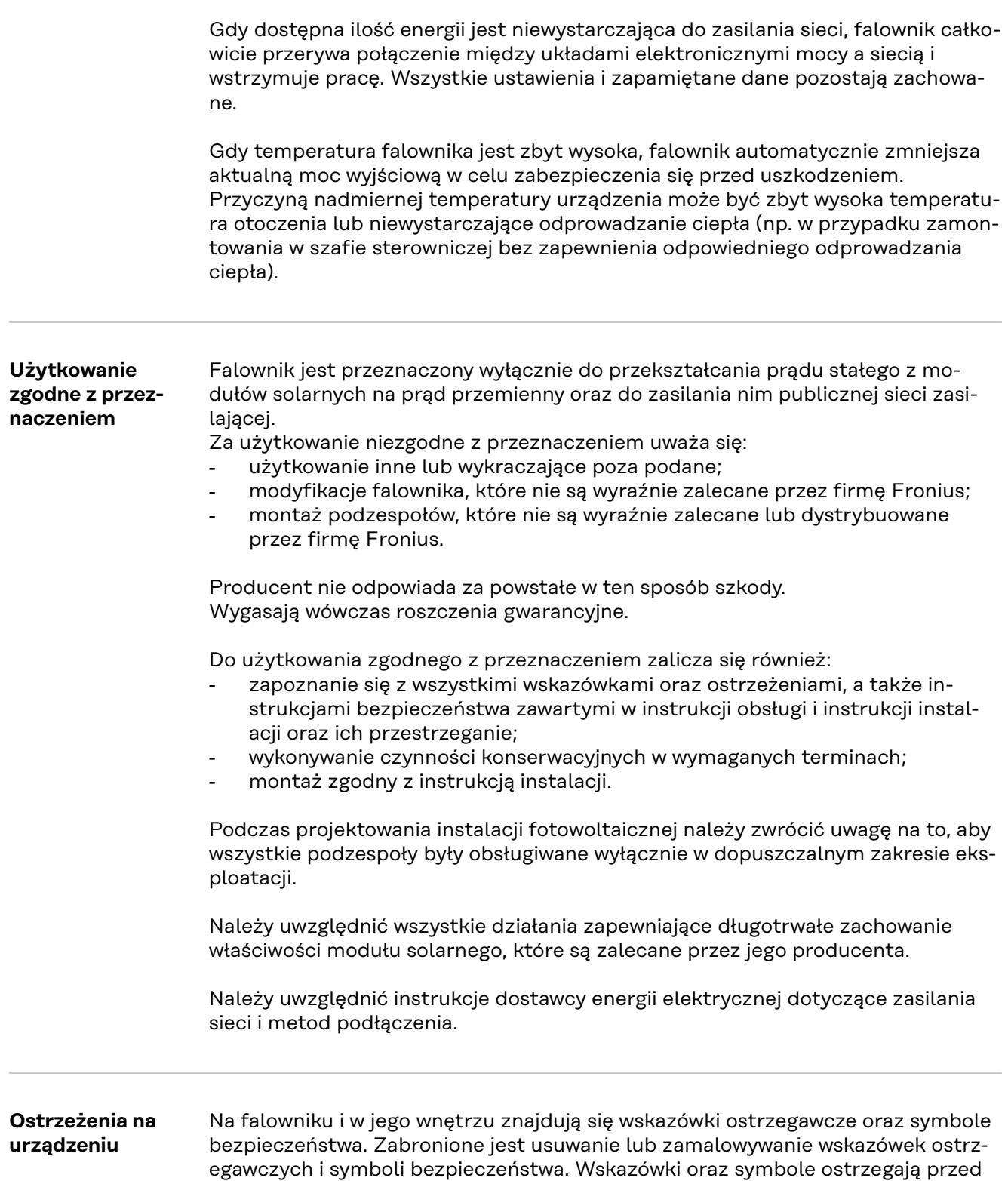

i powodować straty materialne.

nieprawidłową obsługą, która mogłaby skutkować poważnymi obrażeniami ciała

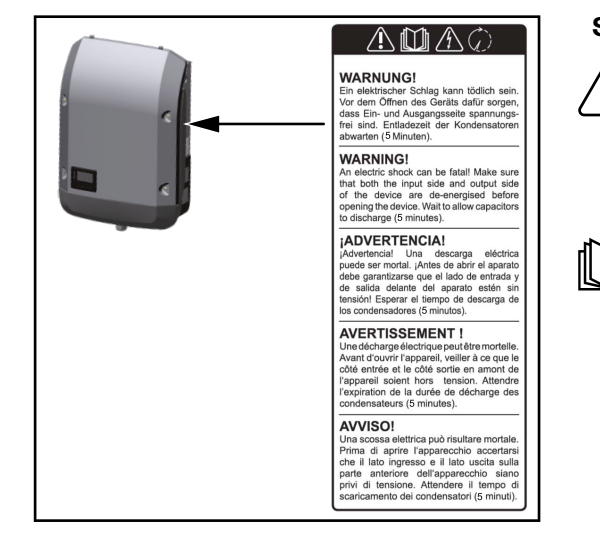

### **Symbole bezpieczeństwa:**

Niebezpieczeństwo odniesienia poważnych obrażeń ciała i poniesienia strat materialnych w wyniku nieprawidłowej obsługi

Z opisanych funkcji można korzystać dopiero po przeczytaniu w całości ze zrozumieniem następujących dokumentów:

- niniejsza instrukcja obsługi;
- wszystkie instrukcje obsługi komponentów systemu instalacji PV, w szczególności przepisy dotyczące bezpieczeństwa.

tryczne

Niebezpieczne napięcie elek-

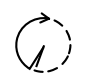

Odczekać, aż kondensatory się rozładują!

### **Symbole na tabliczce znamionowej:**

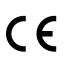

Oznaczenie CE — potwierdza przestrzeganie właściwych dyrektyw i rozporządzeń UE.

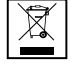

Oznaczenie WEEE — zgodnie z Dyrektywą Europejską i prawem krajowym, zużyte urządzenia elektryczne i elektroniczne trzeba segregować i poddawać recyklingowi w sposób bezpieczny dla środowiska.

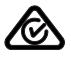

Oznaczenie RCM — sprawdzono pod kątem zgodności z wymogami Australii i Nowej Zelandii.

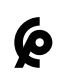

Oznaczenie CMIM — sprawdzono pod kątem zgodności z wymogami IMANOR dotyczącymi przepisów wwozowych i przestrzegania norm marokańskich.

#### **Treść ostrzeżeń:**

#### **OSTRZEŻENIE!**

Porażenie prądem elektrycznym może spowodować śmierć. Przed otwarciem urządzenia należy zadbać o to, aby na wejściach i wyjściach nie występowało napięcie. Odczekać, aż kondensatory się rozładują (5 minut).

### **Wymiana danych i Fronius Solar Net**

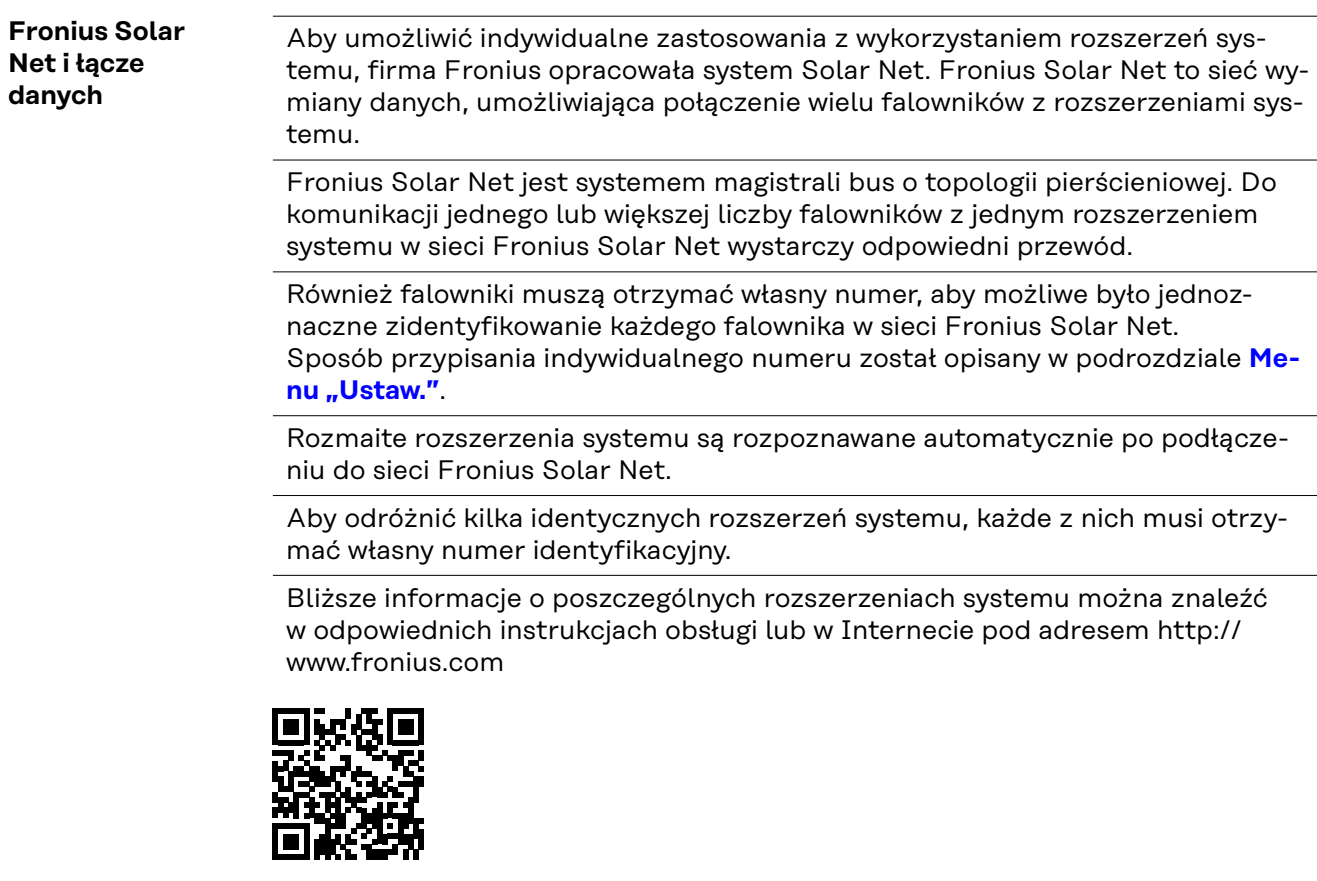

 $\rightarrow$  http://www.fronius.com/QR-link/4204101938

#### **Sekcja wymiany danych**

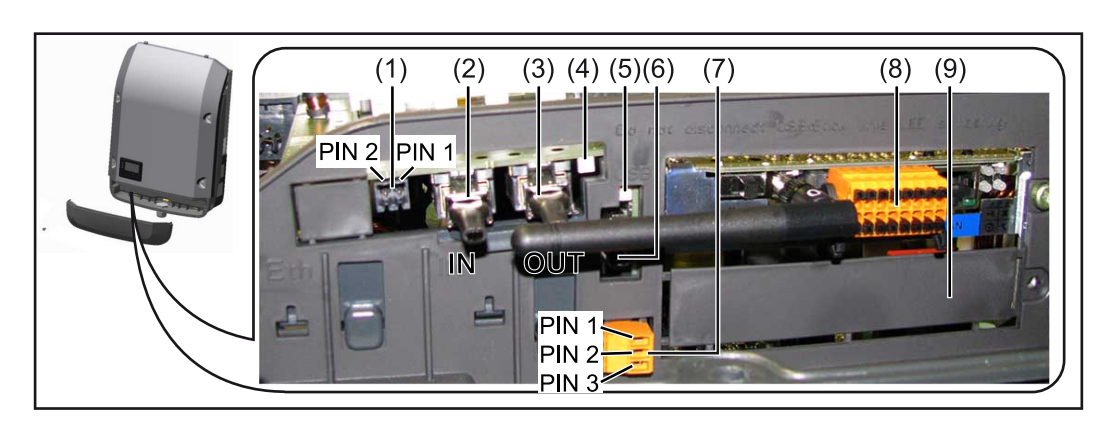

W zależności od wersji, falownik może być wyposażony w kartę rozszerzeń Fronius Datamanager (8).

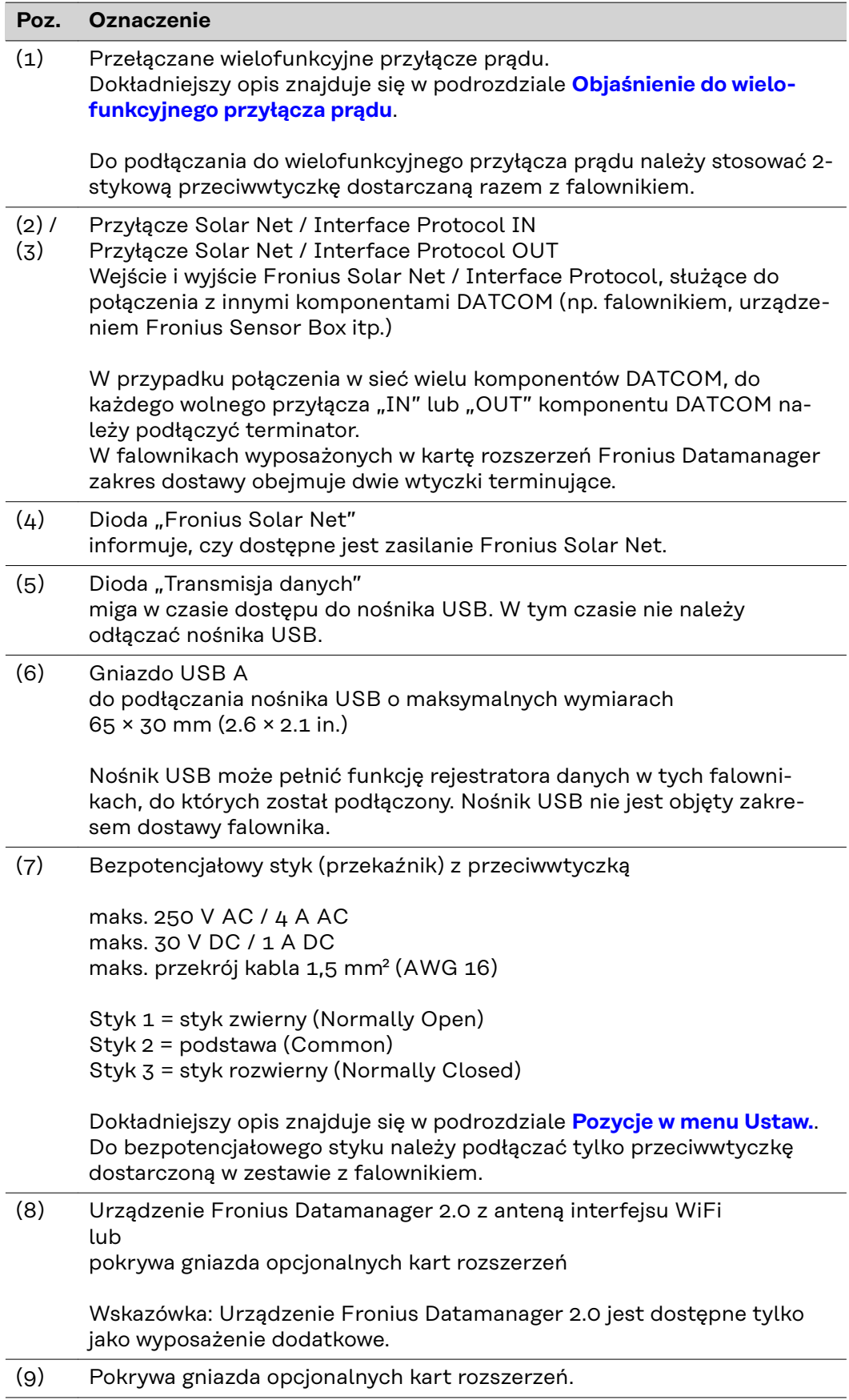

l

J

#### <span id="page-116-0"></span>**Objaśnienie do wielofunkcyjnego przyłącza prądu**

Do wielofunkcyjnego przyłącza prądu można podłączyć różne warianty okablowania. Nie można ich jednak używać jednocześnie. W przypadku podłączenia do wielofunkcyjnego przyłącza prądu np. licznika S0, nie można podłączyć styku sygnałowego ochrony przeciwprzepięciowej (i odwrotnie).

Styk 1 = wejście pomiarowe: maks. 20 mA, 100 Ω rezystancji pomiarowej (obciążenie)

Styk 2 = maks. prąd zwarciowy 15 mA, maks. napięcie biegu jałowego 16 V DC lub GND

#### **Wariant okablowania 1: Styk sygnałowy ochrony przeciwprzepięciowej**

Opcja DC SPD (ochrona przeciwprzepięciowa) powoduje wyświetlenie ostrzeżenia lub komunikatu o błędzie, w zależności od ustawienia w menu "Podst." (podmenu "Wejście sygnału"). Bliższe informacje dotyczące opcji DC SPD można znaleźć w instrukcji instalacji.

#### **Wariant okablowania 2: Licznik S0**

Licznik służący do rejestracji zużycia energii na potrzeby własne przez S0 można podłączyć bezpośrednio do falownika. Ten licznik S0 można umieścić w punkcie zasilania lub na odgałęzieniu poboru.

**WAŻNE!** Podłączenie licznika S0 do falownika może wymagać aktualizacji oprogramowania sprzętowego.

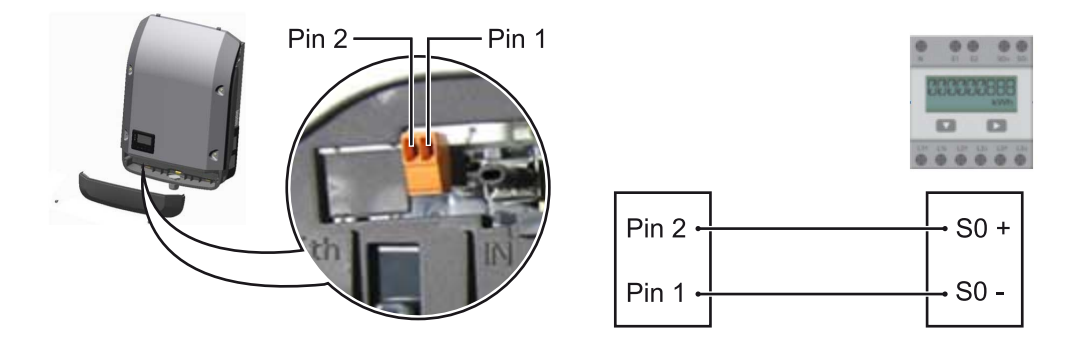

Licznik S0 musi spełniać normę IEC62053-31 Class B.

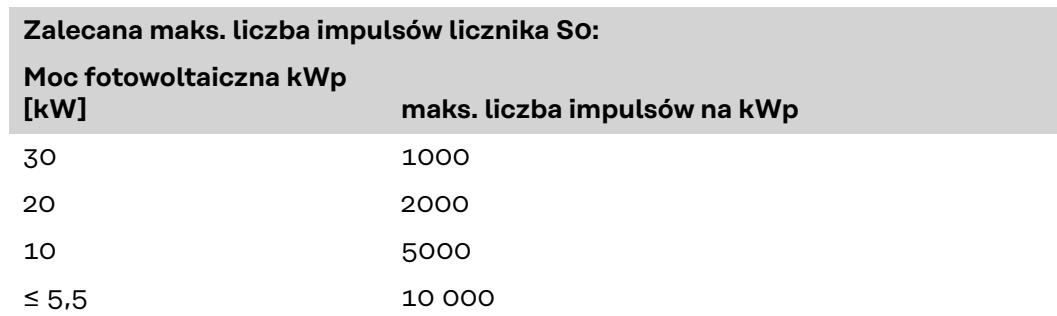

Ten licznik umożliwia dynamiczne ograniczenie mocy na dwa sposoby:

- **dynamiczne ograniczenie mocy poprzez falownik**
	- bliższe informacje patrz rozdział **[Dynamiczne ograniczenie mocy poprzez](#page-119-0)  [falownik](#page-119-0)** na stronie **[120](#page-119-0)**,
- **dynamiczne ograniczenie mocy poprzez urządzenie Fronius Datamanager 2.0**

bliższe informacje — patrz: **[manuals.fronius.com/html/4204260191/](https://manuals.fronius.com/html/4204260191/#0_m_0000017472) [#0\\_m\\_0000017472](https://manuals.fronius.com/html/4204260191/#0_m_0000017472)**

**Fail-Safe** W obwodzie Fronius Solar Net (zespół kilku falowników połączonych ze sobą) funkcja Fail-Safe zapobiega niedopuszczalnemu zasilaniu połączonych falowników w fazie rozruchu lub podczas bieżącej pracy. W tym celu falownik główny z wbudowanym modułem Datamanager przekazuje sygnał do falowników podrzędnych (urządzeń Lite).

> Funkcja aktywuje się po wystąpieniu awarii modułu Datamanager lub po przerwaniu połączenia Fronius Solar Net. Sygnał nie jest wówczas przekazywany do falowników podrzędnych. Wszystkie urządzenia wyłączają się ze statusem 710.

Aby umożliwić prawidłowe działanie funkcji Fail-Safe, muszą być spełnione następujące warunki:

- We wszystkich falownikach w obwodzie Fronius Solar Net dla parametru **Fail-Safe Mode** należy wybrać ustawienie **Permanent**, a dla parametru **Fail-Safe Behaviour** ustawienie **Disconnect**.
- Falownik z modułem Datamanager musi być ostatnim falownikiem w przewodzie obwodu.

#### **Prawidłowe okablowanie**

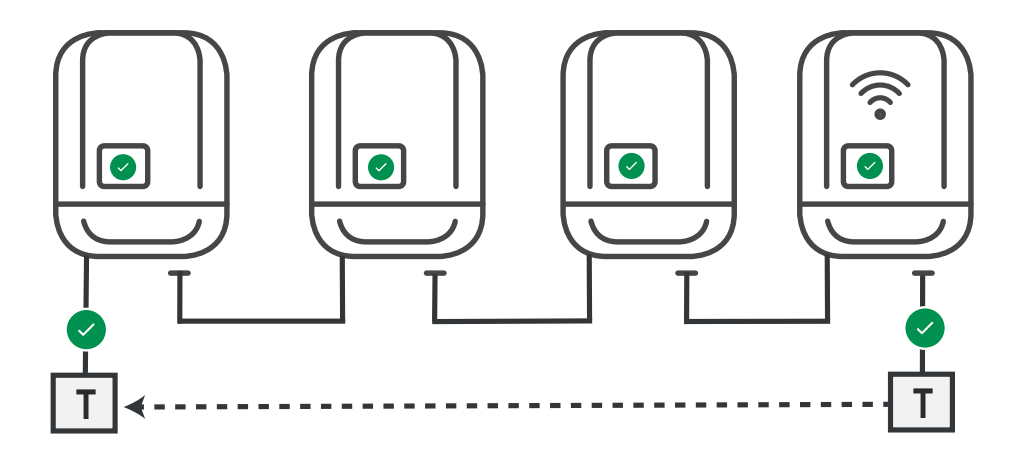

**Działanie w przypadku błędu**

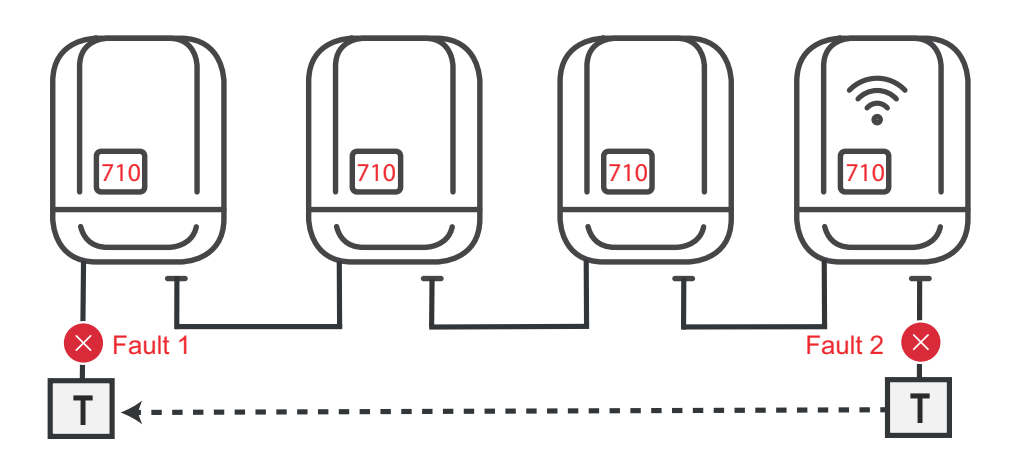

Błędy występują na początku i na końcu obwodu Fronius Solar Net, falownik główny przerywa wysyłanie sygnału, falowniki podrzędne wyłączają się ze statusem 710.

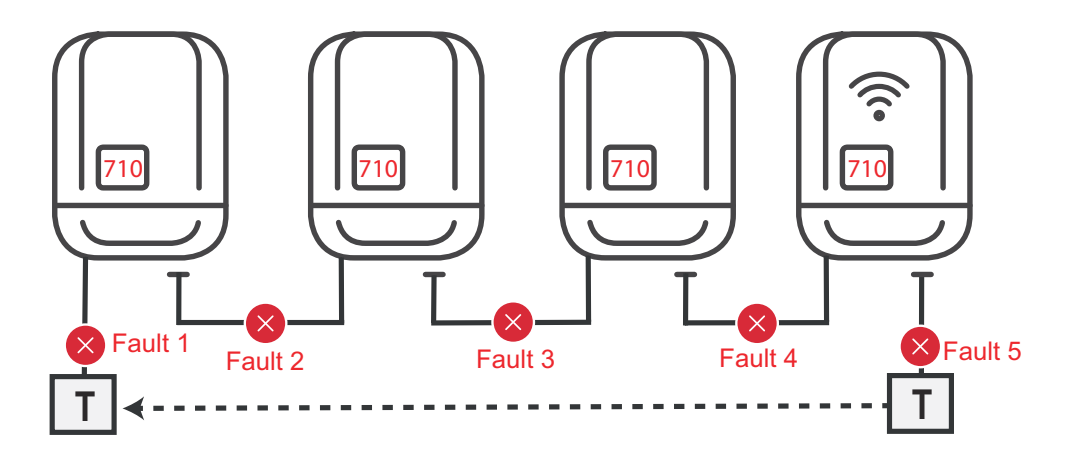

Błędy występują na początku i na końcu obwodu Fronius Solar Net lub między połączonymi falownikami, falownik główny przerywa wysyłanie sygnału, falowniki podrzędne wyłączają się ze statusem 710.

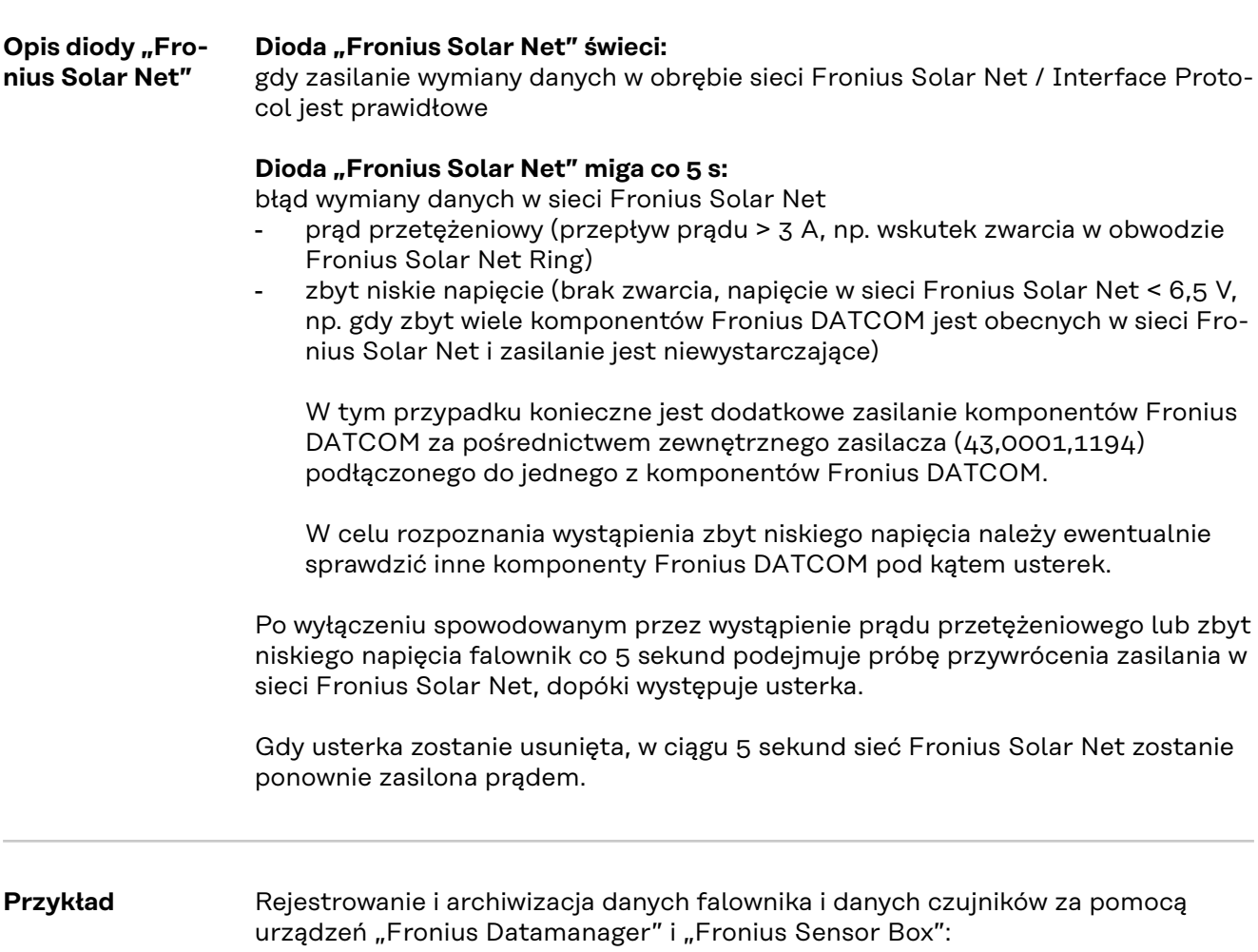

<span id="page-119-0"></span>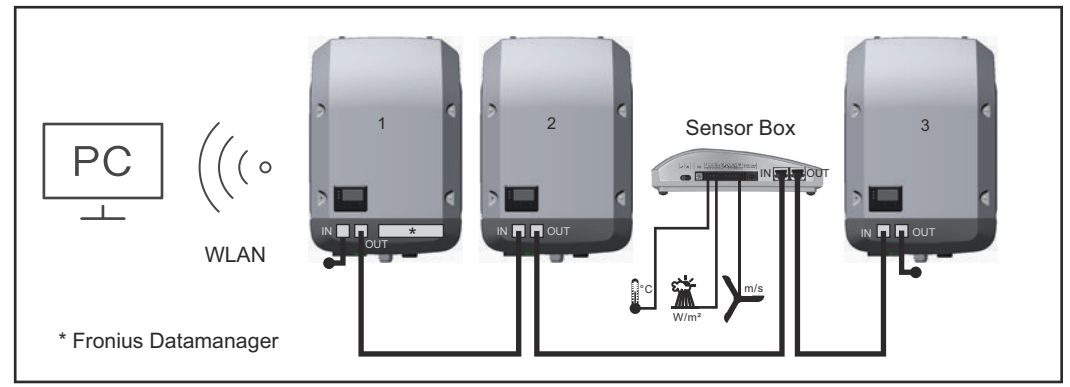

*Sieć wymiany danych z 3 falownikami i jednym urządzeniem "Fronius Sensor Box": - falownik 1 wyposażony w urządzenie "Fronius Datamanager",*

*- falowniki 2 i 3 niewyposażone w urządzenie "Fronius Datamanager"!*

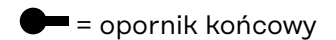

Zewnętrzna komunikacja ("Solar Net") w falowniku odbywa się za pośrednictwem sekcji wymiany danych. Sekcja wymiany danych zawiera dwa złącza RS 422, pełniące funkcje wejścia i wyjścia. Do połączenia służą wtyczki RJ45.

WAŻNE! Ponieważ urządzenie "Fronius Datamanager" spełnia funkcję rejestratora danych, w pierścieniu sieci "Fronius Solar Net" nie może być obecny drugi rejestrator danych.

Na jeden pierścień sieci "Fronius Solar Net" może przypadać tylko jedno urządzenie "Fronius Datamanager"!

Wszystkie pozostałe urządzenia "Fronius Datamanager" należy zdemontować i wolne miejsca na opcjonalne karty rozszerzeń zaślepić zaślepką dostępną w firmie Fronius (nr kat. 42,0405,2020) albo użyć falownika niewyposażonego w urządzenie "Fronius Datamanager" (wersia "light").

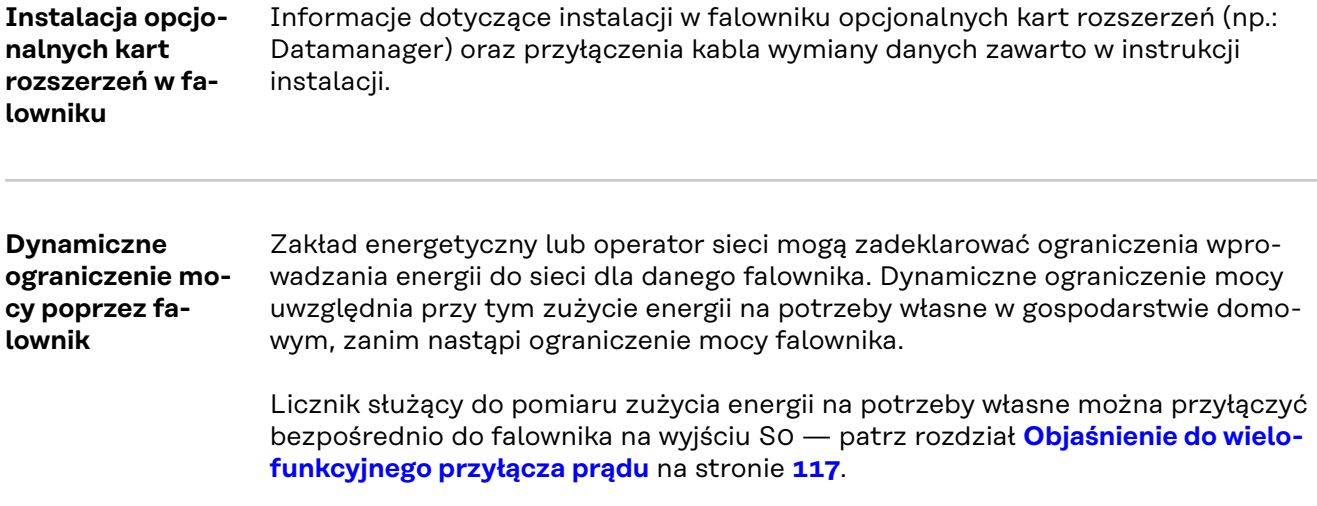

Limit wprowadzania energii do sieci można ustawić w menu "Podst." w pozycji "Wejście sygnału — S0-Meter" — patrz rozdział [Pozycje menu "Podst."](#page-148-0) na stronie **[149](#page-148-0)**.

Możliwości ustawień licznika S0:

- **Limit energii wprowadzonej do sieci**
	- Pole do wpisania maksymalnej energii wprowadzanej do sieci w watach. W razie przekroczenia tej wartości następuje wyregulowanie jej przez falownik do ustawionej wartości w czasie wymaganym przez krajowe normy i postanowienia.
- **Liczba impulsów na kWh** Pole do wprowadzania liczby impulsów na kWh dla licznika S0.

Ta konfiguracja umożliwia ograniczenie do zera wypływu energii do sieci.

W razie zastosowania licznika S0 i redukcji mocy poprzez falownik, licznik S0 musi być zainstalowany na odgałęzieniu poboru.

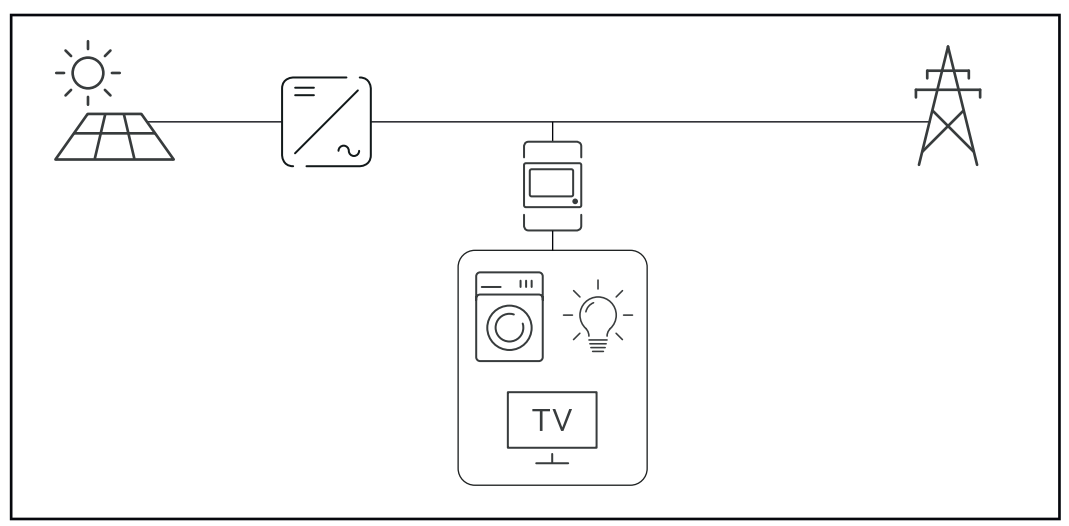

*Licznik S0 na odgałęzieniu poboru*

Jeżeli dynamiczne ograniczenie mocy zostanie później skonfigurowane w urządzeniu Fronius Datamanager 2.0 (interfejs użytkownika falownika — menu "Edytor operatora sieci — dynamiczne ograniczenie mocy"), trzeba wyłączyć dynamiczne ograniczenie mocy w falowniku (wyświetlacz falownika: menu "Podst. — Wejście sygnału — S0-Meter").

## **Monitorowanie instalacji**

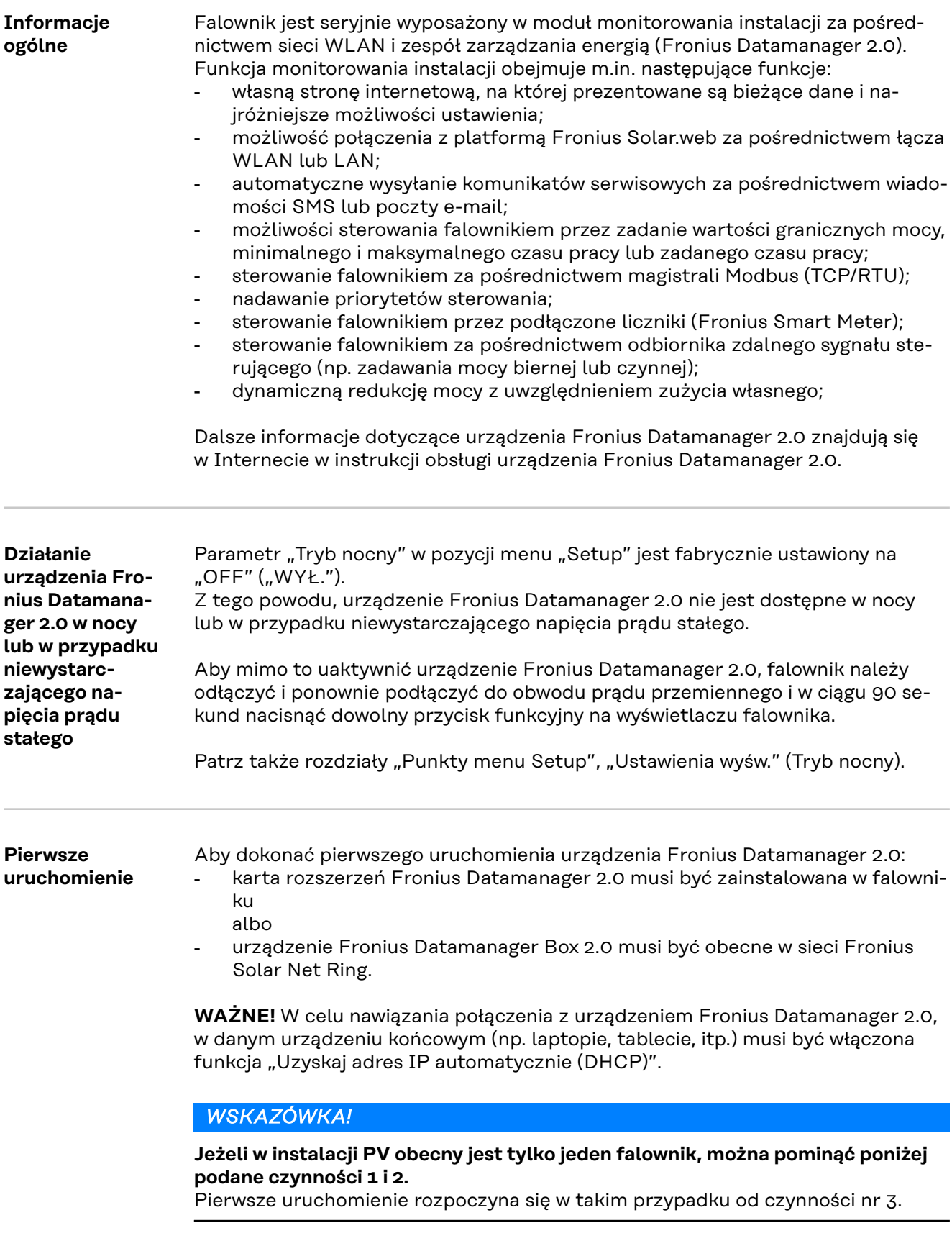

**1** Okablowanie falownika z urządzeniem Fronius Datamanager 2.0 lub Fronius Datamanager Box 2.0 w sieci Fronius Solar Net

**2** W przypadku połączenia większej liczby falowników w sieć Fronius Solar Net:

Prawidłowo ustawić przełącznik Fronius Solar Net Master / Slave w urządzeniu Fronius Datamanager 2.0 w wersji na karcie rozszerzeń lub Box

- falownik wyposażony w urządzenie Fronius Datamanager 2.0 = Master
- wszystkie inne falowniki wyposażone w urządzenie Fronius Datamanager 2.0 = Slave (diody na urządzeniach Fronius Datamanager 2.0 w wersji na karcie rozszerzeń lub Box nie świecą)

**3** Przełączenie urządzenia w tryb serwisowy

Uaktywnienie punktu dostępowego WiFi w menu Setup falownika

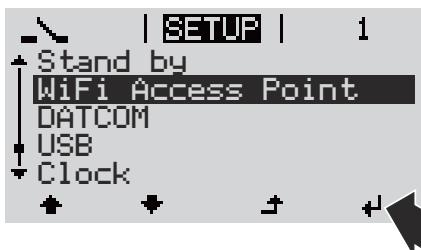

Falownik tworzy punkt dostępowy sieci WiFi. Punkt dostępowy WiFi pozostaje otwarty przez 1 godzinę. Przełącznik IP w urządzeniu Fronius Datamanager 2.0 może dzięki uaktywnieniu punktu dostępowego WiFi pozostać w pozycji przełącznika B.

#### **Instalacja z poziomu przeglądarki internetowej**

**4** Połączyć urządzenie końcowe z punktem dostępowym WiFi

SSID = FRONIUS\_240.xxxxx (5–8-znaków)

- Wyszukać sieć o nazwie "FRONIUS 240.xxxxx".
- Ustanowić połączenie z tą siecią
- Wprowadzić hasło na wyświetlaczu falownika.

(lub połączyć urządzenie końcowe i falownik kablem Ethernet)

**5** Wpisać w pasku adresu przeglądarki internetowej: http://datamanager lub 192.168.250.181 (adres IP połączenia WiFi) lub

169.254.0.180 (adres IP połączenia LAN).

Wyświetli się ekran startowy Kreatora uruchamiania.

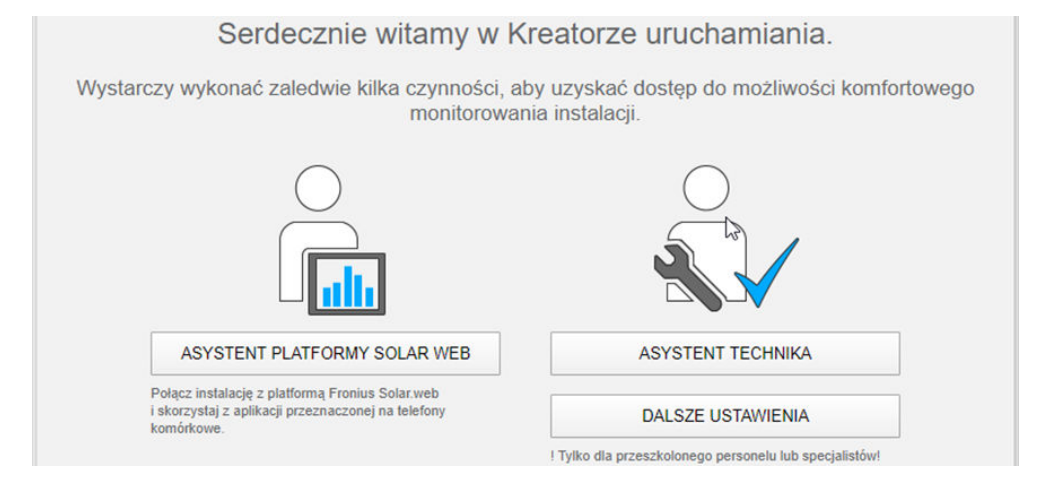

Kreator techniczny jest przeznaczony dla instalatora i zawiera ustawienia zgodne z obowiązującymi normami. Uruchomienie Kreatora technicznego jest opcjonalne. Jeżeli nastąpi uruchomienie Kreatora technicznego, należy koniecznie zanotować nadane hasło serwisowe. Hasło serwisowe jest wymagane do ustawienia opcji menu "Edytor operatora sieci".

Jeżeli nie nastąpi uruchomienie Kreatora technicznego, nie zostaną ustawione żadne założenia dotyczące redukcji mocy.

Uruchomienie kreatora platformy Fronius Solar.web jest obowiązkowe!

**6** Uruchomić Kreatora Fronius Solar.web i postępować zgodnie z instrukcjami

Wyświetli się ekran startowy platformy Fronius Solar.web

lub

Wyświetli się interfejs web urządzenia Fronius Datamanager 2.0.

**7** W razie potrzeby uruchomić Kreatora technicznego i postępować zgodnie z instrukcjami

**Bliższe informacje dotyczące** urządzenia "Fro**nius Datamanager 2.0"**

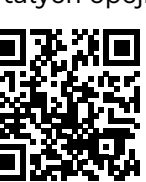

Bliższe informacje dotyczące urządzenia "Fronius Datamanager 2.0" i pozostałych opcji uruchamiania znajdują się na stronie pod adresem:

→ http://www.fronius.com/QR-link/4204260191PL

## **Elementy obsługi i wskaźniki**

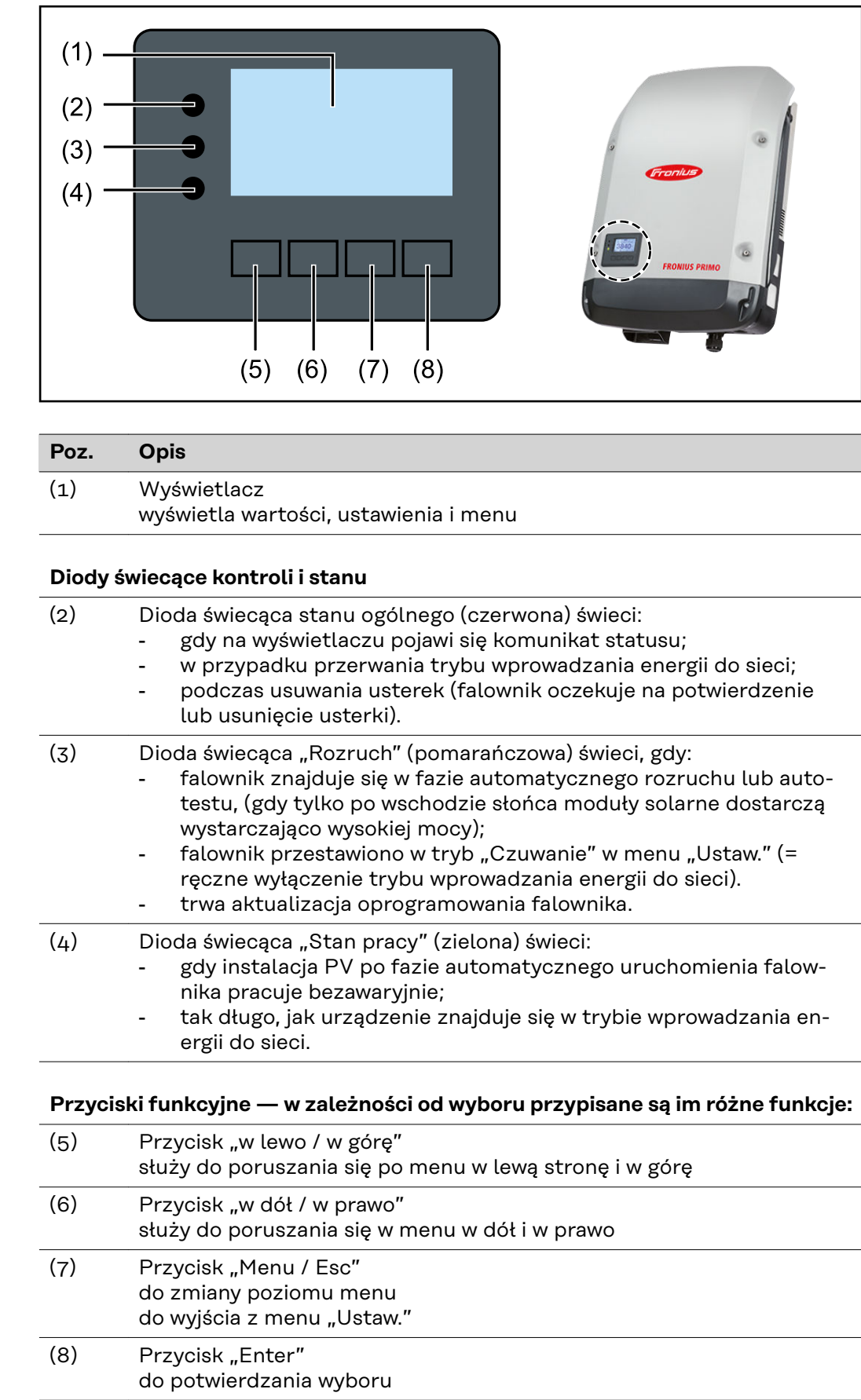

**Elementy obsługi i wskaźniki**

Przyciski są wykonane z zastosowaniem folii przewodzącej. Zwilżenie ich wodą może spowodować pogorszenie ich działania. W celu zapewnienia optymalnego funkcjonowania przycisków, należy je w razie potrzeby przecierać suchą szmatką.

**Wyświetlacz** Wyświetlacz jest zasilany przez napięcie sieciowe prądu przemiennego. W zależności od ustawień w menu "Ustaw." wyświetlacz może być dostępny przez cały dzień. (Opis trybu nocnego znajduje się w podrozdziale **[Ustawienia wyświetlacza](#page-139-0)**)

#### **WAŻNE! Wyświetlacz falownika nie jest legalizowanym miernikiem.**

Ze względu na sposób działania systemu występuje niewielka różnica w stosunku do wskazania licznika prądu zakładu energetycznego. Dokładne rozliczenie z przedsiębiorstwem energetycznym wymaga zatem zainstalowania legalizowanego licznika.

|           | Pozycja menu                                            |
|-----------|---------------------------------------------------------|
| wyjsciowa | Objaśnienie parametru                                   |
|           | Wyświetlanie wartości i jednostek oraz<br>kodów statusu |
|           | Przyporządkowanie przycisków funkcyjnych                |

*Zakres wskazań wyświetlacza, tryb wyświetlania*

|                                  | Menedżer energii (**)<br>Nr fal.   Symb. zapisu   Połączenie USB (***) |
|----------------------------------|------------------------------------------------------------------------|
| 鳯<br>ıΨ                          | Pozycja menu                                                           |
| Czuwanie<br>Punkt dostep<br>WiFi | Wcześniejsze pozycje menu                                              |
|                                  | Obecnie wybrana pozycja menu                                           |
| ISB<br>Przekaznik                | Następna pozycja menu                                                  |
|                                  | Przyporządkowanie przycisków funkcyjnych                               |

*Zakres wskazań wyświetlacza, tryb Setup*

- (\*) Pasek przewijania
- (\*\*) Symbol Menedżer energii jest wyświetlany, gdy funkcja "Menedżer energii" jest włączona Dalsze informacje na ten temat zawiera podrozdział **[Przekaźnik \(bezpo](#page-136-0)[tencjałowy zestyk przełączającego\)](#page-136-0)**
- (\*\*\*) Nr fal. = numer falownika DATCOM, symbol zapisu — wyświetla się na krótko w czasie zapisywania ustawionych wartości; symbol połączenia USB — wyświetla się, jeżeli podłączono nośnik danych
	- USB

### **Poziomy menu**

**Włączanie podświetlenia wyświetlacza 1** Nacisnąć dowolny przycisk. Zostanie włączone podświetlenie wyświetlacza. W menu SETUP w pozycji "Ustaw. wyświetlacza - podświetlenie" można ustawić podświetlenie wyświetlacza na stałe lub całkowicie je wyłączyć. **Automatyczne wyłączenie podświetlenia wyświetlacza / przejście do pozycji "TERAZ"** Jeżeli przez 2 minuty nie zostanie naciśnięty żaden przycisk, podświetlenie wyświetlacza zostanie automatycznie wyłączone i falownik przejdzie do pozycji "TERAZ" (o ile podświetlenie wyświetlacza jest ustawione na AUTO). Automatyczne przejście do punktu menu "TERAZ" następuje z dowolnego miejsca w obrębie poziomu menu, chyba że falownik został ręcznie przełączony w tryb czuwania. Po automatycznym przejściu do punktu menu "TERAZ" zostaje wyświetlona aktualna moc zasilania.

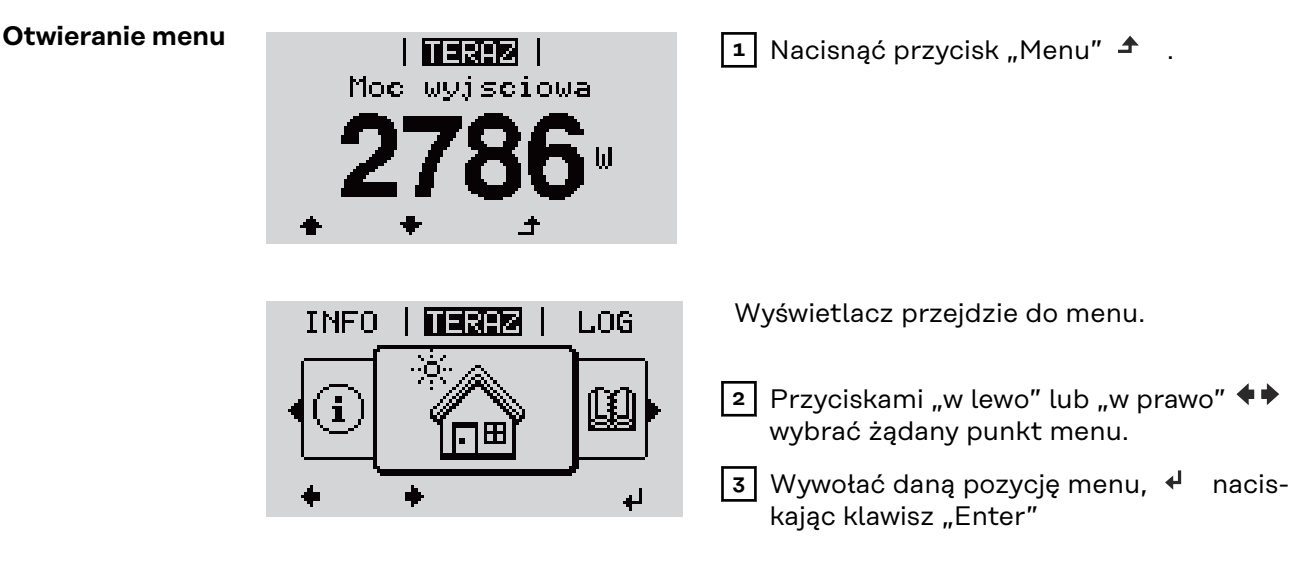

## Pozycje menu "TERAZ", "LOG" i "WYKRES"

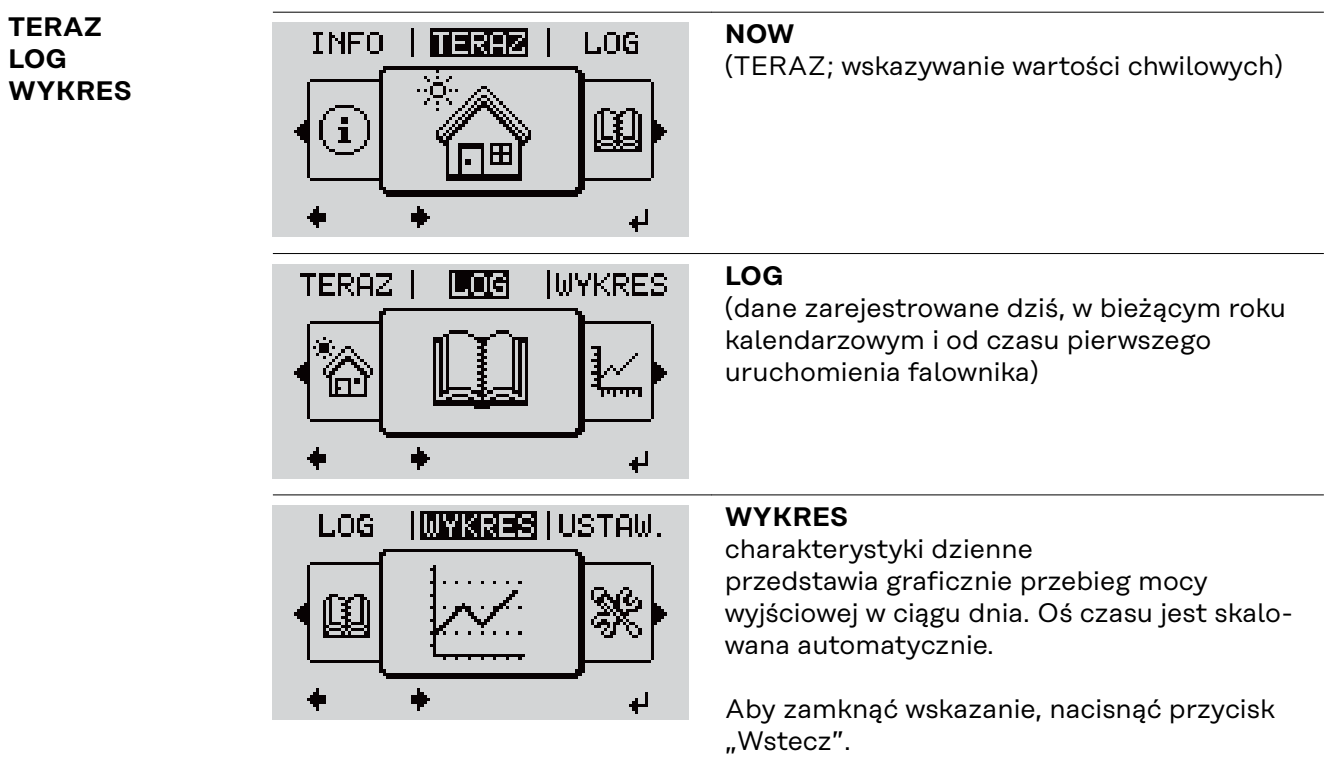

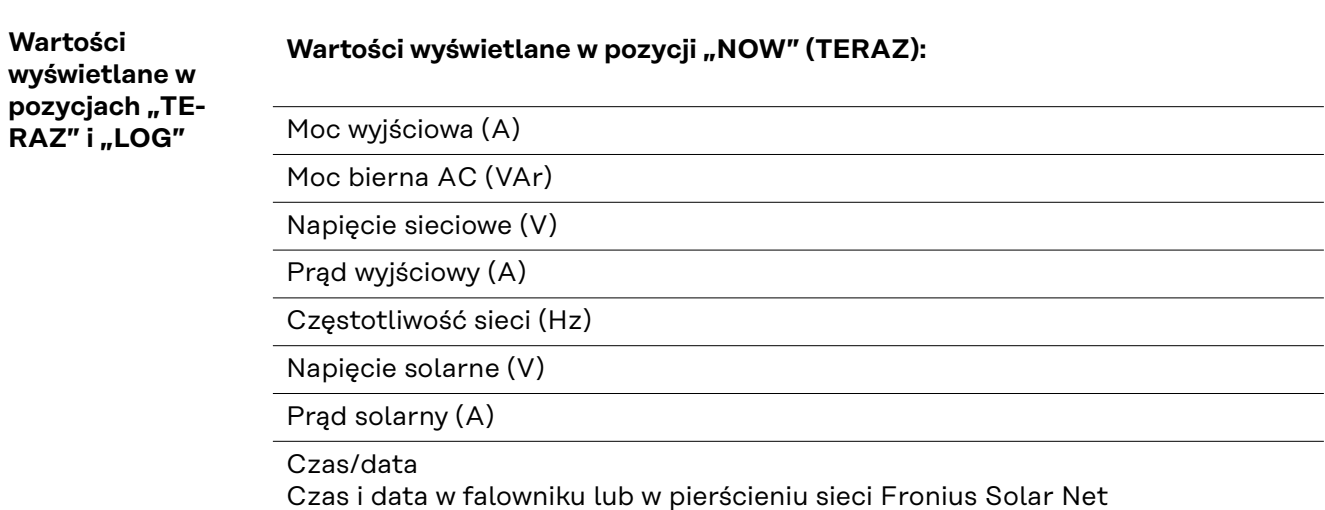

#### **Wartości wyświetlane w menu "LOG":**

(dla dnia dzisiejszego, bieżącego roku kalendarzowego i od czasu pierwszego uruchomienia falownika)

Dostarczona energia (kWh/MWh) energia dostarczona do sieci w danym okresie

Z powodu różnic w metodach pomiaru mogą występować różnice w stosunku do wartości wskazywanych przez inne urządzenia pomiarowe. Przy rozliczaniu energii doprowadzonej do sieci obowiązują tylko wartości wskazywane przez legalizowany licznik dostarczony przez przedsiębiorstwo energetyczne.

Maksymalna moc wyjściowa (W) najwyższa moc doprowadzona do sieci w danym okresie

Dochód

pieniądze zarobione w danym okresie (walutę można ustawić w menu Setup)

Podobnie jak w przypadku energii dostarczonej do sieci, także w przypadku wartości dochodu mogą wystąpić różnice między wskazaniami wyświetlacza a innymi przyrządami pomiarowymi.

Ustawienie waluty i stawki rozliczeniowej zostało opisane w rozdziale "Menu Setup".

Ustawienie fabryczne jest zależne od wybranej konfiguracji krajowej.

Oszczędność CO2 (g/kg) wartość redukcji emisji CO<sub>2</sub> w danym okresie

Wartość redukcji emisji CO<sub>2</sub> odpowiada emisji CO<sub>2</sub>, która — w zależności od istniejącego typu elektrowni — zostałaby wyemitowana przy wytworzeniu takiej samej ilości prądu. Ustawienie fabryczne to 0,53 kg/kWh (źródło: DGS — Niemieckie Stowarzyszenie Energii Słonecznej).

Napięcie maksymalne L-N (V) najwyższe napięcie między przewodem i przewodem neutralnym, zmierzone w danym okresie

Maksymalne napięcie solarne (V) najwyższe napięcie wygenerowane przez moduł solarny, zmierzone w danym okresie

Roboczogodziny czas pracy falownika (GG:MM).

**WAŻNE!** W celu prawidłowego wyświetlania wartości dnia i roku należy prawidłowo ustawić czas.

### <span id="page-129-0"></span>**Menu** "Ustaw."

**Ustawienia fabryczne** Po zakończeniu konfiguracji falownik jest wstępnie konfigurowany (np. za pomocą Kreatora instalacji) w zależności od kraju.

> Menu SETUP umożliwia łatwą zmianę ustawień domyślnych falownika w sposób zgodny z indywidualnymi życzeniami i wymaganiami użytkowników.

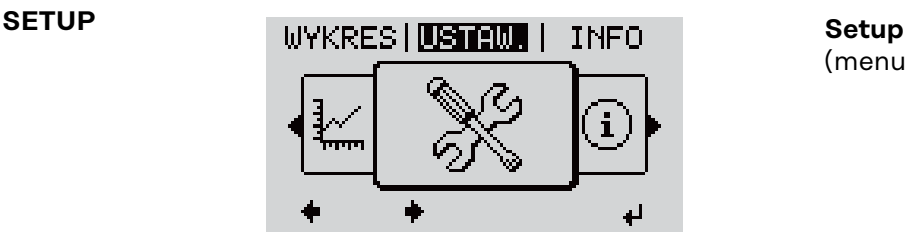

(menu Setup)

#### *WSKAZÓWKA!*

**Z powodu aktualizacji oprogramowania w danym urządzeniu mogą być dostępne funkcje, które nie są opisane w instrukcji obsługi lub odwrotnie.** Ponadto poszczególne ilustracje mogą nieznacznie różnić się od elementów

obsługi w danym urządzeniu. Sposób działania elementów obsługi jest jednak identyczny.

#### **Nawigacja w menu "USTAW."**

#### **Wejście do menu "USTAW."**

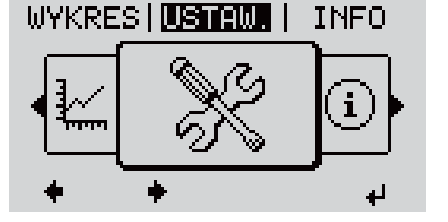

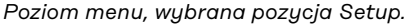

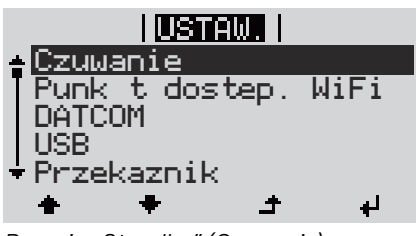

System wyświetli pierwszą pozycję menu SETUP:

1 W menu, naciskając przyciski "w lewo" lub "w prawo"  $\leftrightarrow$  wybrać pozycje

**2** Nacisnąć przycisk "Enter"  $\leftrightarrow$ 

"Czuwanie"

"USTAW.".

*Pozycja "Standby" (Czuwanie)*

#### **Przechodzenie między pozycjami menu**

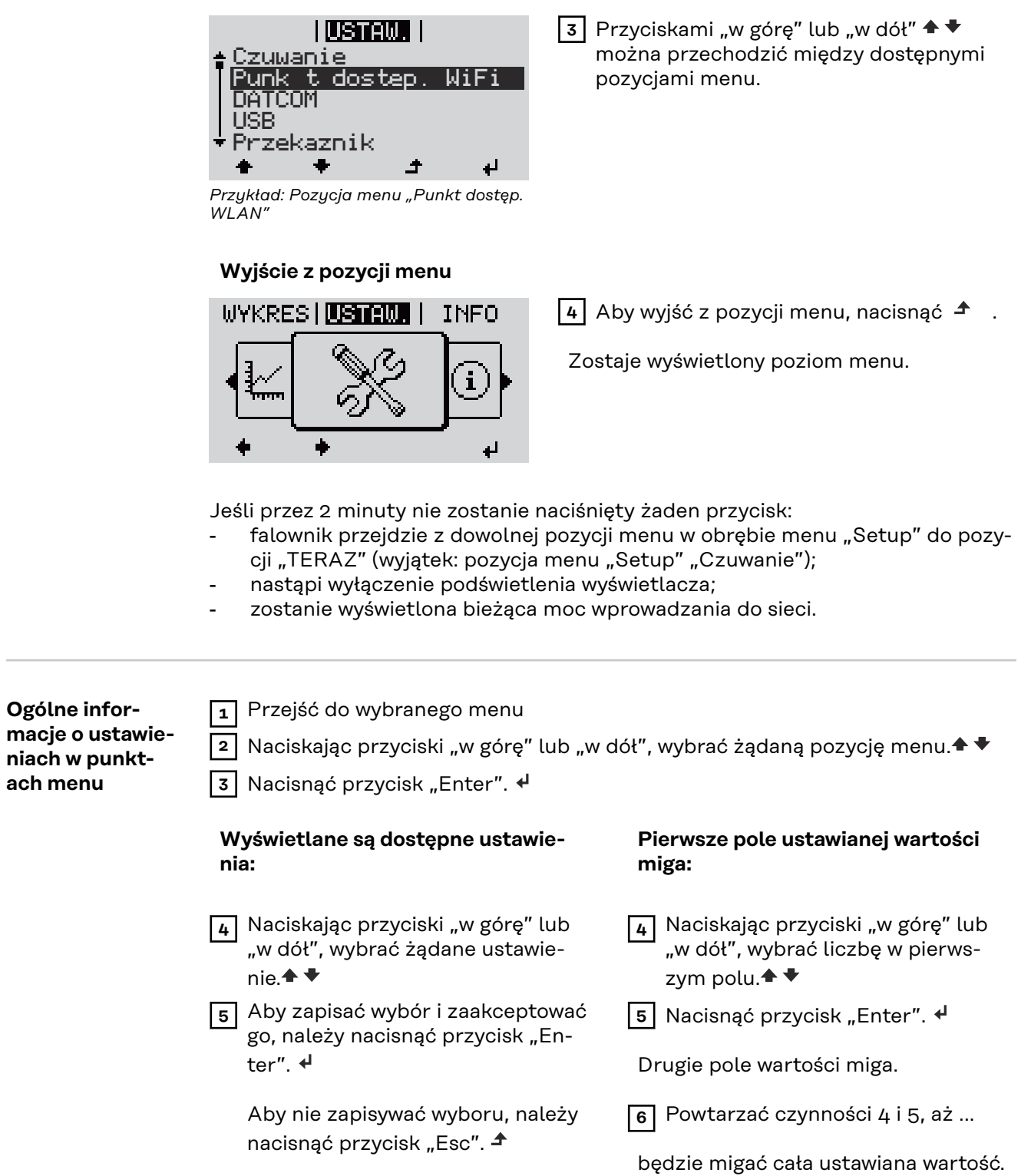

**ach menu**

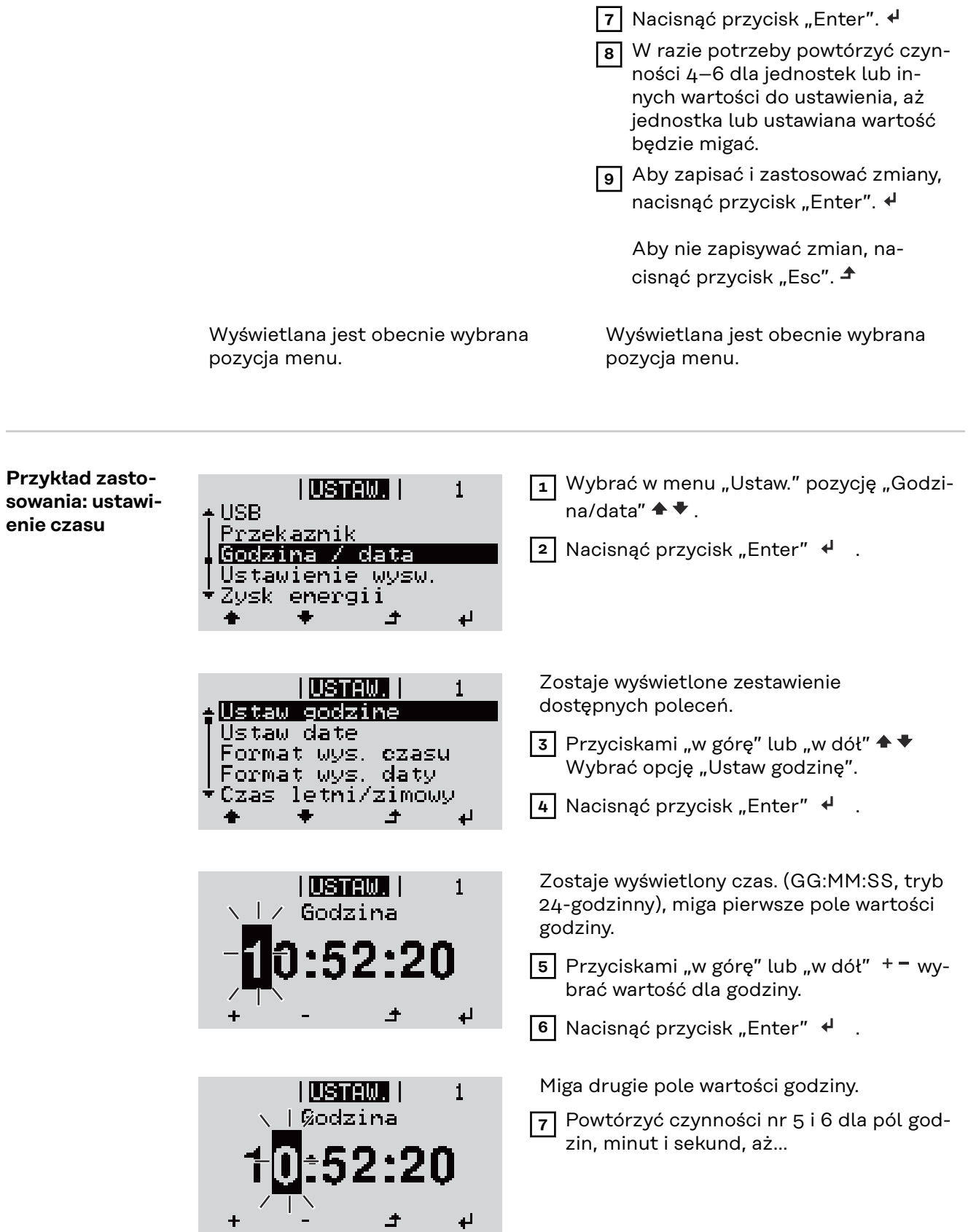

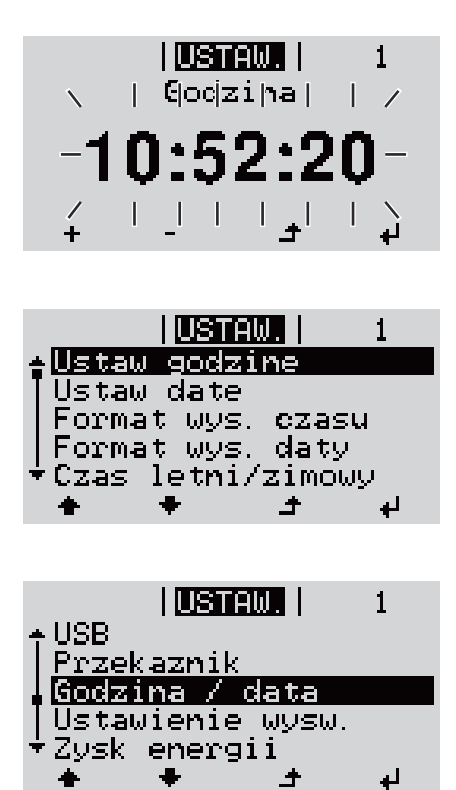

ustawiony czas miga.

8 Nacisnąć przycisk "Enter"  $\leftrightarrow$  .

Czas zostaje zmieniony, falownik wraca do trybu wyświetlania konfigurowalnych parametrów.

**4** Nacisnąć przycisk "Esc"  $\triangle$ .

Zostaje wyświetlona pozycja menu Ustaw. "Godzina / data".

## <span id="page-133-0"></span>**Pozycje w menu Ustaw.**

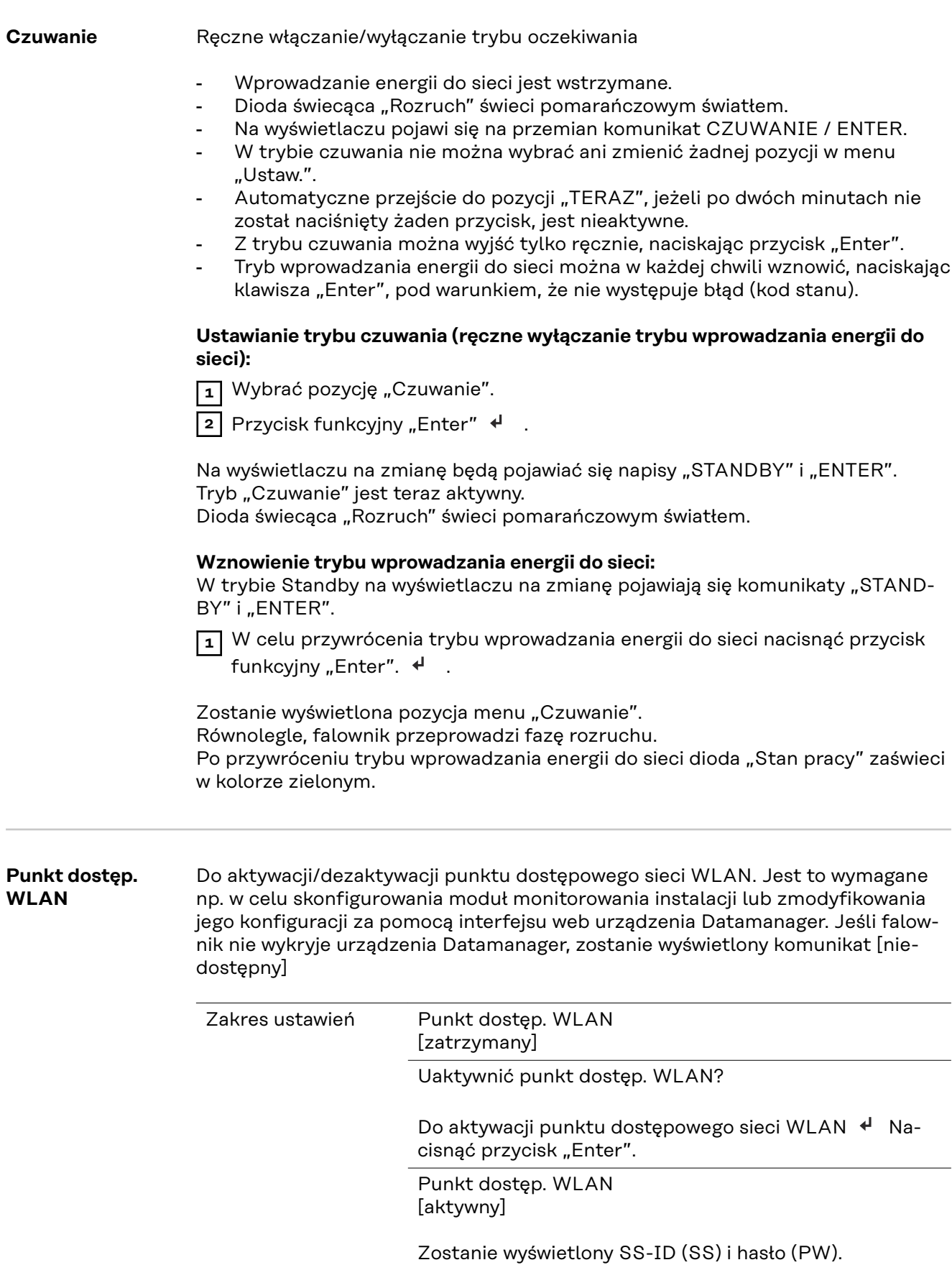

Dezaktywować punkt dostęp. WLAN?

Do dezaktywacji punktów dostępowych sieci WLAN Nacisnąć przycisk "Enter".

Punkt dostęp. WLAN [niedostępny]

Wyświetlany, jeśli w falowniku nie jest dostępne monitorowanie instalacji.

**DATCOM** Kontrola wymiany danych, wprowadzenie numeru falownika, ustawienia protokołu

Zakres ustawień Status / Numer falownika / Typy protokołów

#### **Status**

wskazuje wymianę danych z siecią Fronius Solar Net lub błąd podczas wymiany danych

#### **Numer falownika**

ustawienie numeru (=adresu) falownika w instalacjach z wieloma falownikami

Zakres ustawień 00–99 (00 = adres falownika 100)

Ustawienie fabryczne 01

**WAŻNE!** Jeżeli do systemu komunikacji danych jest podłączonych wiele falowników, każdemu falownikowi należy przydzielić indywidualny adres.

#### Pozycja **Typy protokołów**

określa, za pośrednictwem którego protokołu komunikacyjnego odbywa się wymiana danych:

Zakres ustawień Solar Net / Interface \*

Ustawienie fabryczne Solar Net

\* Typ protokołu "Interface" funkcjonuje tylko bez karty urządzenia Fronius Datamanager. Z falownika należy usunąć zainstalowane karty urządzenia Fronius Datamanager.

**USB** Aktualizowanie oprogramowania sprzętowego lub zapisywanie szczegółowych danych falownika na nośniku USB

> Zakres ustawień Bezpieczne odłączanie nośnika USB / Aktualizacja oprogramowania / Odstęp między kolejnymi cyklami rejestracji danych

#### **Bezpieczne odłączanie nośnika USB**

umożliwia bezpieczne odłączenie nośnika USB z gniazda A na wsuwanym podzespole wymiany danych.

Nośnik USB można odłączyć wtedy, gdy:

- wyświetlany jest komunikat "OK",
- dioda "Transmisja danych" nie miga lub nie świeci.

#### **Aktualizacja oprogramowania**

do aktualizacji oprogramowania sprzętowego falownika za pomocą nośnika USB.

Sposób postępowania:

**1** Pobrać plik oprogramowania sprzętowego "froxxxxx.upd"

(np. dostępny pod adresem http://www.fronius.com; xxxxx to numer wersji)

### *WSKAZÓWKA!*

**W celu bezproblemowej aktualizacji oprogramowania falownika, na nośniku USB nie może być ukrytej partycji i nie może on być zaszyfrowany (patrz rozdział "Zgodne nośniki USB").**

- **2** Plik z aktualizacją oprogramowania sprzętowego zapisać w głównym folderze nośnika USB (bez podfolderów)
- **3** Podnieść pokrywę strefy wymiany danych w falowniku
- **4** Włożyć nośnik USB z plikiem aktualizacji oprogramowania sprzętowego do gniazda USB w strefie wymiany danych falownika
- **5** W menu "Setup" wybrać pozycję "USB", a następnie pozycję "Aktualizacja oprog."
- **6** Nacisnąć przycisk "Enter".

**7** Odczekać, aż na wyświetlaczu pojawi się wersja oprogramowania sprzętowego obecnie zainstalowanego w falowniku i nowego:

- 1. strona: oprogramowanie Recerbo (LCD), oprogramowanie kontrolera przyciskowego (KEY), wersja konfiguracji krajowej (Set);
- 2. strona: Oprogramowanie modułu mocy (PS1, PS2)
- **8** Po każdej stronie nacisnąć przycisk funkcyjny "Enter"

Falownik rozpocznie kopiowanie danych.

Do momentu zakończenia kopiowania danych dla wszystkich podzespołów elektronicznych wyświetlane będą komunikaty "BOOT" oraz postęp kopiowania poszczególnych testów w %.

Po skopiowaniu falownik przeprowadzi kolejno aktualizację wymaganych podzespołów elektronicznych.

Będą wyświetlane komunikaty "BOOT", nazwa odpowiedniego podzespołu elektronicznego oraz postęp aktualizacji w %.

Ostatnim etapem jest aktualizacja wyświetlacza falownika. Wyświetlacz pozostanie wygaszony przez ok. 1 minutę, diody kontroli i stanu będą migać.

Po zakończeniu aktualizacji oprogramowania sprzętowego falownik przejdzie do fazy rozruchu, a następnie do trybu wprowadzania energii do sieci. Odłączyć nośnik USB za pomocą funkcji "Bezpieczne odłączanie nośnika USB".

Podczas aktualizacji oprogramowania sprzętowego falownika, indywidualne ustawienia w menu Setup będą zachowane.

#### **Odstęp między kolejnymi cyklami rejestracji danych**

włącza/wyłącza funkcję rejestracji danych USB oraz określa założenia dotyczące odstępu między kolejnymi cyklami rejestracji

<span id="page-136-0"></span>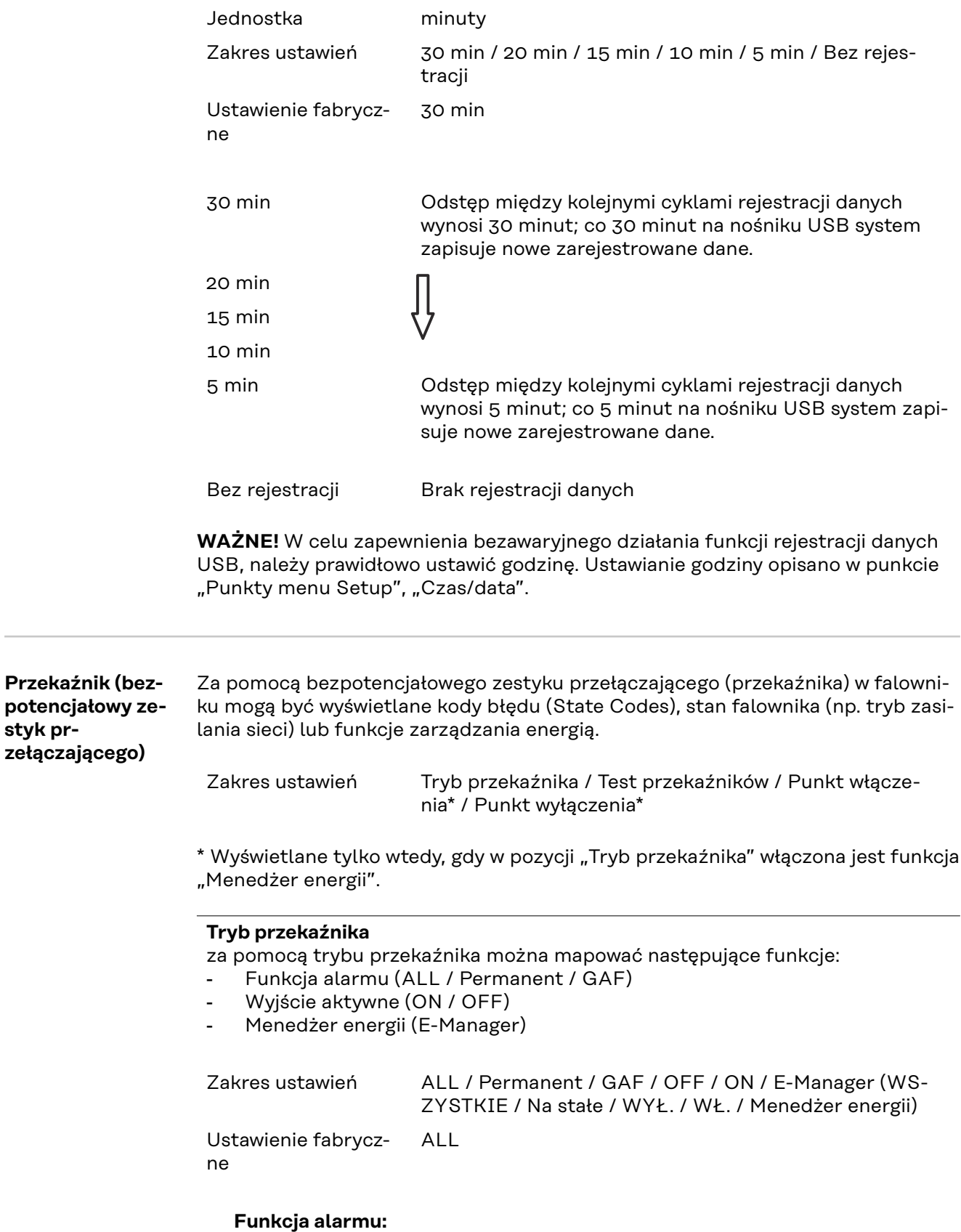

**styk pr-**

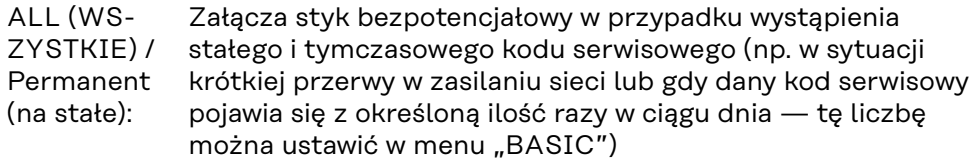

GAF Po wybraniu trybu GAF przekaźnik zostaje włączony. Po zgłoszeniu awarii i przejściu z trybu zasilania sieci modułu mocy do stanu awarii przekaźnik zostaje otwarty. Dzięki temu przekaźnik może być wykorzystywany do funkcji fail-safe.

#### **Przykład zastosowania**

Jeśli falowniki jednofazowe są stosowane w lokalizacji wielofazowej, może być wymagana kompensacja faz. W przypadku wystąpienia błędu w jednym lub kilku falownikach i rozłączenia połączenia z siecią należy również odłączyć pozostałe falowniki w celu zachowania równowagi fazowej. Funkcja przekaźnika "GAF" może być używana w połączeniu z menedżerem danych lub zewnętrznym urządzeniem ochronnym w celu wykrycia lub zasygnalizowania, że falownik nie jest zasilany lub jest odłączony od sieci oraz w celu odłączenia pozostałych falowników od sieci za pomocą poleceń zdalnego sterowania.

#### **Aktywne wyjście:**

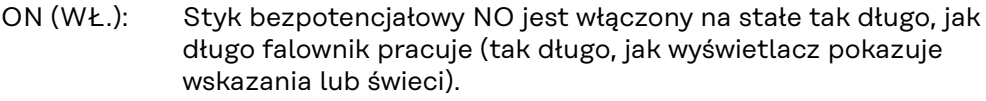

OFF Styk bezpotencjałowy NO jest wyłączony.

#### (WYŁ.):

#### **Menedżer energii:**

E-Manager (Menedżer energii): Dalsze informacje dotyczące funkcji "Menedżer energii" zawarto w dalszej części pod tytułem "Menedżer energii".

#### **Test przekaźników**

test działania sprawdzający, czy styk bezpotencjałowy załącza się

**Punkt włączenia** (tylko w przypadku aktywnej funkcji "Menedżer energii") do ustawiania limitu mocy czynnej, od którego załączony zostanie styk bezpotencjałowy

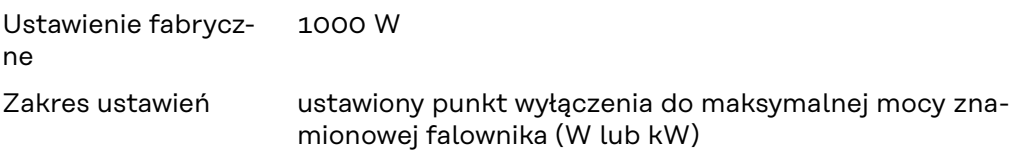

Punkt wyłączenia (tylko w przypadku aktywnej funkcji "Menedżer energii") do ustawiania limitu mocy czynnej, od którego wyłączony zostanie styk bezpotencjałowy

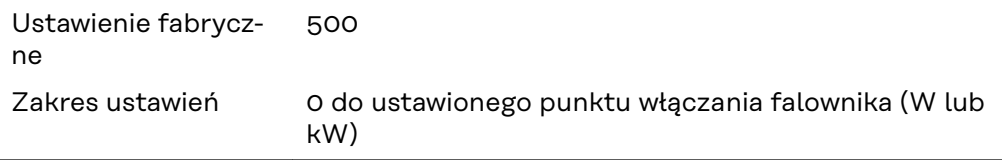

#### **Menedżer energii (w pozycji menu "Przekaźnik")**

Falownik jest wyposażony w funkcję "Menedżer energii". Funkcja ta umożliwia sterowanie zestykami bezpotencjałowymi w taki sposób, aby działały one jak człony wykonawcze systemu sterowania.

Dzięki temu można załączać lub wyłączać odbiorniki podłączone do takich styków, korzystając z punktów włączania i wyłączania zależnych od wysyłanej mocy (moc czynna).

Styk bezpotencjałowy jest automatycznie wyłączany:

- ieżeli falownik nie zasila sieci publicznej:
- jeżeli falownik został ręcznie przestawiony w tryb oczekiwania;
- jeżeli założenia dotyczące mocy czynnej są < 10% mocy znamionowej falownika.

Aby włączyć funkcję "Menedżer energii", wybrać pozycję "Menedżer energii" i nacisnąć przycisk "Enter".

Jeżeli funkcja "Menedżer energii" jest aktywna, na wyświetlaczu w lewym górnym rogu pojawi się symbol Menedżera energii:

 $\sim$  jeżeli styk bezpotencjałowy NO jest wyłączony (styk jest rozwarty);

 $\blacktriangleright$  jeżeli styk bezpotencjałowy NC jest przełączony (styk jest zwarty).

Aby wyłączyć funkcję "Menedżer energii", należy wybrać inną funkcję (ALL/ Permanent/OFF/ON) i nacisnąć przycisk "Enter".

### *WSKAZÓWKA!*

**Informacje dotyczące interpretacji punktu załączania i wyłączania Zbyt mała różnica między punktem włączania i wyłączania oraz wahania mocy czynnej mogą skutkować wielokrotnym włączaniem i wyłączaniem.**

Różnica między punktem załączania i wyłączania powinna wynosić co najmniej 100–200 W, aby uniknąć częstego włączania i wyłączania.

Podczas wybierania punktu wyłączania należy wziąć pod uwagę pobór mocy przez podłączony odbiornik.

Podczas wybierania punktu załączania należy uwzględnić warunki pogodowe i oczekiwane nasłonecznienie.

#### **Przykład zastosowania**

Punkt załączania = 2000 W, punkt wyłączania = 1800 W

Jeśli falownik dostarcza mocy o wartości 2000 W lub większej, bezpotencjałowy styk sygnałowy falownika zostanie załączony.

Jeśli moc falownika spadnie poniżej 1800 W, bezpotencjałowy styk sygnałowy zostanie wyłączony.

W ten sposób można uzyskać interesujące korzyści, np. zasilanie pompy ciepła lub klimatyzacji w jak największym stopniu z własnego źródła energii

**Czas/data** Ustawianie czasu, daty, formatu lub automatyczna zmiana z czasu zimowego na letni i odwrotnie

<span id="page-139-0"></span>

#### **Ustaw czas**

ustawianie czasu (gg:mm:ss lub gg:mm am/pm — w zależności od ustawienia w pozycji "Format wyświetlania czasu")

#### **Ustaw datę**

ustawianie daty (dd.mm.rrrr lub mm/dd/rrrr — w zależności od ustawienia w pozycji "Format wyświetlania daty")

#### **Format wyświetlania czasu**

Do ustawiania formatu wyświetlania czasu

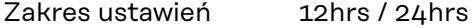

Ustawienie fabryczne w zależności od konfiguracji krajowej

#### **Format wyświetlania daty**

Do ustawiania formatu wyświetlania daty

Zakres ustawień mm/dd/rrrr lub dd.mm.rr

Ustawienie fabryczw zależności od konfiguracji krajowej

ne

#### **Czas letni/zimowy**

włączanie/wyłączanie automatycznej zmiany czasu letniego na zimowy i odwrotnie

**WAŻNE!** Funkcja automatycznej zmiany czasu letniego na zimowy i odwrotnie powinna być używana tylko wówczas, gdy obwód Fronius Solar Net nie zawiera żadnych komponentów systemu obsługujących sieć LAN lub WLAN (np. Fronius Datalogger Web, Fronius Datamanager lub Fronius Hybridmanager).

Zakres ustawień wł. / wył. Ustawienie fabryczne on (wł.)

**WAŻNE!** Właściwe ustawienie czasu i daty jest warunkiem prawidłowego wskazywania wartości dziennych i rocznych oraz charakterystyk dziennych.

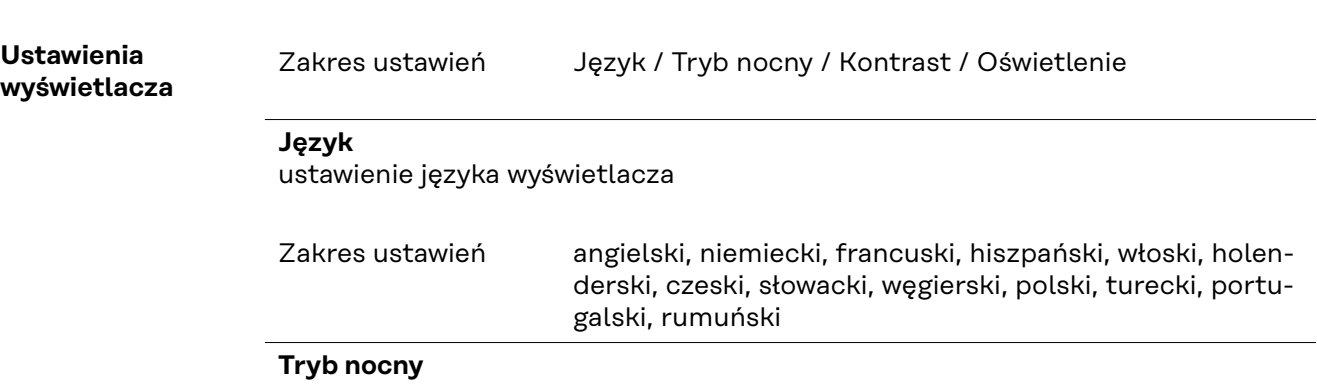

tryb nocny steruje pracą Fronius DATCOM i wyświetlacza falownika w czasie nocy lub w przypadku niewystarczającego napięcia prądu stałego

Zakres ustawień AUTO/ON/OFF (AUTO/WŁ./WYŁ.)

Ustawienie fabryczne

OFF (WYŁ.)

- AUTO: Tryb Fronius DATCOM jest zawsze włączony, jeżeli do aktywnej, sprawnej sieci Fronius Solar Net jest podłączone urządzenie Fronius Datamanager. Wyświetlacz falownika w czasie nocy jest wygaszony i można go włączyć, naciskając dowolny przycisk funkcyjny.
- ON (WŁ.): Tryb Fronius DATCOM jest zawsze włączony. Falownik nieprzerwanie dostarcza napięcie prądu stałego 12 V do zasilania sieci Fronius Solar Net. Wyświetlacz jest stale aktywny.

**WAŻNE!** Jeżeli tryb nocny Fronius DATCOM jest ustawiony na "ON" lub "AUTO" i podłączone są komponenty Fronius Solar Net, nocny pobór prądu przez falownik zwiększa się do około 7 W.

- OFF Brak trybu nocnego Fronius DATCOM, falownik nie potrzebuje en-
- (WYŁ. ergii do zasilania elektrycznego sieci Fronius Solar Net.
- ): Wyświetlacz falownika w nocy jest nieaktywny i urządzenie Fronius Datamanager jest niedostępne. Aby mimo to uaktywnić urządzenie Fronius Datamanager, falownik należy odłączyć i ponownie podłączyć do obwodu prądu przemiennego i w ciągu 90 sekund nacisnąć dowolny przycisk funkcyjny na wyświetlaczu falownika.

### **Kontrast**

ustawienie kontrastu wyświetlacza falownika

Zakres ustawień 0–10 Ustawienie fabrycz-5

ne

Ponieważ kontrast zależy od temperatury, zmienne warunki otoczenia mogą wymagać zmiany ustawienia w pozycji "Kontrast".

#### **Oświetlenie**

domyślne ustawienie podświetlenia wyświetlacza falownika

Pozycja menu "Podświetlenie" dotyczy tylko podświetlenia wyświetlacza falownika.

Zakres ustawień AUTO/ON/OFF (AUTO/WŁ./WYŁ.)

Ustawienie fabryczne AUTO

- AUTO: Podświetlenie wyświetlacza falownika jest uaktywniane przez naciśnięcie dowolnego przycisku. Jeśli przez 2 minuty nie zostanie naciśnięty żaden przycisk, podświetlenie wyświetlacza zostaje wyłączone.
- ON (WŁ.): Gdy falownik jest aktywny, podświetlenie wyświetlacza falownika jest włączone na stałe.
- OFF (WYŁ. ): Podświetlenie wyświetlacza falownika jest wyłączone na stałe.

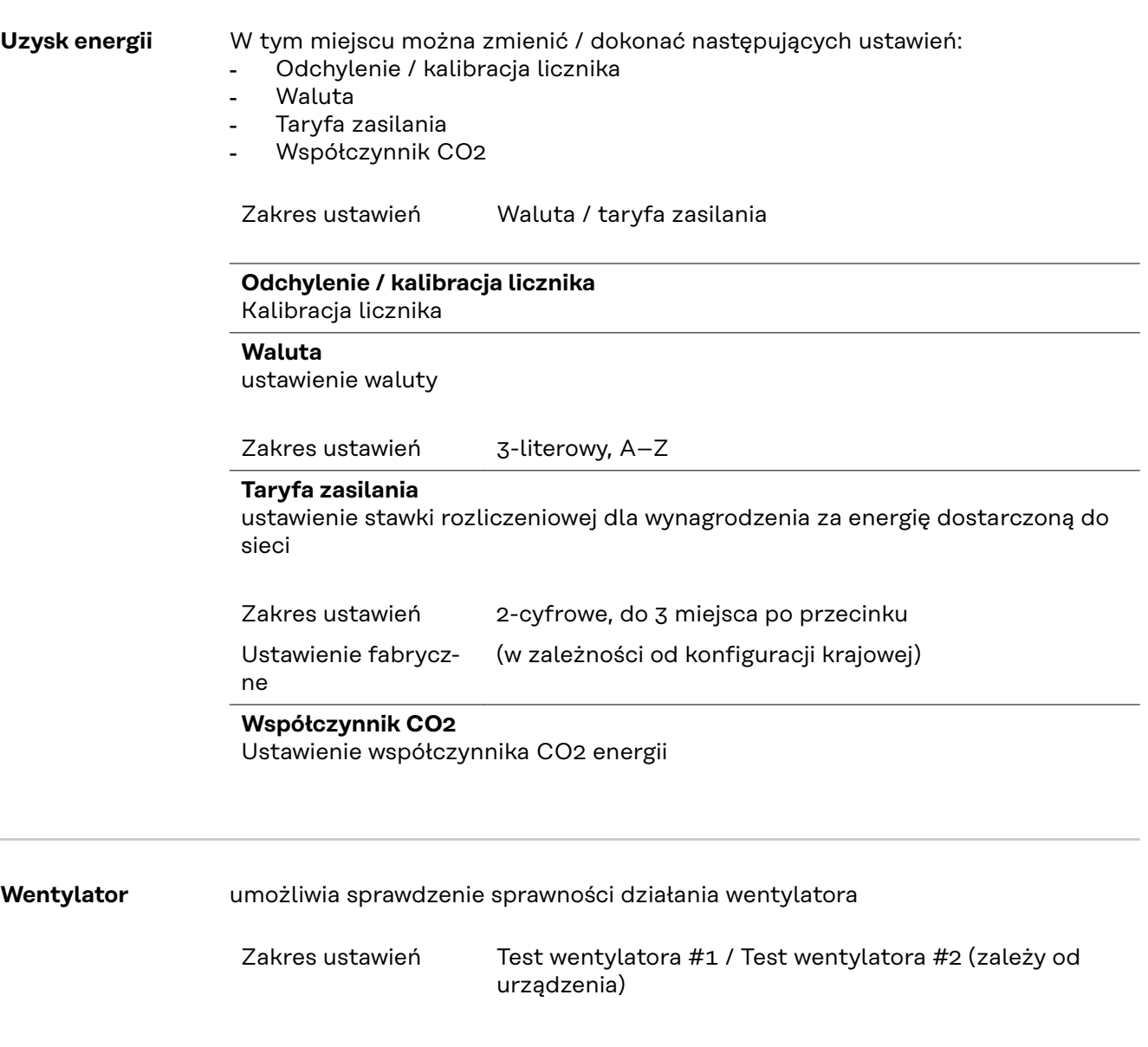

- Wybrać żądany wentylator za pomocą przycisków "w górę" i "w dół".
- Rozpoczęcie testu wybranego wentylatora po naciśnięciu przycisku "Enter".
- Wentylator będzie pracował tak długo, aż nastąpi wyjście z menu po naciśnięciu przycisku "Esc".

**WAŻNE!** Wskaźnik falownika nie pokazuje, czy wentylator jest sprawny. Działanie wentylatora można kontrolować tylko na podstawie słuchu i wyczucia.

## **Menu** "INFO"

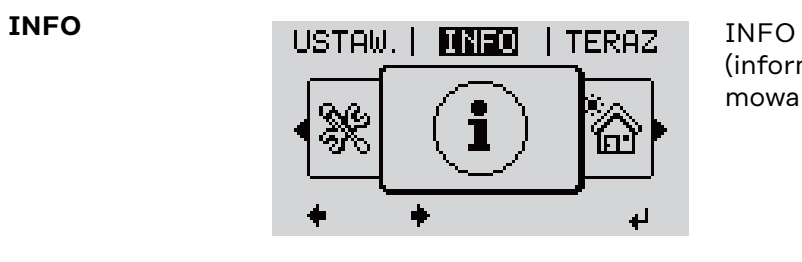

### (informacje dotyczące urządzenia i oprogramowania)

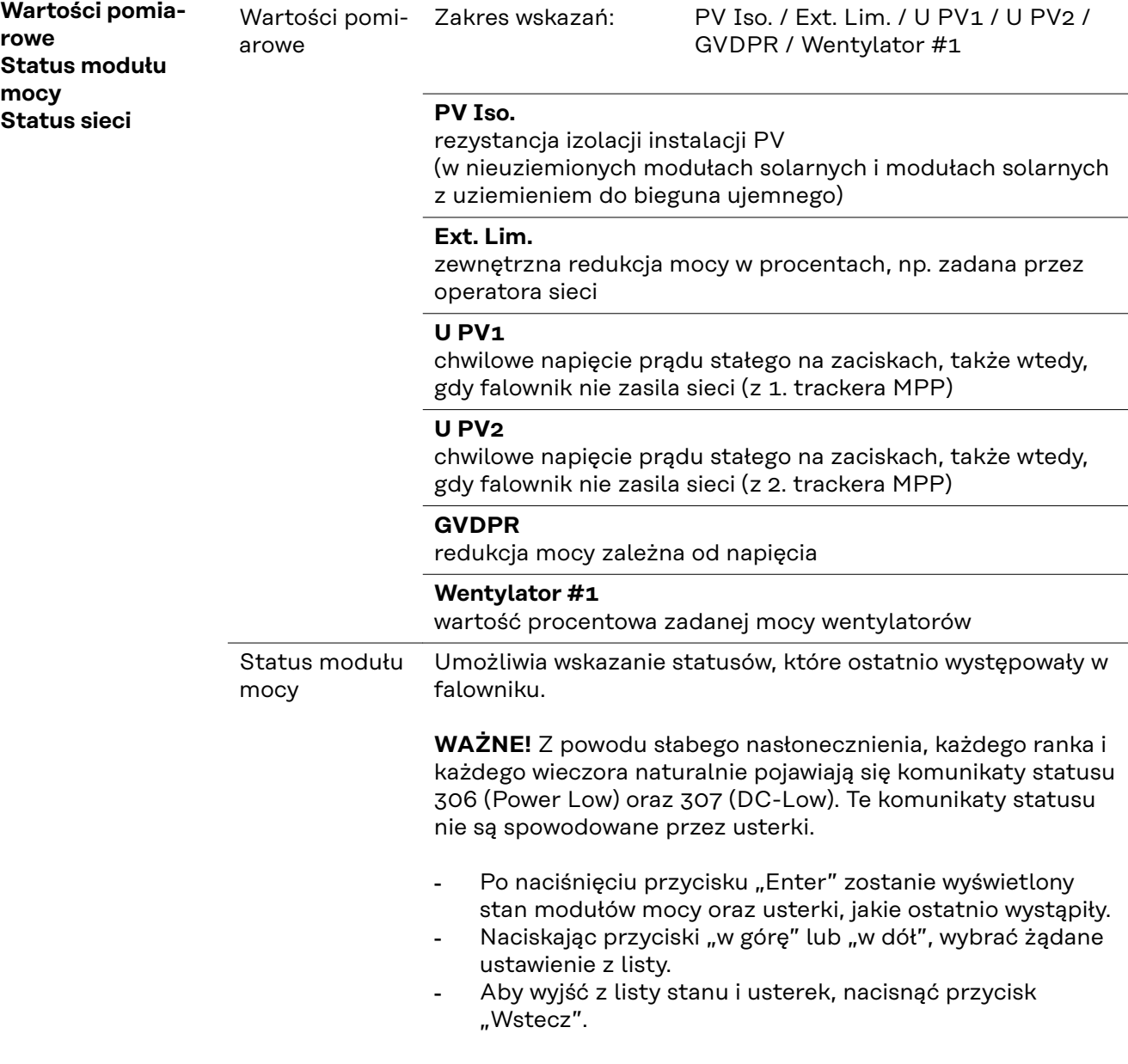

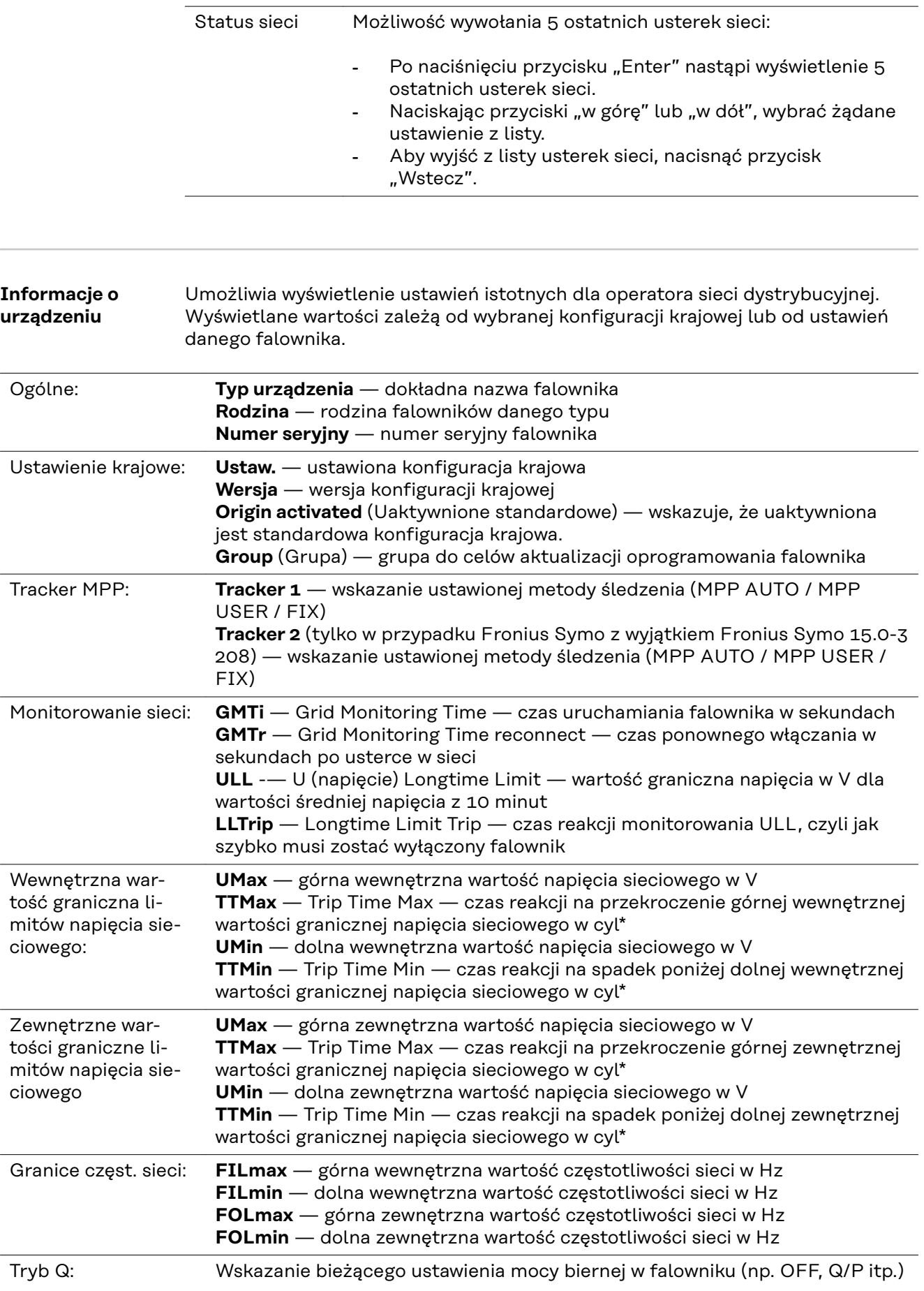
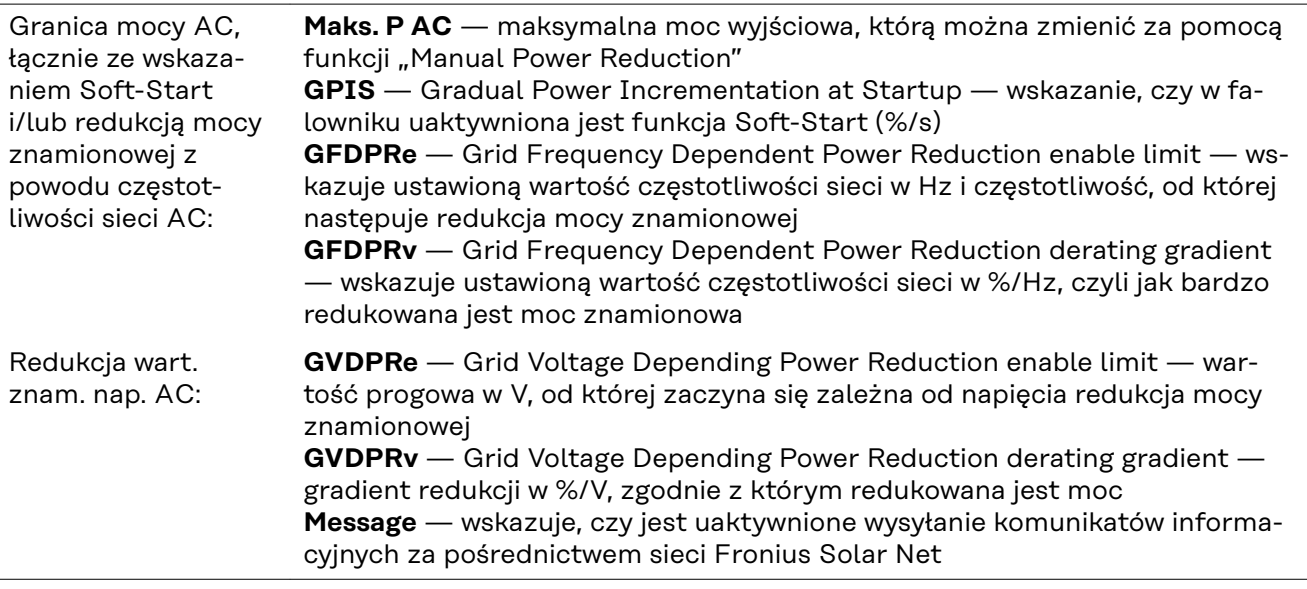

\*cyl = okresy sieci (cycles); 1 cyl odpowiada 20 ms przy 50 Hz i 16,66 ms przy 60 Hz

**Wersja** Wskazuje numer wersji i numer seryjny płytek drukowanych zainstalowanych w falowniku (np. do celów serwisowych)

> Zakres wskazań Wyswietlacz / Oprogr. wyswietlacza / Suma kontrolna oprog. / Pamiec danych / Pamiec danych #1 / Modul mocy / Oprogr. modulu mocy / Filtr EMV / Power Stage #3 / Power Stage #4

# **Włączanie i wyłączanie blokady przycisków**

#### **Informacje ogólne**

Falownik jest wyposażony w funkcję blokady przycisków. Przy aktywnej blokadzie przycisków nie można wywołać menu Setup. Może to być np. zabezpieczenie przed niezamierzoną zmianą danych konfiguracyjnych. W celu włączenia/wyłączenia blokady przycisków należy wprowadzić kod dostępu 12321.

1 Nacisnąć przycisk "Menu"  $\rightarrow$ 

### **Włączanie i wyłączanie blokady przycisków**

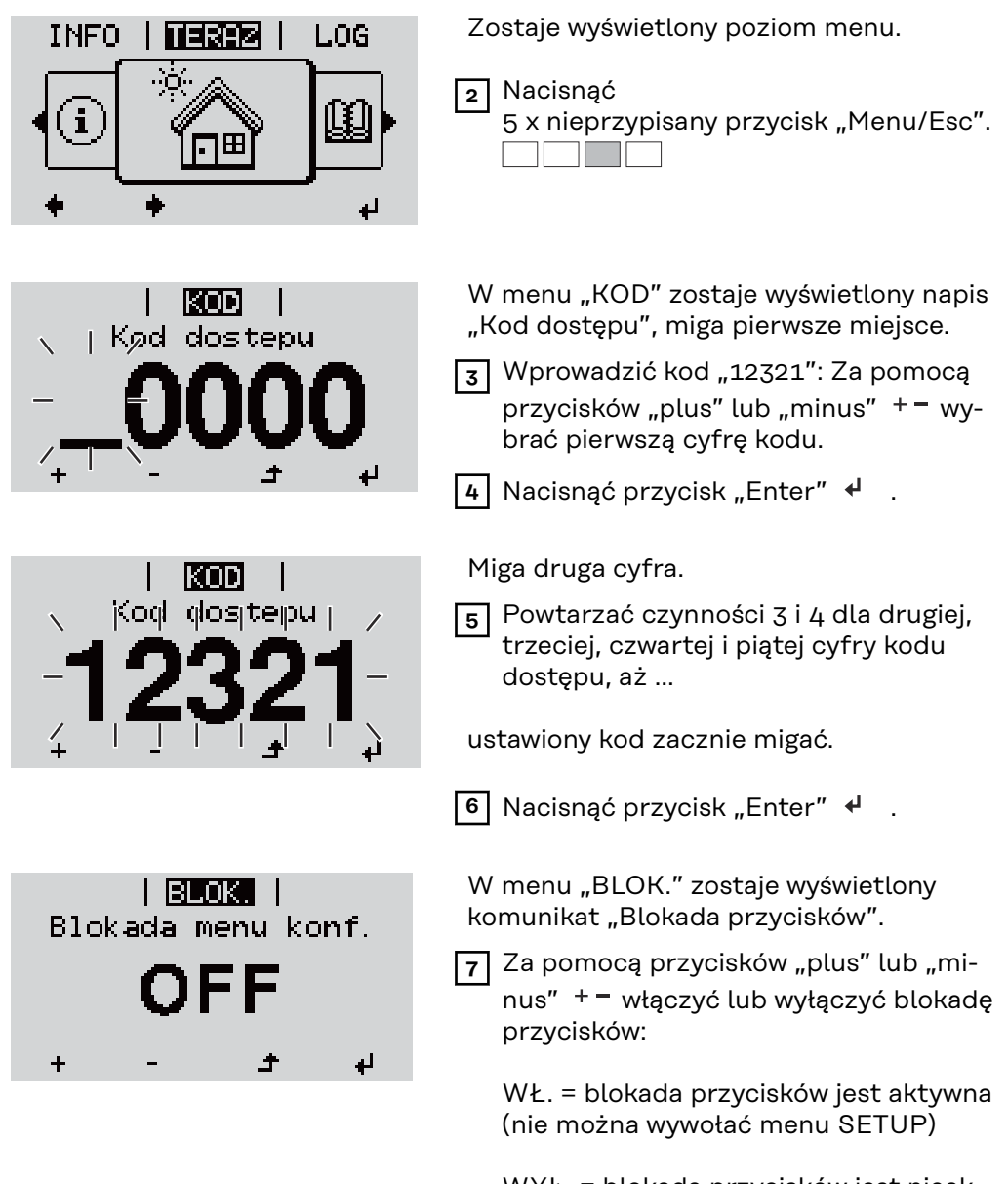

WYŁ. = blokada przycisków jest nieaktywna (można wywołać menu SETUP)

**8** Nacisnąć przycisk "Enter"  $\leftrightarrow$ 

# **Nośnik danych USB służący jako rejestrator danych i do aktualizacji oprogramowania falownika**

**Nośnik USB jako rejestrator danych**

Nośnik USB podłączony do gniazda USB A może służyć jako rejestrator danych dla falownika.

Dane zapisane na nośniku USB można w każdej chwili

- zaimportować z pliku FLD do oprogramowania Fronius Solar.access;
- przez otwarcie pliku CSV bezpośrednio obejrzeć w oprogramowaniu oferowanym przez inne firmy (np. Microsoft® Excel).

Starsze wersje programu "Excel" (aż do wersji "Excel 2007") mają ograniczenie liczby wierszy do 65 536.

Bliższe informacje dotyczące "danych na nośniku USB", "ilości danych i pojemności pamięci" oraz "pamięci podręcznej" znajdują się na stronie:

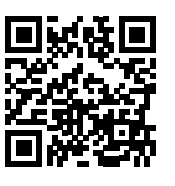

→ http://www.fronius.com/QR-link/4204260204DE

#### **Zgodne nośniki USB**

W związku z różnorodnością nośników danych USB, jakie są dostępne na rynku, nie można zagwarantować, że każdy nośnik danych USB zostanie rozpoznany przez falownik.

Firma Fronius zaleca stosowanie tylko certyfikowanych nośników USB do zastosowań przemysłowych (należy zwracać uwagę, czy posiadają one logo USB-IF)!

Falownik obsługuje nośniki USB wykorzystujące następujące systemy obsługi plików:

- FAT<sub>12</sub>
- **FAT16**
- FAT32

Firma Fronius zaleca, aby nośniki USB były używane tylko do zapisu rejestrowanych danych lub aktualizacji oprogramowania falownika. Na nośnikach USB nie mogą znajdować się żadne inne dane.

Symbol standardu USB na wyświetlaczu falownika, np. w trybie wyświetlania "TE-RAZ":

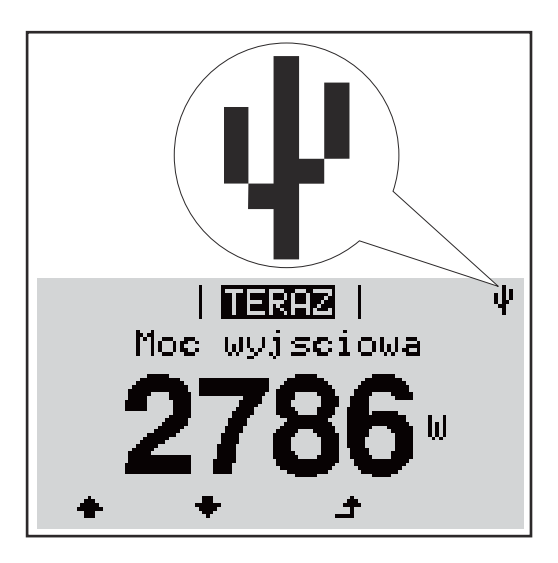

Jeżeli falownik rozpoznaje nośnik danych USB, na wyświetlaczu w prawym górnym rogu pojawi się symbol standardu USB.

W trakcie używania nośnika USB należy sprawdzić, czy wyświetlany jest symbol standardu USB (może on także migać).

**WAŻNE!** W przypadku instalacji napowietrznych należy pamiętać, że typowe nośniki USB działają niezawodnie tylko w określonym zakresie temperatur. W przypadku instalacji napowietrznych należy dopilnować, aby nośnik USB działał również w niskich temperaturach.

### **Nośnik danych USB do aktualizacji oprogramowania falownika**

Za pomocą nośnika danych USB także klienci końcowi po wybraniu w menu "USTAW." pozycji "USB" mogą zaktualizować oprogramowanie falownika: plik z aktualizacją jest najpierw zapisywany na nośniku danych USB, a następnie przenoszony z niego do falownika. Plik z aktualizacją musi znajdować się w katalogu głównym ("Root") nośnika danych USB.

#### **Odłączanie nośnika danych USB**

Wskazówka bezpieczeństwa dotycząca odłączania nośnika danych USB:

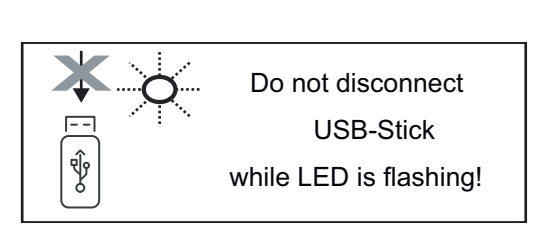

**WAŻNE!** Aby zapobiec utracie danych, podłączony nośnik danych USB można odłączać tylko po spełnieniu następujących warunków:

- tylko po wybraniu z menu USTAW. pozycji "USB / Bezp. usuw. sprz.",
- gdy dioda "Transmisja danych" nie miga lub nie świeci.

# **Menu podstawowe**

**Informacje ogólne**

W menu "Podst." ustawia się następujące parametry, istotne dla instalacji i eksploatacji falownika:

- Tryb pracy DC,
- Napięcie stałe,
- Napięcie początkowe MPPT1 / MPPT2,
- Dziennik USB,
- Licznik zdarzeń,
- Tryb uziemienia / Monitor. uziemienia,
- Ustawienie izolacji,
- Reset CALK.

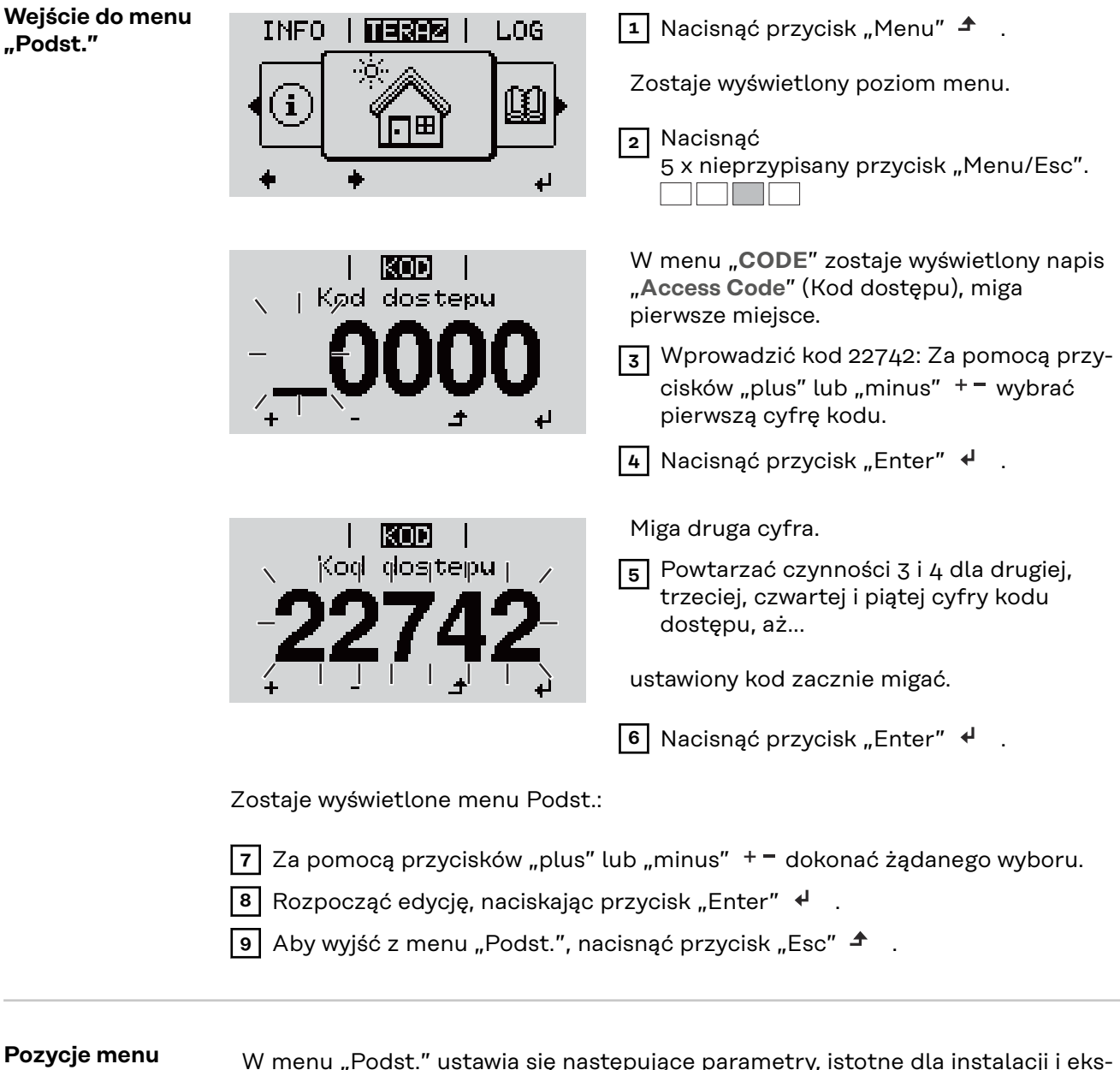

**Pozycje "Podst."**

W menu "Podst." ustawia się następujące parametry, istotne dla instalacji i eksploatacji falownika:

### **MPP Tracker 1 / MPP Tracker 2**

- Tracker MPP 2: ON/OFF (WŁ./WYŁ.) (tylko w przypadku urządzeń MultiMPP Tracker);
- Tryb pracy DC: MPP AUTO / FIX / MPP USER
	- MPP AUTO: normalny stan pracy; falownik automatycznie szuka optymalnego punktu pracy
	- FIX: do wprowadzania stałej wartości napięcia DC, z jaką pracuje falownik
	- MPP USER: do wprowadzania dolnego napięcia MP, od którego falownik rozpoczyna wyszukiwanie optymalnego punktu pracy
- Dynamic Peak Manager: ON/OFF (WŁ./WYŁ.)
- Napiecie stale: do wprowadzania wartości napięcia stałego (zakres 80– 800 V)
- Napiecie poczatkowe MPPT: do wprowadzania wartości napięcia początkowego (80–800 V)

### **Dziennik USB**

włącza lub wyłącza funkcję zapisu wszystkich komunikatów błędów na nośniku danych USB

zakres AUTO/OFF/ON ( AUTO/WYŁ./WŁ.)

### **Wejście sygnału**

- Zasada działania funkcji: Ext Sig. / So-Meter / OFF Zasada działania funkcji Ext Sig.:
	- **Tryb aktywacji**: Warning (zostaje wyświetlone ostrzeżenie na wyświetlaczu) / Ext. Stop (następuje wyłączenie falownika)
	- **Typ przyłącza**: N/C (normal closed, zestyk spoczynkowy) / N/O (normal open, zestyk roboczy)

Zasada działania licznika S0 — patrz rozdział **[Dynamiczne ograniczenie](#page-119-0)  [mocy poprzez falownik](#page-119-0)** na stronie **[120](#page-119-0)**.

- **Limit energii wprowadzonej do sieci** Pole do wpisania maksymalnej energii wprowadzanej do sieci w watach. W razie przekroczenia tej wartości następuje wyregulowanie jej przez falownik do ustawionej wartości w czasie wymaganym przez krajowe normy i postanowienia.
- **Liczba impulsów na kWh** Pole do wprowadzania liczby impulsów na kWh dla licznika S0.

### **SMS/ Przek.**

- Opóźnienie zdarzenia
- do podawania opóźnienia, po jakim system ma wysłać wiadomość SMS lub włączyć przekaźnik zakres 900–86 400 sekund

- Licznik zdarzeń: do podawania liczby zdarzeń, która prowadzi do sygnalizacji: 10–255

#### **Ustawienie izolacji**

- Ostrzeż. o izolacji: ON/OFF (WŁ./WYŁ.)
- Ostrzeżenie, wartość progowa: do wprowadzania wartości progowej prowadzącej do wysłania ostrzeżenia

### **Reset CALK.**

zeruje w menu "LOG" maks. i min. wartość napięcia oraz maks. wartość dostarczonej mocy.

Resetu wartości nie można cofnąć.

Aby wyzerować wartości, nacisnąć przycisk "Enter". Zostanie wyświetlony komunikat "CONFIRM" (POTWIERDŹ). Ponownie nacisnąć przycisk "Enter". Wartości zostaną wyzerowane, nastąpi powrót do menu.

# **Odłączyć falownik od zasilania i ponownie włączyć.**

**Falownik odłączyć od zasilania**

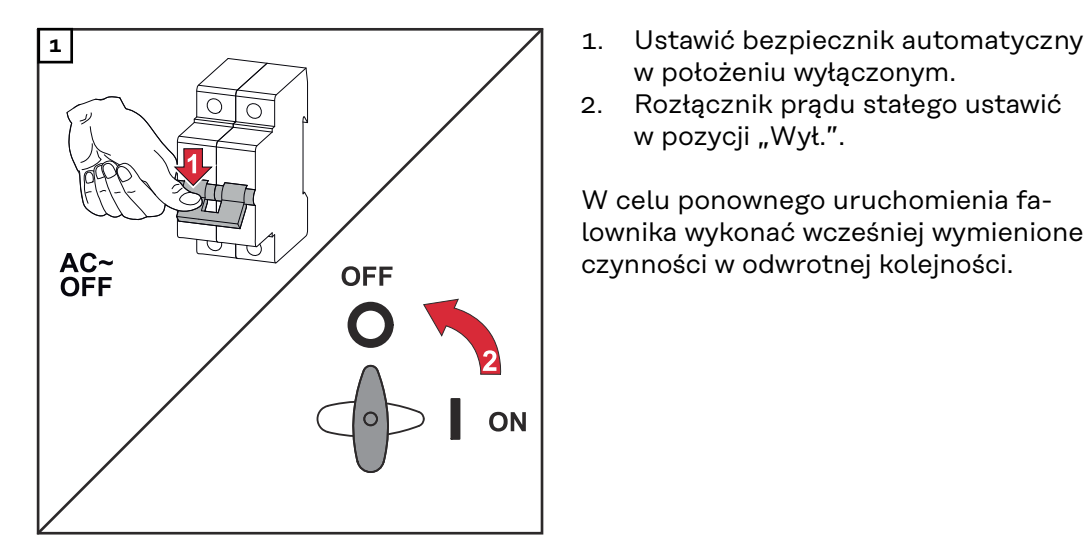

- w położeniu wyłączonym.
- 2. Rozłącznik prądu stałego ustawić w pozycji "Wył.".

W celu ponownego uruchomienia falownika wykonać wcześniej wymienione czynności w odwrotnej kolejności.

# **Diagnostyka i usuwanie usterek**

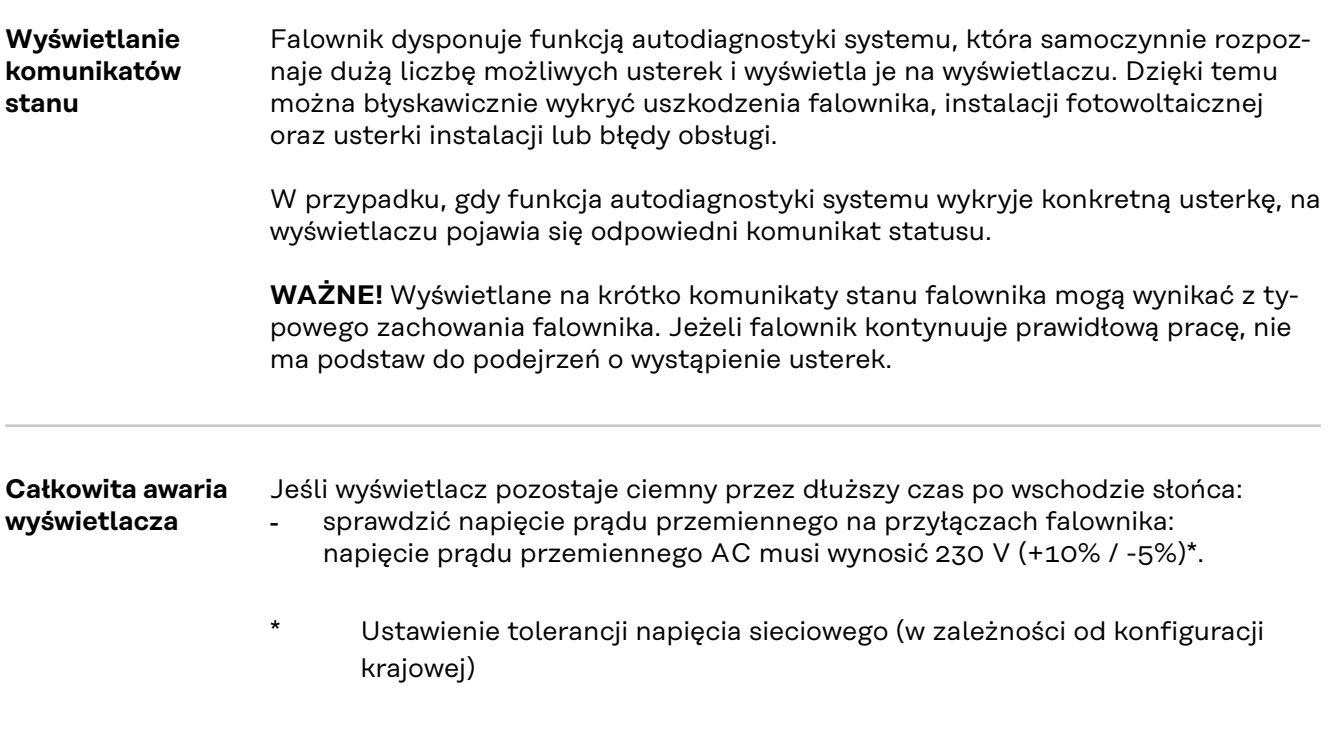

**Komunikaty statusu w e-Manual** Najbardziej aktualne komunikaty statusu można znaleźć w wersji e-Manual tej instrukcji obsługi:

**[manuals.fronius.com/html/4204102165/#0\\_t\\_0000000061](https://manuals.fronius.com/html/4204102165/#0_t_0000000061)**

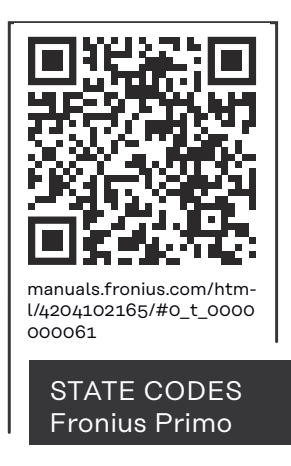

**Obsługa klienta WAŻNE!** Należy skontaktować się z dostawcą sprzętu firmy Fronius lub technikiem serwisowym przeszkolonym przez firmę Fronius, jeżeli:

- jakaś usterka pojawia się często lub stale,
- pojawia się usterka niewymieniona w tabeli.

**Eksploatacja w warunkach podwyższonego zapylenia** wycie montażowym.

W przypadku eksploatacji falownika w warunkach silnego zapylenia: jeżeli to konieczne, czystym, sprężonym powietrzem przedmuchać radiator i wentylator umieszczone na tylnej stronie falownika oraz otwory wentylacyjne na uch-

# **Dane techniczne**

#### **Dane ogólne oraz zabezpieczenia Fronius Primo 3.0-1 - 8.2-1**

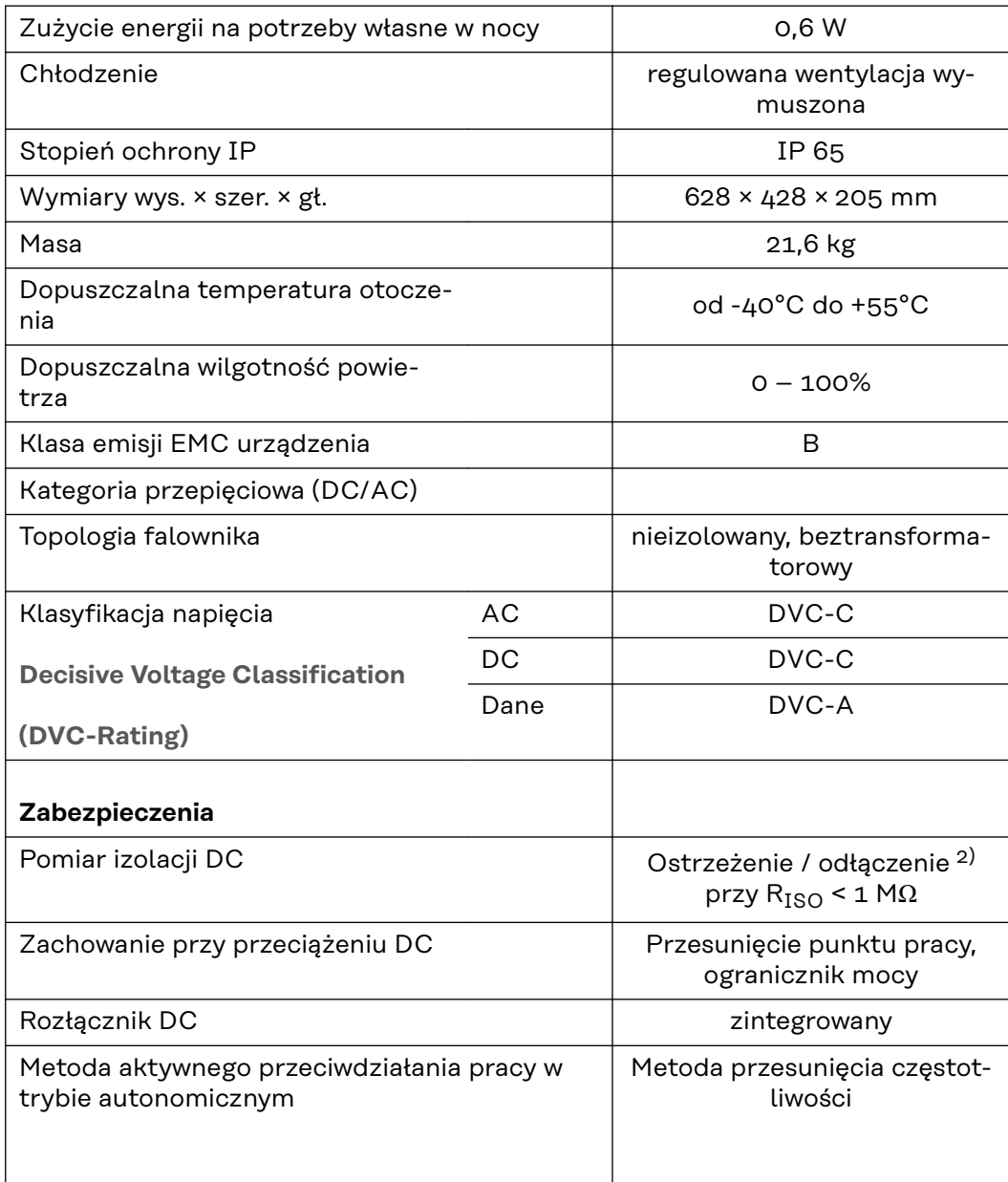

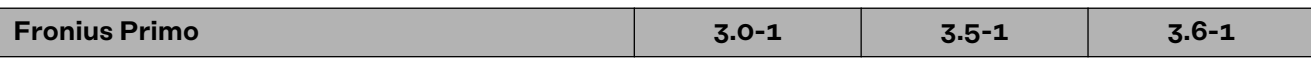

# **Dane wejściowe**

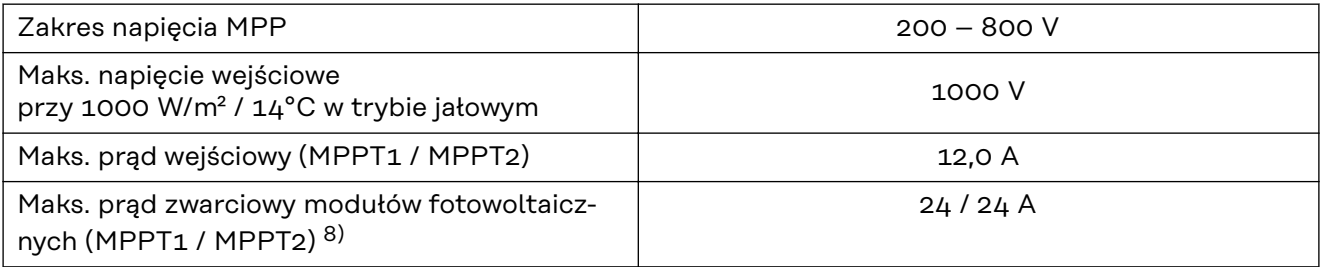

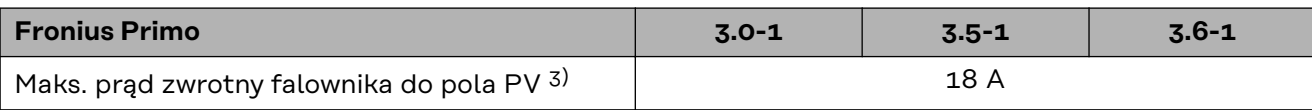

# **Dane wyjściowe**

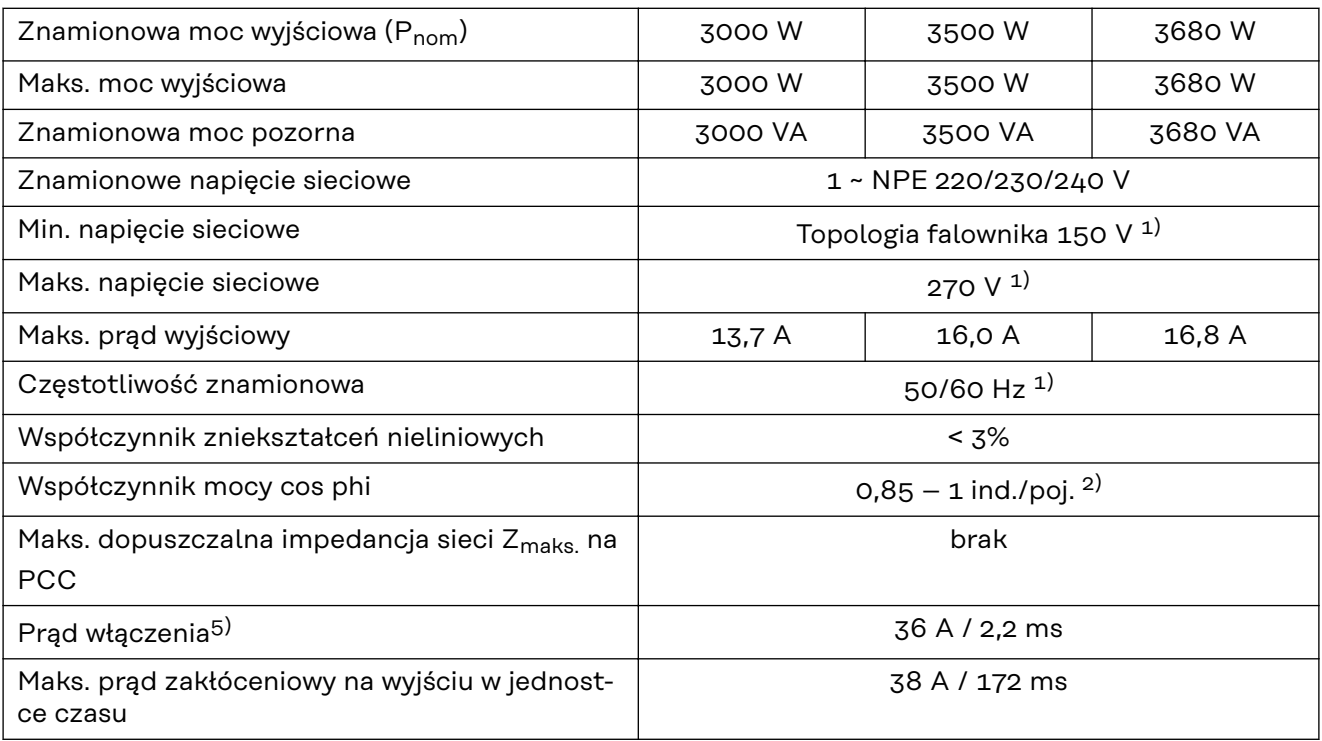

# **Współczynnik sprawności**

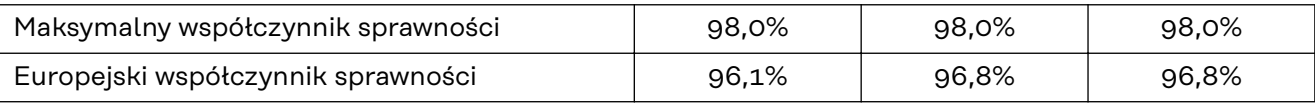

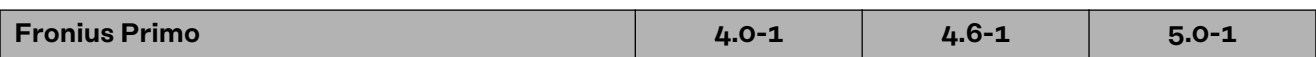

# **Dane wejściowe**

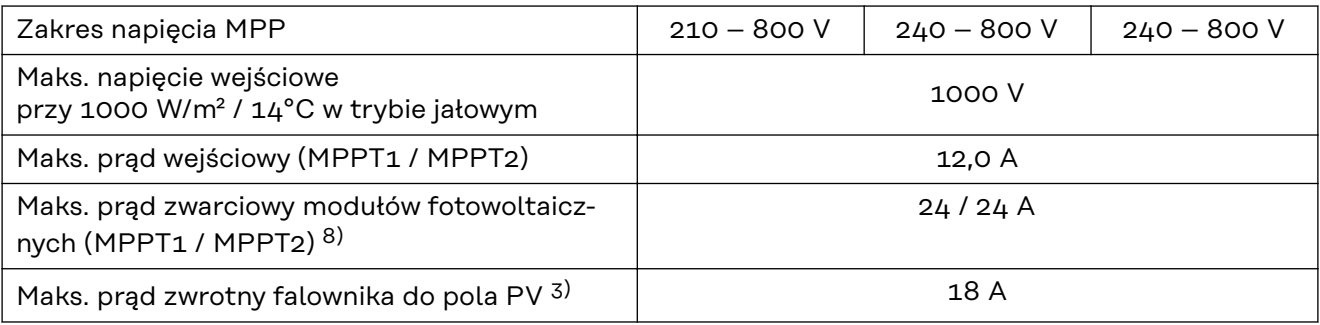

### **Dane wyjściowe**

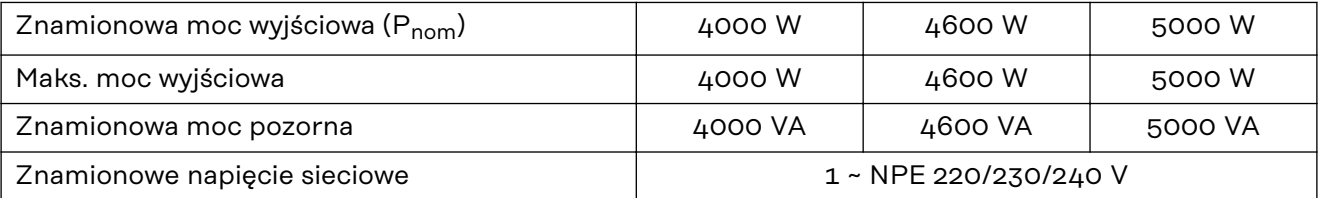

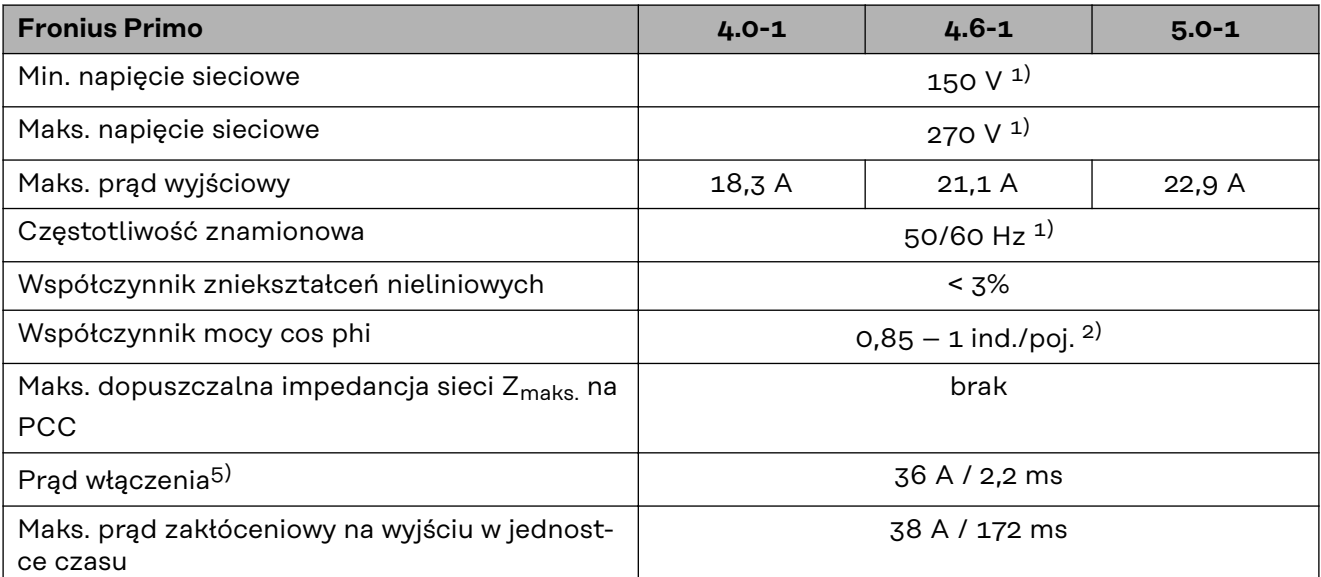

# W**spółczynnik sprawności**

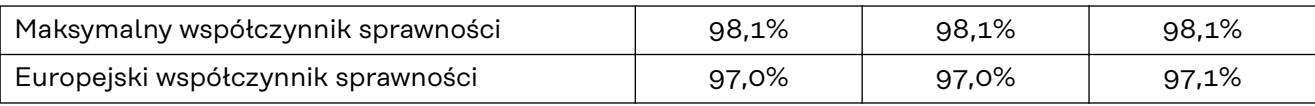

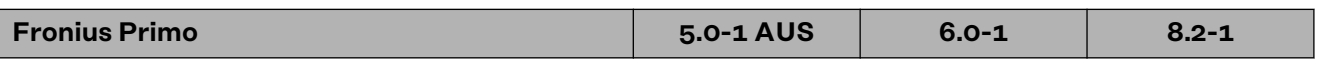

# **Dane wejściowe**

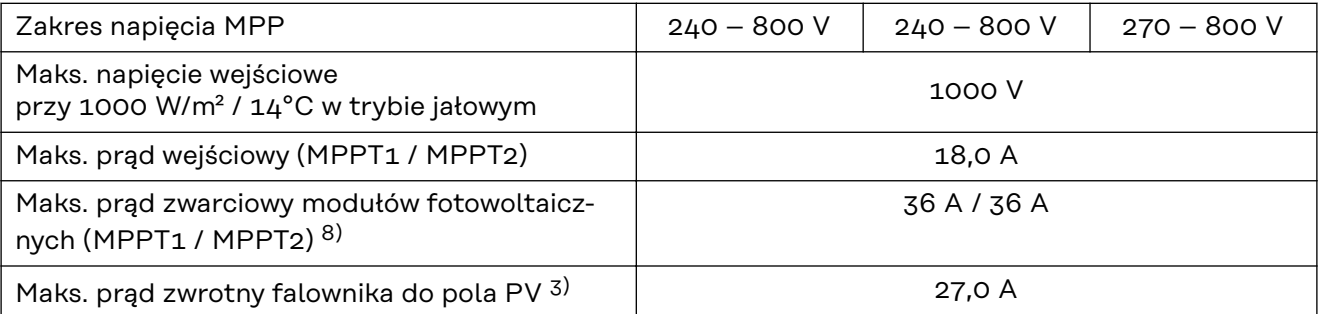

# **Dane wyjściowe**

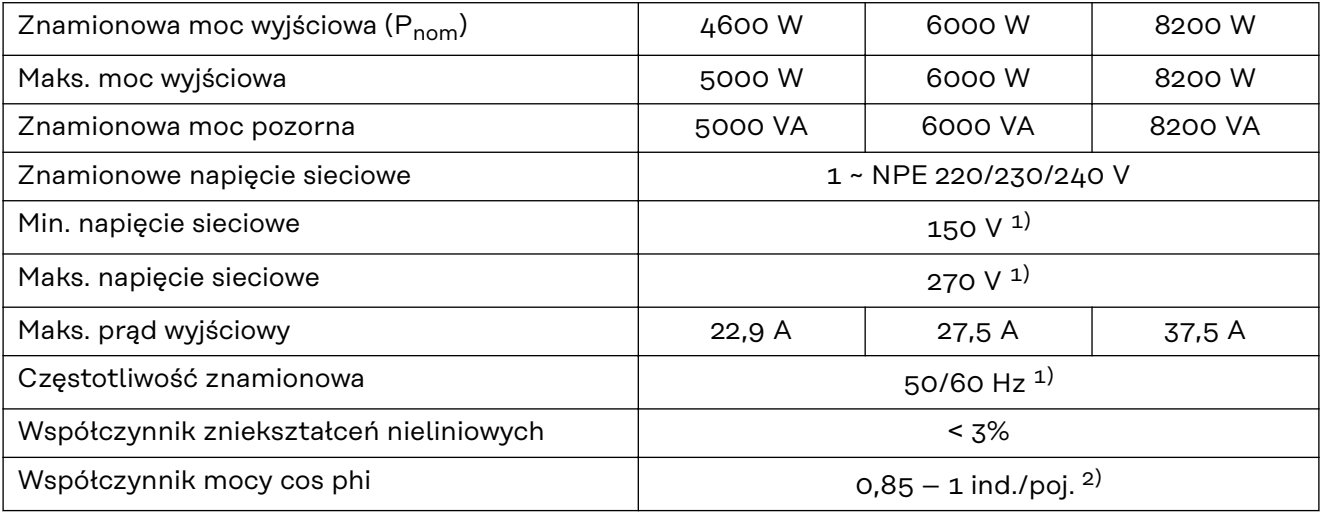

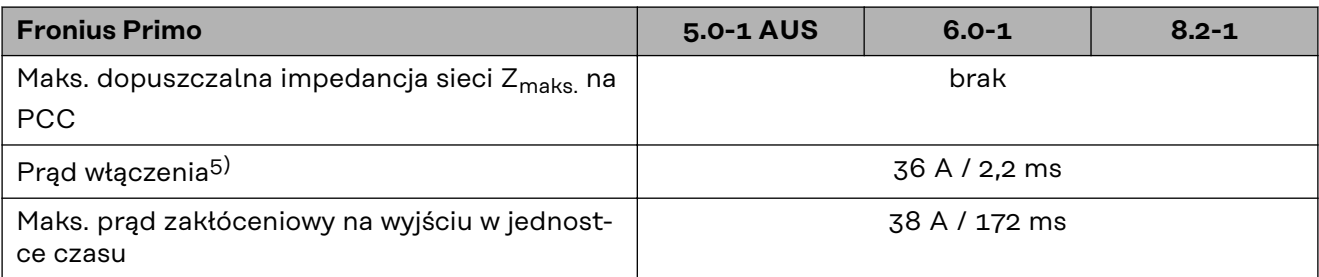

# **Współczynnik sprawności**

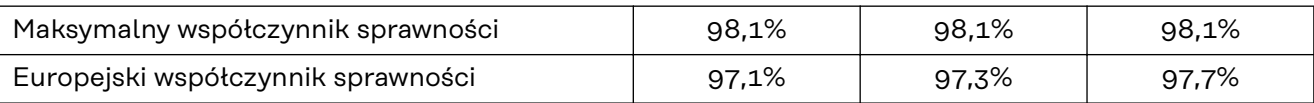

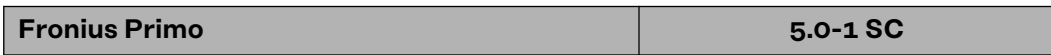

# **Dane wejściowe**

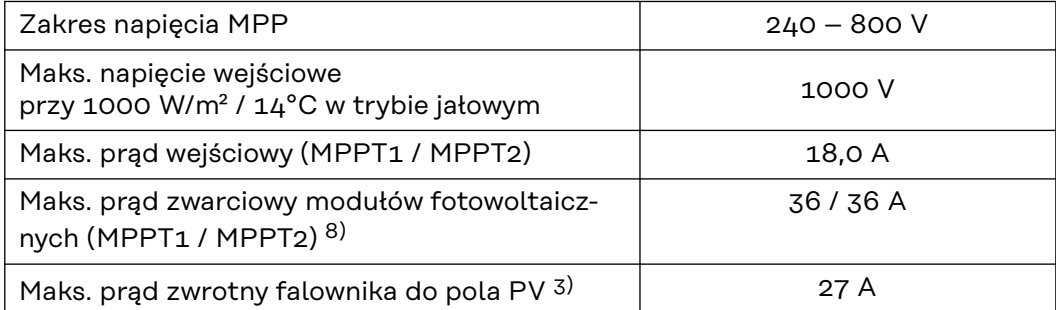

# **Dane wyjściowe**

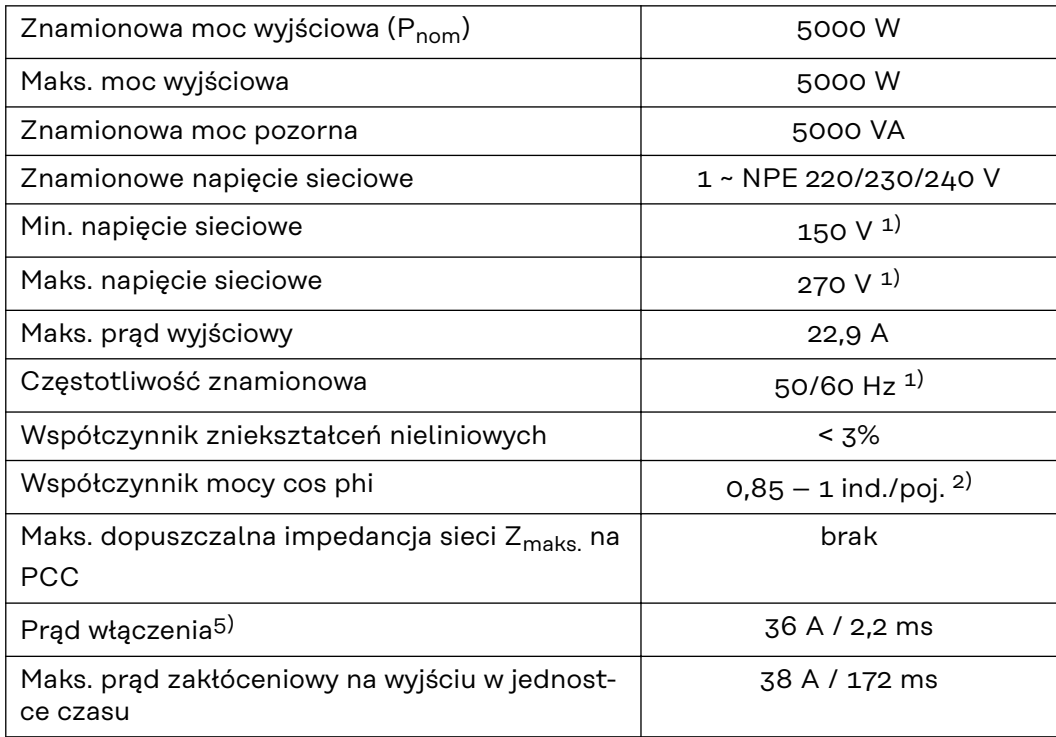

# **Współczynnik sprawności**

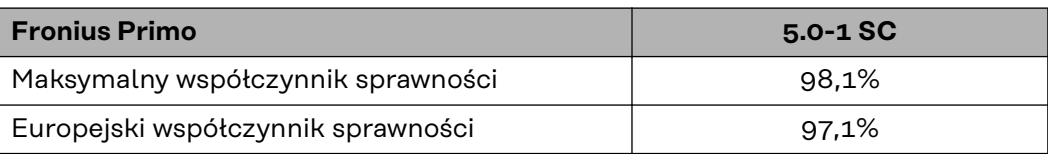

#### **WLAN WLAN**

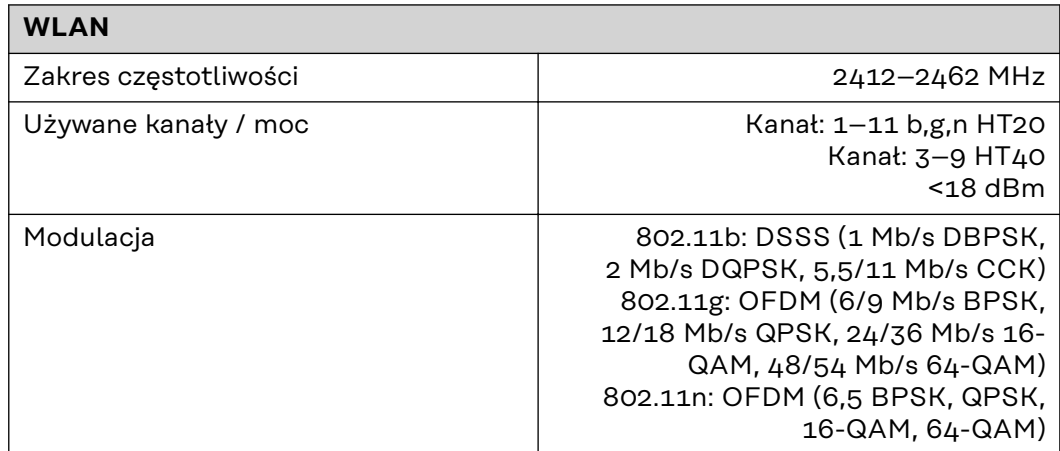

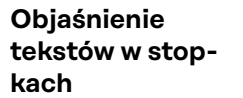

- 1) Podane wartości są wartościami standardowymi; w zależności od wymogów falownik jest kalibrowany odpowiednio dla danego kraju.
- 2) W zależności od konfiguracji krajowej lub ustawień właściwych dla danego urządzenia
	- (ind. = indukcyjny; poj. = pojemnościowy)
- 3) Maksymalna energia od uszkodzonego modułu fotowoltaicznego do wszystkich pozostałych modułów fotowoltaicznych. Od samego falownika do strony PV falownika wynosi on 0 A.
- 4) Zagwarantowany przez konstrukcję elektryczną falownika
- 5) Szczyt prądu przy włączaniu falownika
- 6) Podane wartości są wartościami standardowymi, które należy skorygować zależnie od wymagań i energii fotowoltaicznej.
- 7) Podana wartość jest wartością maksymalną, której przekroczenie może spowodować wadliwe działanie.
- 8)  $I_{SC\,PV} = I_{SC\,max} \ge I_{SC}$  (STC) × 1,25 zgodnie z np.: IEC 60364-7-712, NEC 2020, AS/NZS 5033:2021

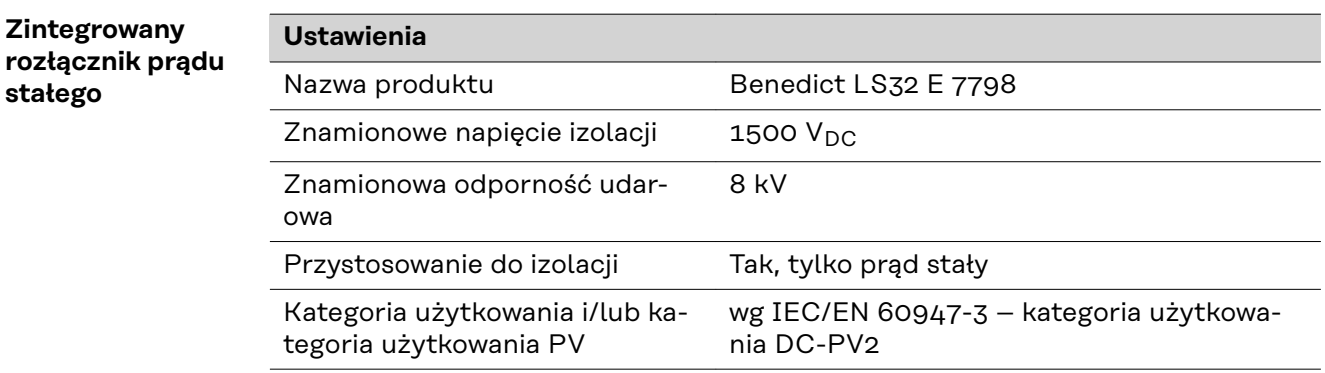

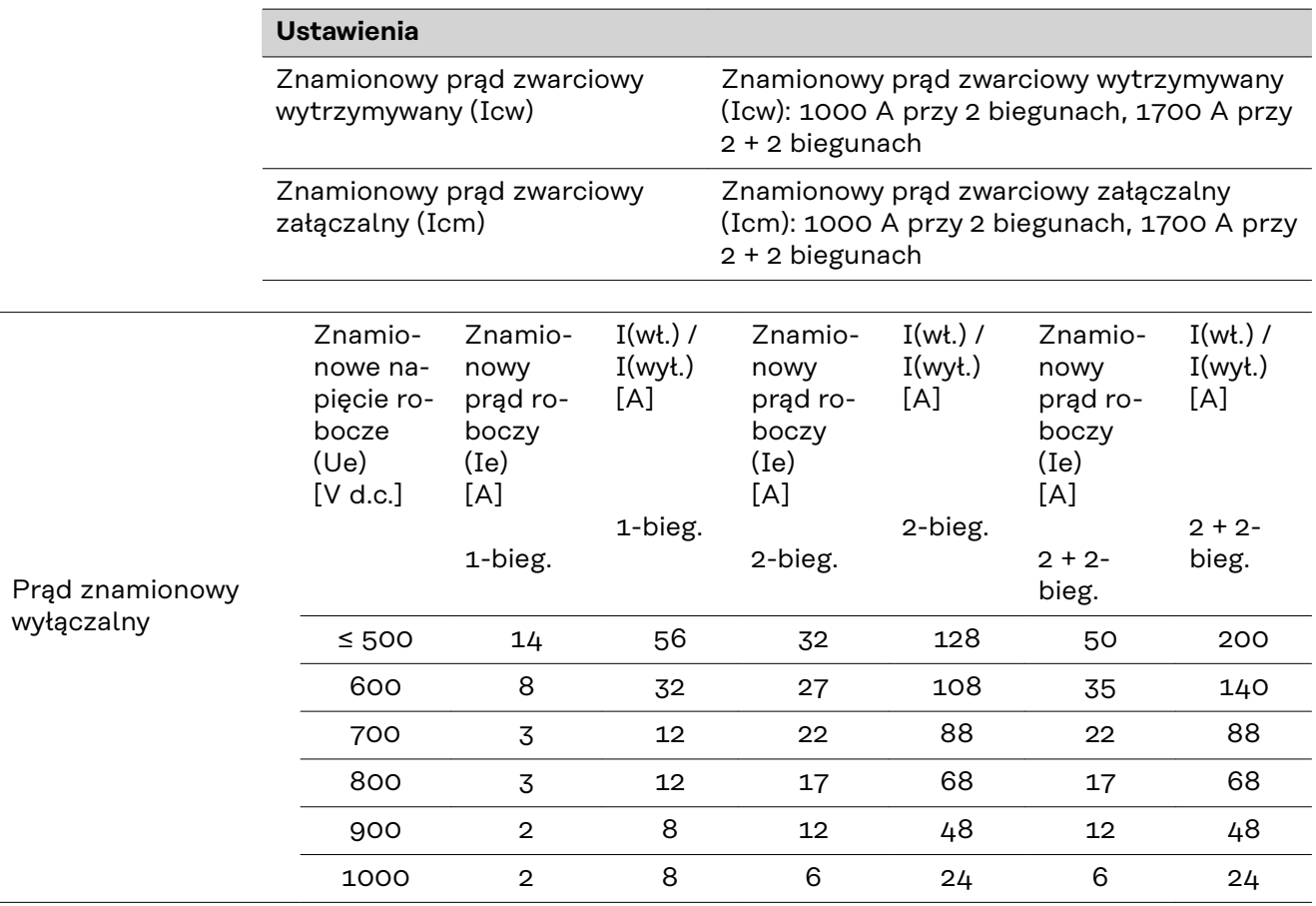

**Uwzględnione normy i wytyczne**

#### **Oznakowanie znakiem CE**

Urządzenie spełnia wszystkie wymagane i obowiązujące normy oraz dyrektywy w ramach obowiązujących dyrektyw europejskich, dzięki czemu urządzenia są oznakowane znakiem CE.

#### **Układ zapobiegający zakłóceniom sieci**

Falownik jest wyposażony w homologowany układ zapobiegający zakłóceniom sieci.

### **Awaria sieci**

Procedury pomiarów i procedury bezpieczeństwa standardowo zintegrowane w falowniku dbają o to, aby w razie awarii sieci natychmiast zostało przerwane zasilanie sieci (np. przy odłączeniu przez dostawcę energii lub uszkodzeniu linii przesyłowych).

# **Warunki gwarancji i utylizacja**

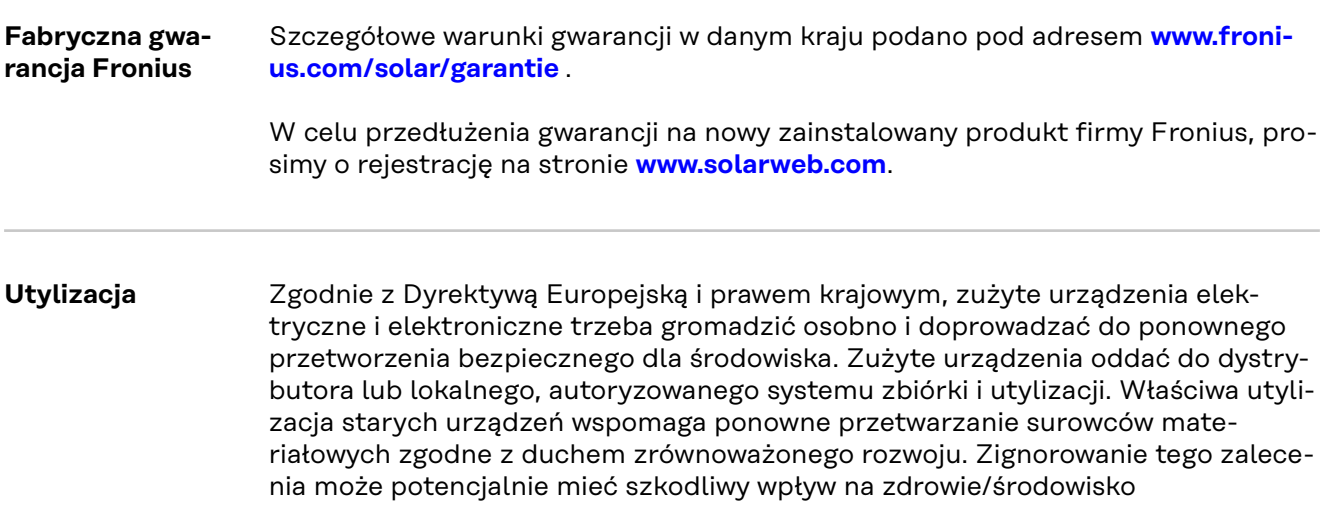

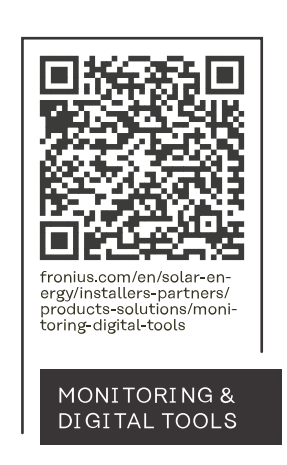

### **Fronius International GmbH**

Froniusstraße 1 4643 Pettenbach Austria contact@fronius.com www.fronius.com

At www.fronius.com/contact you will find the contact details of all Fronius subsidiaries and Sales & Service Partners.